# **intra-mart WebPlatform/AppFramework Ver.7.0**

**BPM** イントロダクション

**2008/08/22** 初版

# **<<< 変更履歴 >>**

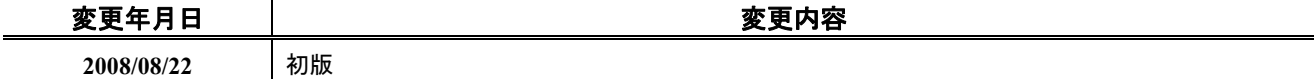

# << 目次 >>

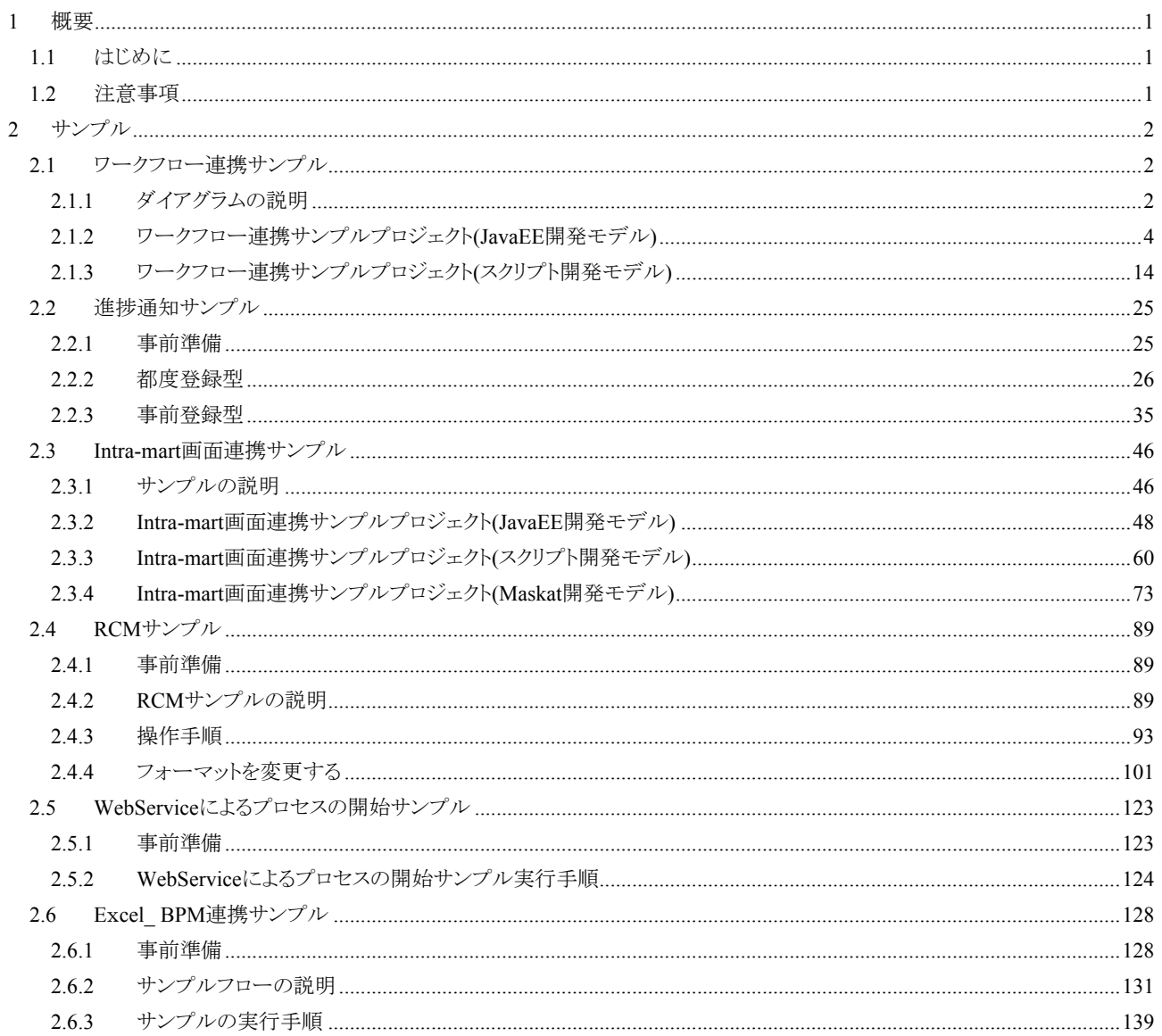

# <span id="page-6-0"></span>**1** 概要

# <span id="page-6-1"></span>**1.1** はじめに

本ドキュメントでは im-BPM のサンプルの内容と、サンプルを動作させるための操作手順について記述します。 iWP/iAF 及び BPM|Designer インストール時にサンプルが選択されていることが前提となります。

BPM|Designer にインストールされたサンプルは、zip アーカイブ形式で、次のディレクトリ以下に配置されます。

<%BPM|Designer インストールディレクトリ%>/samples

zip アーカイブファイルは BPM|Designer でインポート機能を使用して、BPM プロジェクトとして取り込みます。 ※インポートについては「BPM|Designer 操作ガイド」を参照してください。

BPM ダイアグラムのサンプルについては、以下のサイトを参照してください。 http://bpms.intalio.com/samples.html

## <span id="page-6-2"></span>**1.2** 注意事項

サンプルプロジェクト(\*.zip)をインポートした後、.bpm ファイルを開くとエラーが発生している場合や、デプロイボ タンが非活性状態になっている場合があります。その場合は、インポートしたプロジェクトを削除してください。 削除後、デザイナを再起動してインポートをやり直してください。

## **1.3** 用語解説

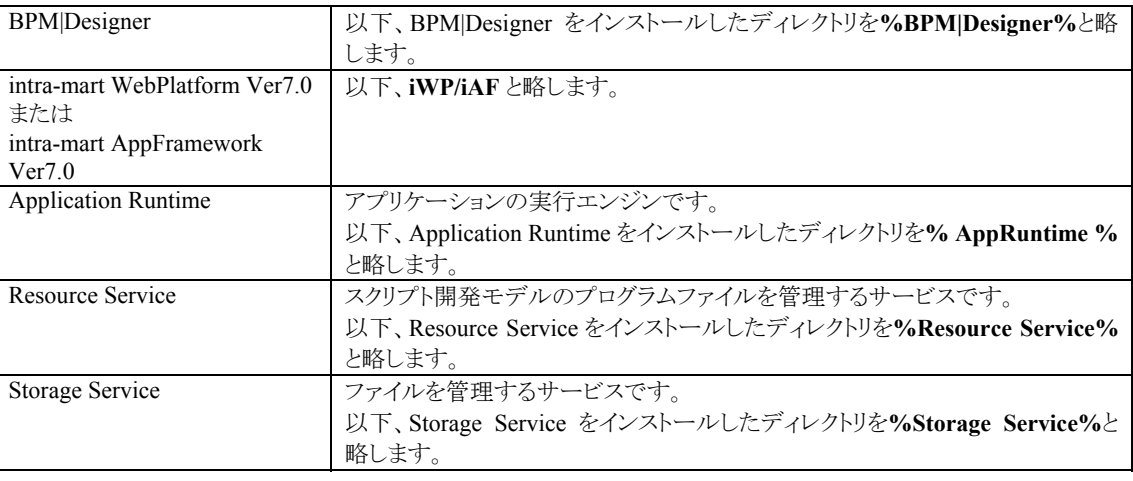

# <span id="page-7-0"></span>**2** サンプル

# <span id="page-7-1"></span>**2.1** ワークフロー連携サンプル

ワークフロー連携サンプルについて解説します。ワークフロー連携のサンプルは、BPM|Designer に同梱されてお り、以下のプロジェクトが用意されています。

- ワークフロー連携サンプルプロジェクト(JavaEE 開発モデル) sample im workflow javaee.zip
- ワークフロー連携サンプルプロジェクト(スクリプト開発モデル) sample\_im\_workflow\_script.zip

サンプルプロジェクトは BPM|Desinger をインストール時に(※インストールする項目で「samples」を指定した場合 のみ)、以下のフォルダに格納されます。

 [サンプルの格納場所] **%BPM|Designer%** /samples

### <span id="page-7-2"></span>**2.1.1** ダイアグラムの説明

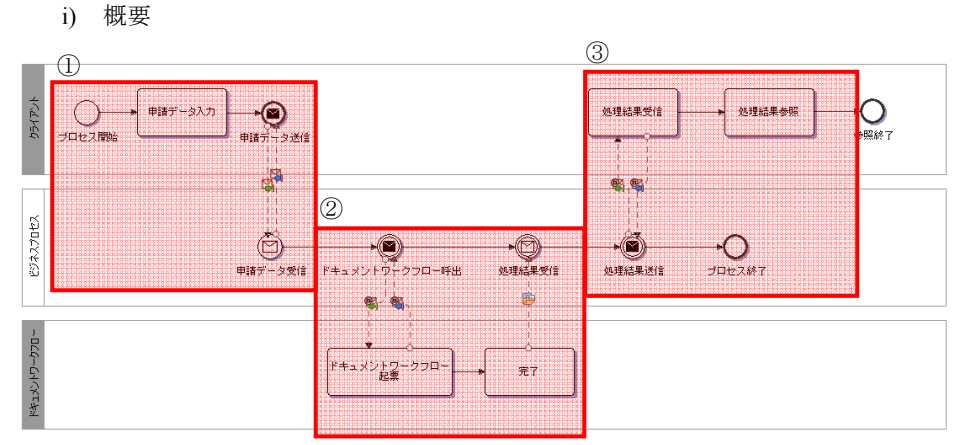

本サンプルのダイアグラムでは、ドキュメントワークフローと連携し物品購入時の起票から承認、確認までの 処理を行っています。

まず、一般ユーザがプロセスを開始します(①)。プロセスが開始されると、プロセスを開始したユーザを起票 者としてドキュメントワークフローの起票処理が実行されます(②)。ドキュメントワークフローのプロセスが終了 すると処理結果が返却され、プロセスを開始したユーザが処理結果を参照できるようになり、プロセスは終了 します(③)。

ii) ドキュメントワークフロー連携

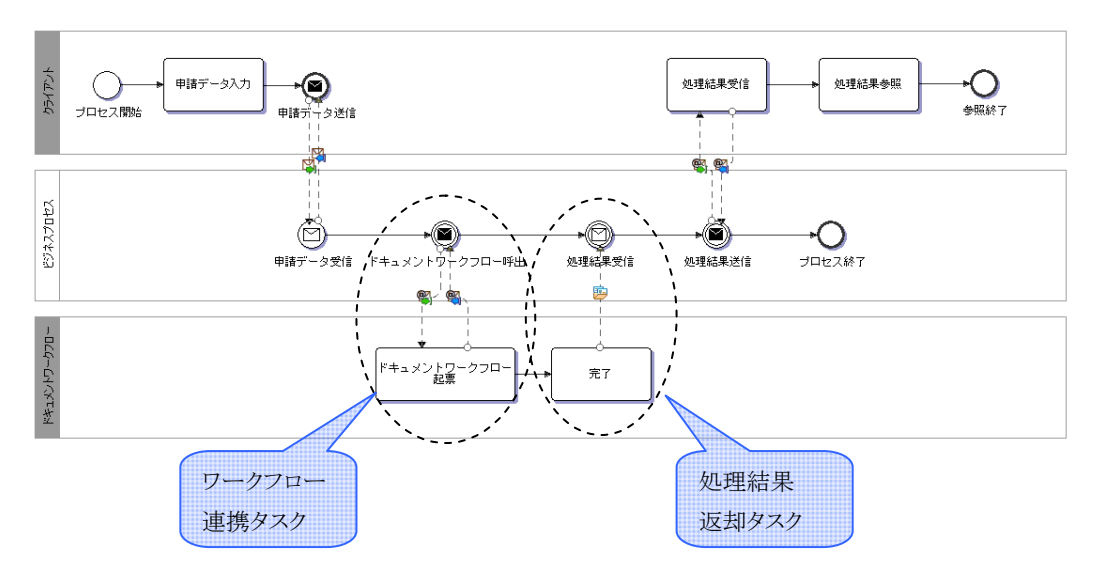

本サンプルのダイアグラムでは、ヒューマンタスクの実行直後にドキュメントワークフロー連携用のタスクを 配置しています。このタスクが実行されると、intra-mart のサンプルサービス im\_workflow が呼び出され、 ドキュメントワークフローの起票処理が実行されます。ドキュメントワークフローの連携用タスクの直後には 処理結果返却タスクが配置されており、ドキュメントワークフローの処理結果が返却されるまで、確認の ヒューマンタスクが実行可能になることはありません。

また、本サンプルではドキュメントワークフローの以下のサンプルと連携します。

- ドキュメントワークフロー プロセス定義(JavaEE 開発モデル) [カスタム]JavaEE 開発モデル - ドキュメントワークフロー1
- ドキュメントワークフロー プロセス定義(スクリプト開発モデル) [カスタム]スクリプト開発モデル - ドキュメントワークフロー1

(ドキュメントワークフローのサンプルについては、「ワークフロー プログラミングガイド 15.ワークフローサンプルプ ログラム」を参照ください。)

#### iii) タスクの処理権限

本サンプルではタスクの処理権限が下記のように割り当てられています。

#### BPM プロセス

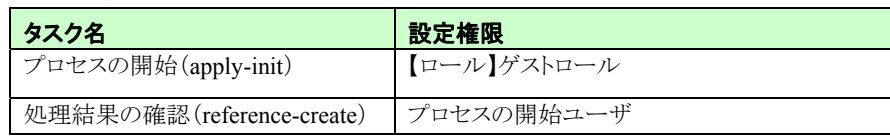

#### ドキュメントワークフロー

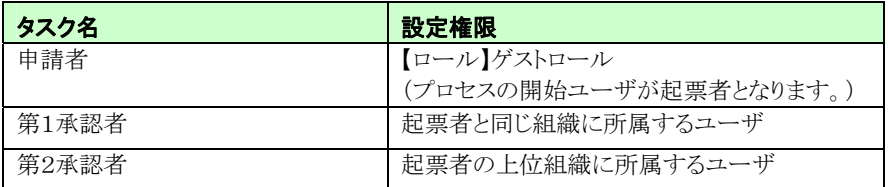

### <span id="page-9-0"></span>**2.1.2** ワークフロー連携サンプルプロジェクト**(JavaEE**開発モデル**)**

#### **2.1.2.1** 事前準備

本サンプルを実行するには、以下の準備が必要となります。

- 1. サンプルプロジェクトのインポート
	- [サンプルプロジェクトの格納場所]より、ワークスペースへサンプルプロジェクトをインポートします。
		- BPM|Designer でのプロジェクトのインポートの操作方法については、「BPM|Designer 操作ガイド 1.2 プロジェクトの作成」を参照ください。
- 2. WSDL ファイルの変更
	- 1.でインポートしたサンプルの WSDL ファイルを変更します。変更が必要なファイルは以下のファイルです。 ① WSDL ファイル

ワークスペース/ sample\_im\_workflow\_javaee/ im\_workflow\_javaee.wsdl

上記 WSDL ファイルを開き、「%IWP\_HTTP\_ADDRESS%」をインストールした iWP/iAF のアドレスに変更、 「%IWP\_HTTP\_PORT%」をインストールした iWP/iAF のポート番号に変更します。 なお、この WSDL ファイルは下記[intra-mart の WSDL ファイル格納場所]の場所にも同じものが配置されて

います。

- [intra-mart の WSDL ファイル格納場所]
- **% AppRuntime %**/doc/imart/WEB-INF/services/im\_bpms\_samples/META-INF ・im\_workflow\_javaee.wsdl
- 3. データマッピングの変更

1.でインポートしたサンプルのビジネス・プロセス・ダイアグラムファイルを変更します。変更が必要なファイル は以下のファイルです。

① ビジネス・プロセス・ダイアグラムファイル

ワークスペース/ sample\_im\_workflow\_javaee/sample\_im\_workflow\_javaee.bpm

sample\_im\_workflow\_javaee.bpm ファイルを開き、「CallService」タスクを選択します。

メニューより、「ウィンドウ」→「ビューの表示」→「Mapper」を選択し、「CallService」タスクのマッピング情報を表 示します。

Mapper ビューより、右の欄の以下の要素の値を変更します。

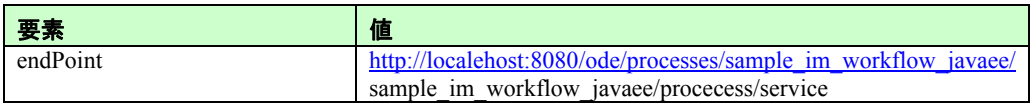

endPoint の「localehost:8080」の部分をインストールした BPM サーバの環境に合わせて変更します。

- 4. サンプルプロジェクトのデプロイ
	- インポートしたサンプルプロジェクトを BPM|Server へデプロイします。
		- BPM|Designer でのプロジェクトのデプロイの操作方法については、「BPM|Designer 操作ガイド 1.6 デプロイ」を参照ください。

### **2.1.2.2** サンプルの実行手順

1. プロセスの開始(起票)

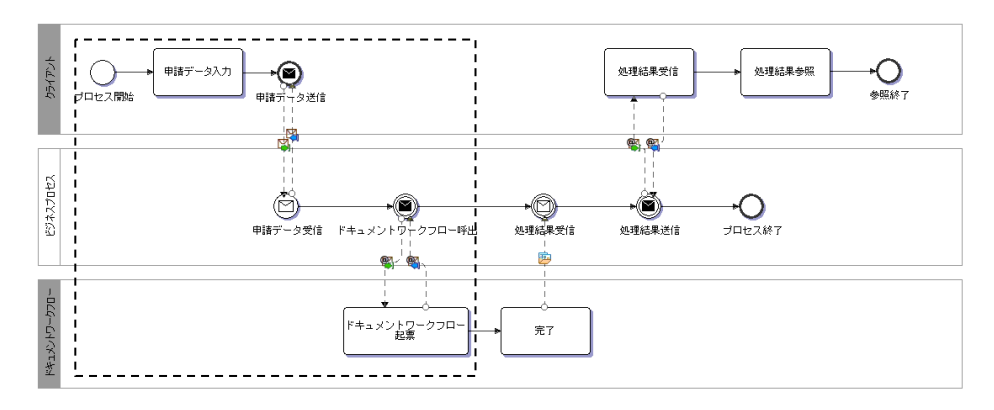

i) ログイン(一般ユーザ)

intra-mart へのログインを行います。ブラウザを起動し、intra-mart の[ログイン]画面を表示します。 ここでは[ログイン]画面の[ユーザ名]に「aoyagi」、パスワードに「aoyagi」を入力し、ログインします。

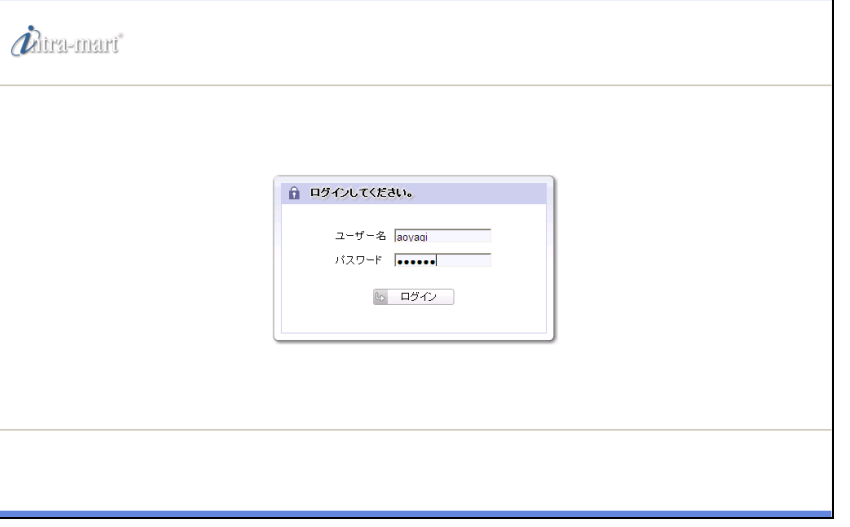

#### ii) プロセスの開始

intra-mart へログイン後、メニューより、[BPM]->[プロセス]を選択すると、実行可能なプロセスの一覧が表 示されます。一覧から「【JavaEE 開発モデル】 ワークフロー連携サンプル」の[開始]を選択します。

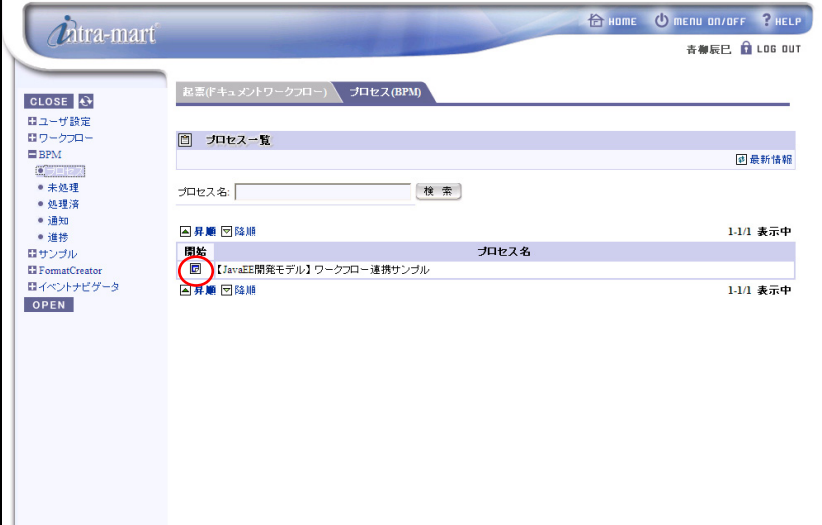

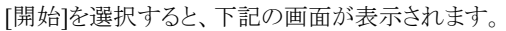

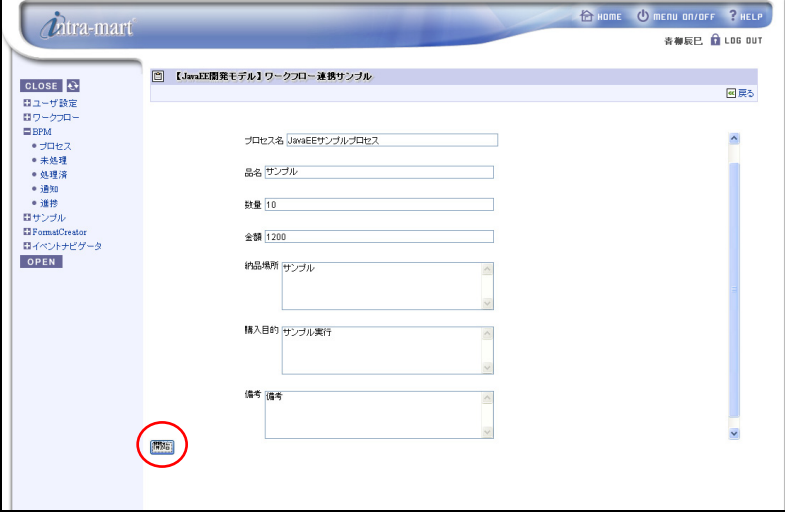

下記内容を入力し、[開始]をクリックすると、プロセスが開始されます。

プロセスが開始されると、im\_workflow\_javaee サービスが呼び出され、ドキュメントワークフローの 起票処理が実行されます。

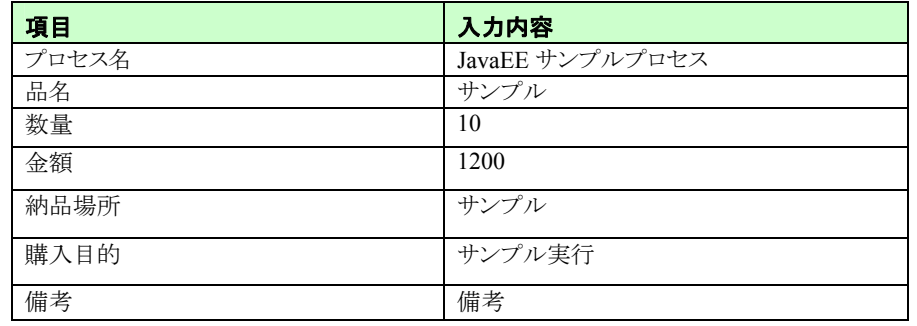

メニューより、[ワークフロー]->[起票済]を選択すると、ドキュメントワークフローの起票済案件一覧 が表示されます。ここで、プロセスが開始しドキュメントワークフローの起票処理が実行されたことを 確認できます。

また、[フロー]をクリックするとドキュメントワークフローの承認フローを確認できます。

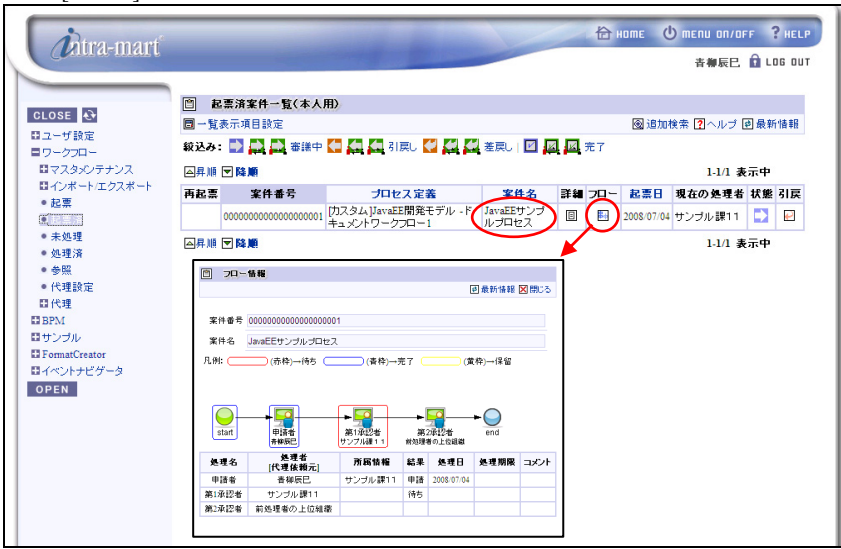

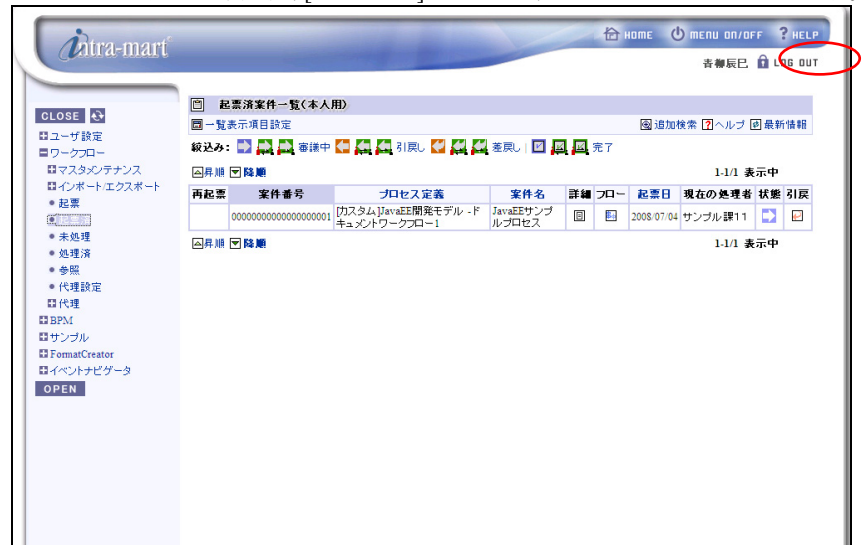

プロセスの開始を確認後、[LOG OUT]をクリックし、intra-mart からログアウトします。

2. ドキュメントワークフロー承認

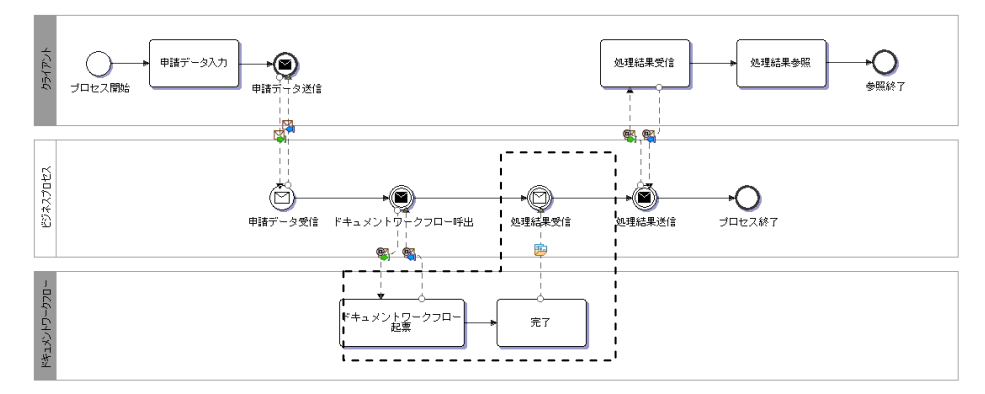

- 第1承認者 承認処理
	- i) ログイン(所属組織のユーザ)

intra-mart へのログインを行います。ブラウザを起動し、intra-mart の[ログイン]画面を表示します。 ここでは[ログイン]画面の[ユーザ名]に「hayashi」、パスワードに「hayashi」を入力し、ログインします。

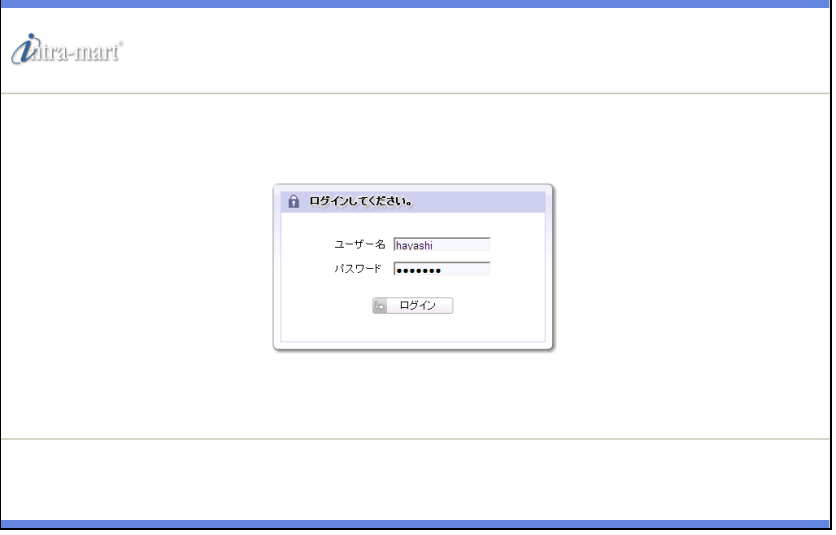

ii) ドキュメントワークフロー承認

intra-mart へログイン後、メニューより、[ワークフロー]->[未処理]を選択すると、処理可能な 案件の一覧が表示されます。一覧から案件名「JavaEE サンプルプロセス」の[処理]を選択します。

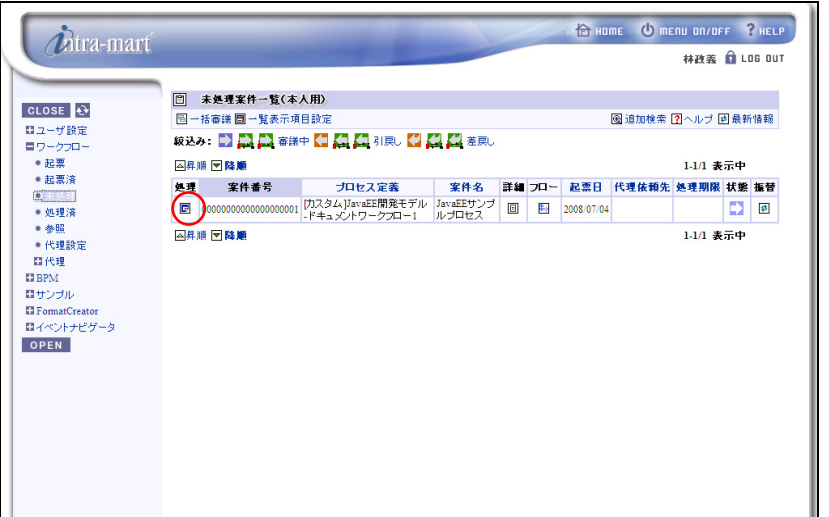

[処理]を選択すると下記の画面が表示されます。

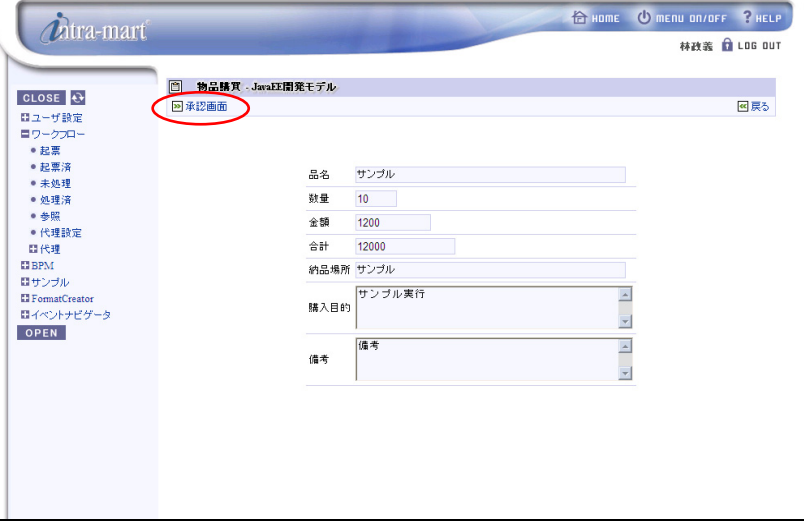

[承認画面]を選択すると、承認画面が表示されます。

承認画面の[審議内容]に承認を選択し、[審議]をクリックすると承認処理が実行されます。

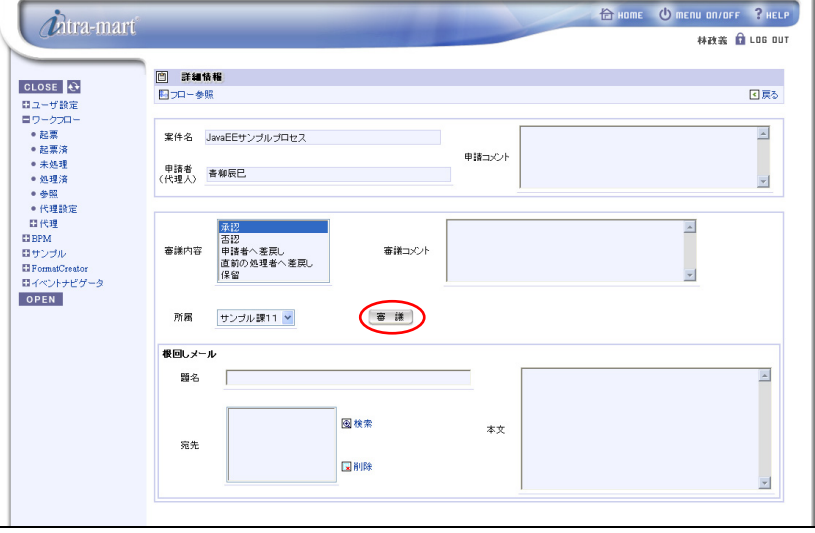

メニューより、[ワークフロー]->[処理済]を選択すると、ドキュメントワークフローの処理済案件一覧 が表示されます。ここで、ドキュメントワークフローの承認処理が実行されたことを確認できます。

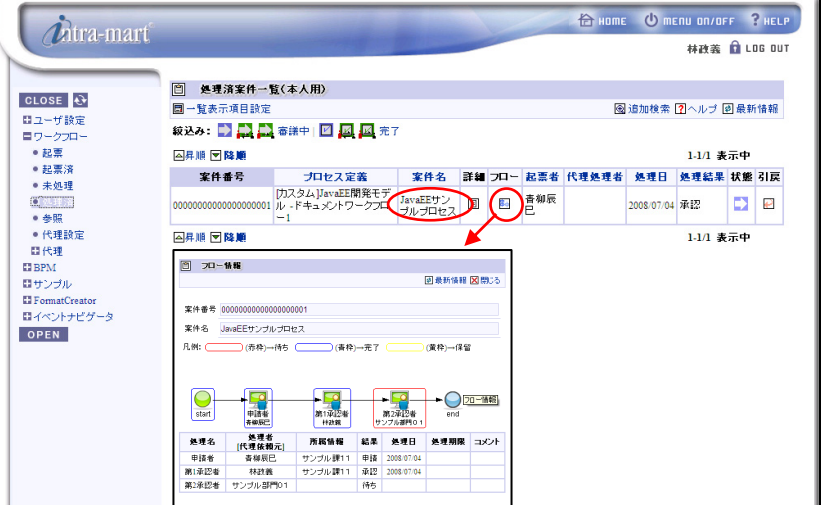

—————————————————————————————————<br>承認処理が実行されたことを確認後、[LOG OUT]をクリックし、intra-mart からログアウトします。<br>————————————————————

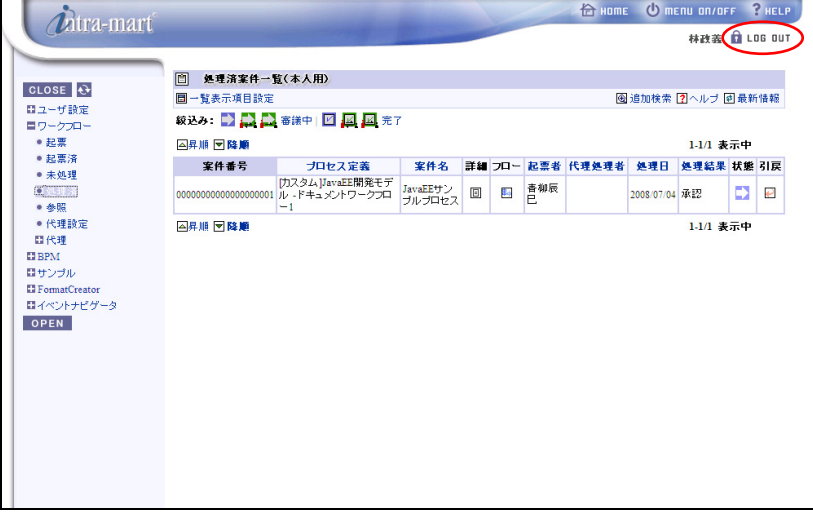

#### ■ 第2 承認者 承認処理

i) ログイン(上位組織のユーザ)

intra-mart へのログインを行います。ブラウザを起動し、intra-mart の[ログイン]画面を表示します。 ここでは[ログイン]画面の[ユーザ名]に「maruyama」、パスワードに「maruyama」を入力し、ログインします。

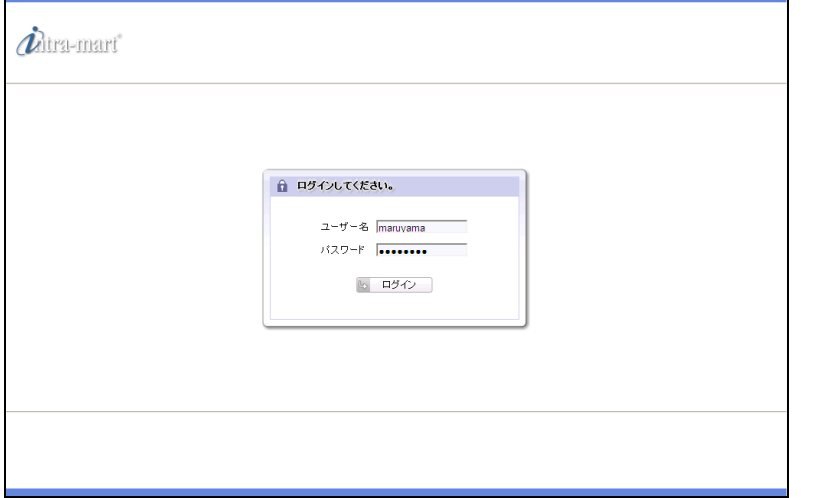

ii) ドキュメントワークフロー承認

intra-mart へログイン後、メニューより、[ワークフロー]->[未処理]を選択すると、処理可能な

案件の一覧が表示されます。一覧から案件名「JavaEE サンプルプロセス」の[処理]を選択します。

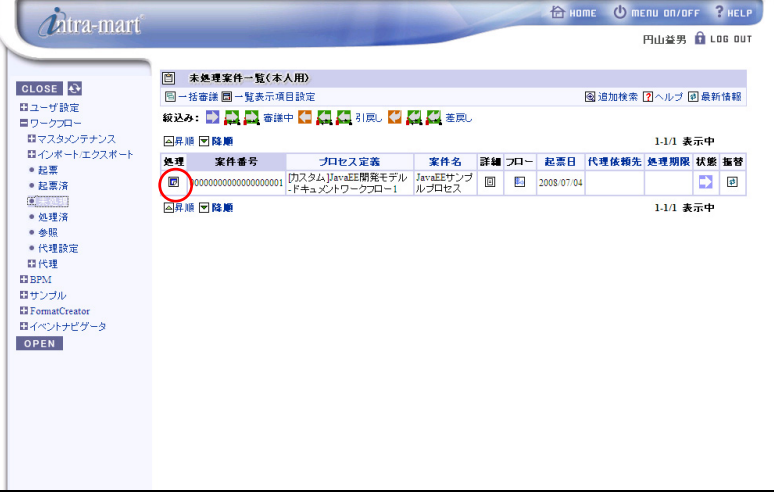

[処理]を選択すると下記の画面が表示されます。

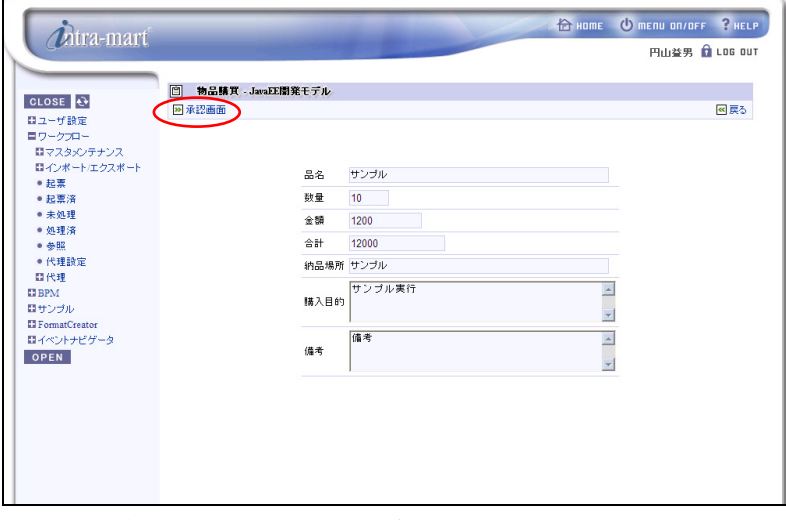

[承認画面]を選択すると、承認画面が表示されます。

承認画面の[審議内容]に承認を選択し、[審議]をクリックすると承認処理が実行されます。 承認処理が実行されると、後処理プログラムの中で BPM のプロセス(処理結果受信イベント)へ 処理結果が返却されます。

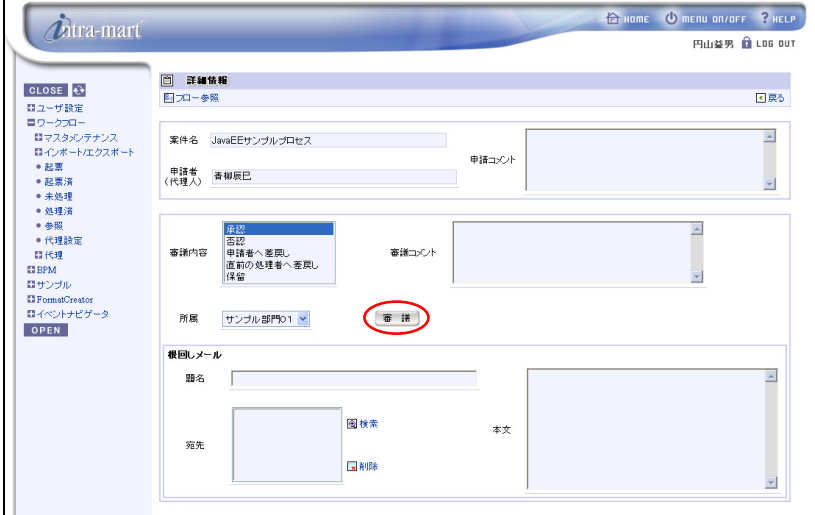

メニューより、[ワークフロー]->[処理済]を選択すると、ドキュメントワークフローの処理済案件一覧

が表示されます。ここで、ドキュメントワークフローの承認処理が実行され、案件が終了したことを確認できます。

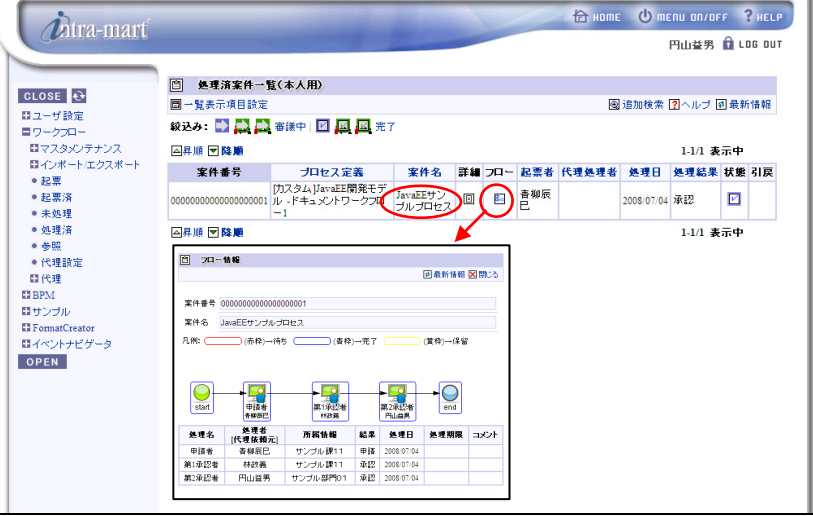

承認処理が実行されたことを確認後、[LOG OUT]をクリックし、intra-mart からログアウトします。

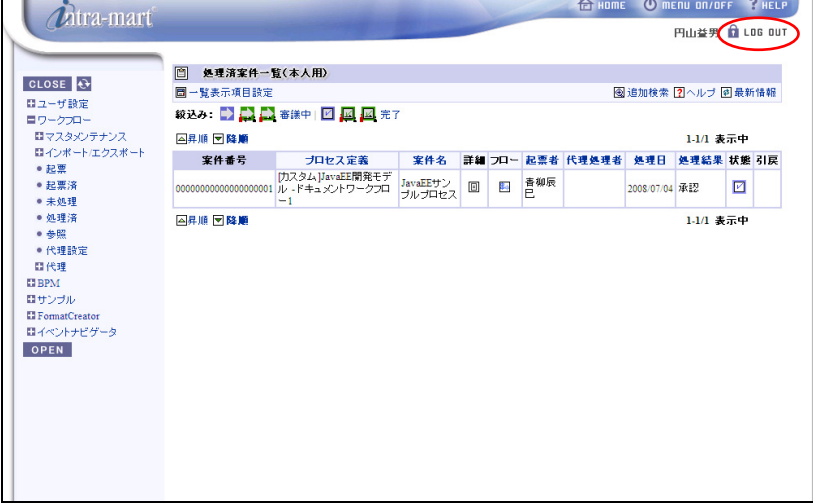

3. 承認結果確認

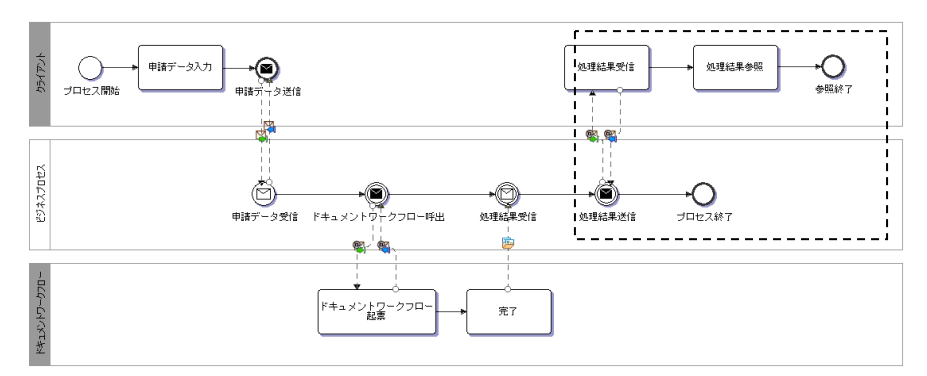

i) ログイン(起票ユーザ)

intra-mart へのログインを行います。ブラウザを起動し、intra-mart の[ログイン]画面を表示します。 ここでは[ログイン]画面の[ユーザ名]に「aoyagi」、パスワードに「aoyagi」を入力し、ログインします。

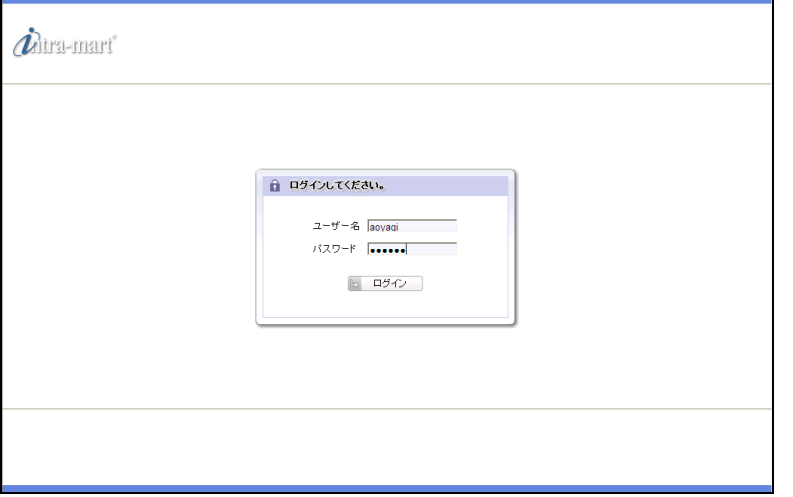

ii) 未処理案件の処理

メニューより、[BPM]->[通知]を選択すると、参照可能なプロセスの一覧が表示されます。

一覧から「【JavaEE 開発モデル】 ワークフロー連携サンプル 処理結果参照」の[通知]を選択します。

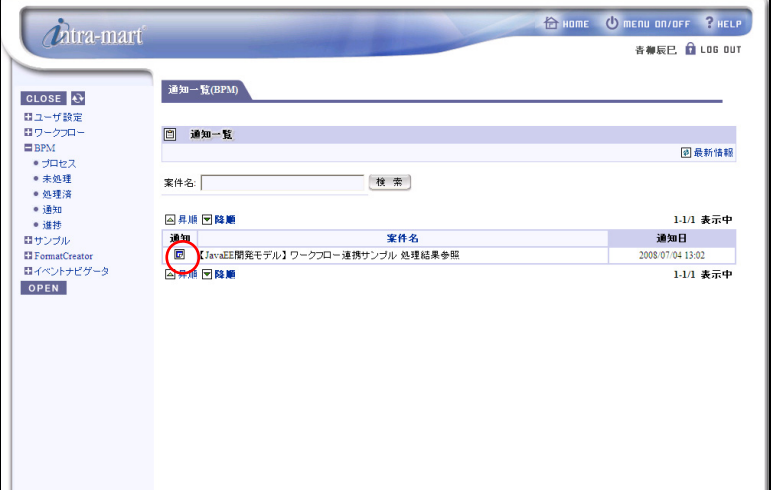

[通知]を選択すると、下記の処理結果参照画面が表示されます。

処理結果を確認後、[確認]をクリックするとプロセスが終了します。

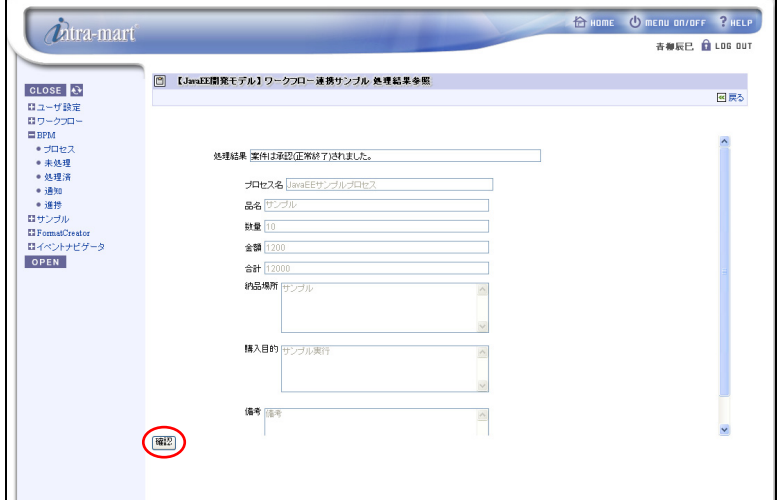

### <span id="page-19-0"></span>**2.1.3** ワークフロー連携サンプルプロジェクト**(**スクリプト開発モデル**)**

#### **2.1.3.1** 事前準備

本サンプルを実行するには、以下の準備が必要となります。

- 1. サンプルプロジェクトのインポート
	- [サンプルプロジェクトの格納場所]より、ワークスペースへサンプルプロジェクトをインポートします。
	- BPM|Designer でのプロジェクトのインポートの操作方法については、「BPM|Designer 操作ガイド 1.2 プロジェクトの作成」を参照ください。
- 2. WSDL ファイルの変更

1.でインポートしたサンプルの WSDL ファイルを変更します。変更が必要なファイルは以下のファイルです。

① WSDL ファイル

ワークスペース/ sample\_im\_workflow\_script/ im\_workflow\_script.wsdl

上記 WSDL ファイルを開き、「%IWP\_HTTP\_ADDRESS%」をインストールした iWP/iAF のアドレスに変更、 「%IWP\_HTTP\_PORT%」をインストールした iWP/iAF のポート番号に変更します。 なお、この WSDL ファイルは下記[intra-mart の WSDL ファイル格納場所]の場所にも同じものが配置されて います。

- [intra-mart の WSDL ファイル格納場所]
- **% AppRuntime %** /doc/imart/WEB-INF/services/im\_bpms\_samples/META-INF ・im\_workflow\_script.wsdl

#### 3. build ファイルのコピー

ワークスペースの「build」ディレクトリより下記のファイルをイントラマートの Storege Service へコピーします。

◆ [BPM|Designer の build ファイル格納場所]

% BPM|Designer ワークスペース %/build

- ・ apply.xform.all.wsdl
- ・ apply.xform.xsd
- im\_workflow\_script.wsdl
- ・ reference.xform.all.wsdl
- ・ reference.xform.xsd
- ResultInfo.xsd
- sample\_im\_workflow\_script-process.wsdl
- [intra-mart の Storage Service ファイルコピー場所]

**%Storage Service%** /sample/bpms/workflow

スクリプト開発モデルではイントラマートの API SOAPClient を使用して処理結果を返却するクラスを WSDL ファイルより自動生成しています。その為、上記ファイルを Storage Service 上へコピーする 必要があります。

SOAPClient の仕様については intra-mart API リストを参照してください。

4. データマッピングの変更

1.でインポートしたサンプルのビジネス・プロセス・ダイアグラムファイルを変更します。変更が必要なファイル は以下のファイルです。

① ビジネス・プロセス・ダイアグラムファイル

ワークスペース/ sample\_im\_workflow\_script/sample\_im\_workflow\_script.bpm

sample\_im\_workflow\_script.bpm ファイルを開き、「CallService」タスクを選択します。

メニューより、「ウィンドウ」→「ビューの表示」→「Mapper」を選択し、「CallService」タスクのマッピング情報を表 示します。

Mapper ビューより、右の欄の以下の要素の値を変更します。

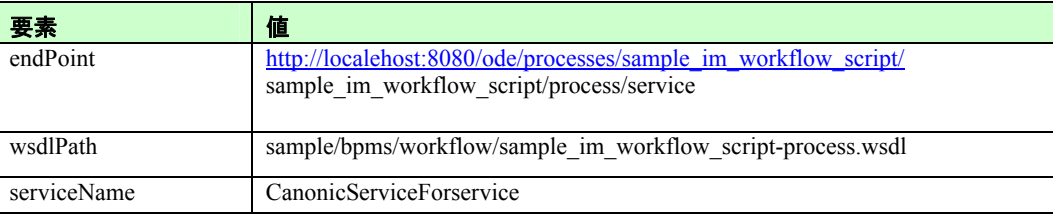

endPoint の「localehost:8080」の部分をインストールした BPM サーバの環境に合わせて変更します。

5. サンプルプロジェクトのデプロイ

インポートしたサンプルプロジェクトを BPM|Server へデプロイします。

◆ BPM|Designer でのプロジェクトのデプロイの操作方法については、「BPM|Designer 操作ガイド 1.6 デプロイ」を参照ください。

#### **2.1.3.2** サンプルの実行手順

1. プロセスの開始(起票)

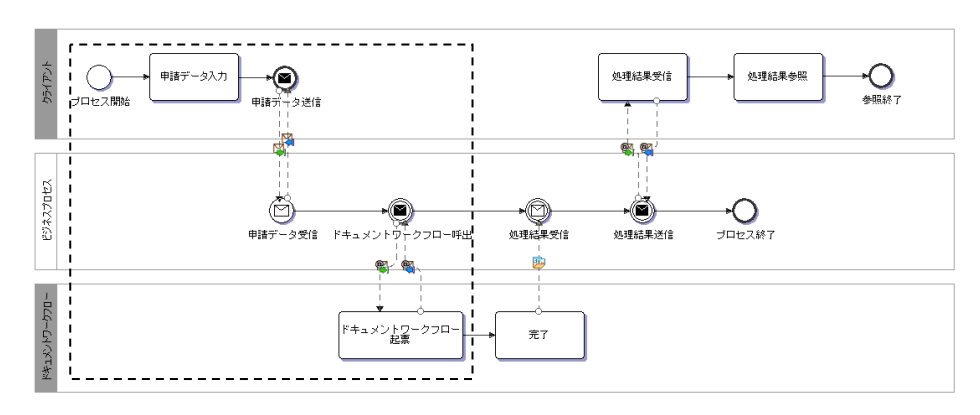

#### i) ログイン(一般ユーザ)

intra-mart へのログインを行います。ブラウザを起動し、intra-mart の[ログイン]画面を表示します。 ここでは[ログイン]画面の[ユーザ名]に「aoyagi」、パスワードに「aoyagi」を入力し、ログインします。

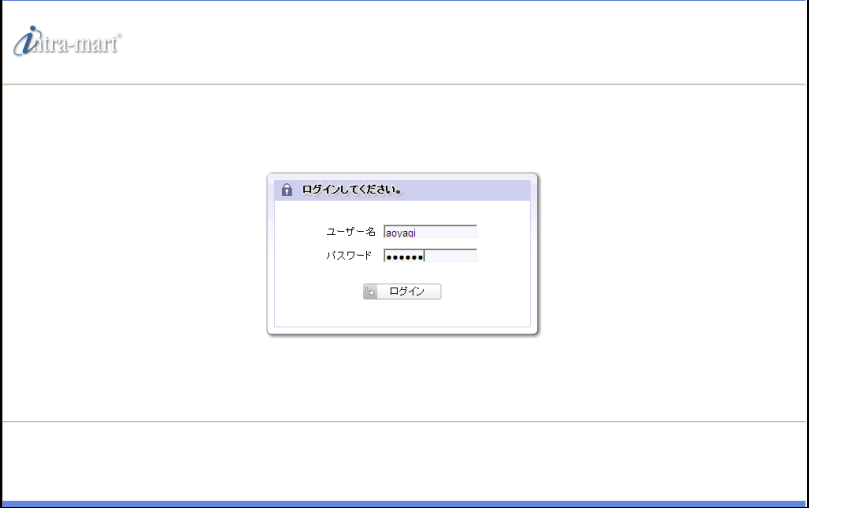

ii) プロセスの開始

intra-mart へログイン後、メニューより、[BPM]->[プロセス]を選択すると、実行可能なプロセスの一覧が表示 されます。一覧から「【スクリプト開発モデル】 ワークフロー連携サンプル」の[開始]を選択します。

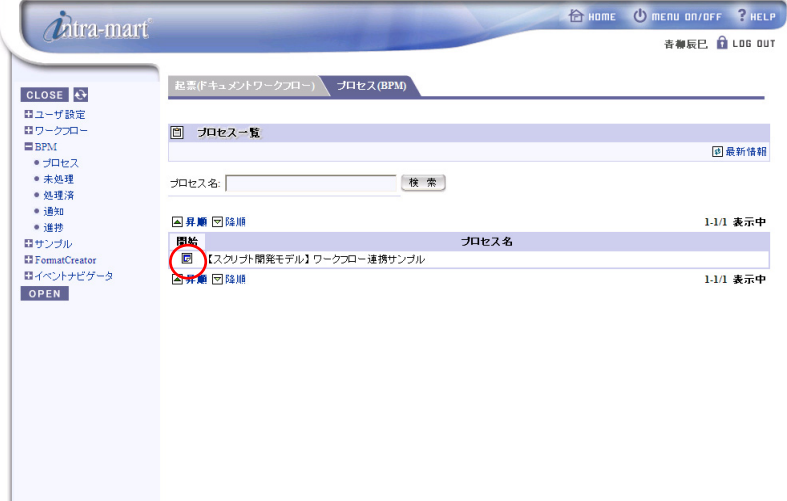

[開始]を選択すると、下記の画面が表示されます。

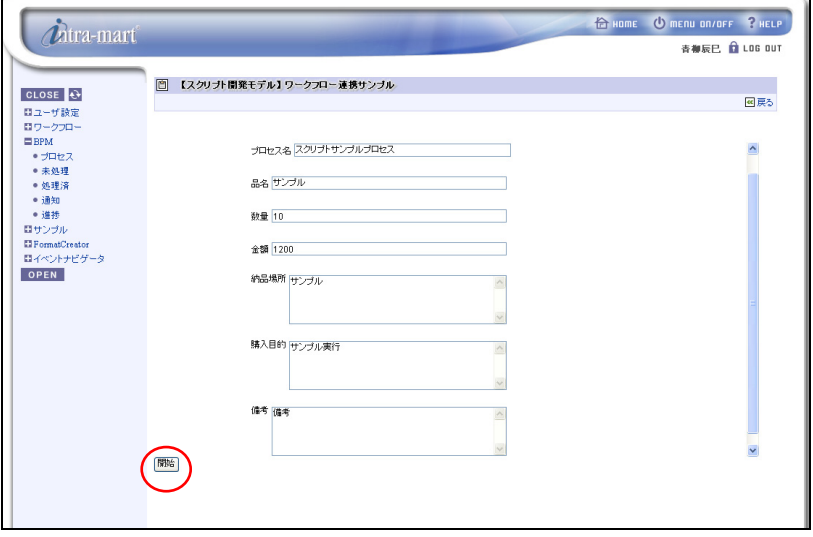

下記内容を入力し、[開始]をクリックすると、プロセスが開始されます。

プロセスが開始されると、im\_workflow サービスが呼び出され、ドキュメントワークフローの 起票処理が実行されます。

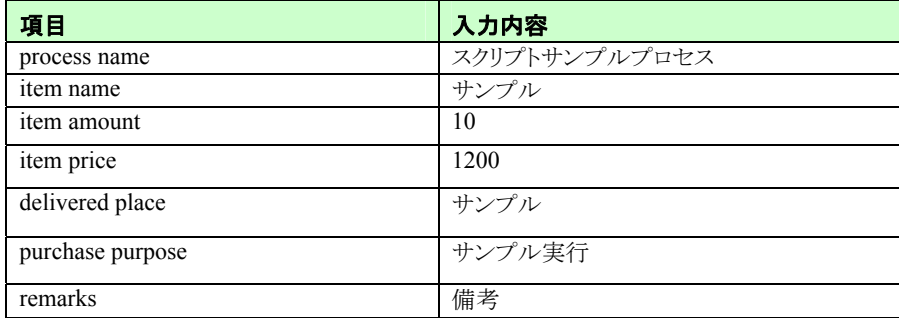

メニューより、[ワークフロー]->[起票済]を選択すると、ドキュメントワークフローの起票済案件一覧 が表示されます。ここで、プロセスが開始しドキュメントワークフローの起票処理が実行されたことを 確認できます。

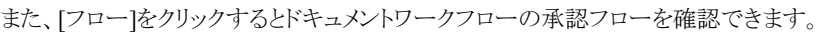

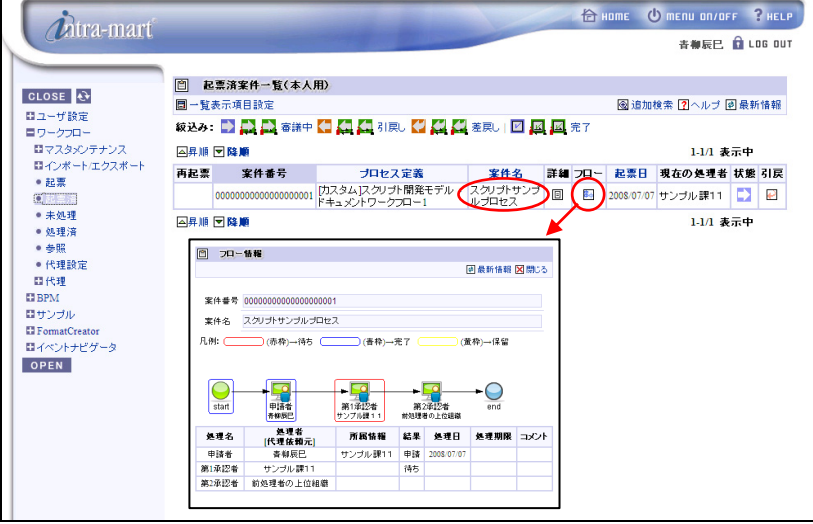

プロセスの開始を確認後、[LOG OUT]をクリックし、intra-mart からログアウトします。

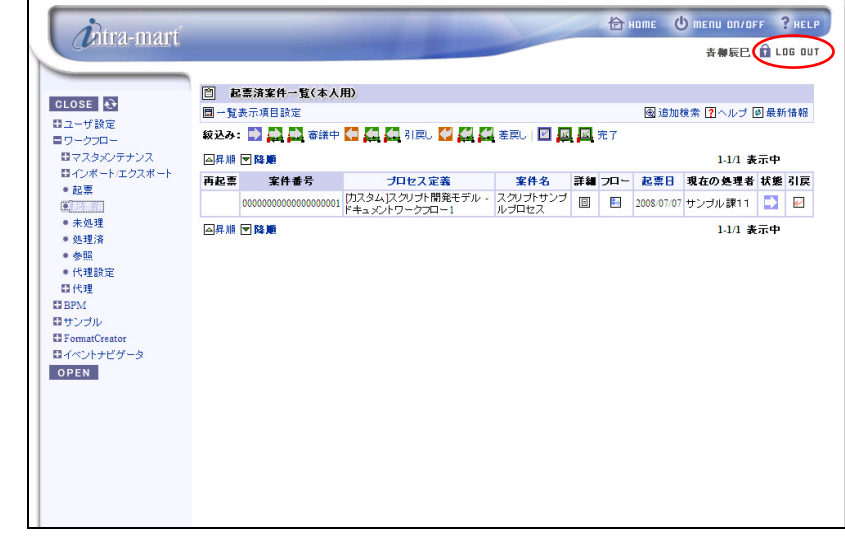

2. ドキュメントワークフロー承認

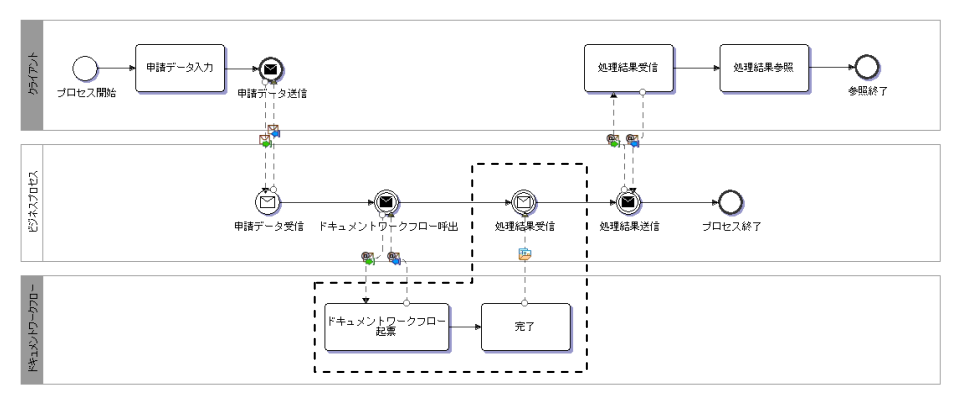

- 第1承認者 承認処理
	- i) ログイン(所属組織のユーザ)

intra-mart へのログインを行います。ブラウザを起動し、intra-mart の[ログイン]画面を表示します。 ここでは[ログイン]画面の[ユーザ名]に「hayashi」、パスワードに「hayashi」を入力し、ログインします。

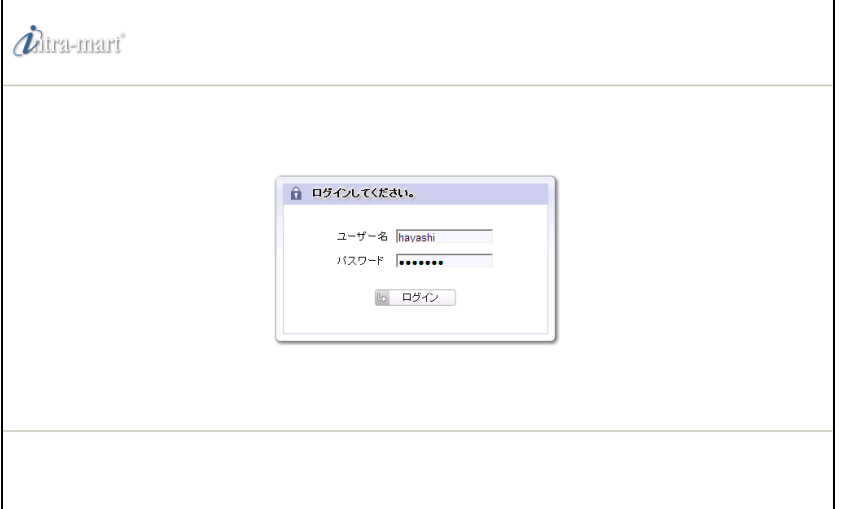

ii) ドキュメントワークフロー承認

intra-mart へログイン後、メニューより、[ワークフロー]->[未処理]を選択すると、

処理可能な案件の一覧が表示されます。一覧から案件名「スクリプトサンプルプロセス」の[処理]を選択しま す。

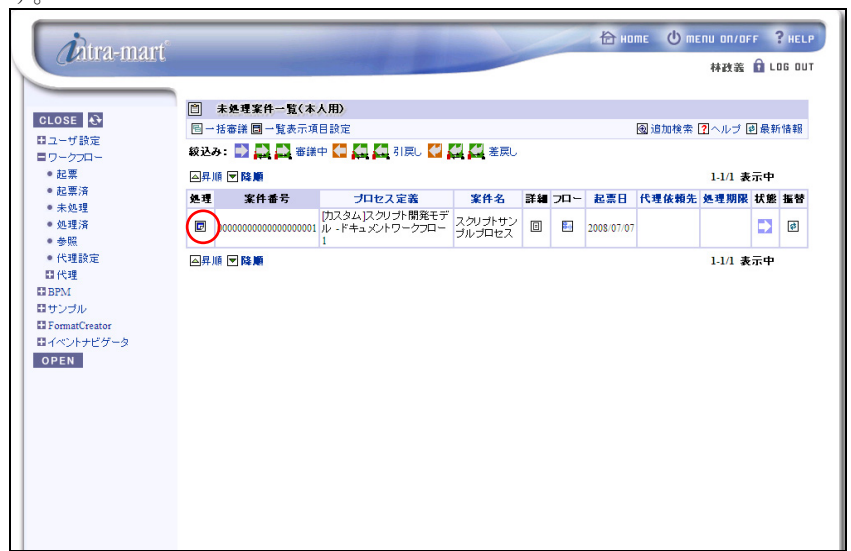

[処理]を選択すると下記の画面が表示されます。

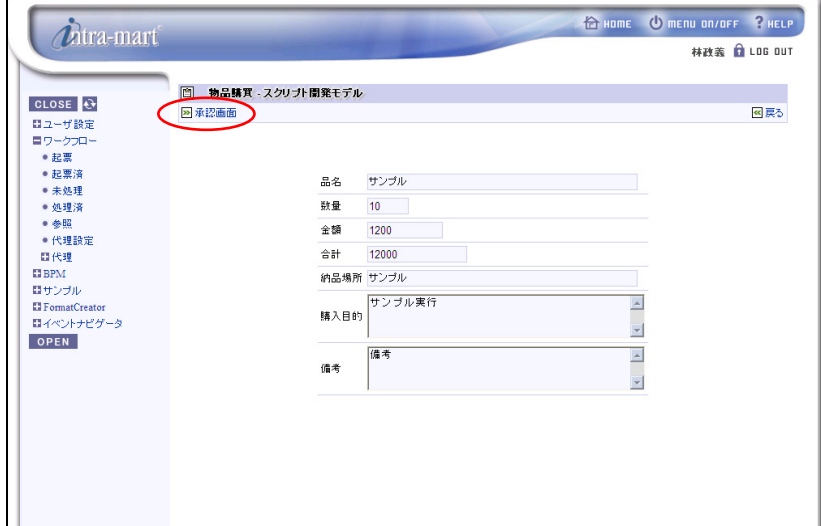

[承認画面]を選択すると、承認画面が表示されます。

承認画面の[審議内容]に承認を選択し、[審議]をクリックすると承認処理が実行されます。

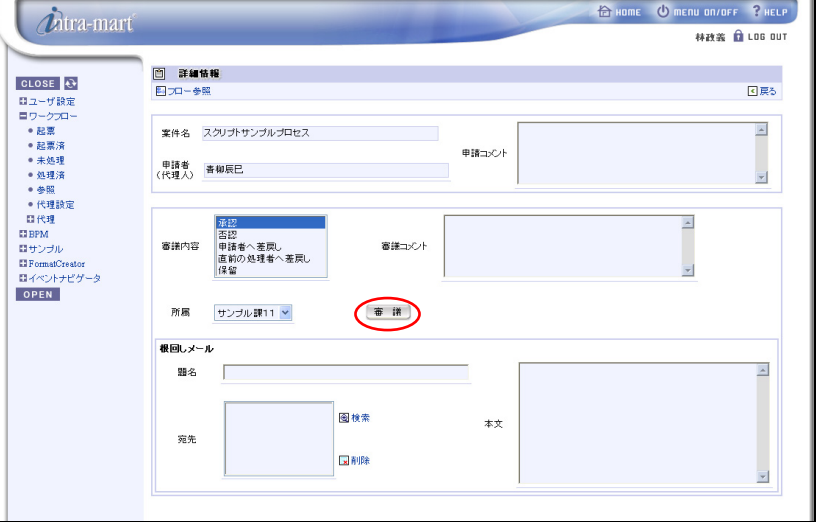

メニューより、[ワークフロー]->[処理済]を選択すると、ドキュメントワークフローの処理済案件一覧 が表示されます。ここで、ドキュメントワークフローの承認処理が実行されたことを確認できます。

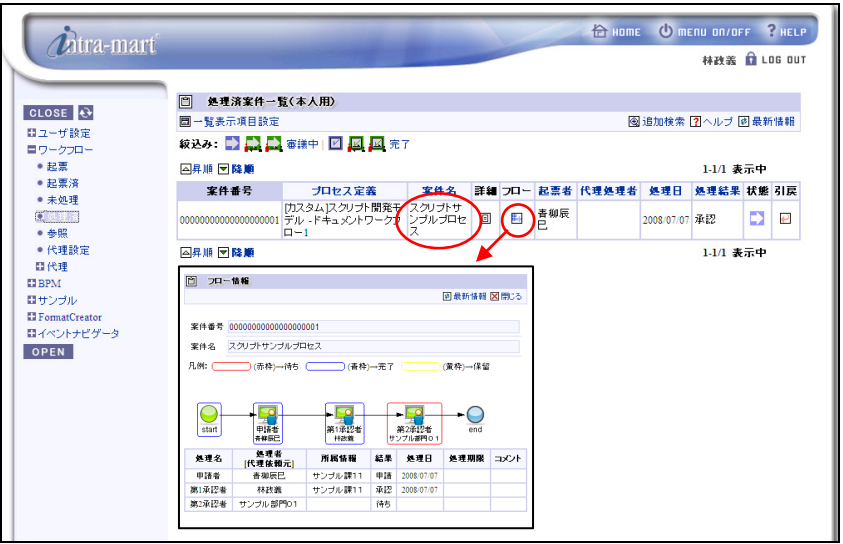

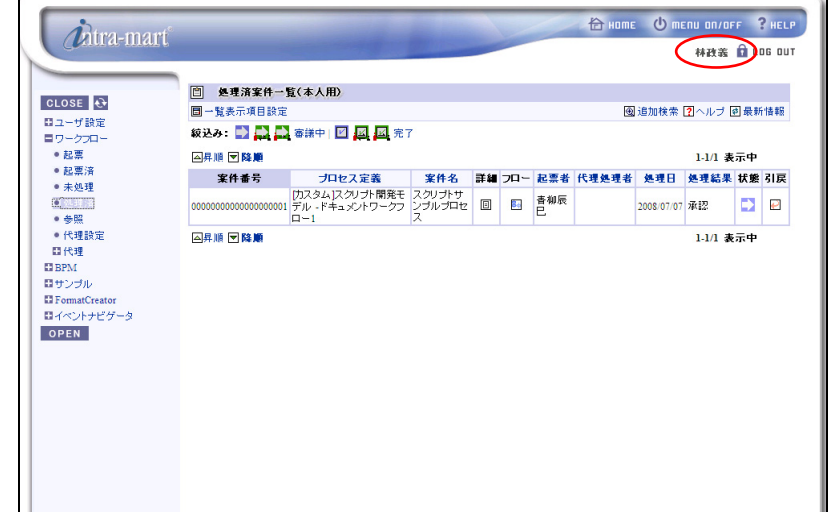

承認処理が実行されたことを確認後、[LOG OUT]をクリックし、intra-mart からログアウトします。

- 第2承認者 承認処理
	- i) ログイン(上位組織のユーザ)

intra-mart へのログインを行います。ブラウザを起動し、intra-mart の[ログイン]画面を表示します。 ここでは[ログイン]画面の[ユーザ名]に「maruyama」、パスワードに「maruyama」を入力し、ログインします。

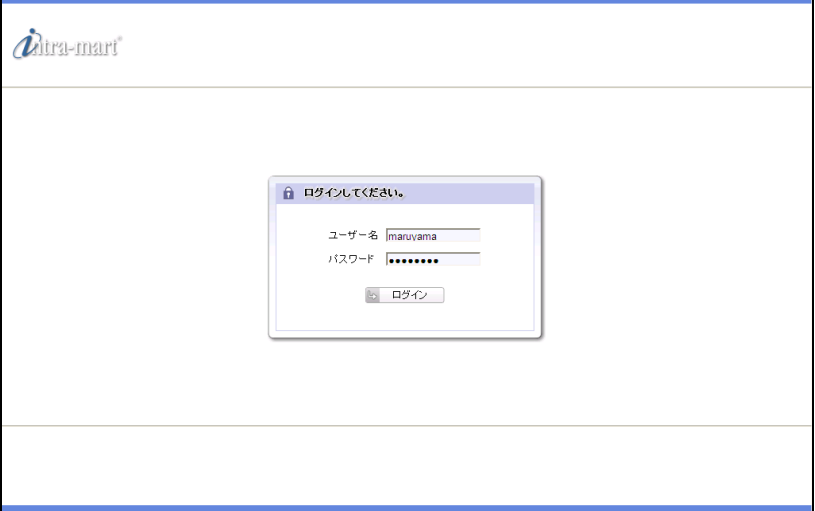

ii) ドキュメントワークフロー承認

intra-mart へログイン後、メニューより、[ワークフロー]->[未処理]を選択すると、

処理可能な案件の一覧が表示されます。一覧から案件名「スクリプトサンプルプロセス」の[処理]を選択します。

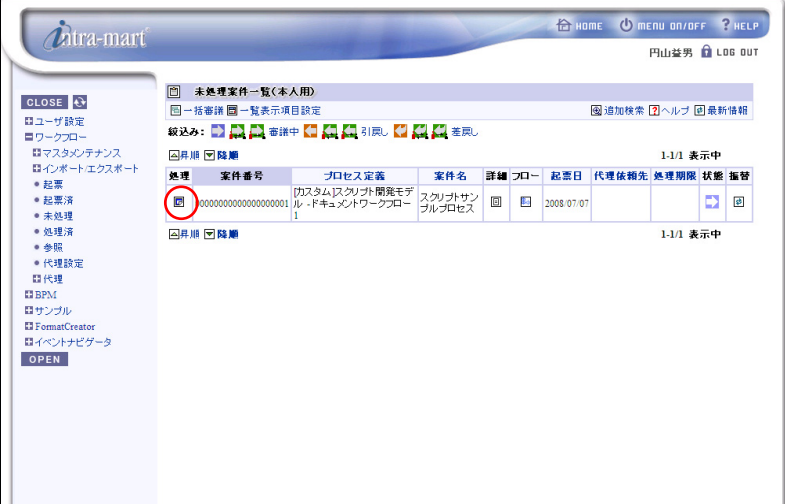

[処理]を選択すると下記の画面が表示されます。

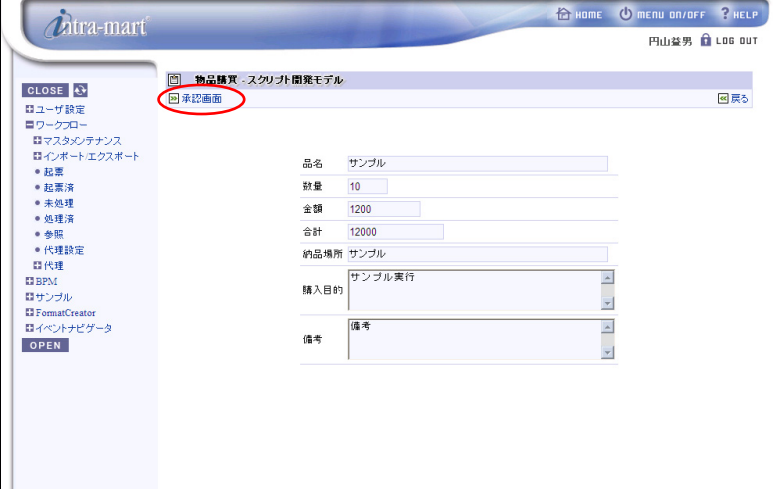

[承認画面]を選択すると、承認画面が表示されます。

承認画面の[審議内容]に承認を選択し、[審議]をクリックすると承認処理が実行されます。 承認処理が実行されると、後処理プログラムの中で BPM のプロセス(処理結果受信イベント)へ 処理結果が返却されます。

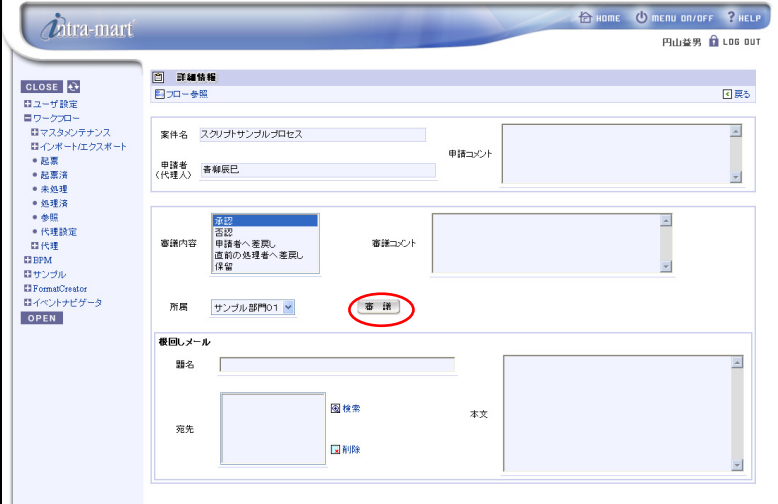

メニューより、[ワークフロー]->[処理済]を選択すると、ドキュメントワークフローの処理済案件一覧

が表示されます。ここで、ドキュメントワークフローの承認処理が実行され、案件が終了したことを確認できます。

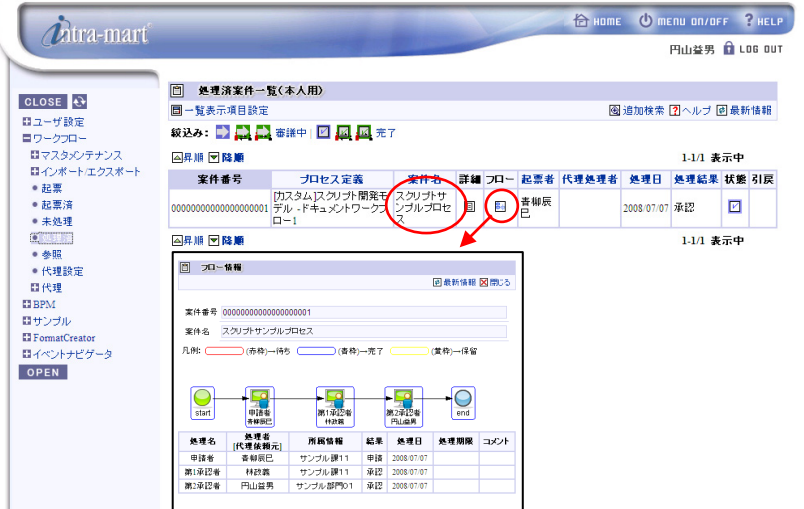

ー<br>承認処理が実行されたことを確認後、[LOG OUT]をクリックし、intra-mart からログアウトします。

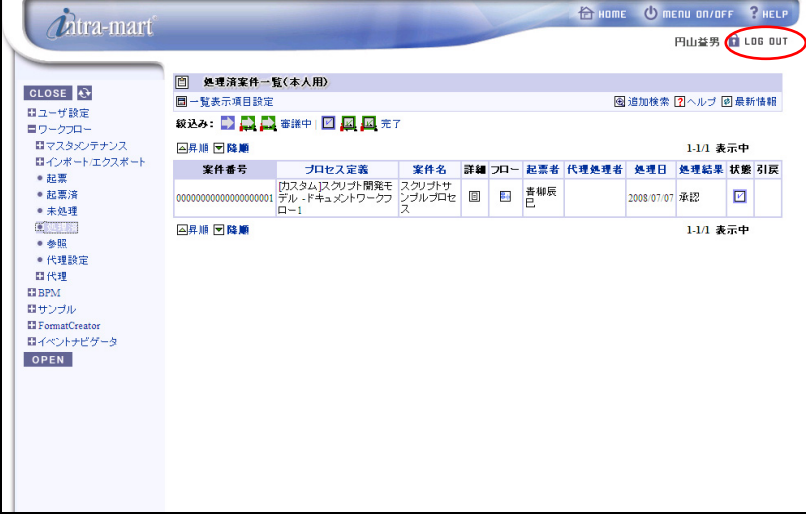

3. 承認結果確認

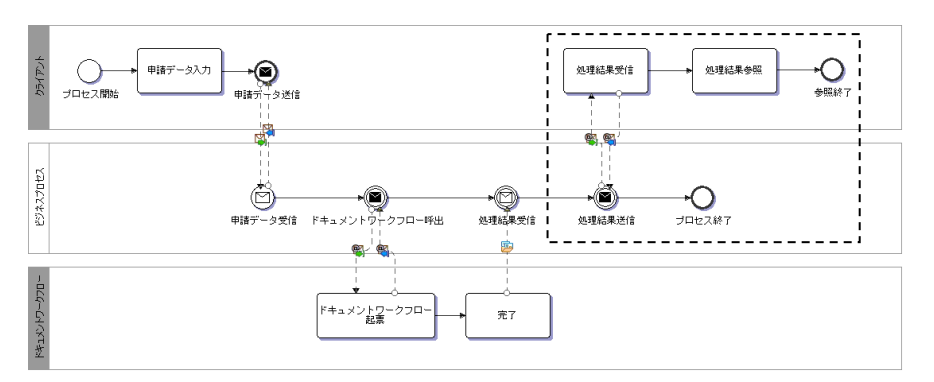

i) ログイン(起票ユーザ)

intra-mart へのログインを行います。ブラウザを起動し、intra-mart の[ログイン]画面を表示します。 ここでは[ログイン]画面の[ユーザ名]に「aoyagi」、パスワードに「aoyagi」を入力し、ログインします。

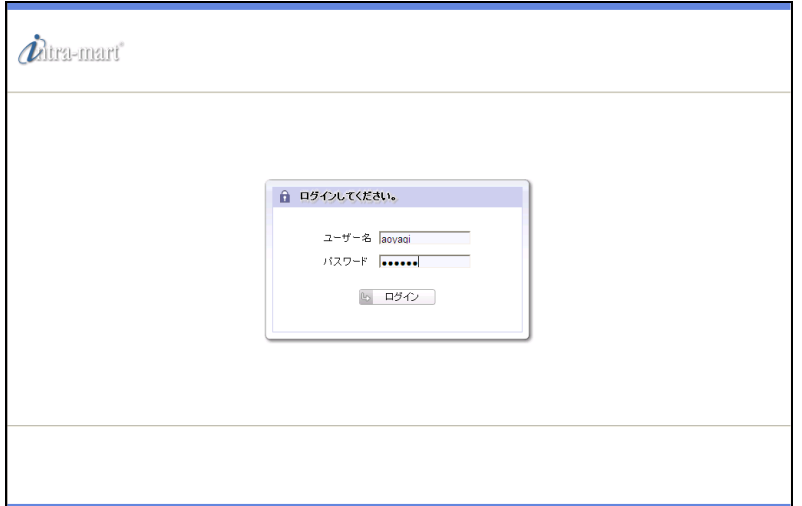

#### ii) 未処理案件の処理

メニューより、[BPM]->[通知]を選択すると、参照可能なプロセスの一覧が表示されます。

一覧から「【スクリプト開発モデル】 ワークフロー連携サンプル 処理結果参照」の[通知]を選択します。

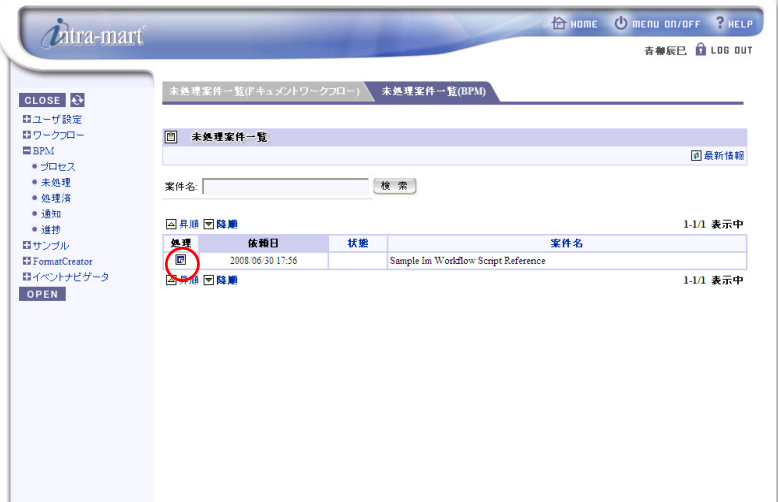

[通知]を選択すると、下記の処理結果参照画面が表示されます。

処理結果を確認後、[完了]をクリックするとプロセスが終了します。

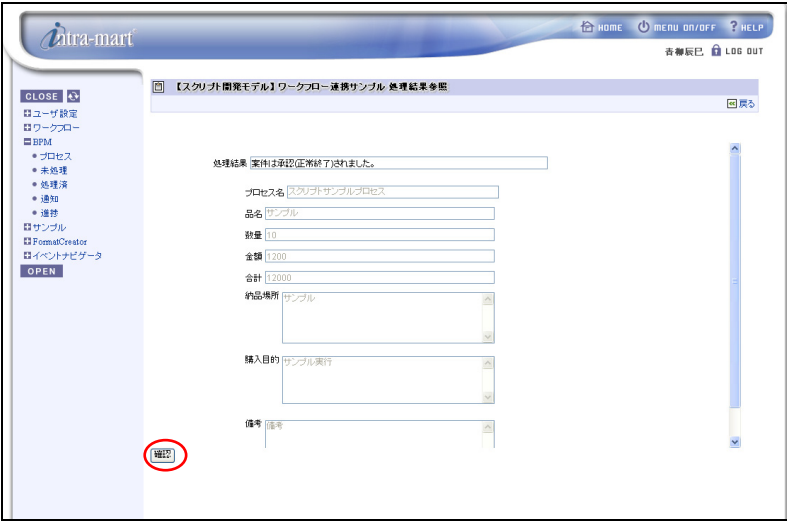

# <span id="page-30-0"></span>**2.2** 進捗通知サンプル

進捗通知サンプルについて解説します。進捗通知のサンプルは、BPM|Designer に同梱されており、以下の2つ のプロジェクトが用意されています。

- 都度登録型の進捗通知サンプルプロジェクト sample notice progress eachtime regist.zip
- 事前登録型の進捗通知サンプルプロジェクト sample notice progress preregist.zip

サンプルプロジェクトは BPM|Desinger をインストール時に(※インストールする項目で「サンプル」を指定した場合 のみ)、以下のフォルダに格納されます。

 [サンプルの格納場所] **%BPM|Designer%** /samples

## <span id="page-30-1"></span>**2.2.1** 事前準備

本サンプルを実行するには、以下の準備が必要となります。

- 1. サンプルプロジェクトのインポート [サンプルプロジェクトの格納場所]より、ワークスペースへサンプルプロジェクトをインポートします。
	- ◆ BPM|Designer でのプロジェクトのインポートの操作方法については、別冊「BPM|Designer 操作ガイド」 の1章を参照ください。
- 2. WSDL ファイルの変更

1.でインポートしたサンプルの WSDL ファイルを変更します。変更が必要なファイルは以下のファイルです。

- ② 都度登録型の WSDL ファイル ワークスペース/ sample\_notice\_progress\_eachtime\_regist/ NoticeProgressEachTimeRegistService.wsdl
- ③ 事前登録型の WSDL ファイル ワークスペース/sample\_notice\_progress\_preregist /NoticeProgressPreRegistService.wsdl

下記[intra-martのWSDLファイル格納場所]よりWSDLファイル(NoticeProgressEachTimeRegistService.wsdl、 NoticeProgressPreRegistService.wsdl)をコピーし、上記サンプルの WSDL ファイル(①都度登録型の WSDL ファイル、②事前登録型の WSDL ファイル)に上書きします。

[intra-mart の WSDL ファイル格納場所]

**% AppRuntime %** /doc/imart/WEB-INF/services/im\_bpms\_notice/META-INF

 ・NoticeProgressEachTimeRegistService.wsdl ・・・・コピーして①へ上書き ・NoticeProgressPreRegistService.wsdl ・・・・コピーして②へ上書き

#### 3. サンプルプロジェクトのデプロイ

インポートしたサンプルプロジェクトを BPM|Server へデプロイします。

 BPM|Designer でのプロジェクトのデプロイの操作方法については、別冊「BPM|Designer 操作ガイド」 の1章を参照ください。

#### 4. Web サービスアクセス設定

進捗通知 Web サービスのオペレーションに実行権限を設定します。

 Web サービスアクセスの設定方法については、別冊「intra-mart WebPlatform/AppFramework Ver7.0 グループ管理者操作ガイド」の「1.13 Web サービスアクセス設定」を参照ください。

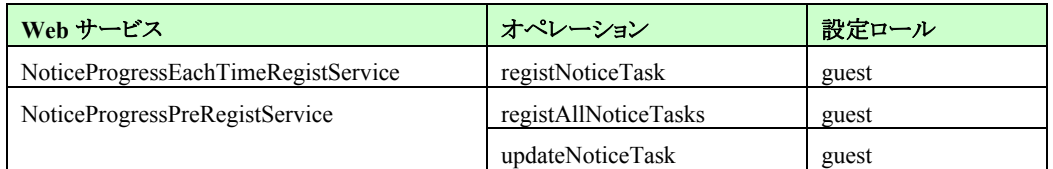

※この設定はサンプルの動作確認用です。運用時には適切なロールを設定してください。

### <span id="page-31-0"></span>**2.2.2** 都度登録型

- (1) ダイアグラムの説明
	- i) 概要

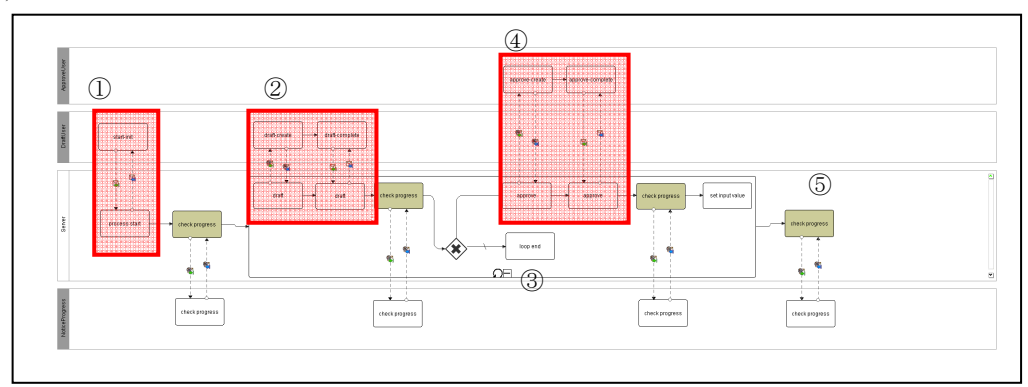

本サンプルのダイアグラムでは、物品購入時の起票から承認、差し戻しまでの処理を行っています。 まず、一般ユーザがプロセスを開始し、物品購入のための起票を行います(①→②)。購入する品が、一定 の額を超えない場合は、上長ユーザの承認なしにプロセスは終了します(②→③→⑤)。一定額を超えた場 合は、上長ユーザが内容を確認し、承認が行われます(②→④)。内容に問題がなければ、プロセスは終了 します(④→⑤)。内容に問題がある場合は、一般ユーザへ差し戻しを行い、再度起票からやり直します。  $(\textcircled{4}\rightarrow\textcircled{2})$ 

ii) 権限の設定

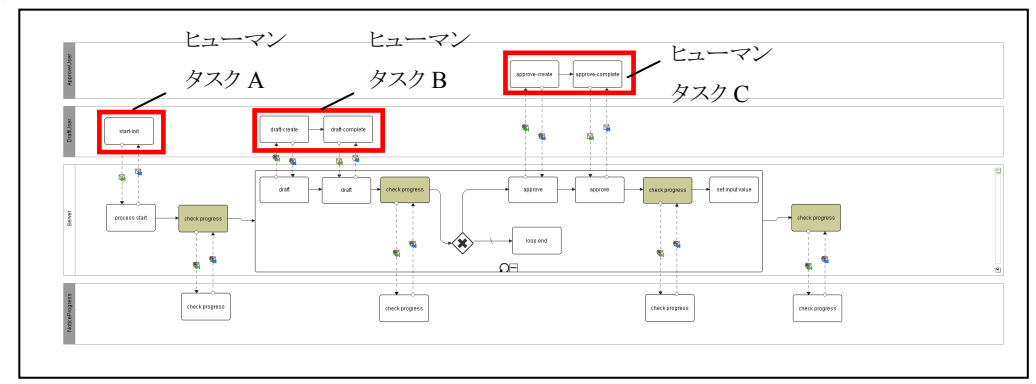

ダイアグラムの各ヒューマンタスクへの権限設定は、以下のように設定しています。

- ヒューマンタスク A :(ロール)level1
- ヒューマンタスク B : (ロール) level1
- ヒューマンタスク C : (ロール)level2

#### iii) 進捗状況の登録

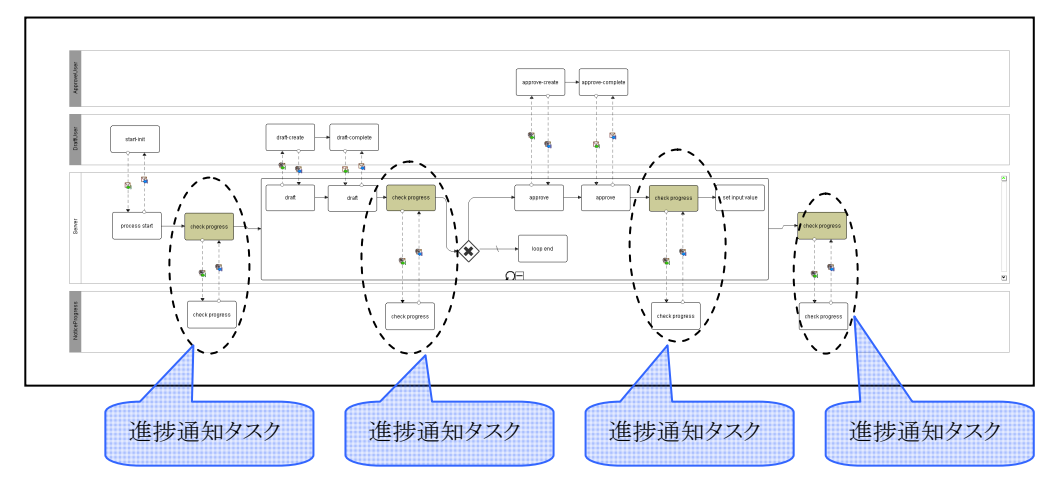

本サンプルのダイアグラムでは、ヒューマンタスクの実行直後と、ループ処理終了直後に進捗通知タスクを 配置しています。プロセスを開始した後、通知タスクが実行される都度、進捗情報が intra-mart の[bpms プロ セステーブル]、[bpms 進捗通知タスクテーブル]、[bpms 処理ユーザテーブル]へ登録されます。

- (2) サンプルの実行手順
- プロセスの開始

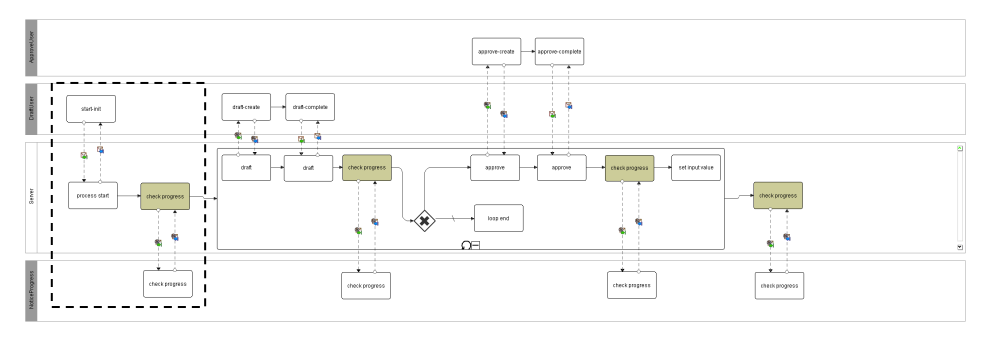

i) ログイン(一般ユーザ)

intra-mart へのログインを行います。ブラウザを起動し、intra-mart の[ログイン]画面を表示します。[ログイン] 画面の[ユーザ名]に「hagimoto」、パスワードに「hagimoto」を入力し、ログインします。

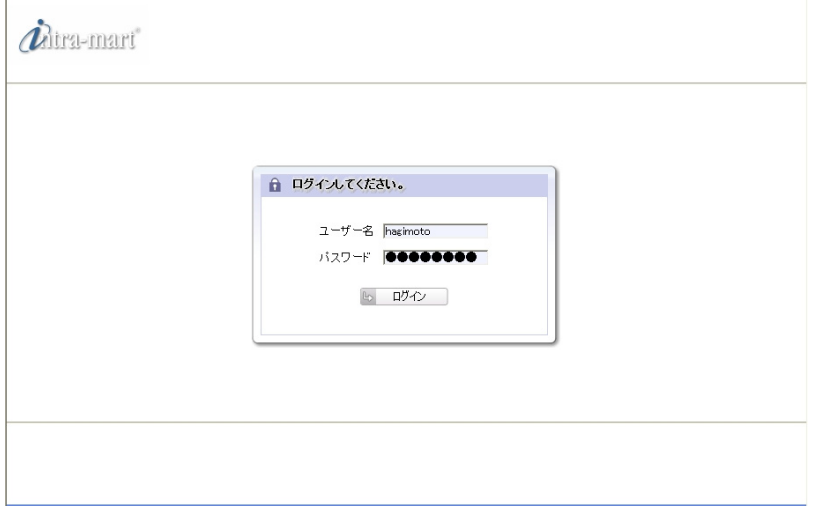

#### ii) プロセスの開始

intra-mart へログイン後、メニューより、[BPM]->[プロセス]を選択すると、実行可能なプロセスの一覧が表示 されます。一覧から「No ticeProgressEachTimeRegistService Process Start」の[開始]を選択します。

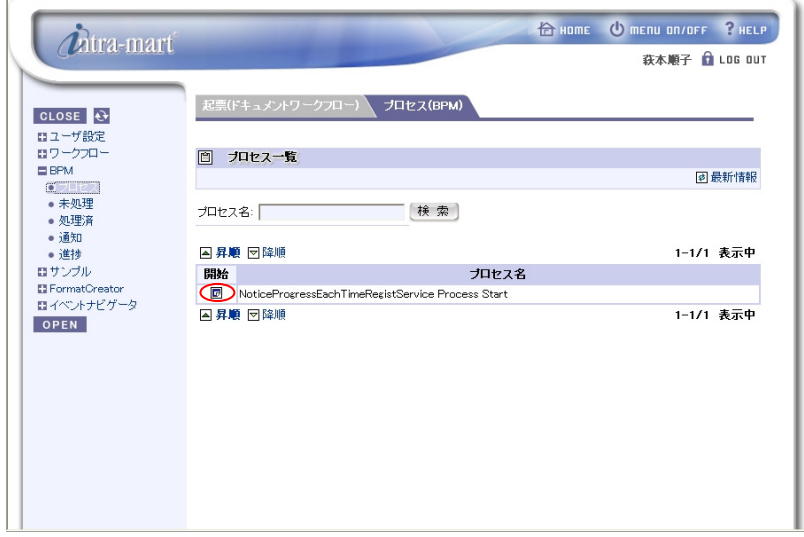

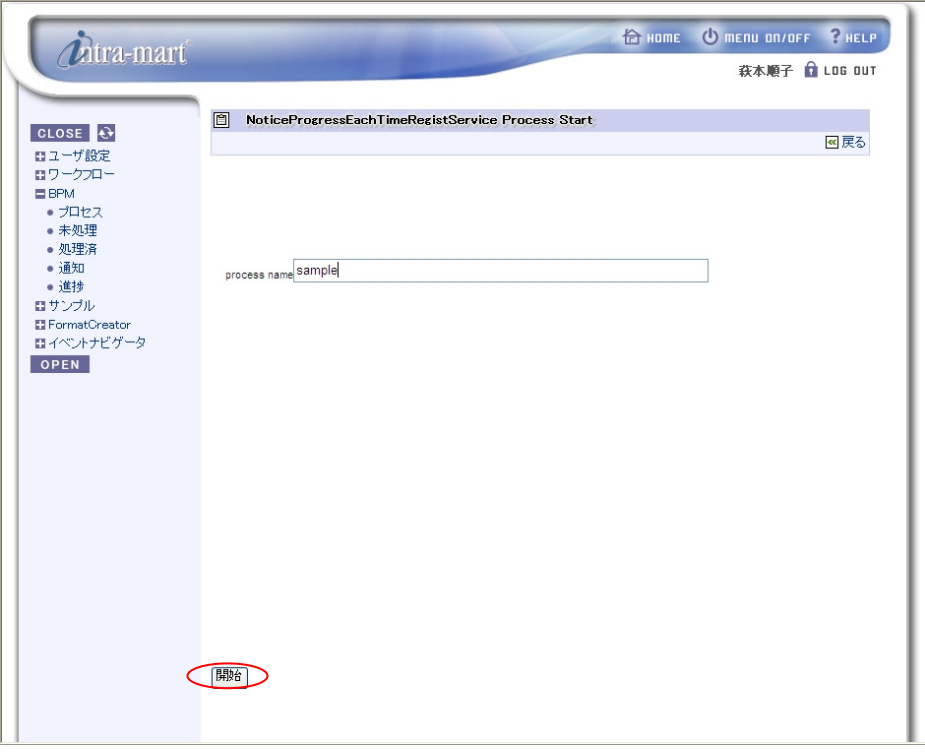

[開始]を選択すると、下記の画面が表示されます。画面の[process name]に「sample」と入力し、[開始]をクリ ックすると、プロセスが開始されます。

メニューより、[BPM]->[進捗]を選択すると、進捗状況が表示されます。ここで、プロセスの開始が完了したこ とを確認できます。

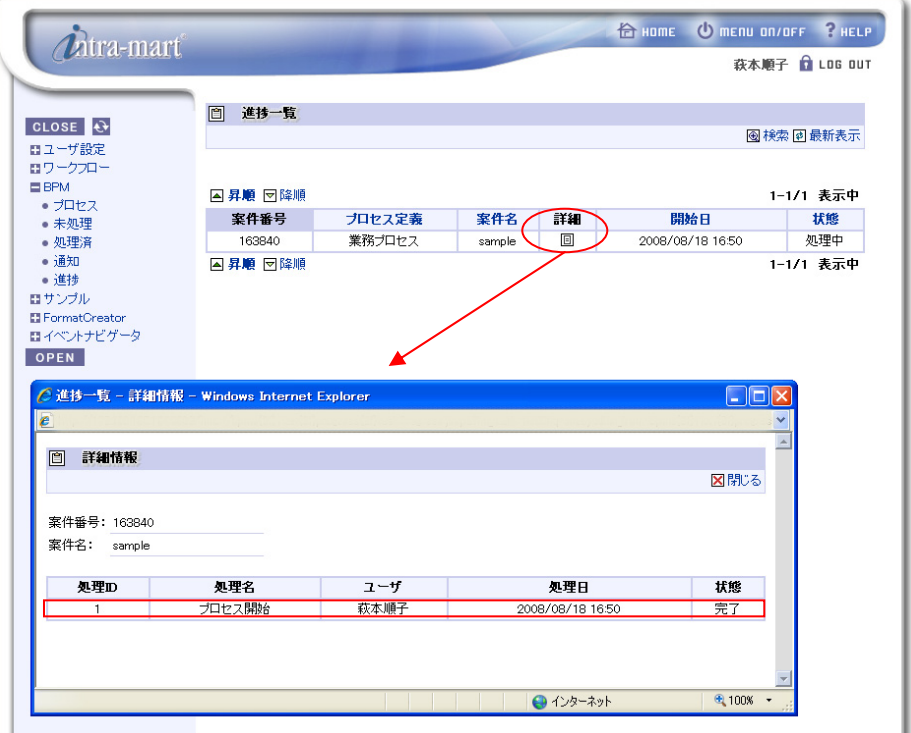

■ 案件の処理

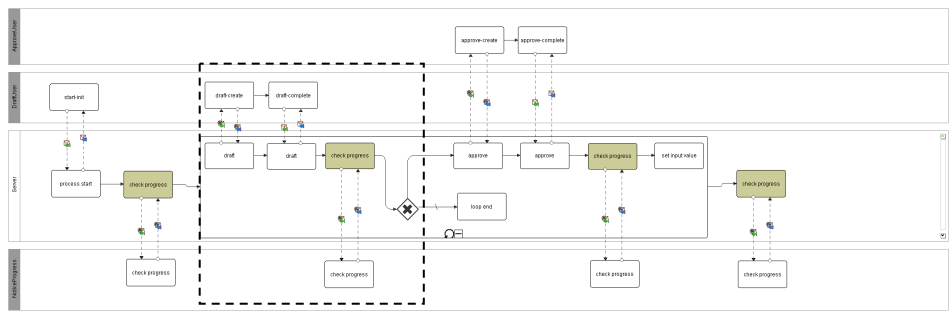

iii) 未処理案件の処理

プロセス開始後、メニューより、[BPM]->[未処理]を選択すると、実行可能なプロセスの一覧が表示されます。 一覧から「NoticeProgressEachTimeRegistService Process Draft」の[処理]を選択します。

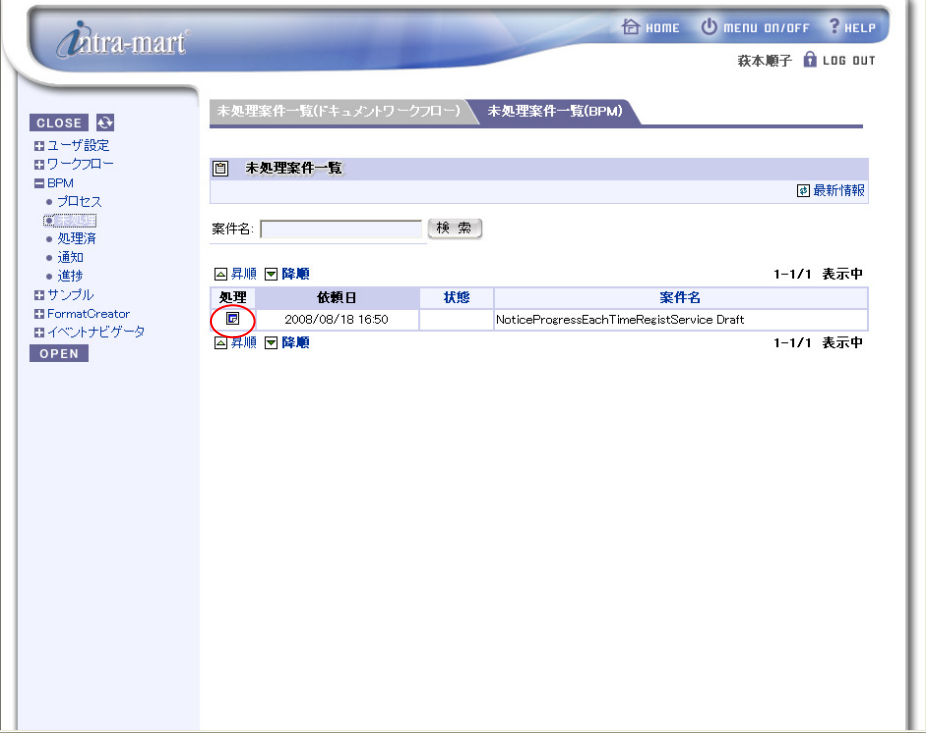
[処理]を選択すると、下記の画面が表示されます。[item]に「computer」、[value]に「60000」を入力し、[完了] をクリックすると、次のタスクへ処理が進みます。([value]が「10000」未満であった場合は、そのままプロセス が完了します。)

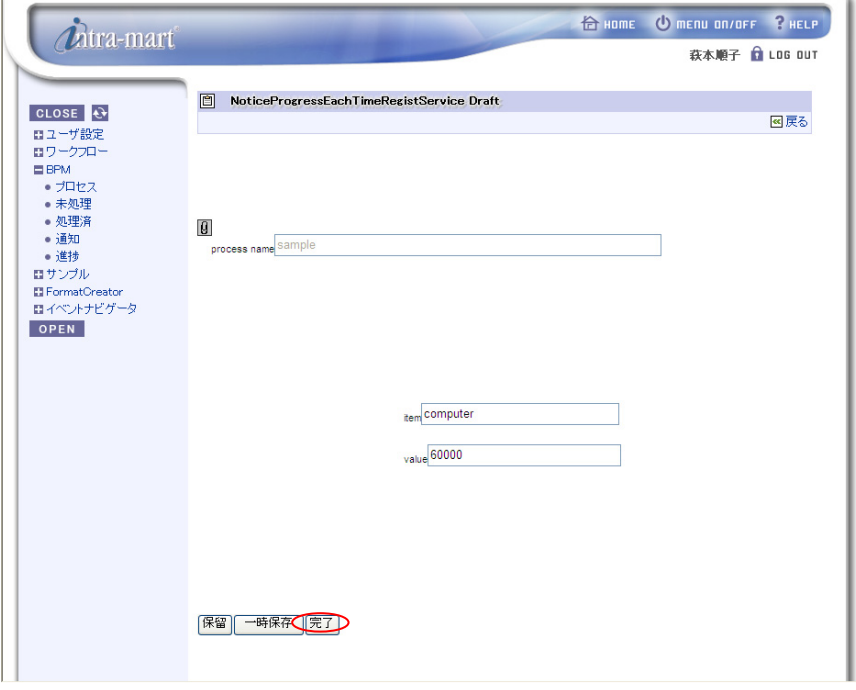

メニューより、[BPM]->[進捗]を選択すると、進捗状況が表示されます。ここで、起票が完了したことを確認す ることができます。

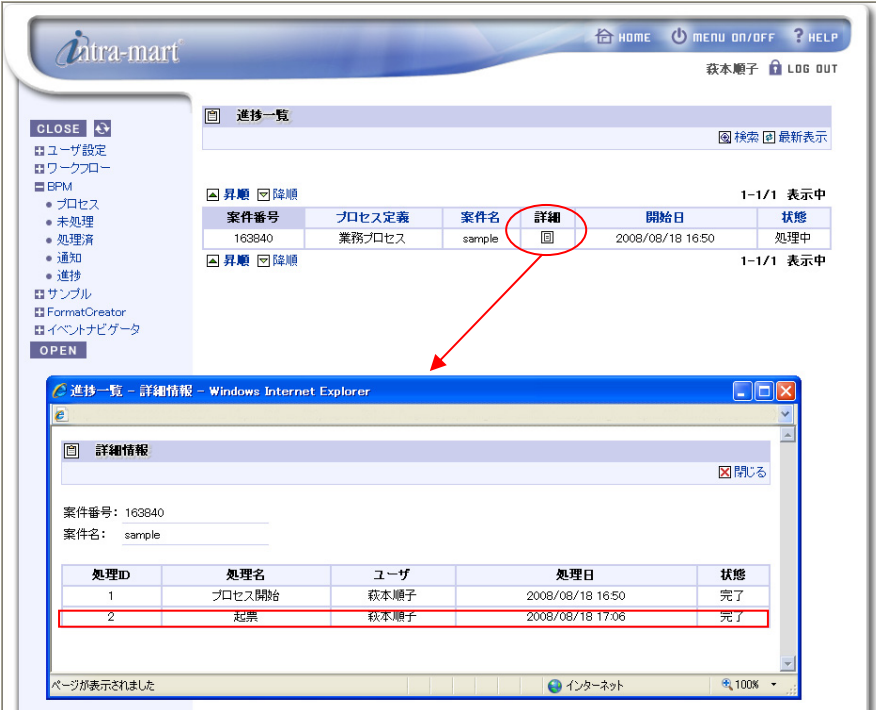

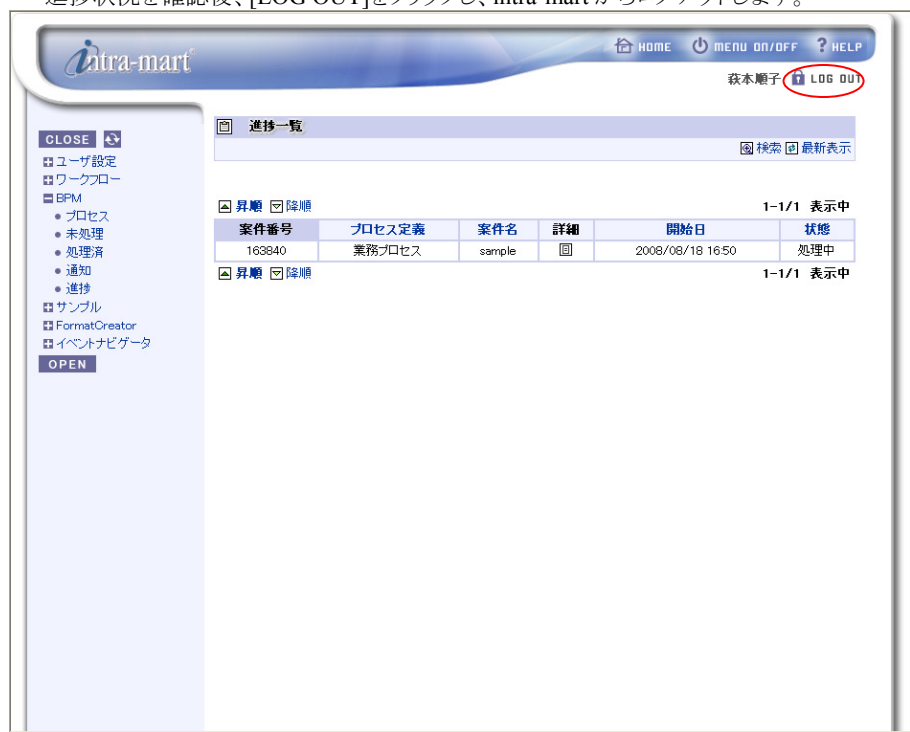

進捗状況を確認後、[LOG OUT]をクリックし、intra-mart からログアウトします。

#### ■ 承認とプロセスの終了

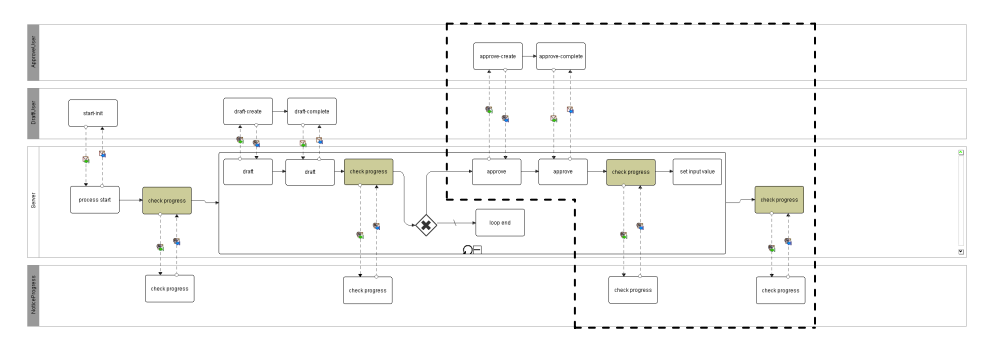

### iv) ログイン(上長ユーザ)

```
intra-mart へのログインを行います。 [ユーザ名]は「harada」、パスワードは「harada」とします。
```
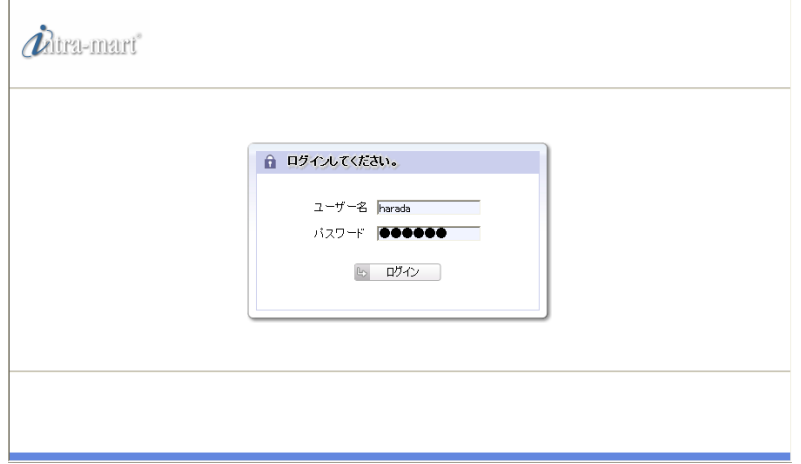

### v) 承認または差し戻し

ログイン後、[BPM]->[未処理]を選択すると、実行可能なプロセスの一覧が表示されます。一覧から 「NoticeProgressEachTimeRegistService Process Approve」の[処理]を選択します。

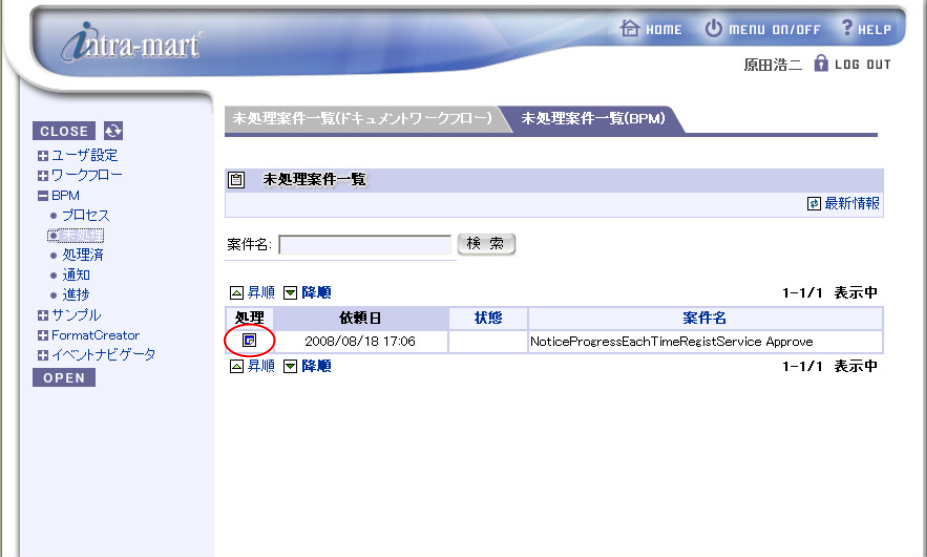

 [処理]を選択すると、下記の画面が表示されます。チェックボックスにチェックを入れ、[完了]をクリックする と、プロセスが完了します。(チェックボックスにチェックを入れずに[完了]をクリックした場合は、処理が 「ⅲ) 未処理案件の処理」に戻ります。)

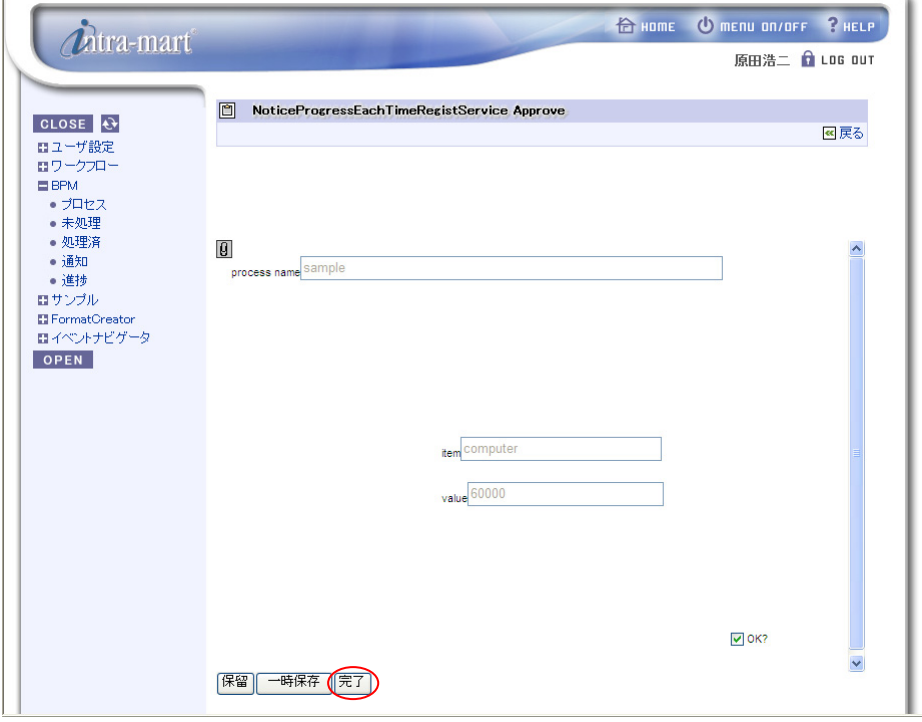

メニューより、[BPM]->[進捗]を選択すると、進捗状況が表示されます。ここで、承認とプロセス終了が完了し たことを確認することができます。

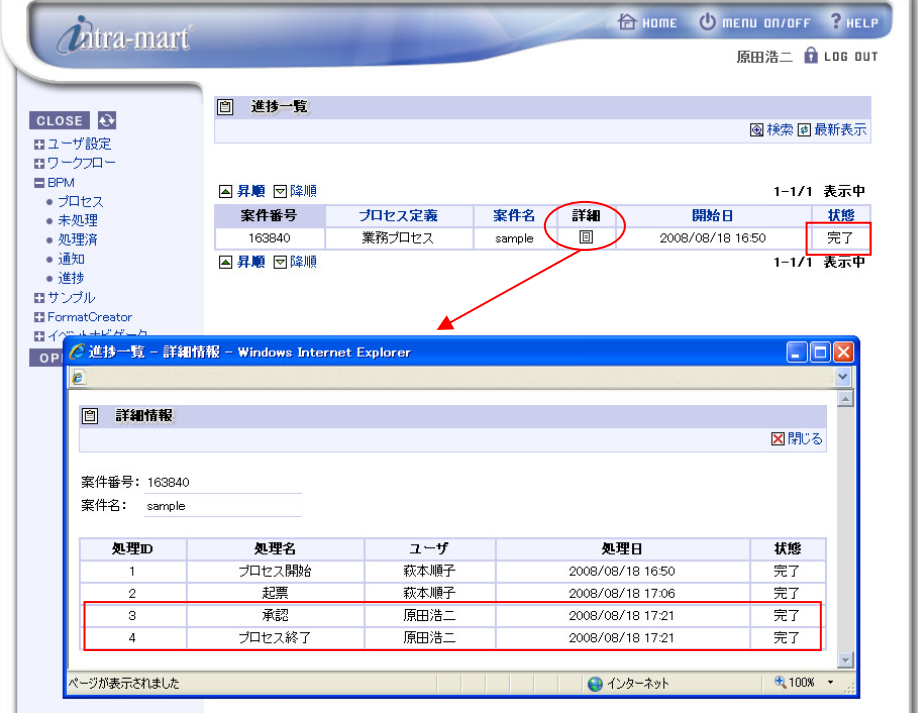

## **2.2.3** 事前登録型

(1) ダイアグラムの説明

i) 概要

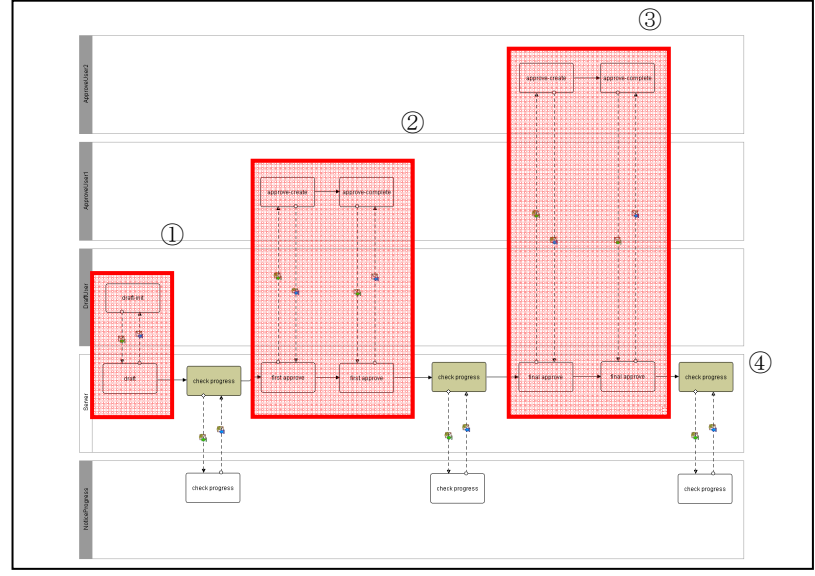

本サンプルのダイアグラムでは、物品購入時の起票から承認までの処理を行っています。 まず、一般ユーザが物品購入のための起票を行い、プロセスを開始します(①)。起票した内容は、上長ユ ーザにより、第一承認、最終承認が行われます(①→②→③)。最終承認が終わるとプロセスは完了します  $(\textcircled{3}\rightarrow\textcircled{4})$ 

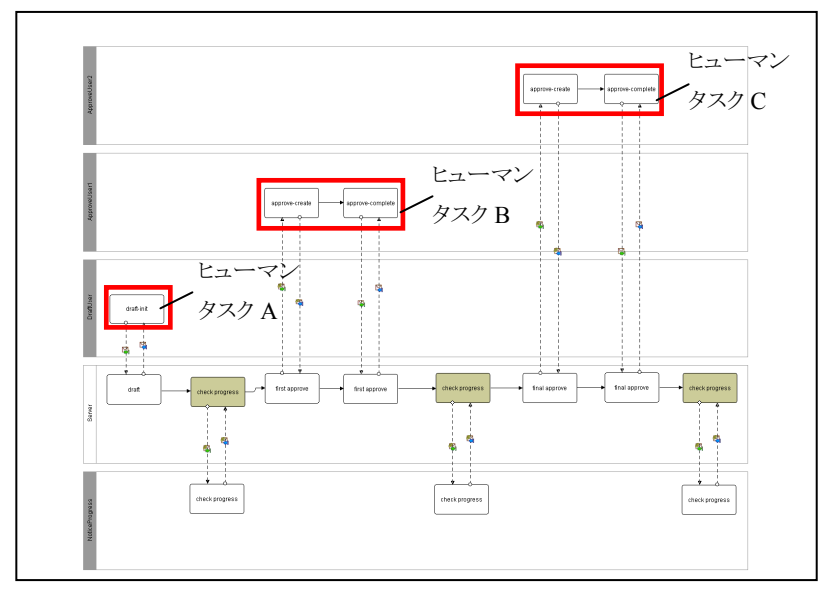

ii) 権限の設定

ダイアグラムの各ヒューマンタスクへの権限設定は、以下のように設定しています。

- ヒューマンタスク A :(ロール)level1
- ヒューマンタスク B :(ロール)level2
- ヒューマンタスク C : (ロール)level3

iii) 進捗状況の登録

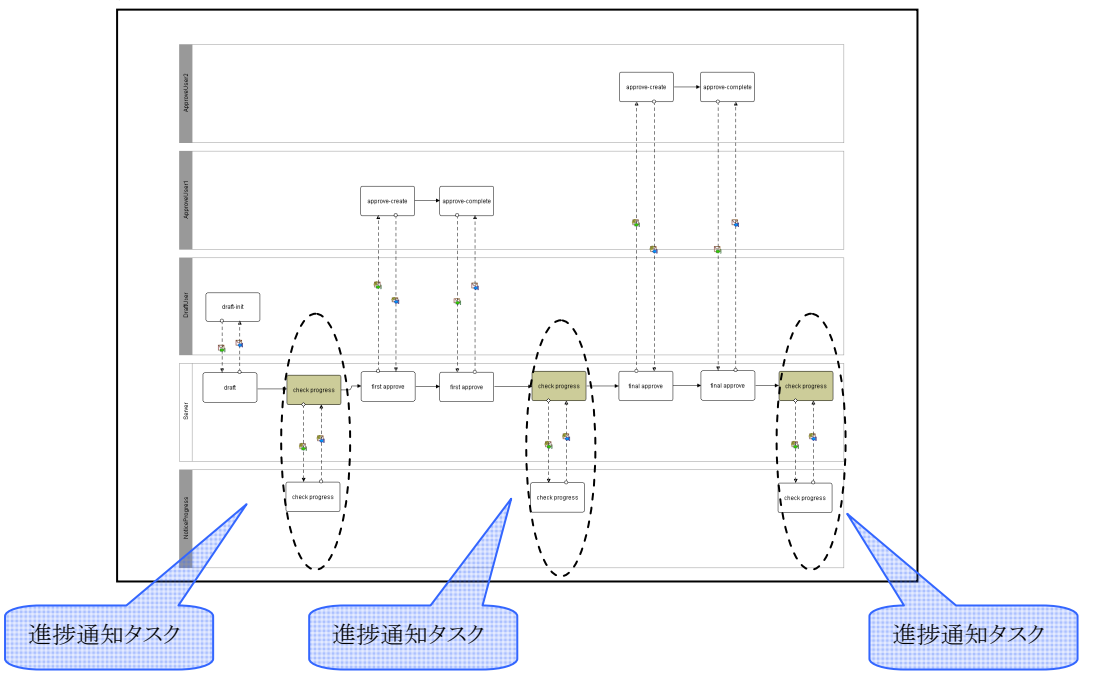

本サンプルのダイアグラムでは、ヒューマンタスクの実行直後に進捗通知タスクを配置しています。プロセス を開始した後、最初の進捗通知タスクが実行された時に、全ての進捗情報が intra-mart の[bpms プロセステ ーブル]、[bpms 進捗通知タスクテーブル]、[bpms 処理ユーザテーブル]へ登録されます。その後、進捗通 知タスクが実行される度に、登録された進捗状況が更新されます。

### (2) サンプルの実行手順

#### ■ プロセス開始と起票

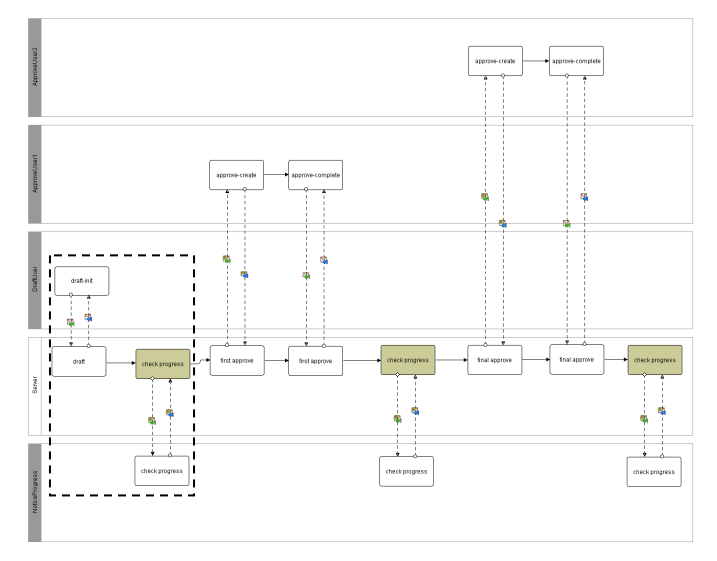

i) ログイン(一般ユーザ)

intra-mart へのログインを行います。ブラウザを起動し、intra-mart の[ログイン]画面を表示します。[ログイン] 画面の[ユーザ名]に「hagimoto」、パスワードに「hagimoto」を入力し、ログインします。

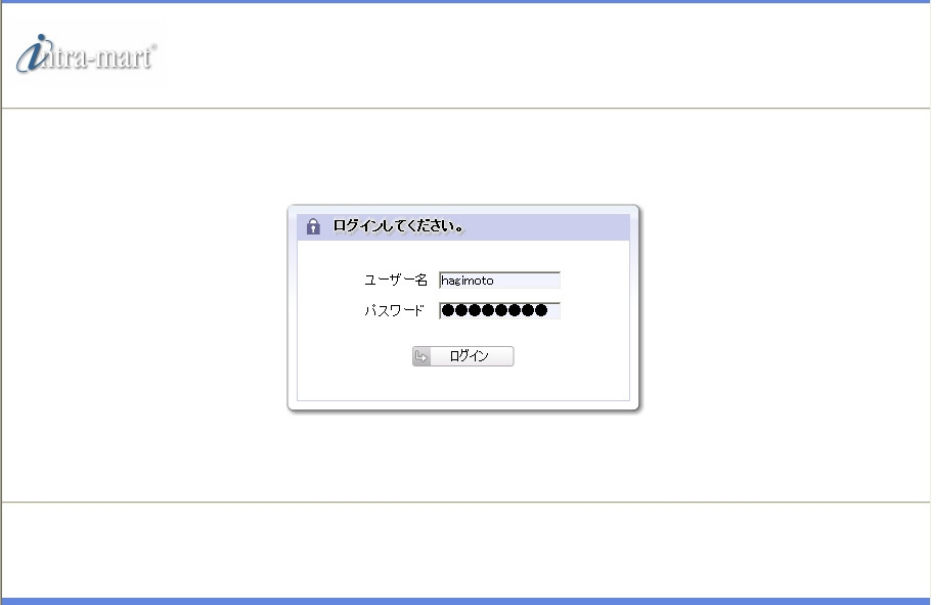

ii) プロセスの開始と起票

intra-mart へログイン後、メニューより、[BPM]->[プロセス]を選択すると、実行可能なプロセスの一覧が表示 されます。一覧から「NoticeProgressPreRegist Draft」の[開始]を選択します。

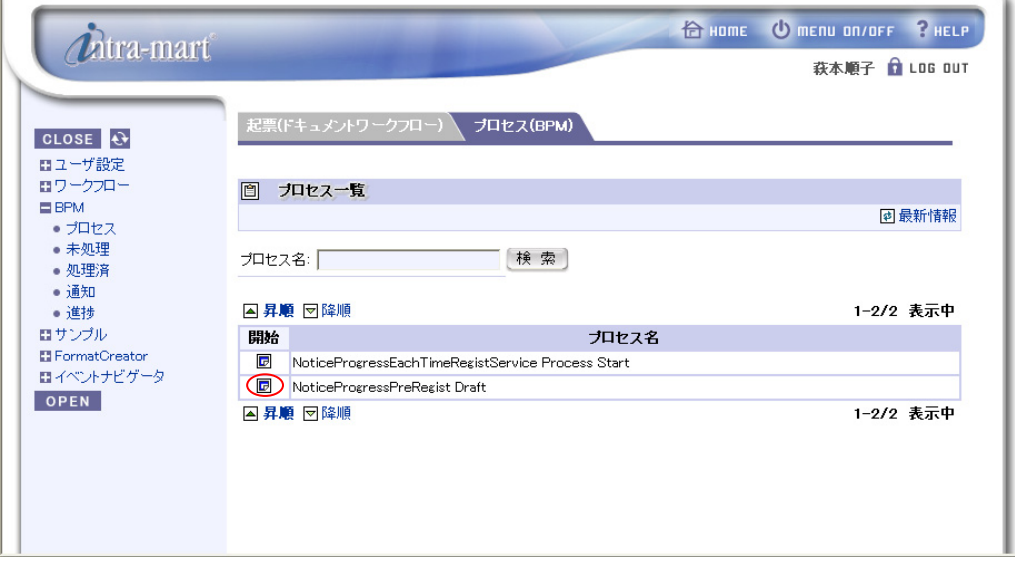

 [開始]を選択すると、下記の画面が表示されます。[process name]に「sample」、[item]に「computer」、 [value]に「60000」を入力し、[開始]をクリックすると、プロセスが開始されます。

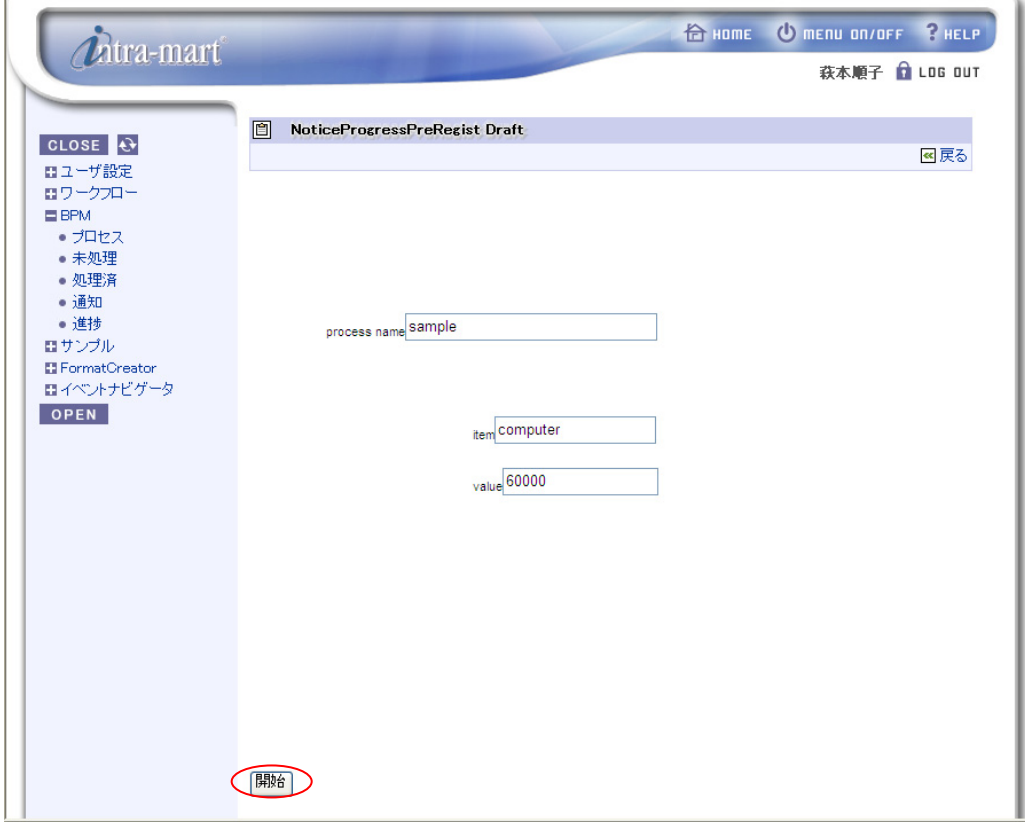

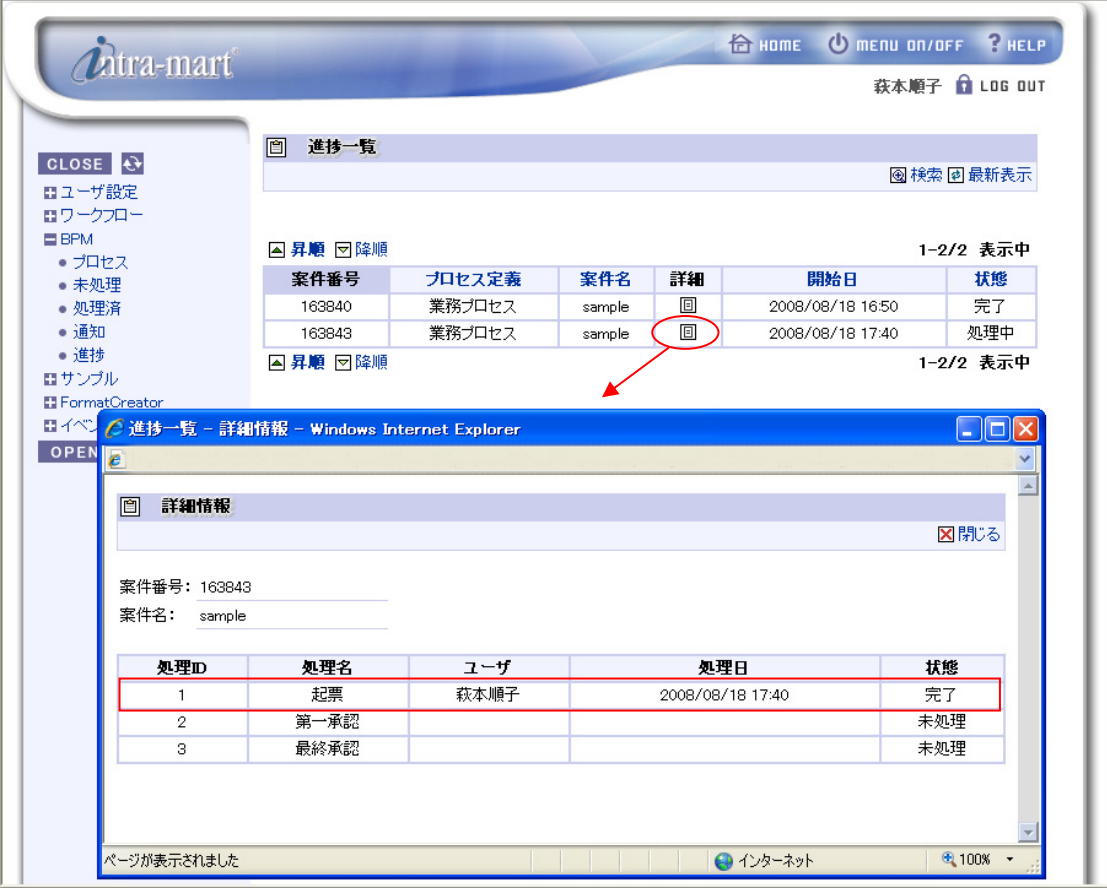

メニューより、[BPM]->[進捗]を選択すると、進捗状況が表示されます。ここで、起票が完了したことを確認す ることができます。

#### 進捗状況を確認後、[LOG OUT]をクリックし、intra-mart からログアウトします。

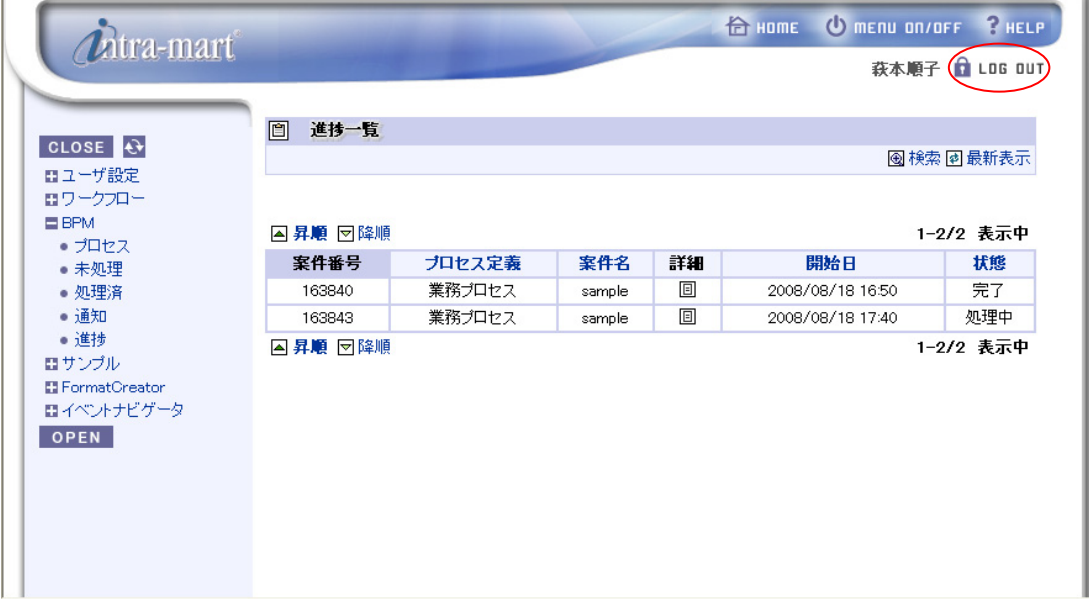

f,

■ 承認(1回目)

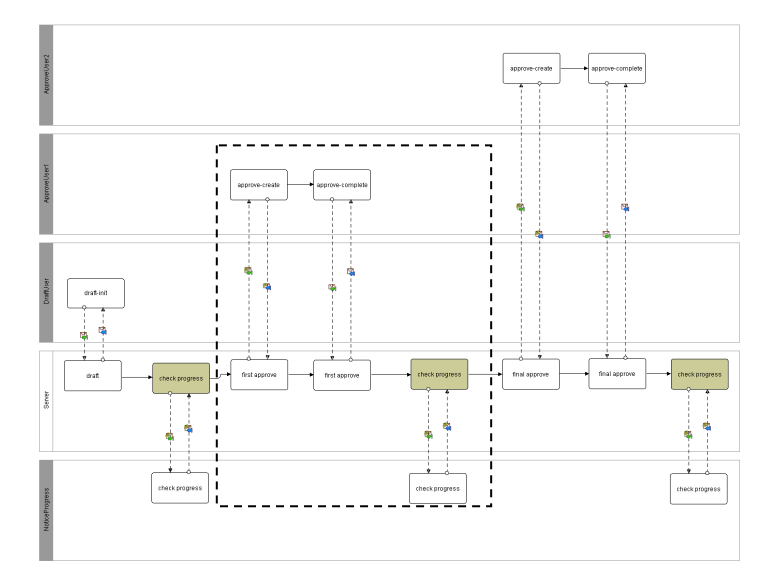

iii) ログイン(上長ユーザ1) intra-mart へのログインを行います。[ユーザ名]は「aoyagi」、パスワードは「aoyagi」とします。

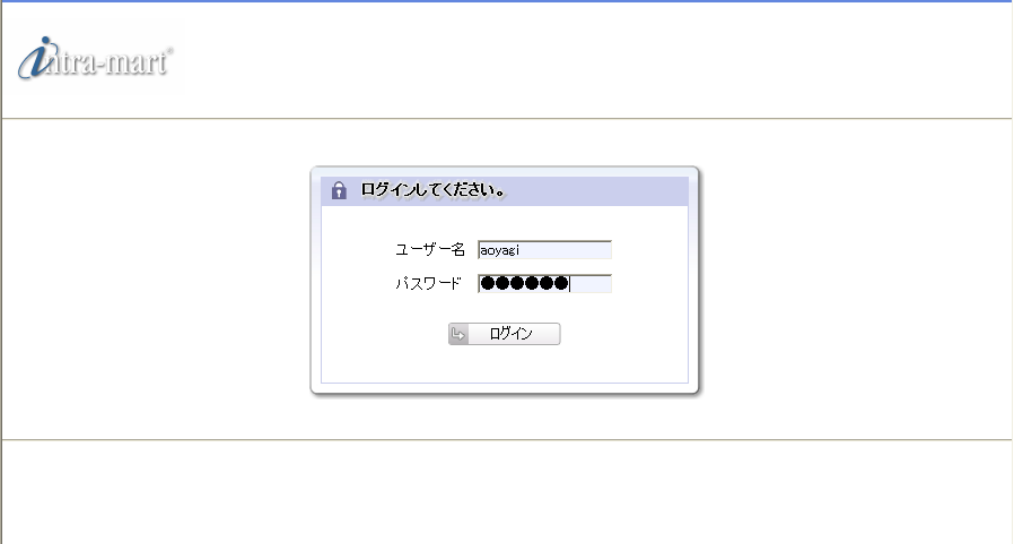

#### iv) 1 回目の承認

intra-mart へログイン後、メニューより、[BPM]->[未処理]を選択すると、実行可能なプロセスの一覧が表示さ れます。一覧から「NoticeProgressPreRegist First Approve」の[処理]を選択します。  $\overline{\phantom{a}}$ 

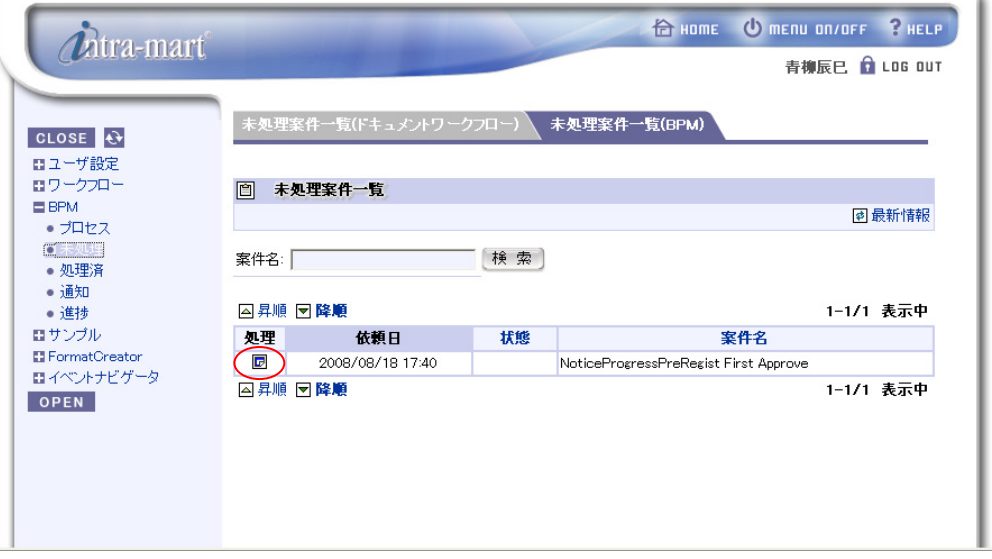

[処理]を選択すると、下記の画面が表示されます。[完了]をクリックすると、次のタスクへ処理が進みます。

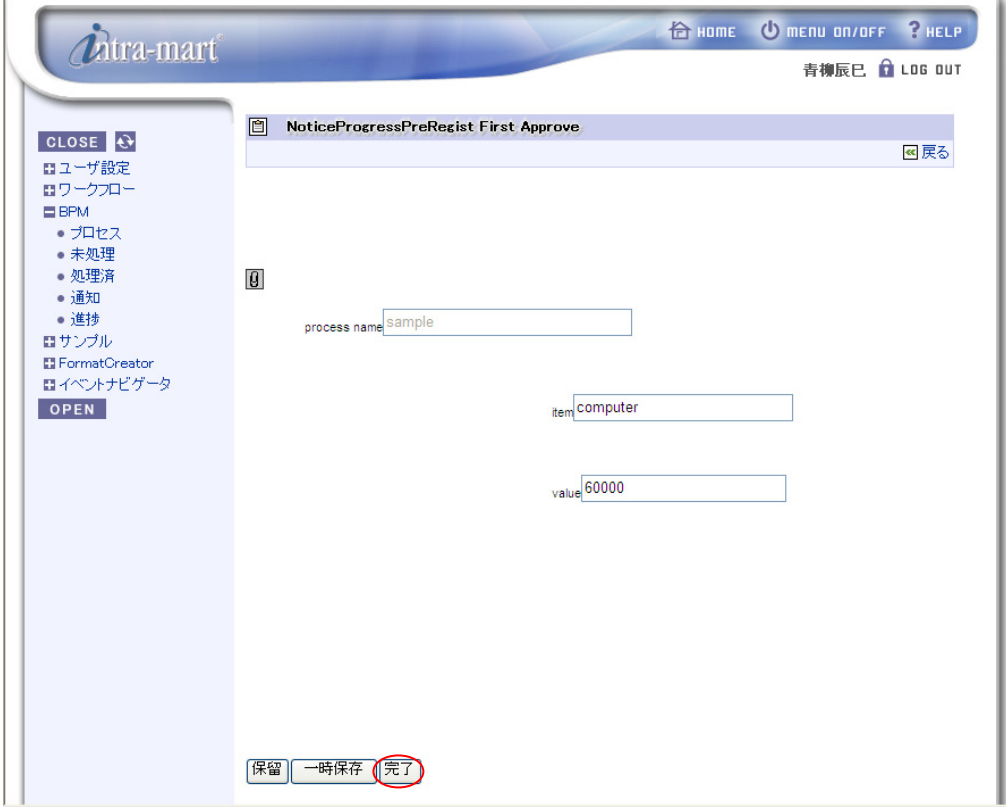

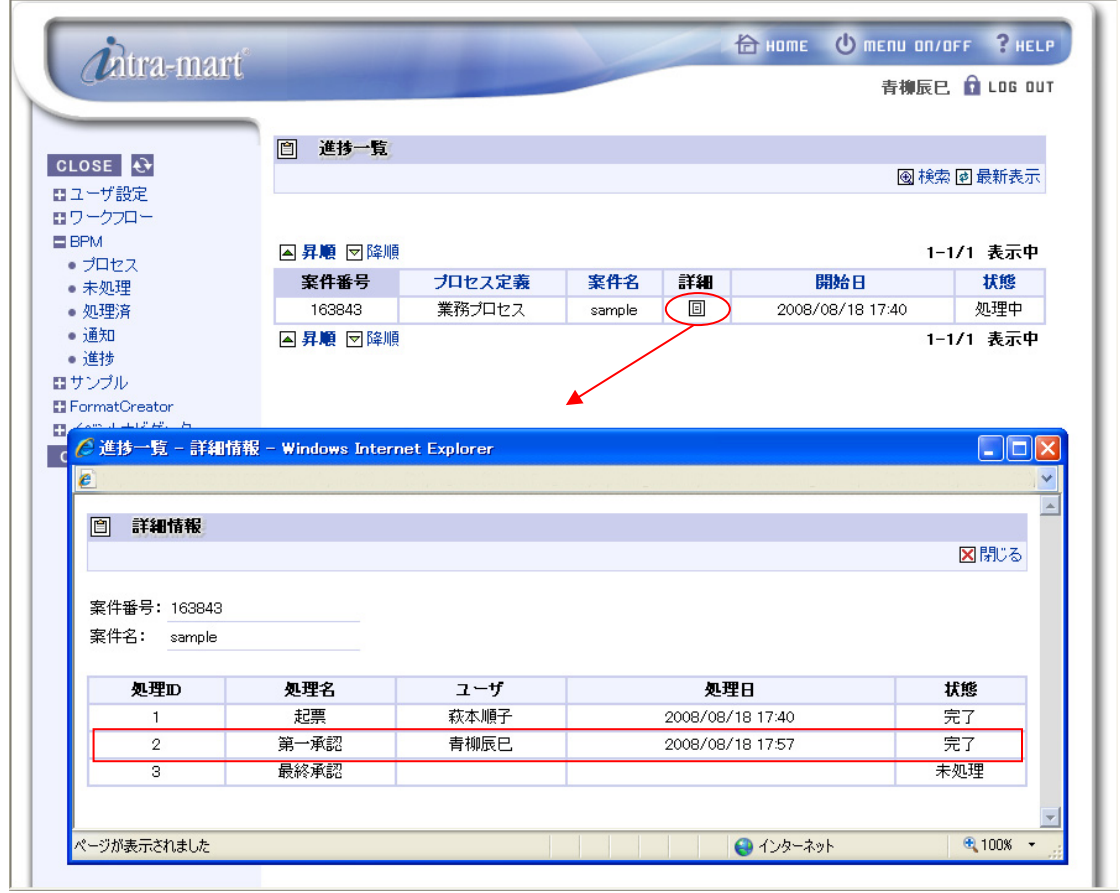

メニューより、[BPM]->[進捗]を選択すると、進捗状況が表示されます。ここで、第一承認まで完了したことを 確認することができます。

#### 進捗状況を確認後、[LOG OUT]をクリックし、intra-mart からログアウトします。

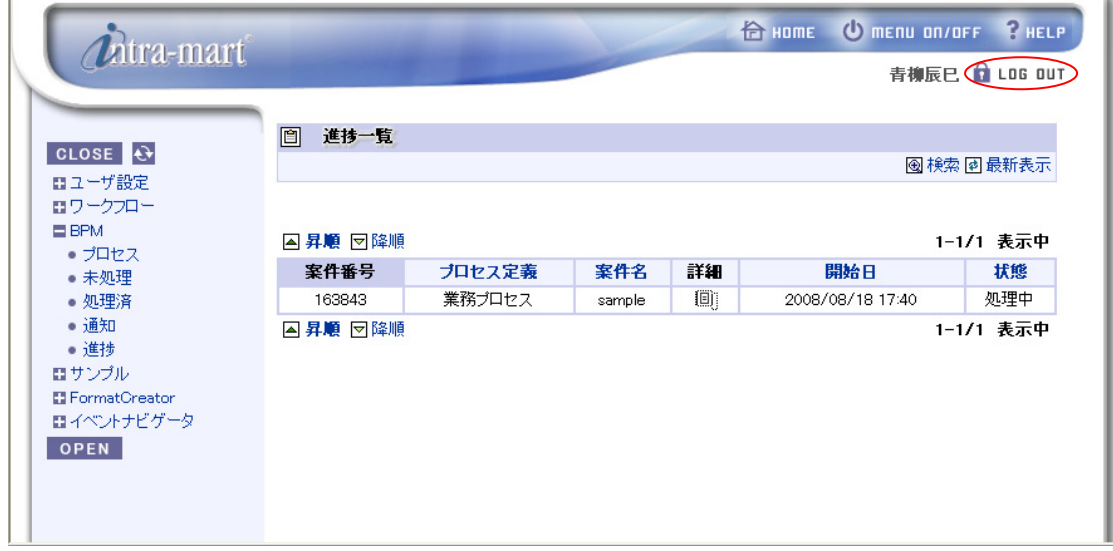

Ï

■ 承認(最終)とプロセスの終了

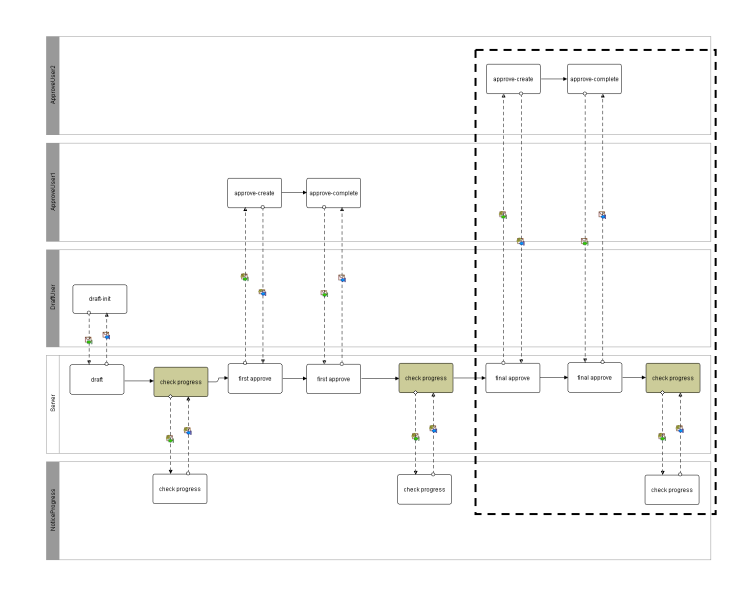

v) ログイン(上長ユーザ2)

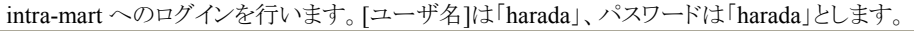

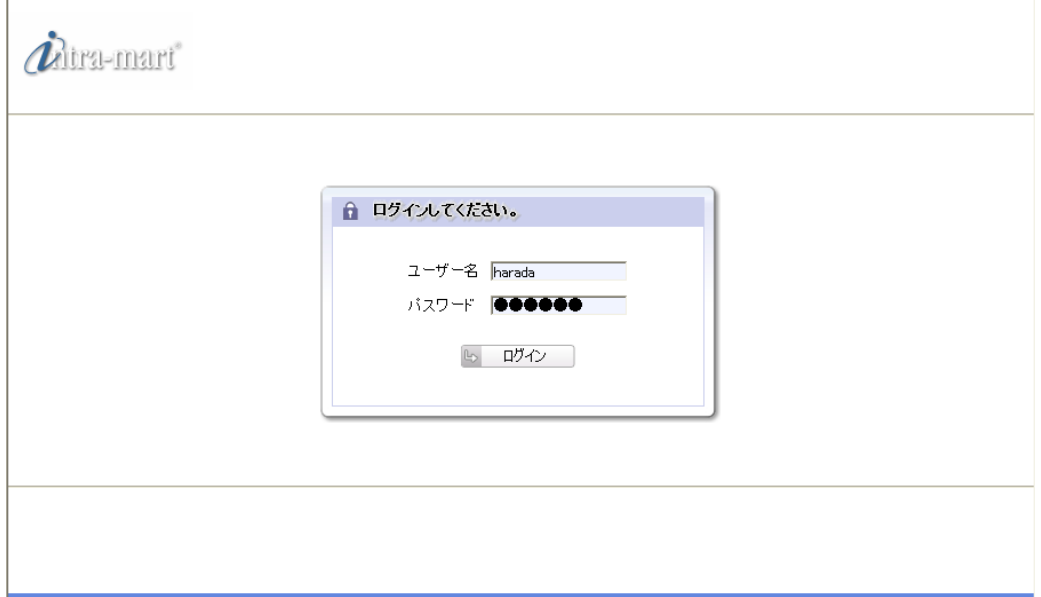

vi) 最終承認

intra-mart へログイン後、メニューより、[BPM]->[未処理]を選択すると、実行可能なプロセスの一覧が表示さ れます。一覧から「NoticeProgressPreRegist Final Approve」の[処理]を選択します。

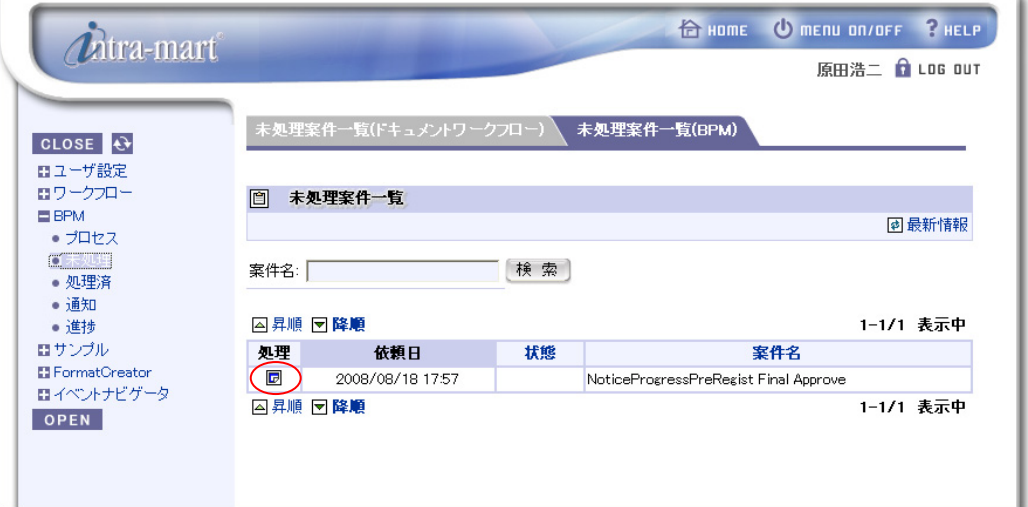

[処理]を選択すると、下記の画面が表示されます。[完了]をクリックすると、プロセスが完了します。

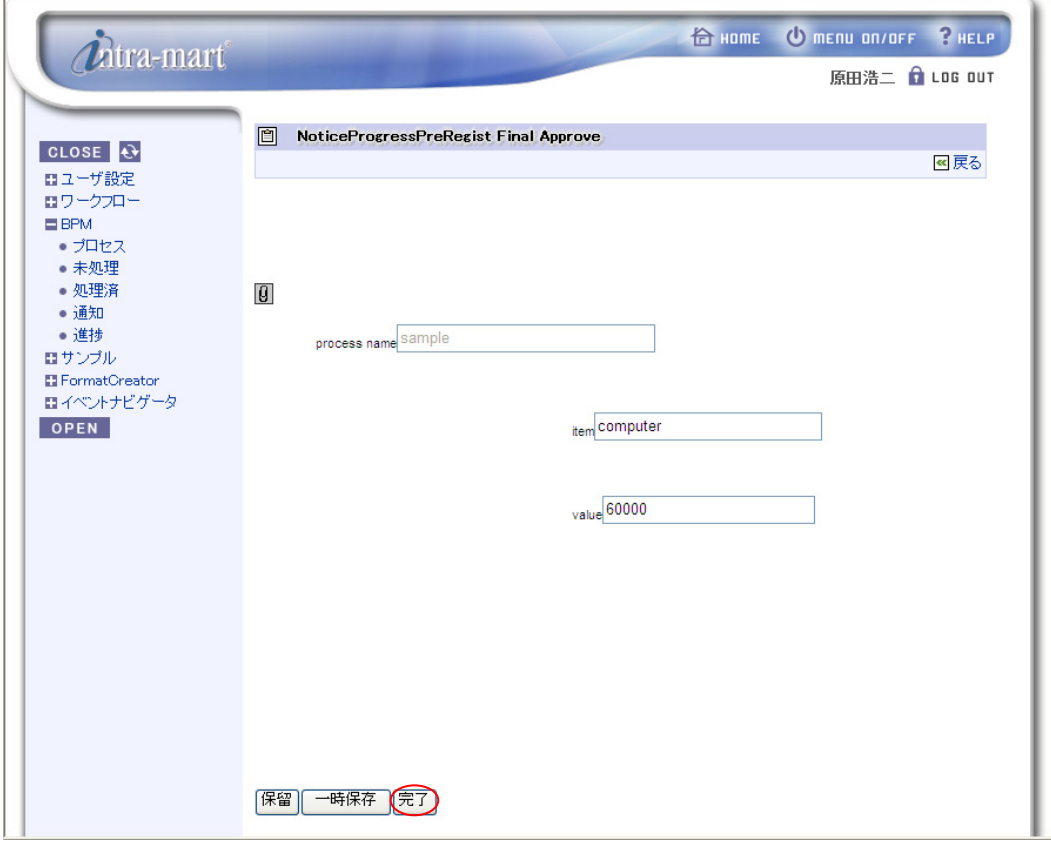

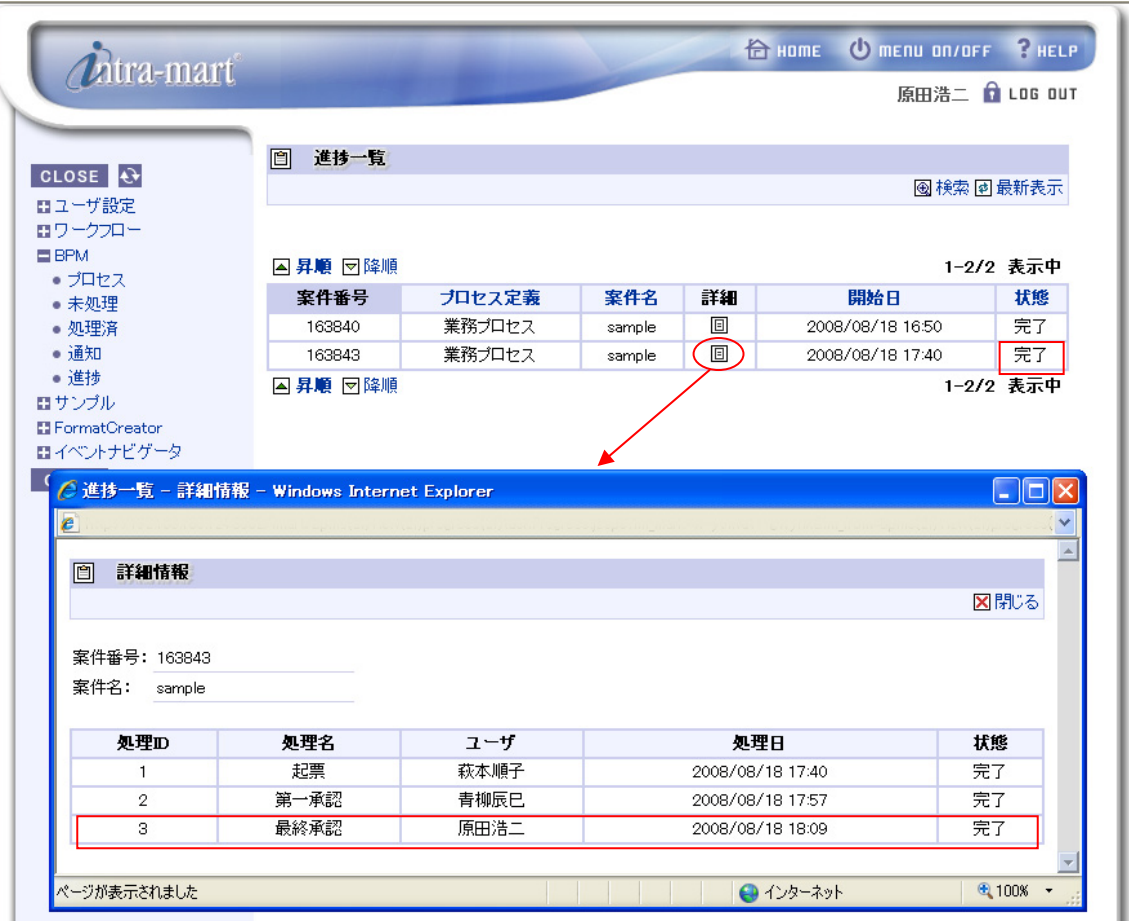

メニューより、[BPM]->[進捗]を選択すると、進捗状況が表示されます。ここで、最終承認が終了し、プロ セスが完了したことを確認することができます。

# **2.3 Intra-mart**画面連携サンプル

Intra-mart 画面連携サンプルについて解説します。

本サンプルは、BPM|Designer に同梱されており、以下のプロジェクトが用意されています。

- Intra-mart 画面連携サンプルプロジェクト(JavaEE 開発モデル) sample im form javaee.zip
- Intra-mart 画面連携サンプルプロジェクト(スクリプト開発モデル) sample im form script.zip
- Intra-mart 画面連携サンプルプロジェクト(Maskat 開発モデル) sample\_im\_form\_maskat.zip

サンプルプロジェクトは BPM|Desinger をインストール時に(※インストールする項目で「samples」を指定した場合 のみ)インストールされます。

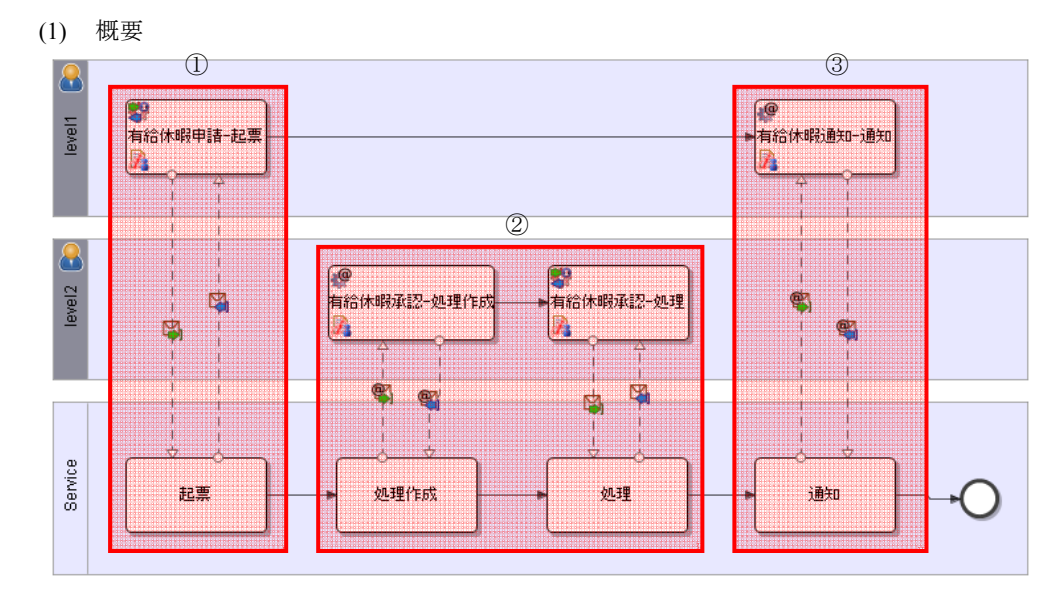

## **2.3.1** サンプルの説明

本サンプルのダイアグラムでは、画面(JavaEE、スクリプト、Maskat)と連携し申請の起票から承認、確認までの処 理を行っています。

まず、申請者(Level1)がプロセスを開始します(①)。

プロセスが開始されると、承認者(Level2)の未処理一覧へ申請内容が起票されます(②)。

承認者が申請内容を見て承認結果を登録すると処理結果が申請者の元へ通知され、申請者が処理結果を参照 できるようになり、プロセスは終了します(③)。

#### (2) タスクの処理権限

本サンプルではタスクが属するプールの処理権限が下記のように割り当てられています。

・ 申請者プール(Level1)

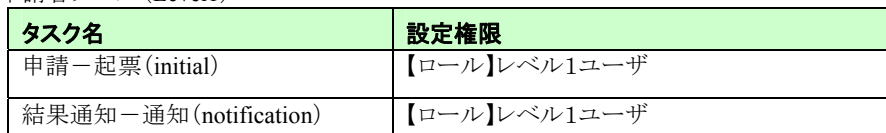

・ 承認者プール(Level2)

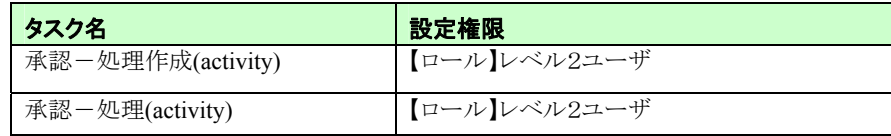

#### (3) サンプルの特徴

各サンプルは処理フローは同じですが、画面(申請・承認・通知)の開発方法がそれぞれ異なります。

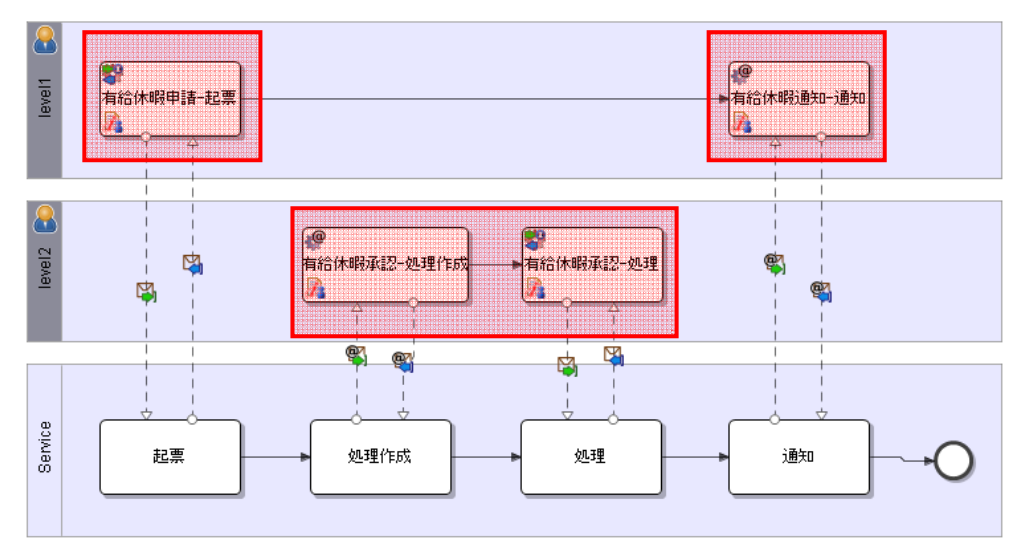

それぞれの特徴は以下のとおりです。

- i) JavaEE 開発モデル Servlet、JSP、EJB などから構成され、MVC モデルで構築された開発モデル。
- ii) スクリプト開発モデル

HTML と(サーバサイド)JavaScript を利用して構築された開発モデル。

iii) Maskat 開発モデル

画面作成に Maskat を使用し、MVC モデルで構築された開発モデル。

## **2.3.2 Intra-mart**画面連携サンプルプロジェクト**(JavaEE**開発モデル**)**

#### **2.3.2.1** 事前準備

本サンプルを実行するには、以下の準備が必要となります。

1. サンプルプロジェクトのインポート

```
[サンプルプロジェクトの格納場所]
```
**%BPM|Designer%** /samples/sample\_im\_form\_javaee.zip

[サンプルプロジェクトの格納場所]より、ワークスペースへサンプルプロジェクトをインポートします。

- ◆ BPM|Designer でのプロジェクトのインポートの操作方法については、「BPM|Designer 操作ガイド 1.2.1 操作手順」を参照ください。
- 2. サンプルプロジェクトのデプロイ

インポートしたサンプルプロジェクトを BPM|Server へデプロイします。

 BPM|Designer でのプロジェクトのデプロイの操作方法については、「BPM|Designer 操作ガイド 1.6 デプロイ」を参照ください。

## **2.3.2.2** サンプルの詳細

(1) ファイル構成

本サンプルのファイル構成は以下の通りです。

iv) プロジェクト。

BPM|Designer へインポートされたサンプルプロジェクト。

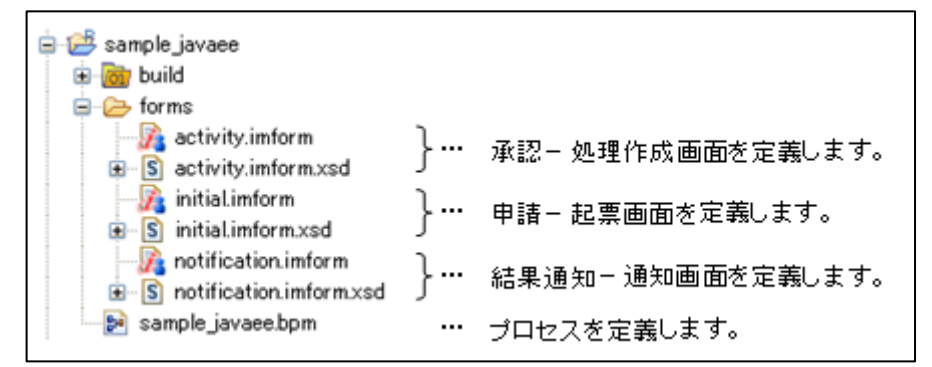

v) 処理

エクスプローラで本製品の CD-ROM があるディレクトリに移動し、/iwp\_iaf/src/im\_sample4enterprise-src.zip のアーカイブファイルを解凍します。

/im\_sample4enterprise/src/main/java/sample 配下。

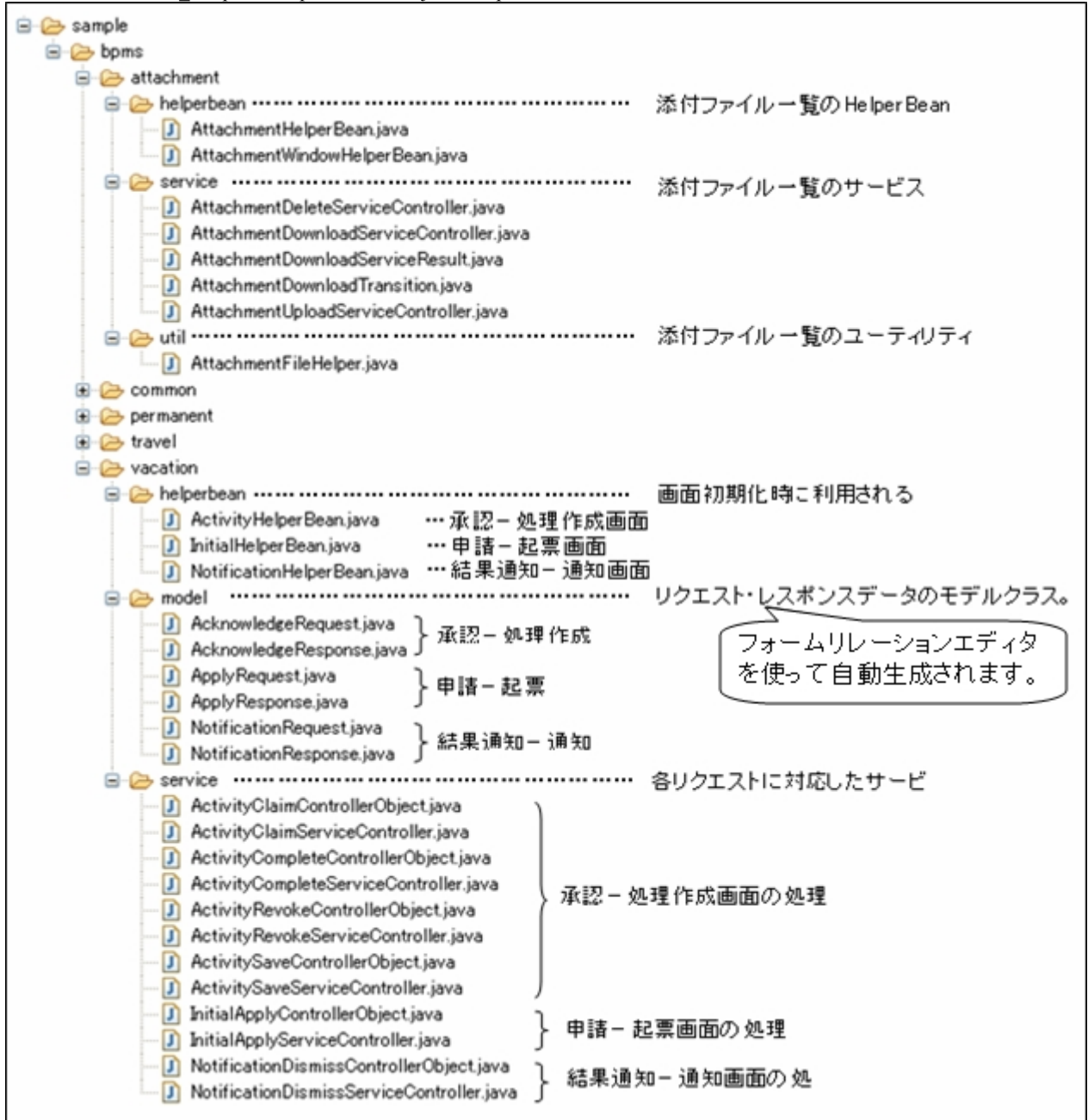

vi) 画面

**% AppRuntime %**/doc/imart/sample 配下

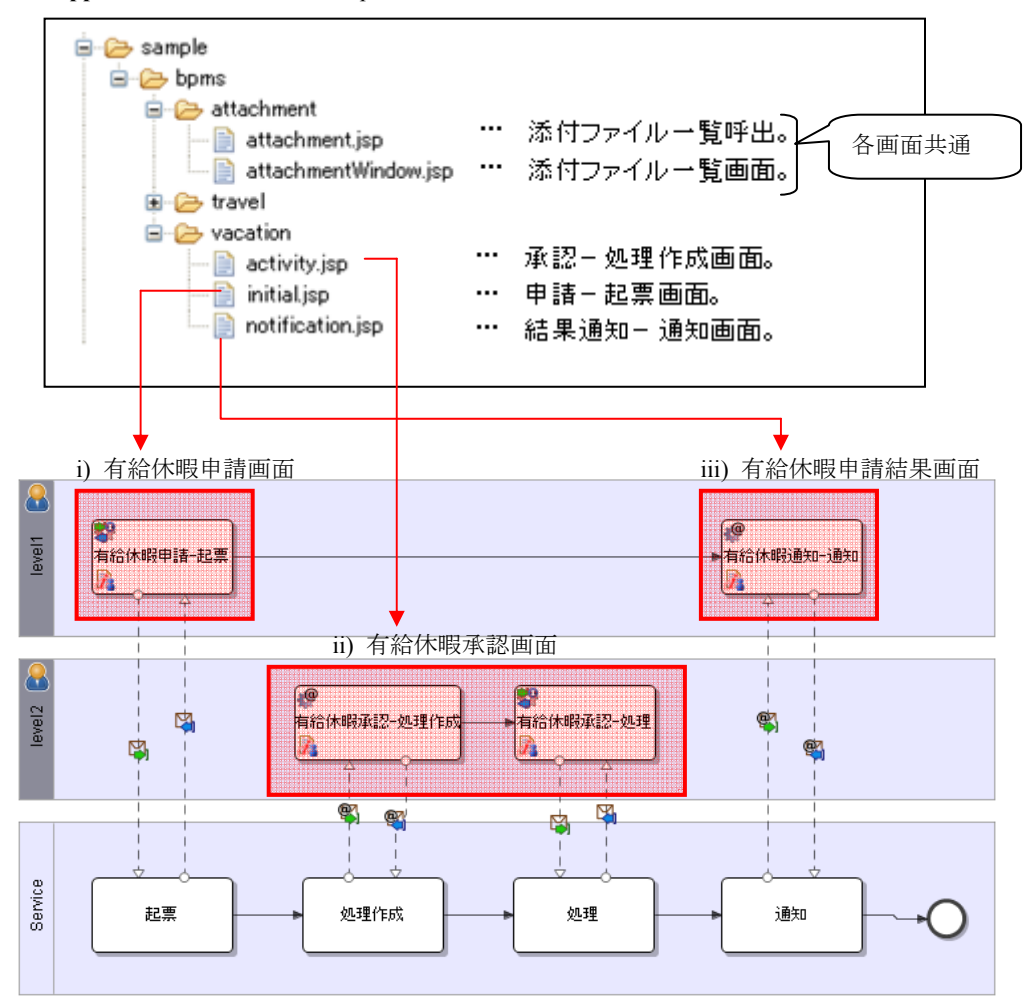

(2) 画面構成

vii) 有給休暇申請画面

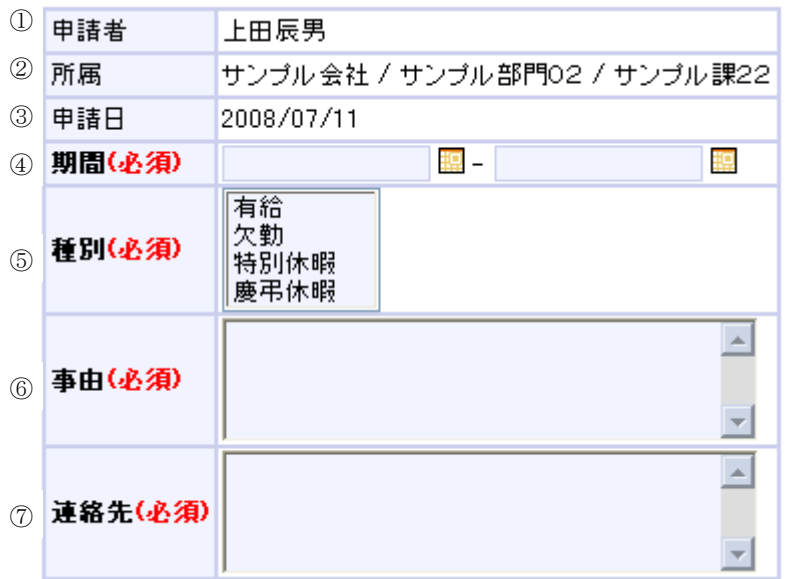

Page 50 Copyright 2000-2008 株式会社 NTT データ イントラマート All rights Reserved.

画面項目とリレーションフォームは以下のように対応します。

リレーションフォーム(initial)との対応

|                | 申請者    | apply : userName         |
|----------------|--------|--------------------------|
| 2              | 所属     | apply: userAttach        |
| 3              | 申請日    | apply : applyDate        |
| $\overline{4}$ | 期間(開始) | apply: vacationStartDate |
|                | 期間(終了) | apply: vacationEndDate   |
|                | 種別     | apply : types            |
| 6              | 事由     | apply : reason           |
| 7              | 連絡先    | apply : conect           |

#### viii)有給休暇承認画面

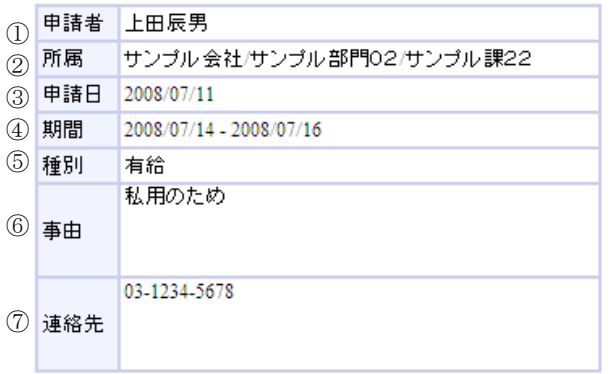

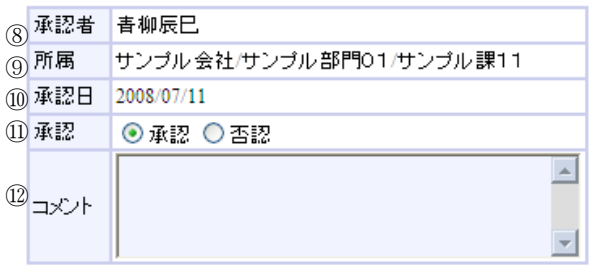

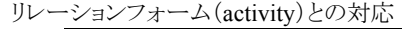

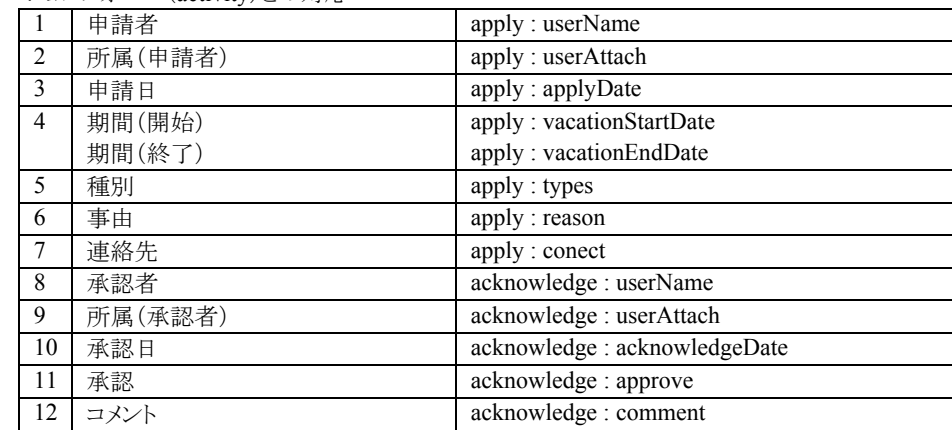

ix) 有給休暇申請結果画面

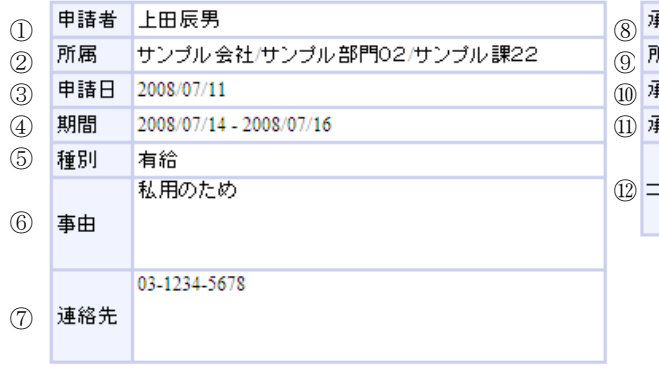

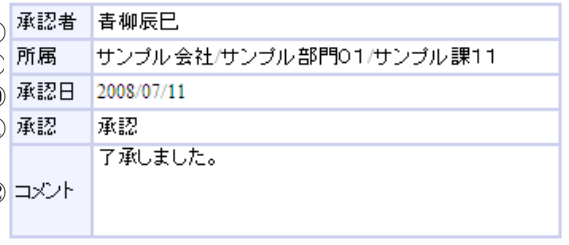

リレーションフォーム(notification)との対応

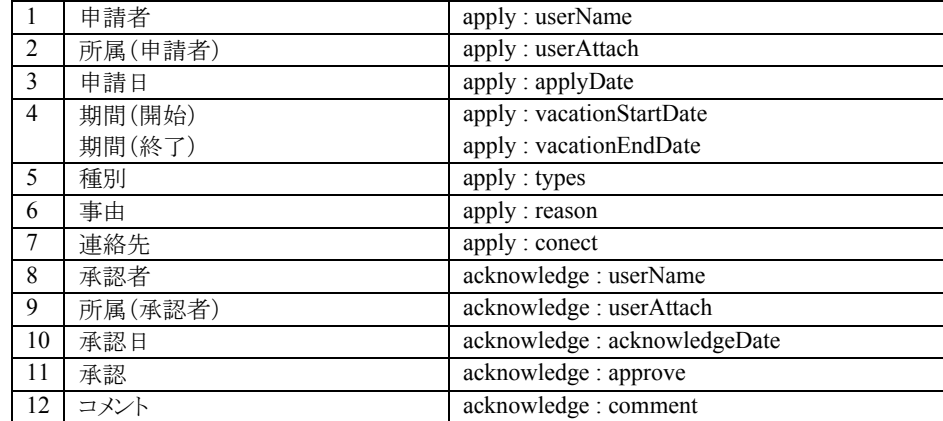

## **2.3.2.3** サンプルの実行手順

1. プロセスの開始(申請起票)

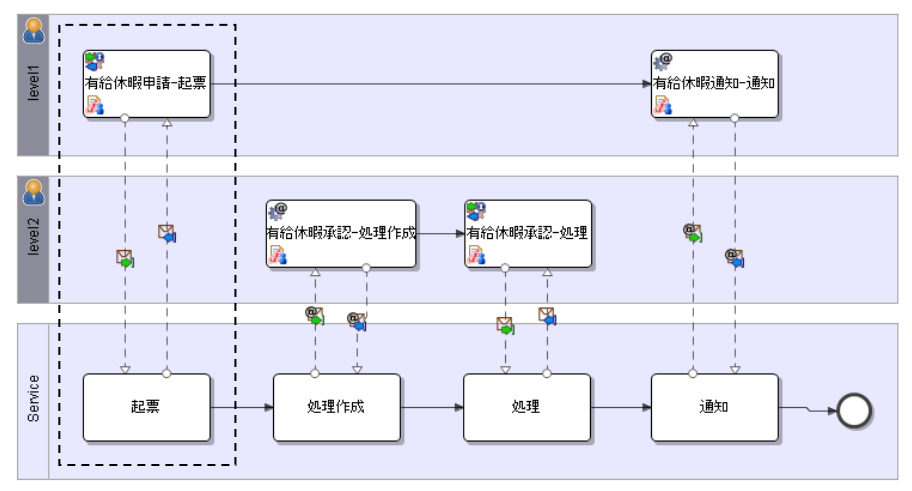

#### i) ログイン(申請者)

intra-mart へのログインを行います。ブラウザを起動し、intra-mart の[ログイン]画面を表示します。 ここでは[ログイン]画面の[ユーザ名]に「ueda」、パスワードに「ueda」を入力し、ログインします。

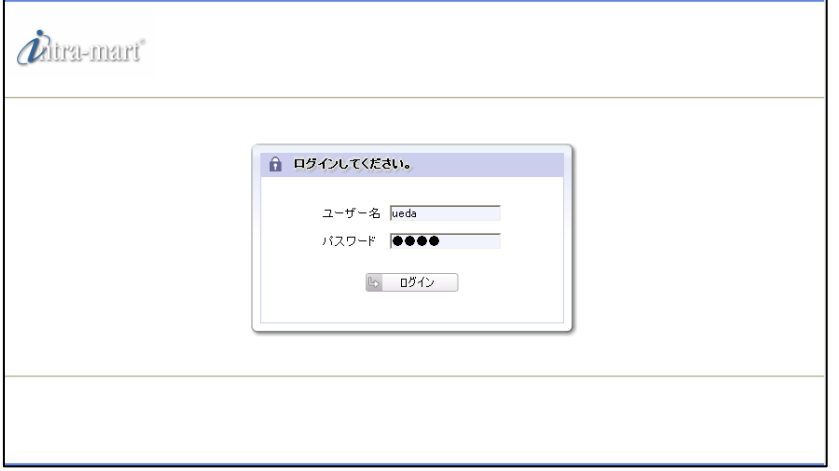

#### ii) プロセスの開始

intra-mart へログイン後、メニューより、[BPM]->[プロセス]を選択すると、実行可能なプロセスの一覧が表 示されます。一覧から「有給休暇申請-JavaEE 開発モデル」の[開始]を選択します。

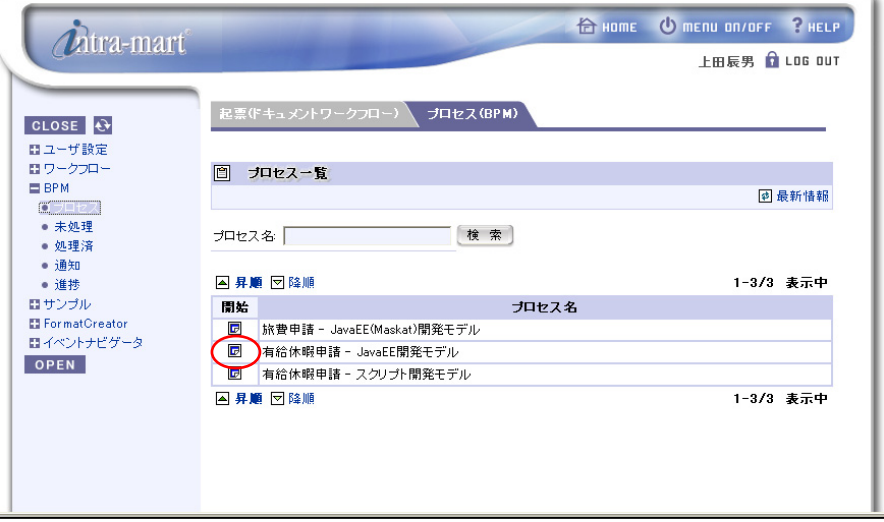

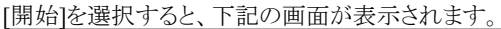

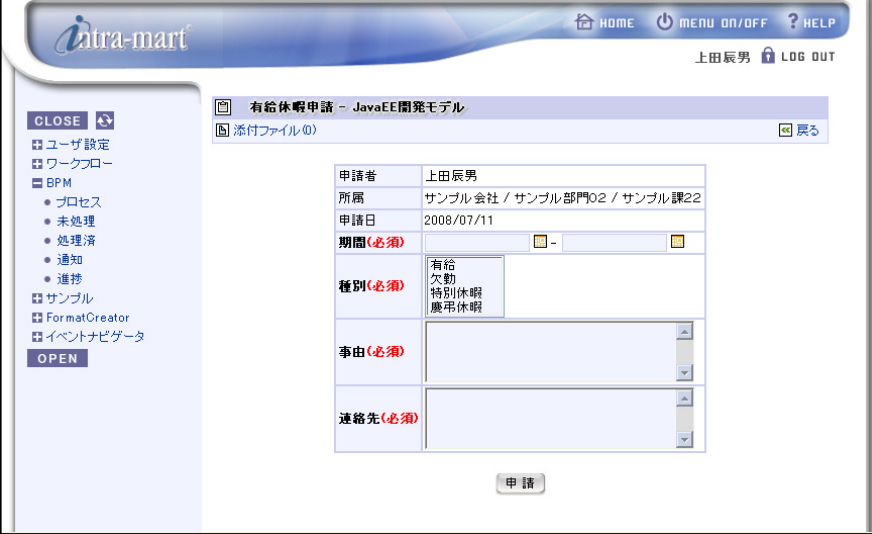

左上の[添付ファイル]をクリックすると「添付ファイル一覧」画面が表示され、ファイルが添付できます。

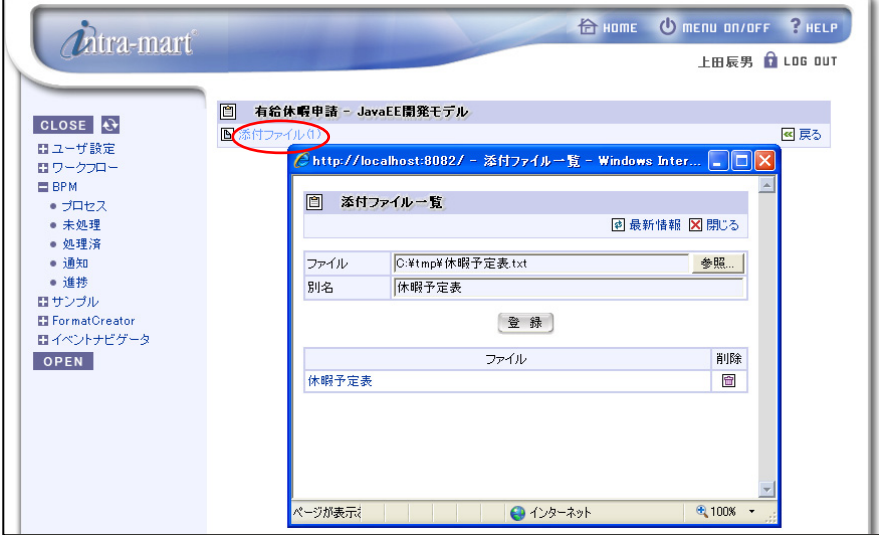

申請内容を入力し、[申請]をクリックすると、申請処理が開始されます。

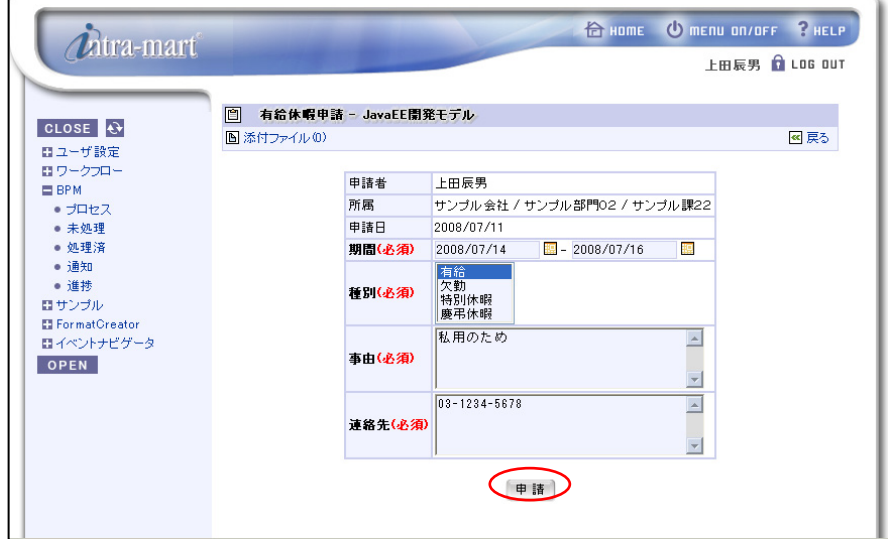

申請処理終了後、プロセス一覧へ遷移します。申請内容は承認者の未処理一覧へ起票されます。 [LOG OUT]をクリックし、intramart からログアウトします。

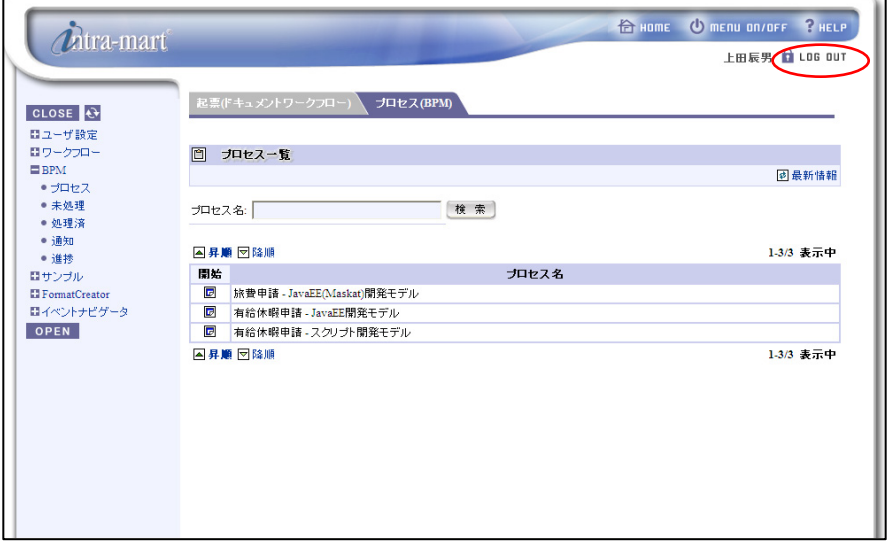

2. 承認処理

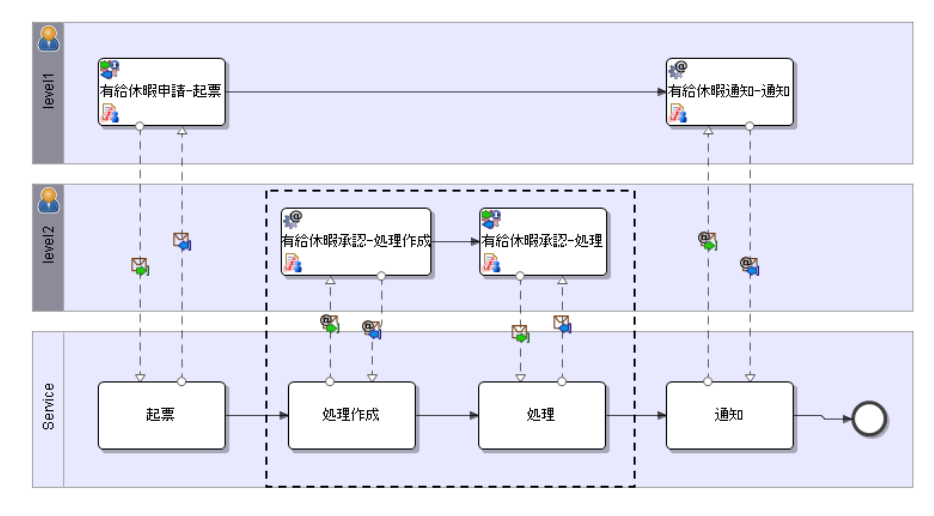

#### i) ログイン(承認者)

intra-mart へのログインを行います。ブラウザを起動し、intra-mart の[ログイン]画面を表示します。 ここでは[ログイン]画面の[ユーザ名]に「aoyagi」、パスワードに「aoyagi」を入力し、ログインします。

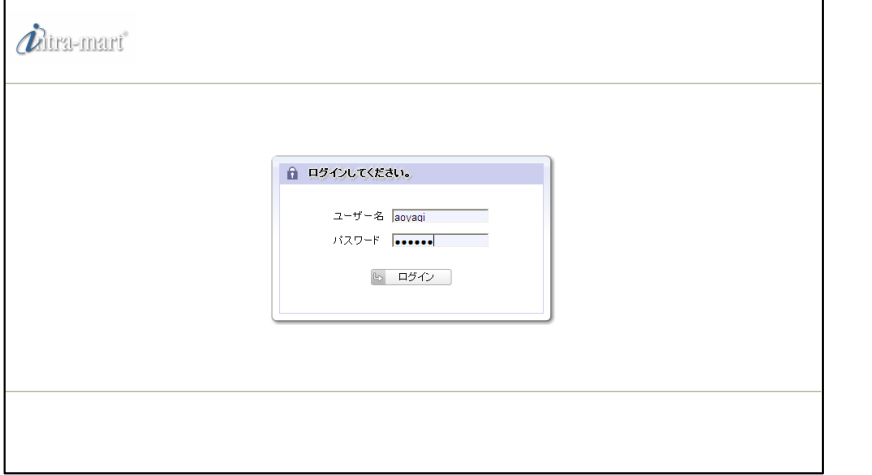

#### ii) 有給休暇承認

intra-mart へログイン後、メニューより、[ワークフロー]->[未処理]を選択すると、処理可能な 案件の一覧が表示されます。一覧から案件名「有給休暇承認 - JavaEE 開発モデル」の[処理]を選択します。

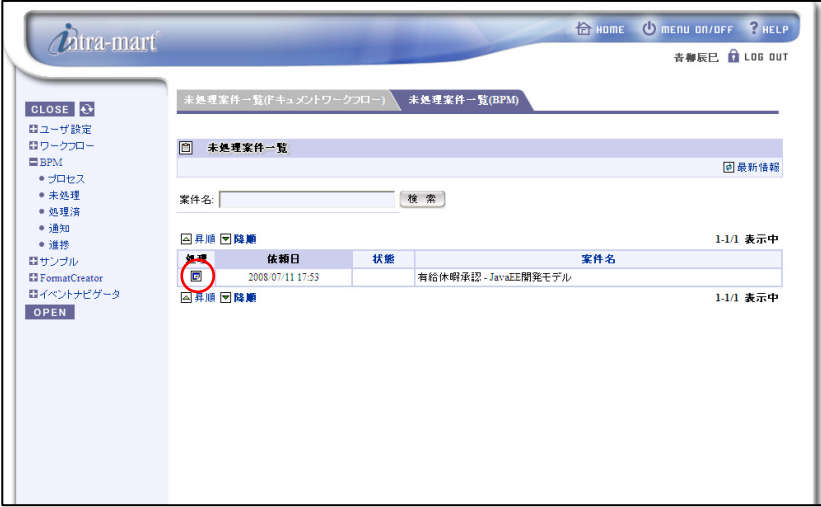

[処理]を選択すると下記の画面が表示されます。

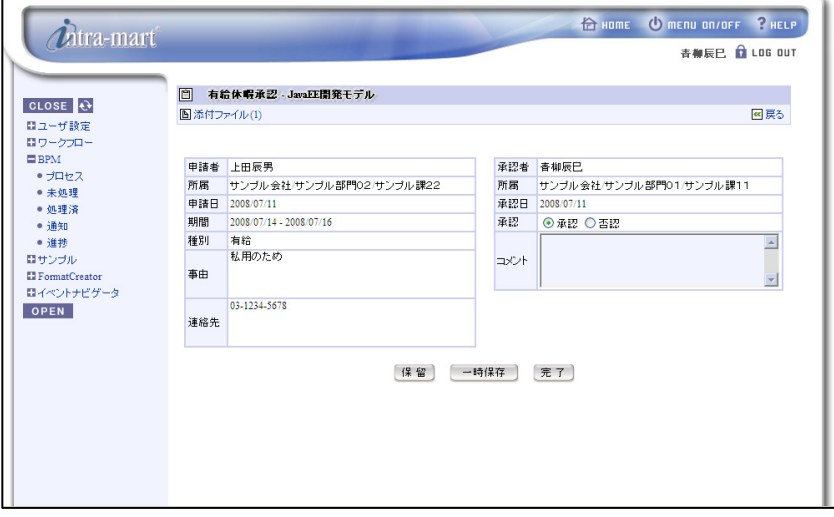

左上の[添付ファイル]をクリックすると「添付ファイル一覧」画面が表示され、ファイルを参照できます。

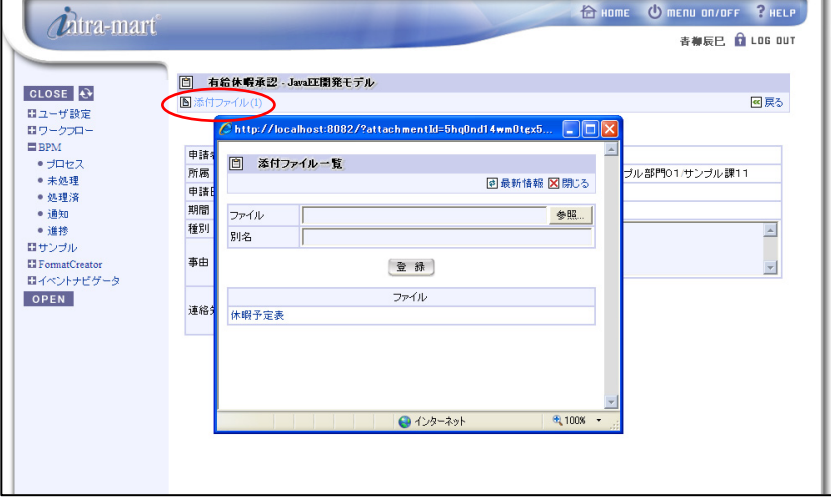

承認可否とコメントを入力し、[完了]をクリックすると、承認処理が実行されます。

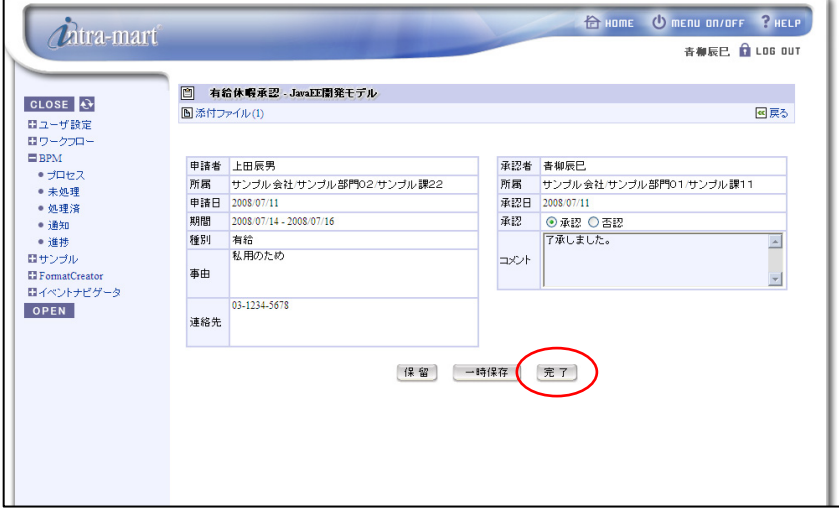

承認処理終了後、プロセス一覧へ遷移します。承認内容は申請者へ通知されます。 [LOG OUT]をクリックし、intramart からログアウトします。

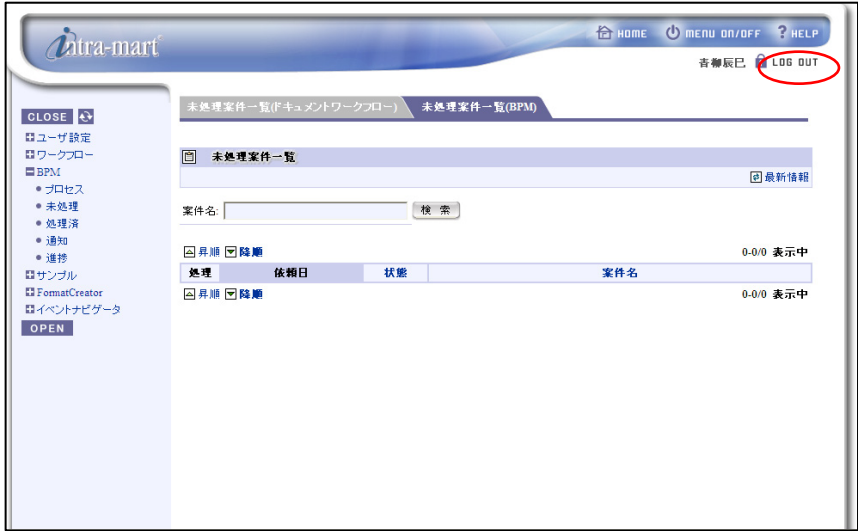

承認結果確認(通知)

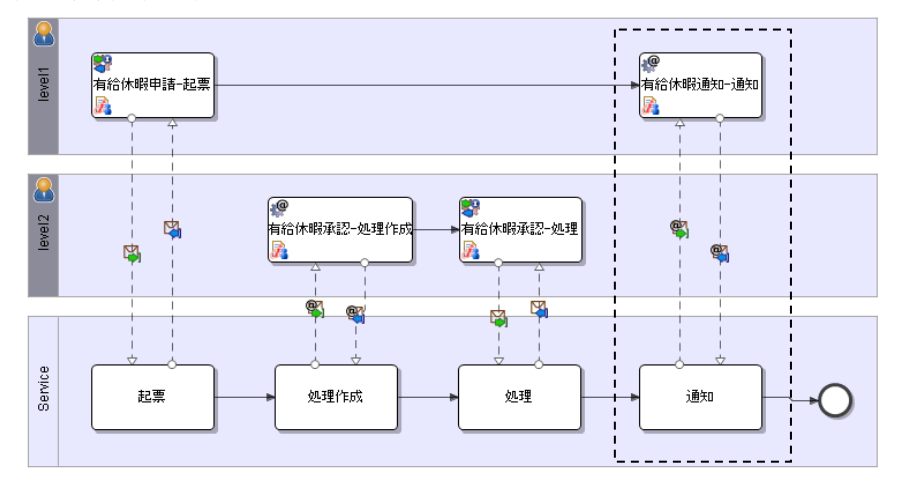

i) ログイン(申請者)

intra-mart へのログインを行います。ブラウザを起動し、intra-mart の[ログイン]画面を表示します。 ここでは[ログイン]画面の[ユーザ名]に「ueda」、パスワードに「ueda」を入力し、ログインします。

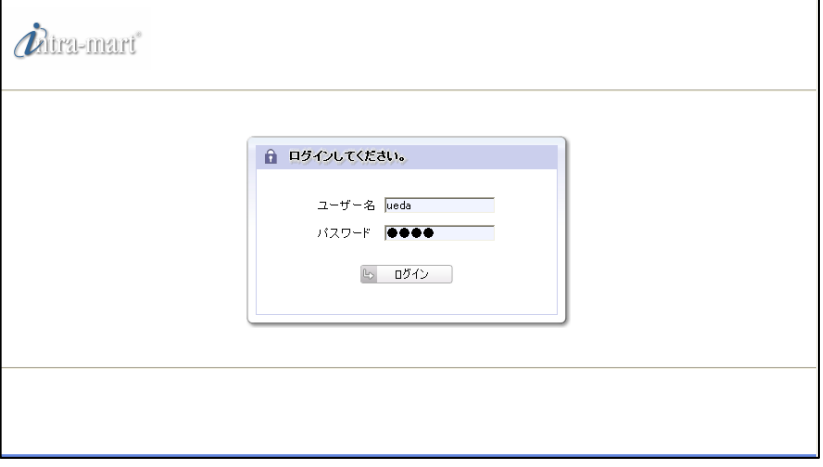

ii) 未処理案件の処理

メニューより、[BPM]->[通知]を選択すると、参照可能なプロセスの一覧が表示されます。 一覧から「有給休暇通知 - JavaEE 開発モデル」の[通知]を選択します。

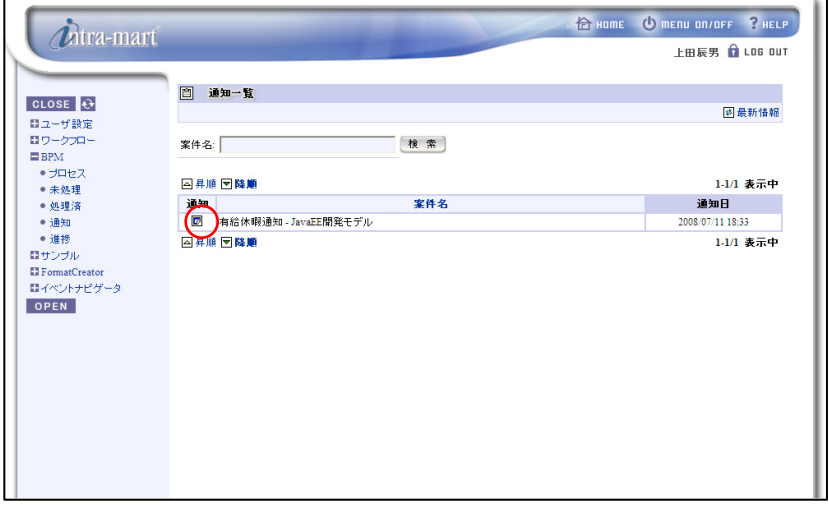

 [通知]を選択すると、下記の申請結果画面が表示されます。 申請結果を確認後、[確認]をクリックするとプロセスが終了します。

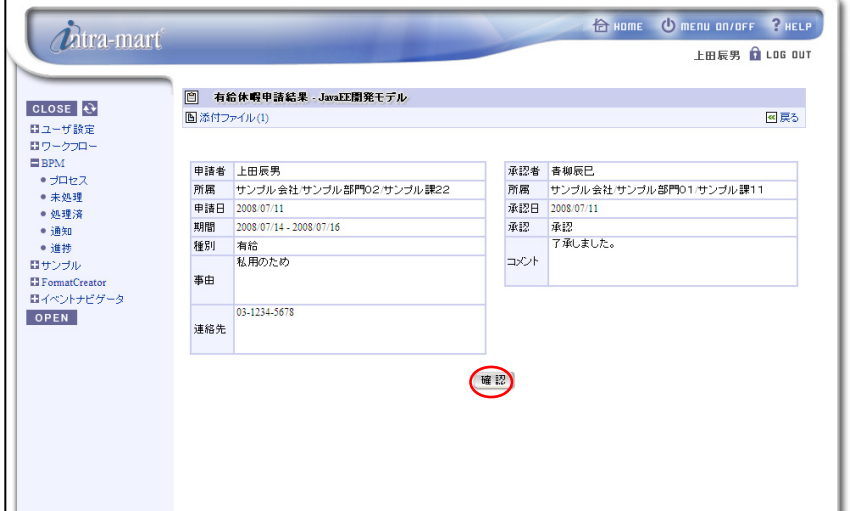

## **2.3.3 Intra-mart**画面連携サンプルプロジェクト**(**スクリプト開発モデル**)**

#### **2.3.3.1** 事前準備

本サンプルを実行するには、以下の準備が必要となります。

- 1. サンプルプロジェクトのインポート
	- [サンプルプロジェクトの格納場所]

**%BPM|Designer%** /samples/sample\_im\_form\_script.zip

[サンプルプロジェクトの格納場所]より、ワークスペースへサンプルプロジェクトをインポートします。

- ◆ BPM|Designer でのプロジェクトのインポートの操作方法については、「BPM|Designer 操作ガイド 1.2.1 操作手順」を参照ください。
- 2. サンプルプロジェクトのデプロイ

インポートしたサンプルプロジェクトを BPM|Server へデプロイします。

 BPM|Designer でのプロジェクトのデプロイの操作方法については、「BPM|Designer 操作ガイド 1.6 デプロイ」を参照ください。

### **2.3.3.2** サンプルの詳細

(1) ファイル構成 本サンプルのファイル構成は以下の通りです。

i) プロジェクト。

BPM|Designer へインポートされたサンプルプロジェクト。

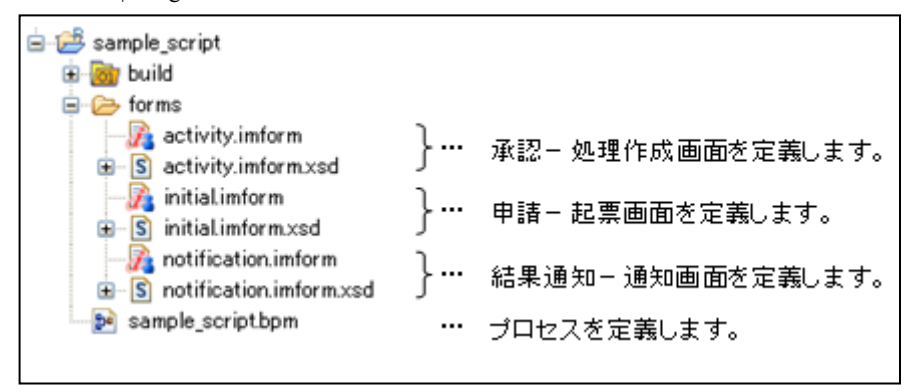

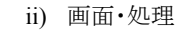

**%Resource Service%** /pages/src/sample 配下

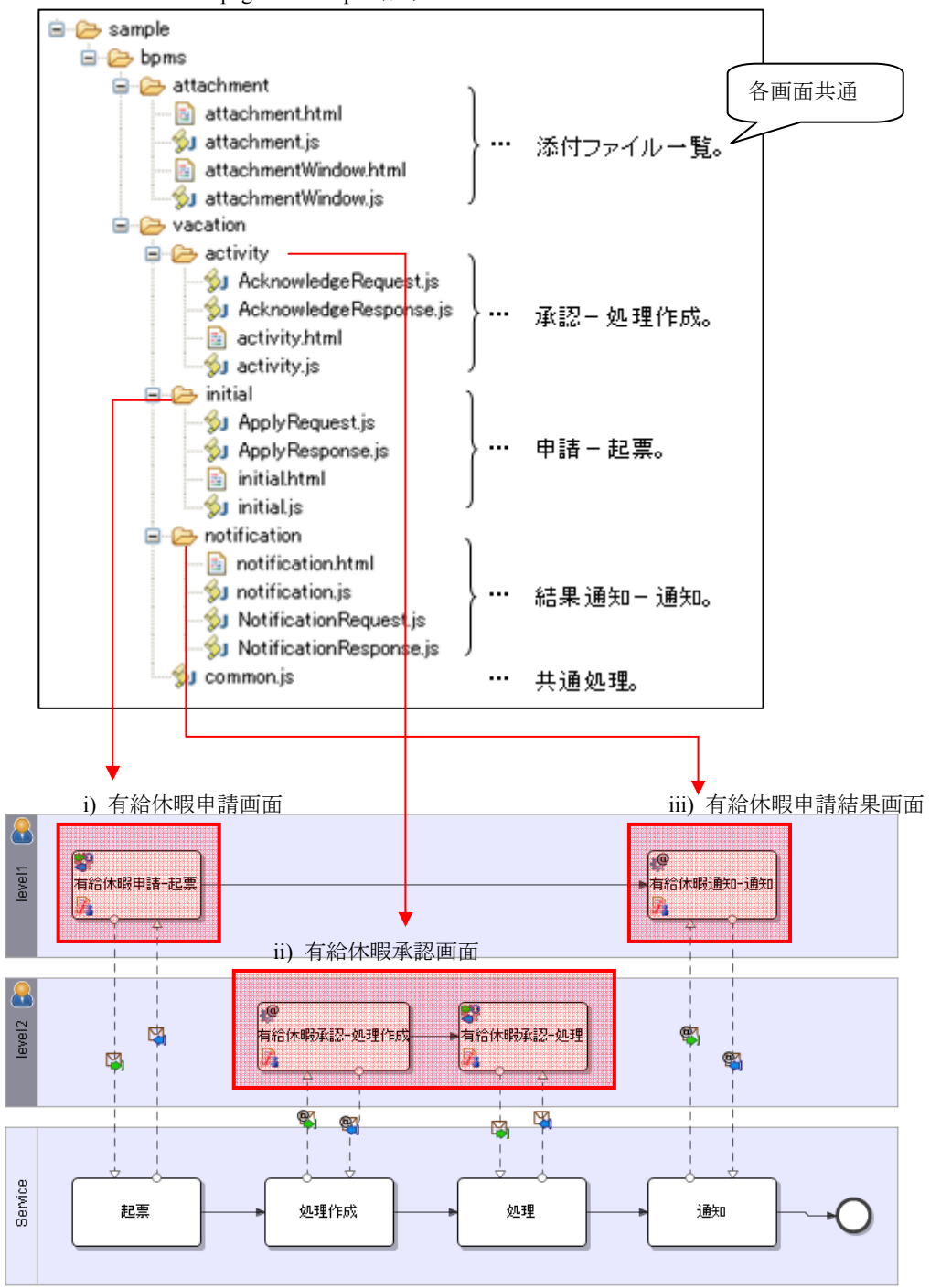

(2) 画面構成

画面項目とリレーションフォームは以下のように対応します。

iii) 有給休暇申請画面

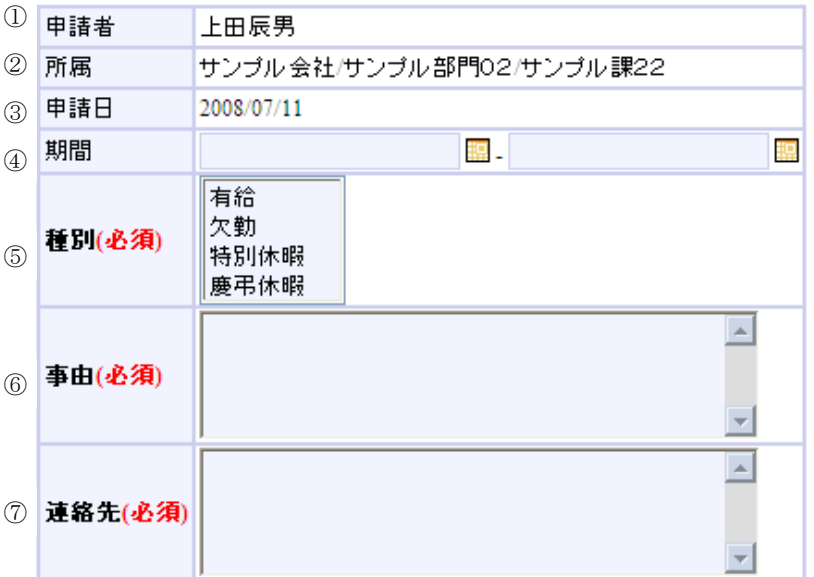

#### リレーションフォーム(initial)との対応

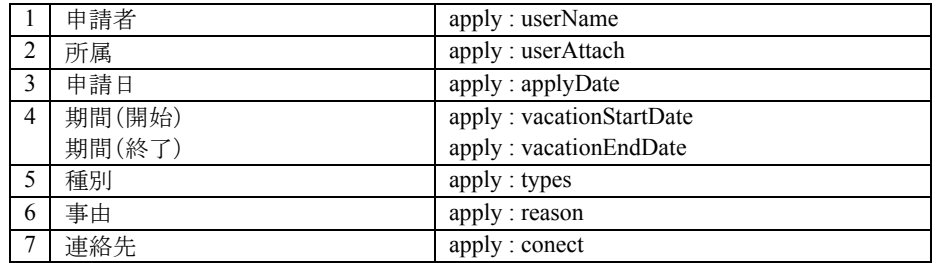

iv) 有給休暇承認画面

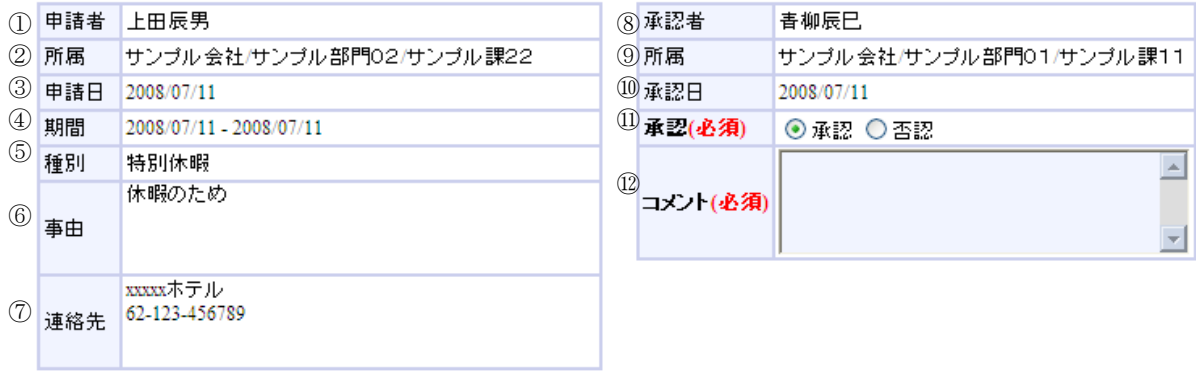

リレーションフォーム(activity)との対応

|                | 申請者     | apply : userName             |
|----------------|---------|------------------------------|
| 2              | 所属(申請者) | apply: userAttach            |
| 3              | 申請日     | apply: applyDate             |
| $\overline{4}$ | 期間(開始)  | apply: vacationStartDate     |
|                | 期間(終了)  | apply: vacationEndDate       |
| 5              | 種別      | apply : types                |
| 6              | 事由      | apply: reason                |
| 7              | 連絡先     | apply: conect                |
| 8              | 承認者     | acknowledge : userName       |
| 9              | 所属(承認者) | acknowledge: userAttach      |
| 10             | 承認日     | acknowledge: acknowledgeDate |
| 11             | 承認      | acknowledge: approve         |
| 12             | コメント    | acknowledge: comment         |

#### v) 有給休暇申請結果画面

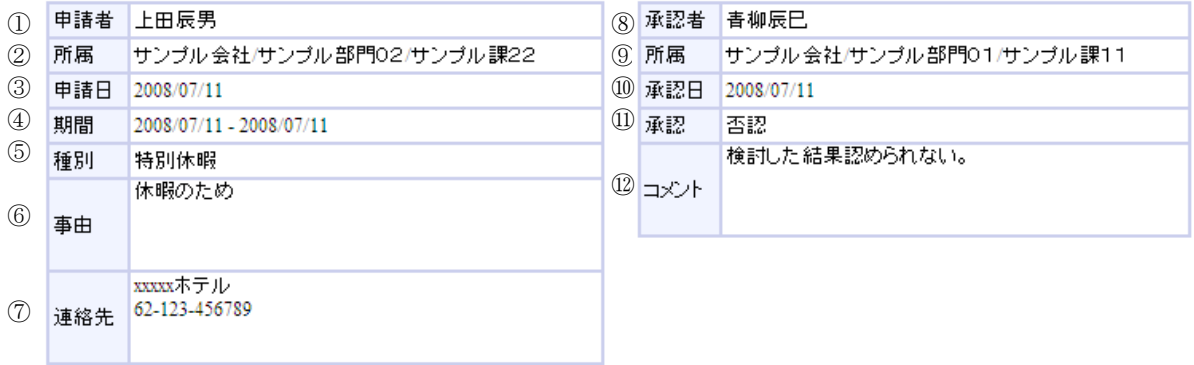

### リレーションフォーム(notification)との対応

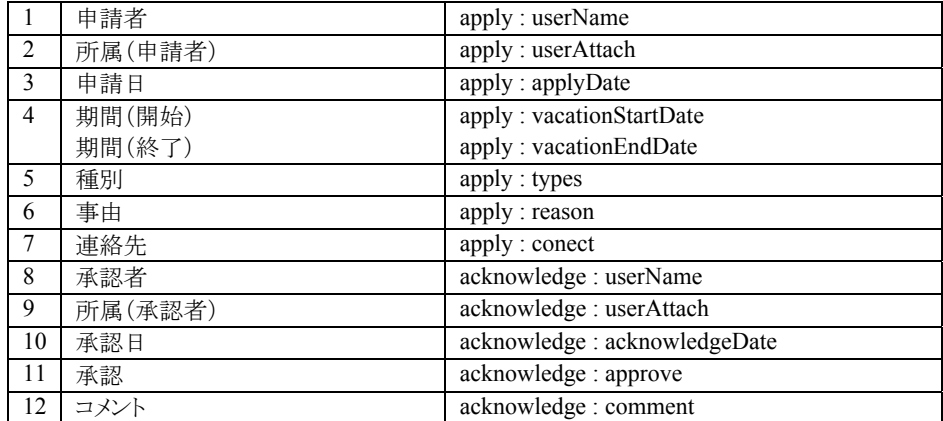

## **2.3.3.3** サンプルの実行手順

1. プロセスの開始(申請起票)

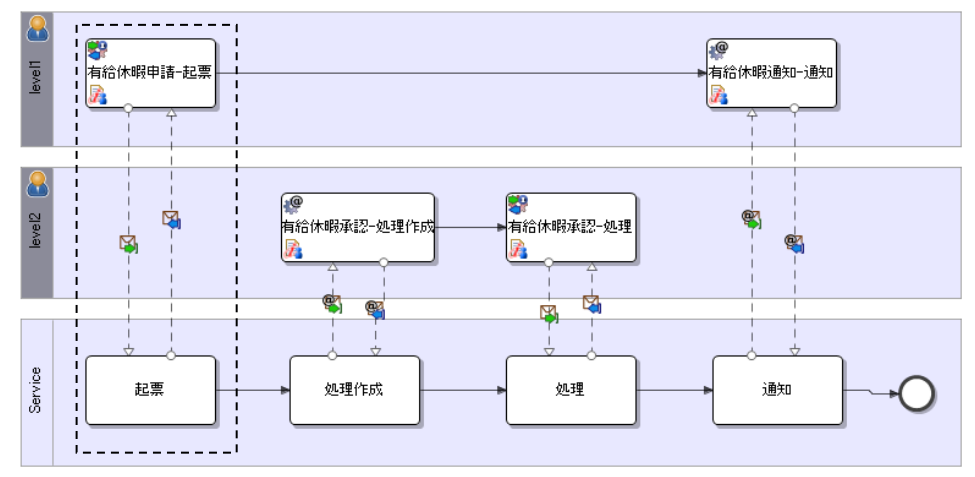

i) ログイン(申請者)

intra-mart へのログインを行います。ブラウザを起動し、intra-mart の[ログイン]画面を表示します。 ここでは[ログイン]画面の[ユーザ名]に「ueda」、パスワードに「ueda」を入力し、ログインします。

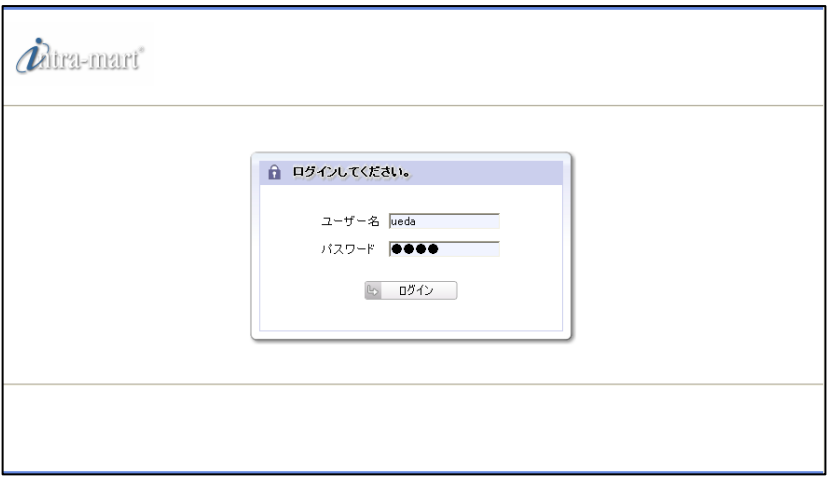

ii) プロセスの開始

intra-mart へログイン後、メニューより、[BPM]->[プロセス]を選択すると、実行可能なプロセスの一覧が 表示されます。一覧から「有給休暇申請 - スクリプト開発モデル」の[開始]を選択します。

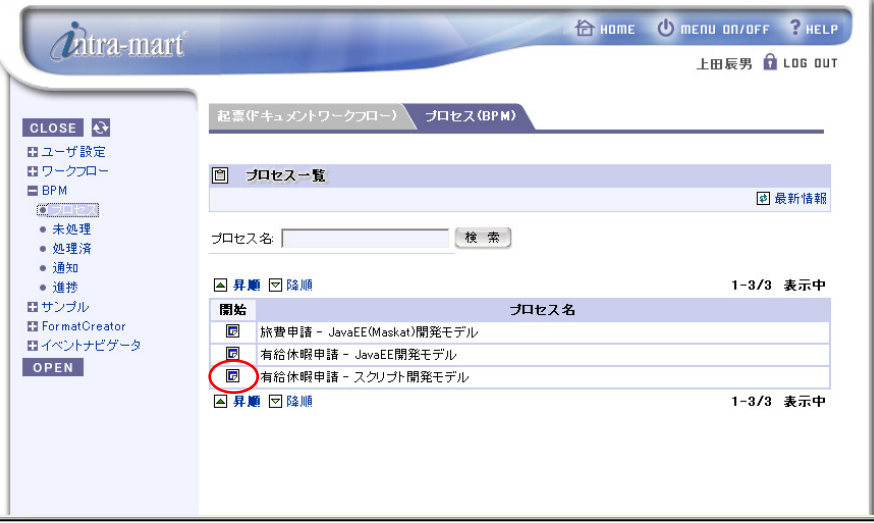

## [開始]を選択すると、下記の画面が表示されます。

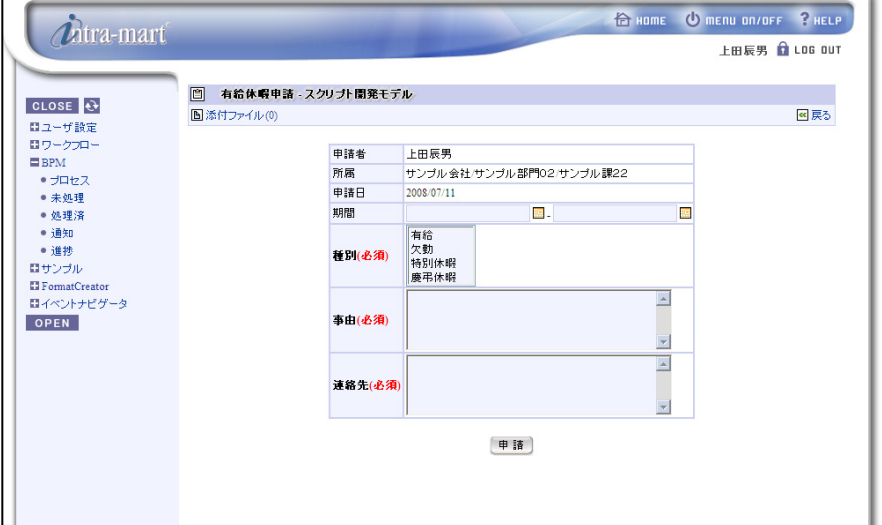

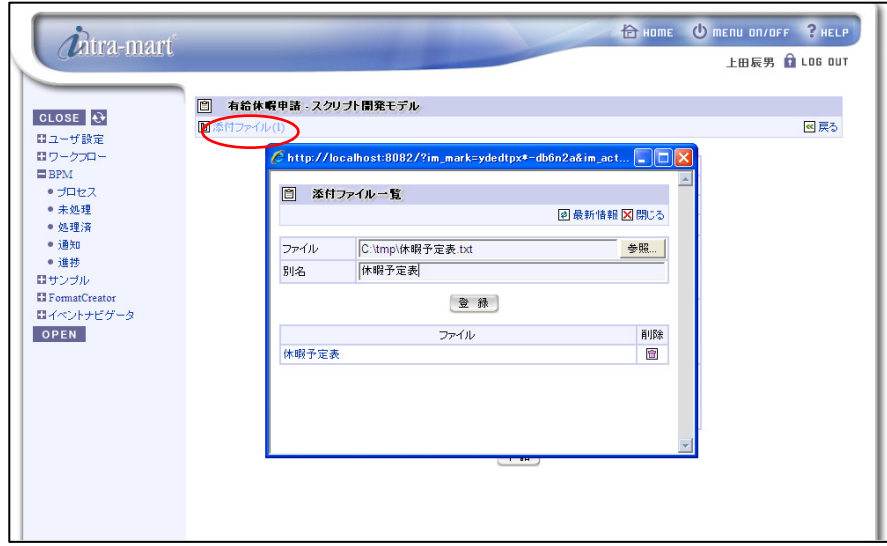

左上の[添付ファイル]をクリックすると「添付ファイル一覧」画面が表示され、ファイルが添付できます。

申請内容を入力し、[申請]をクリックすると、申請処理が開始されます。

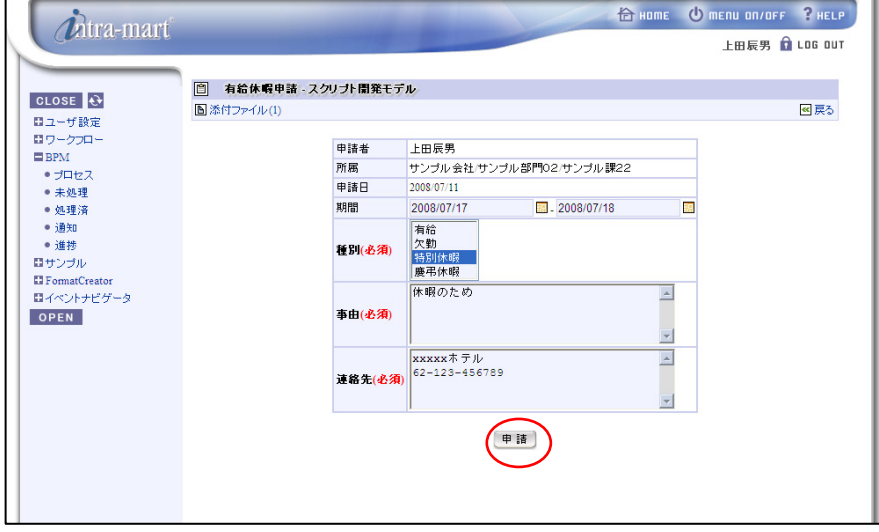
申請処理終了後、プロセス一覧へ遷移します。申請内容は承認者の未処理一覧へ起票されます。 [LOG OUT]をクリックし、intramart からログアウトします。

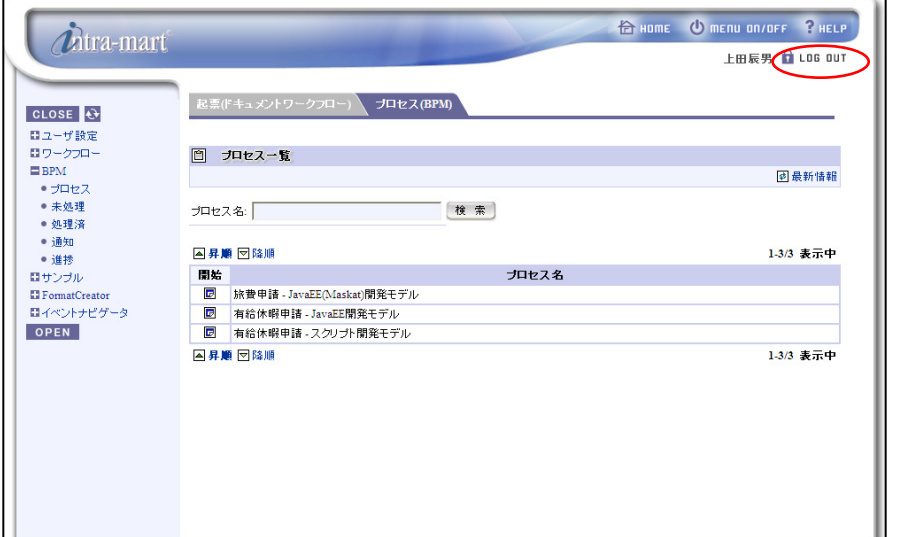

2. 承認処理

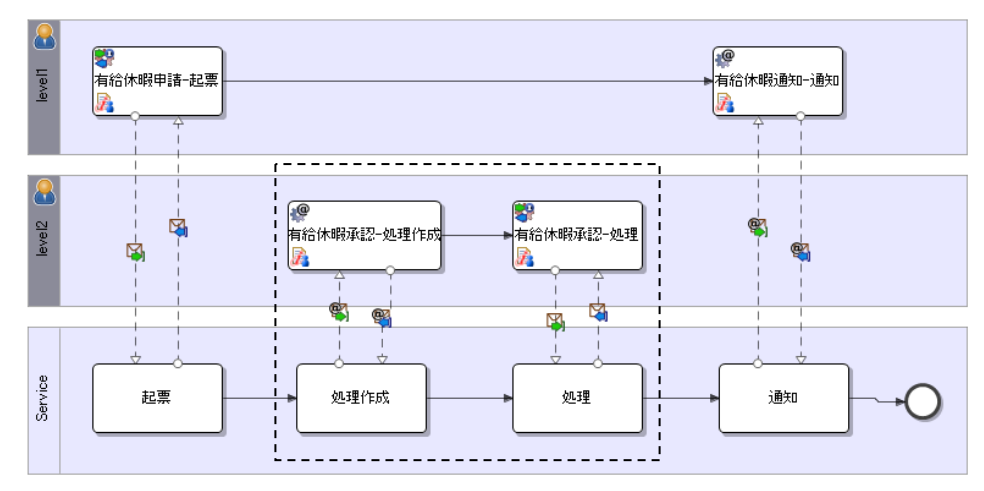

#### i) ログイン(承認者)

intra-mart へのログインを行います。ブラウザを起動し、intra-mart の[ログイン]画面を表示します。 ここでは[ログイン]画面の[ユーザ名]に「aoyagi」、パスワードに「aoyagi」を入力し、ログインします。

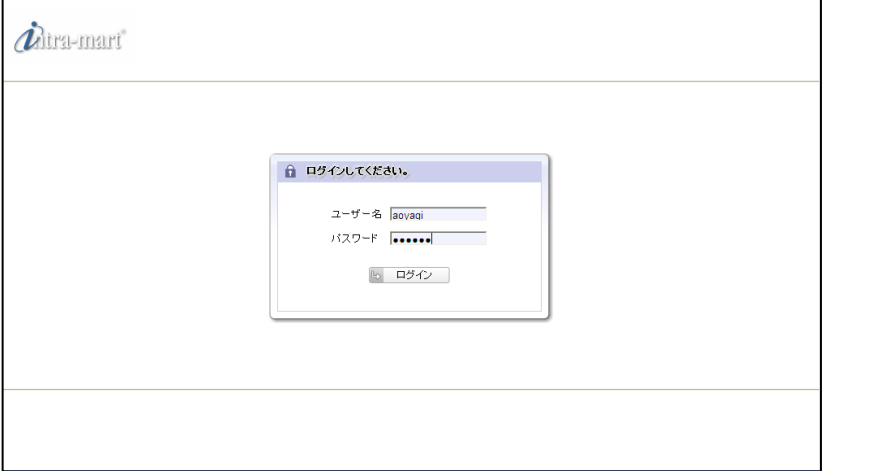

#### ii) 有給休暇承認

intra-mart へログイン後、メニューより、[ワークフロー]->[未処理]を選択すると、処理可能な 案件の一覧が表示されます。

一覧から案件名「有給休暇承認 - スクリプト開発モデル」の[処理]を選択します。

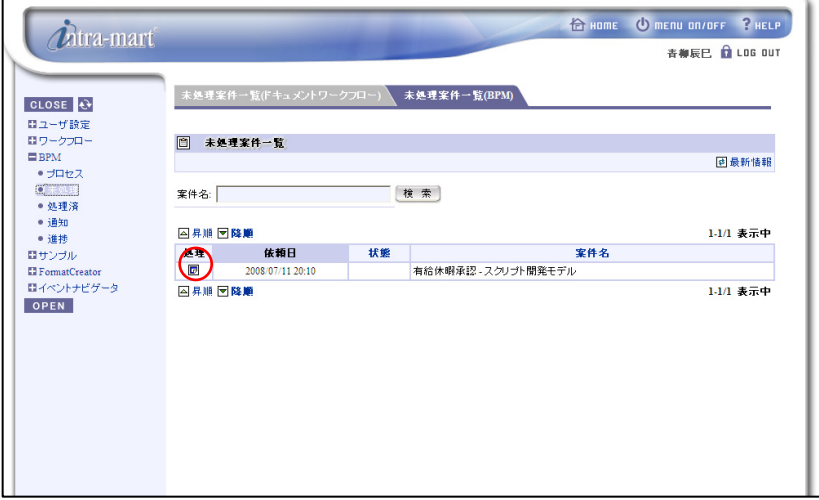

[処理]を選択すると下記の画面が表示されます。

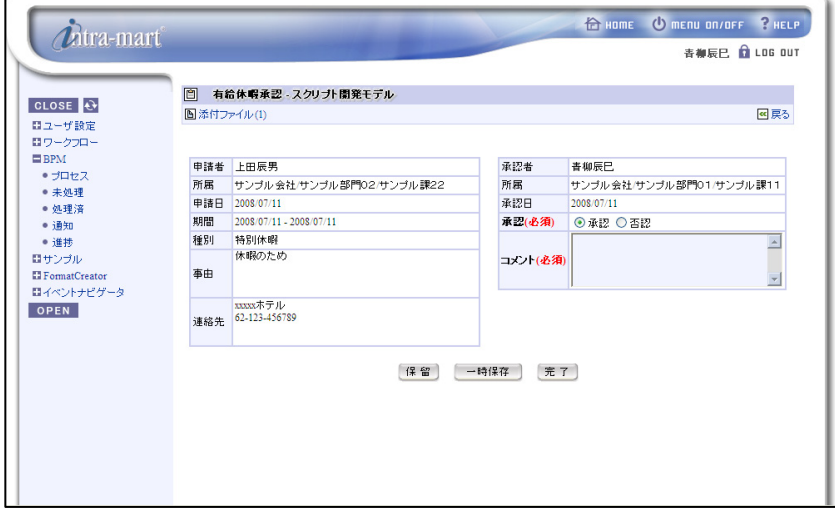

左上の[添付ファイル]をクリックすると「添付ファイル一覧」画面が表示され、ファイルを参照できます。

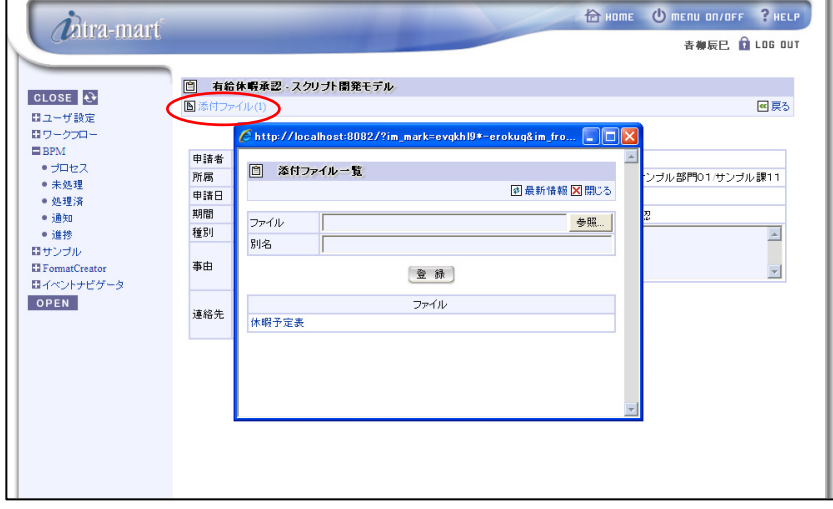

 $\Box$ 

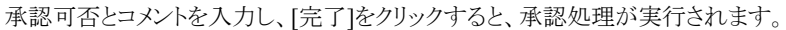

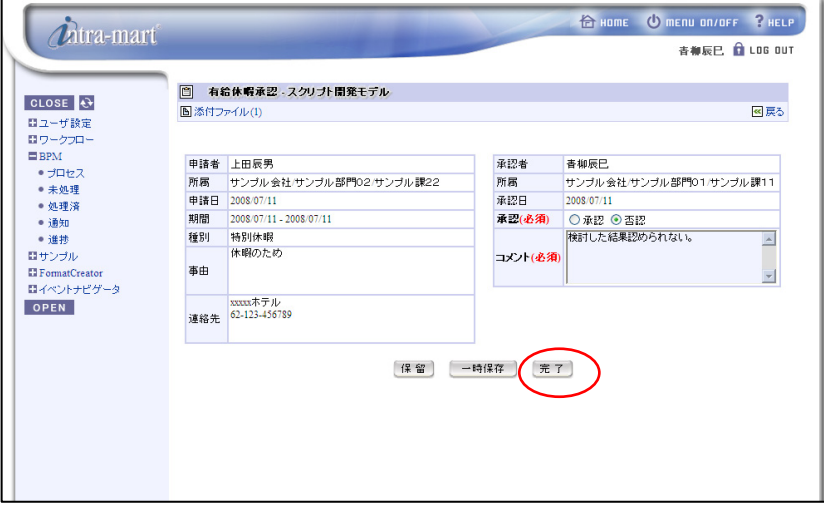

承認処理終了後、プロセス一覧へ遷移します。承認内容は申請者へ通知されます。 [LOG OUT]をクリックし、intramart からログアウトします。

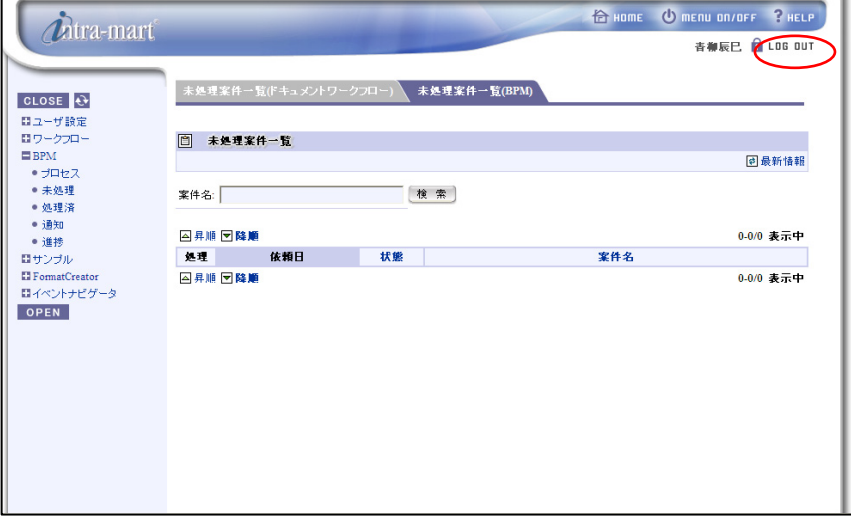

3. 承認結果確認(通知)

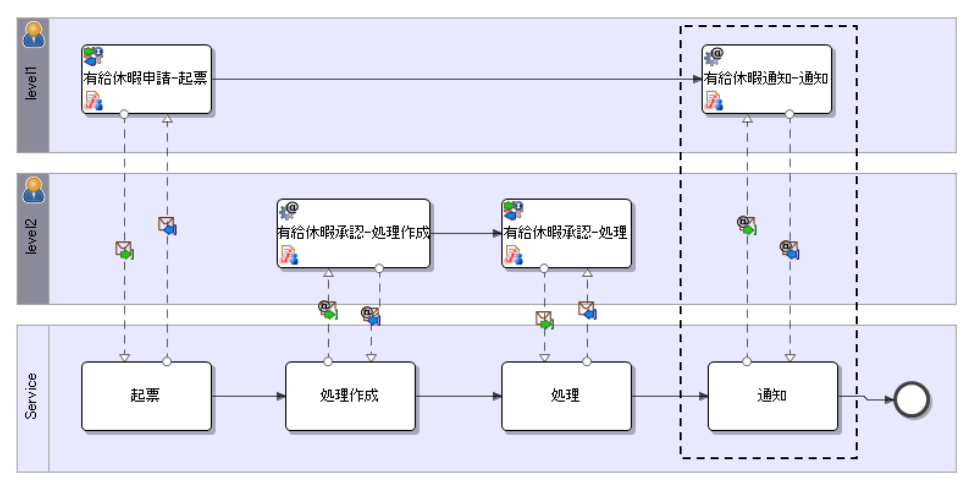

#### i) ログイン(申請者)

intra-mart へのログインを行います。ブラウザを起動し、intra-mart の[ログイン]画面を表示します。 ここでは[ログイン]画面の[ユーザ名]に「ueda」、パスワードに「ueda」を入力し、ログインします。

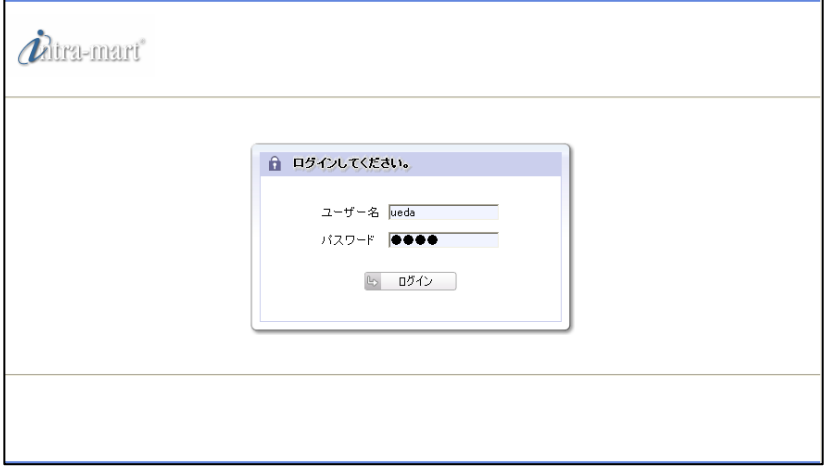

# ii) 未処理案件の処理

メニューより、[BPM]->[通知]を選択すると、参照可能なプロセスの一覧が表示されます。 一覧から「有給休暇通知 - スクリプト開発モデル」の[通知]を選択します。

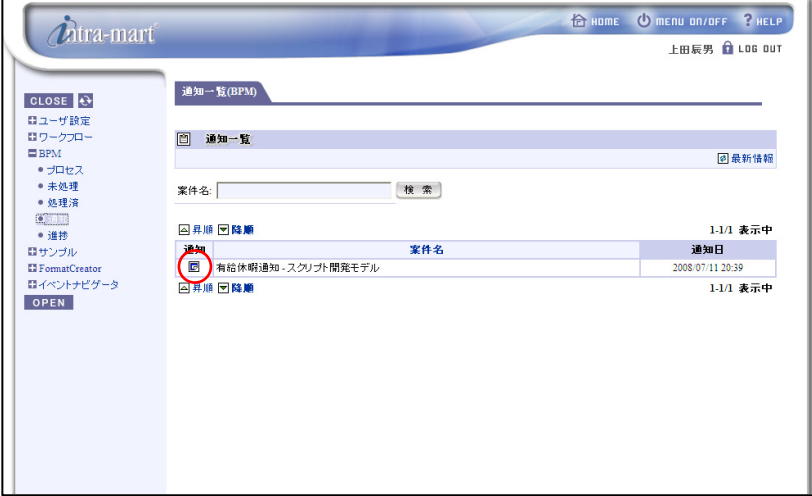

[通知]を選択すると、下記の申請結果画面が表示されます。

申請結果を確認後、[確認]をクリックするとプロセスが終了します。

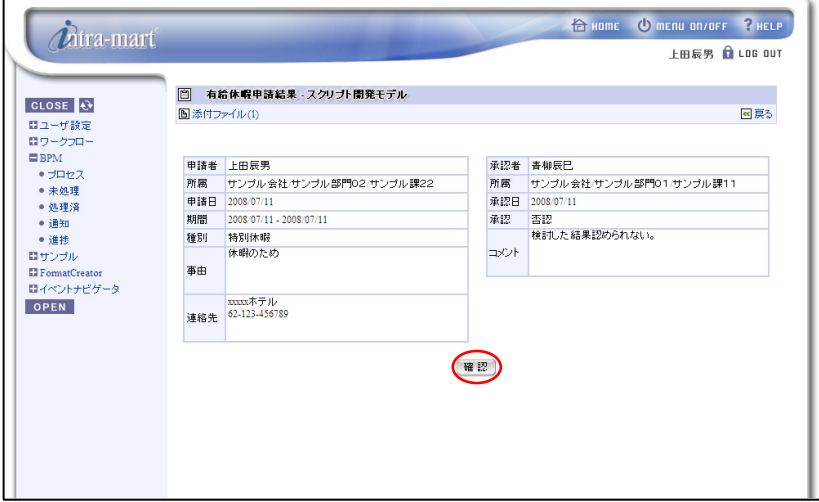

# **2.3.4 Intra-mart**画面連携サンプルプロジェクト**(Maskat**開発モデル**)**

## **2.3.4.1** 事前準備

本サンプルを実行するには、以下の準備が必要となります。

1. サンプルプロジェクトのインポート

[サンプルプロジェクトの格納場所]

**%BPM|Designer%** /samples/sample\_im\_form\_maskat.zip

[サンプルプロジェクトの格納場所]より、ワークスペースへサンプルプロジェクトをインポートします。

- ◆ BPM|Designer でのプロジェクトのインポートの操作方法については、「BPM|Designer 操作ガイド 1.2.1 操作手順」を参照ください。
- 2. サンプルプロジェクトのデプロイ

インポートしたサンプルプロジェクトを BPM|Server へデプロイします。

◆ BPM|Designer でのプロジェクトのデプロイの操作方法については、「BPM|Designer 操作ガイド 1.6 デプロイ」を参照ください。

## **2.3.4.2** サンプルの詳細

(1) ファイル構成 本サンプルのファイル構成は以下の通りです。

i) プロジェクト。

BPM|Designer へインポートされたサンプルプロジェクト。

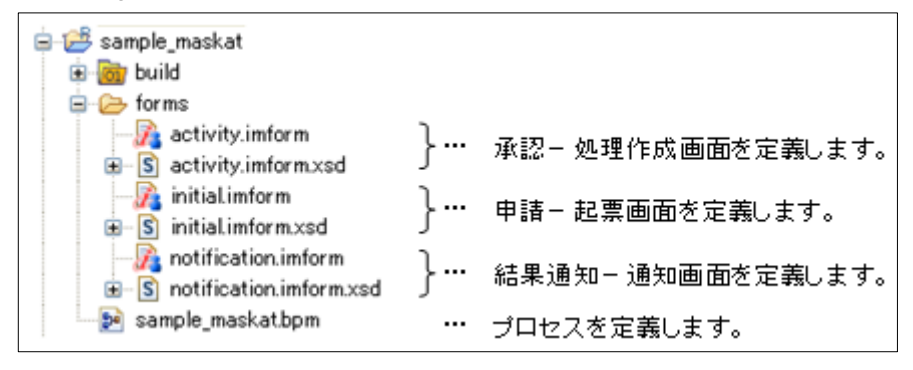

ii) 処理

エクスプローラで本製品の CD-ROM があるディレクトリに移動し、/iwp\_iaf/src/im\_sample4enterprise-src.zip のアーカイブファイルを解凍します。

/im\_sample4enterprise/src/main/java/sample 配下。

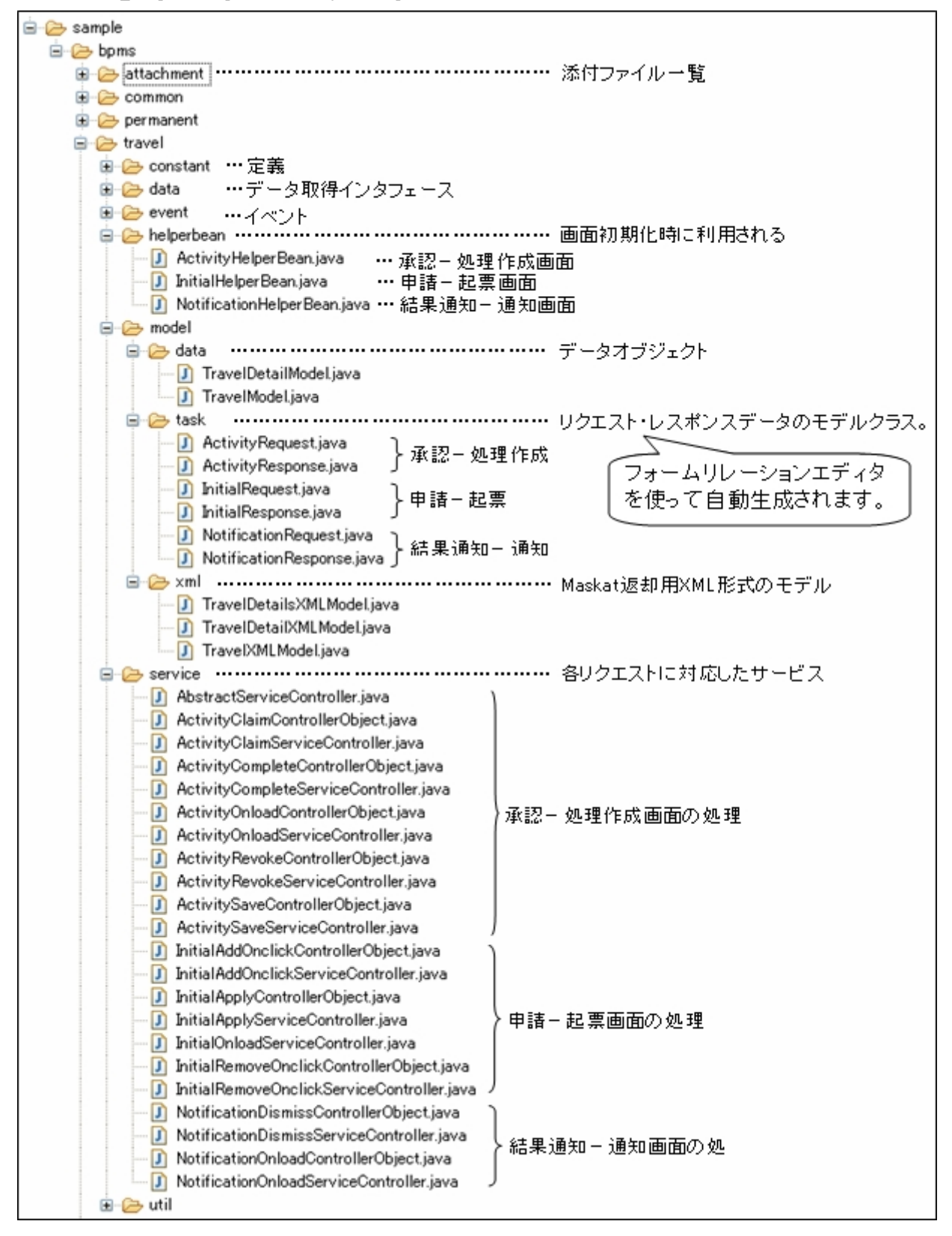

iii) 画面

**% AppRuntime %** /doc/imart/sample 配下

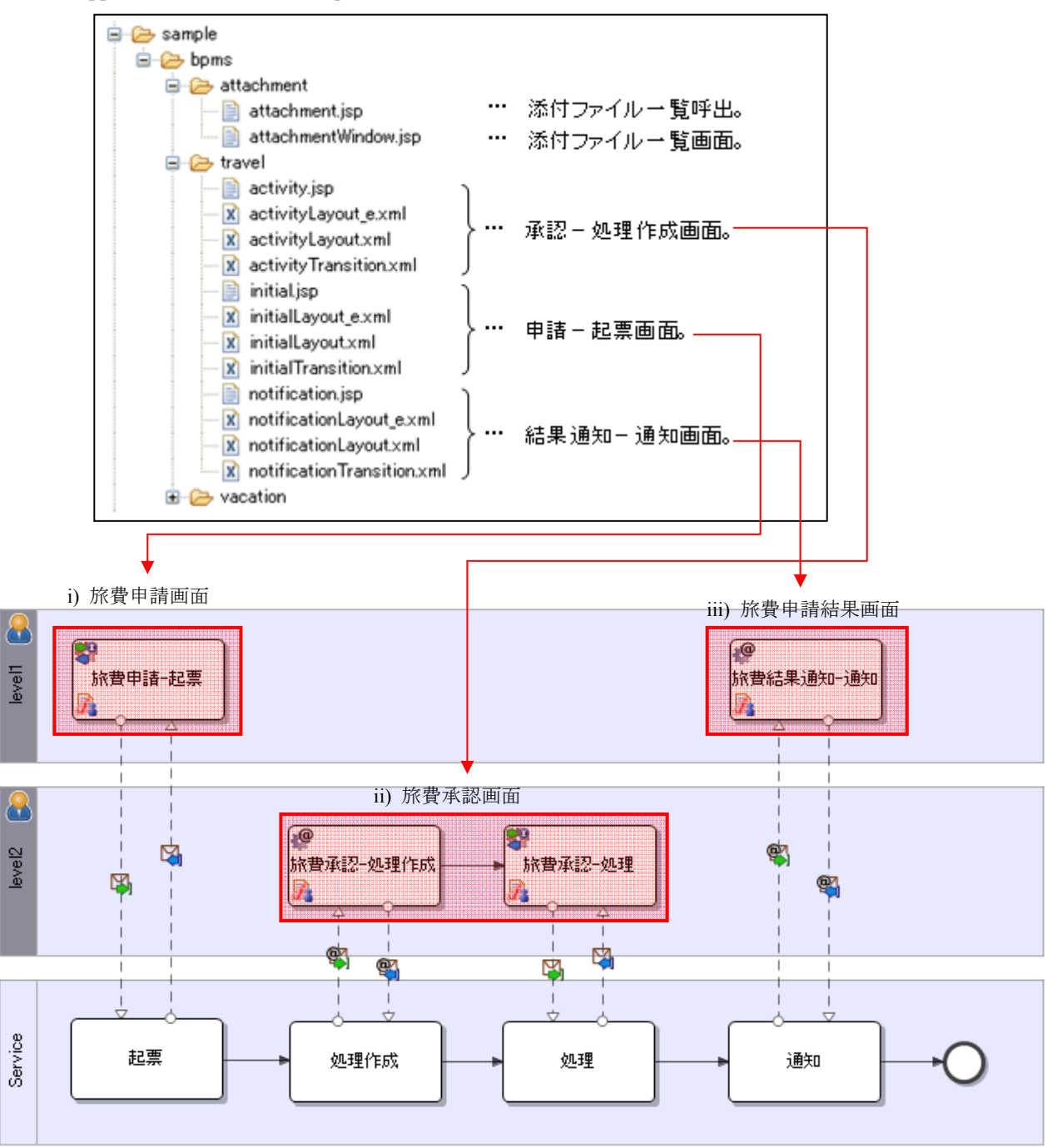

(2) 画面構成

画面項目とリレーションフォームは以下のように対応します。 iv) 旅費申請画面

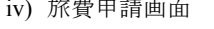

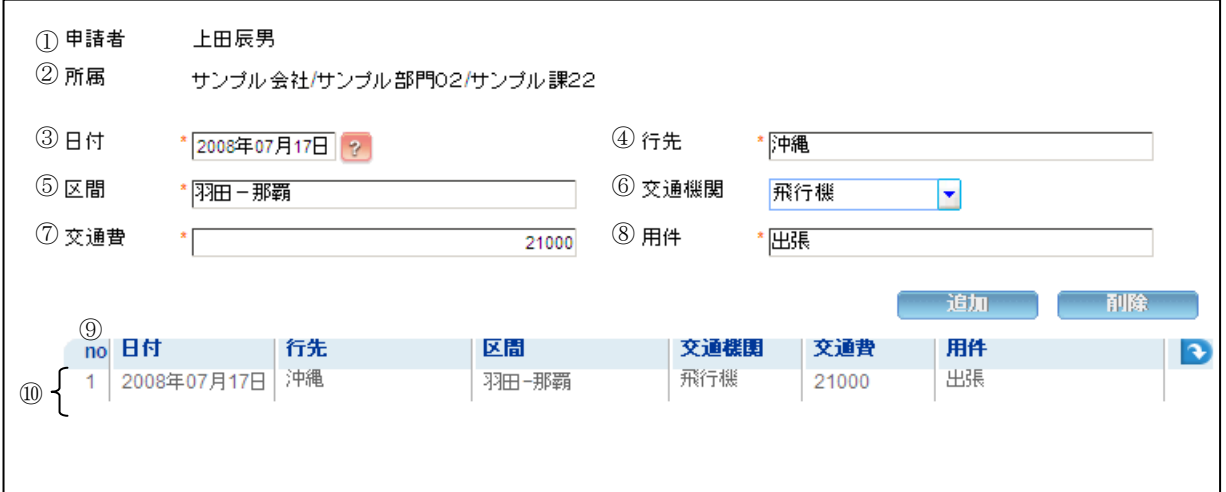

リレーションフォーム(initial)との対応

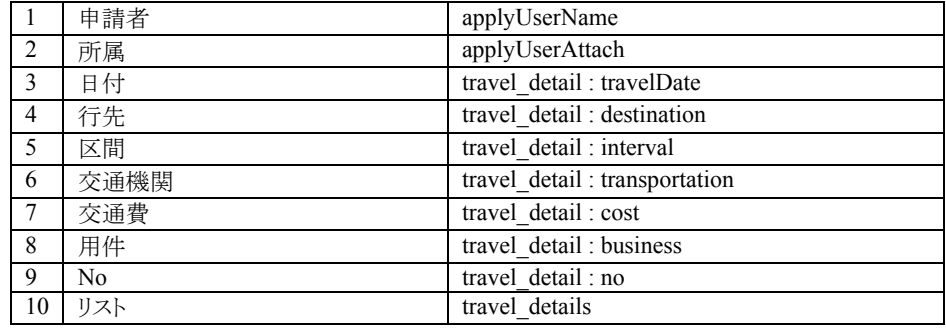

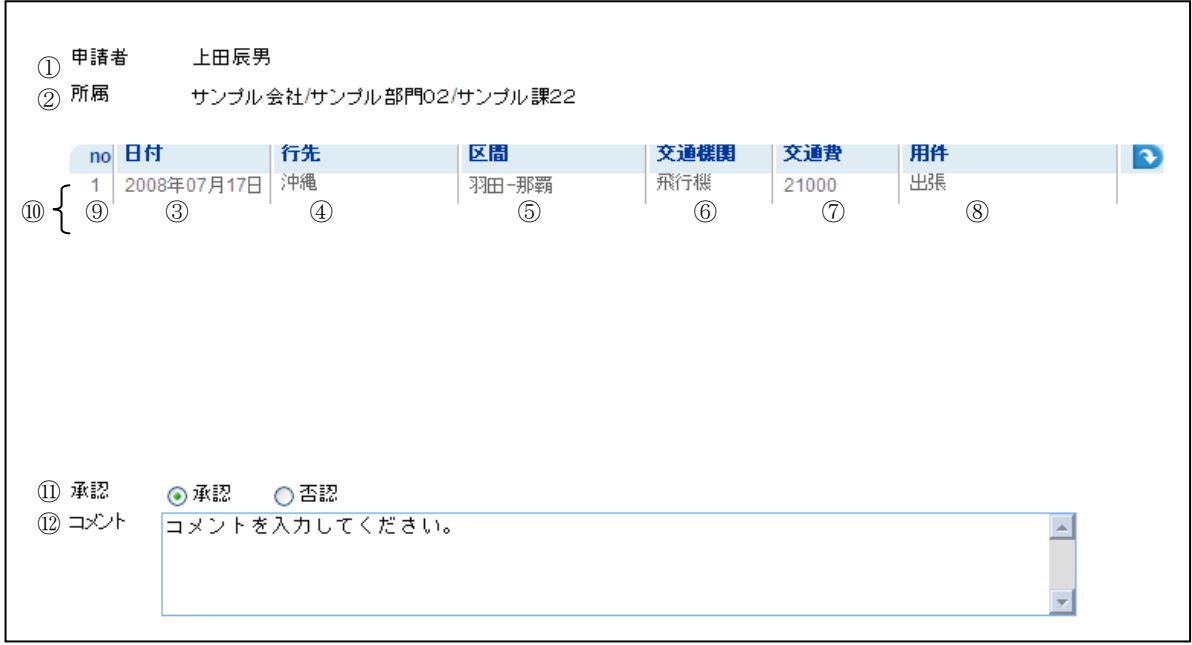

#### v) 旅費承認画面

リレーションフォーム(activity)との対応

|                | 申請者            | applyUserName                 |
|----------------|----------------|-------------------------------|
| $\overline{2}$ | 所属             | applyUserAttach               |
| 3              | 日付             | travel detail : travelDate    |
| 4              | 行先             | travel detail: destination    |
| 5              | 区間             | travel detail : interval      |
| 6              | 交通機関           | travel detail: transportation |
| 7              | 交通費            | travel detail: cost           |
| 8              | 用件             | travel detail: business       |
| 9              | N <sub>0</sub> | travel detail: no             |
| 10             | リスト            | travel details                |
| 11             | 承認             | status                        |
| 12             | コメント           | acknowledgeComment            |

### vi) 旅費申請結果画面

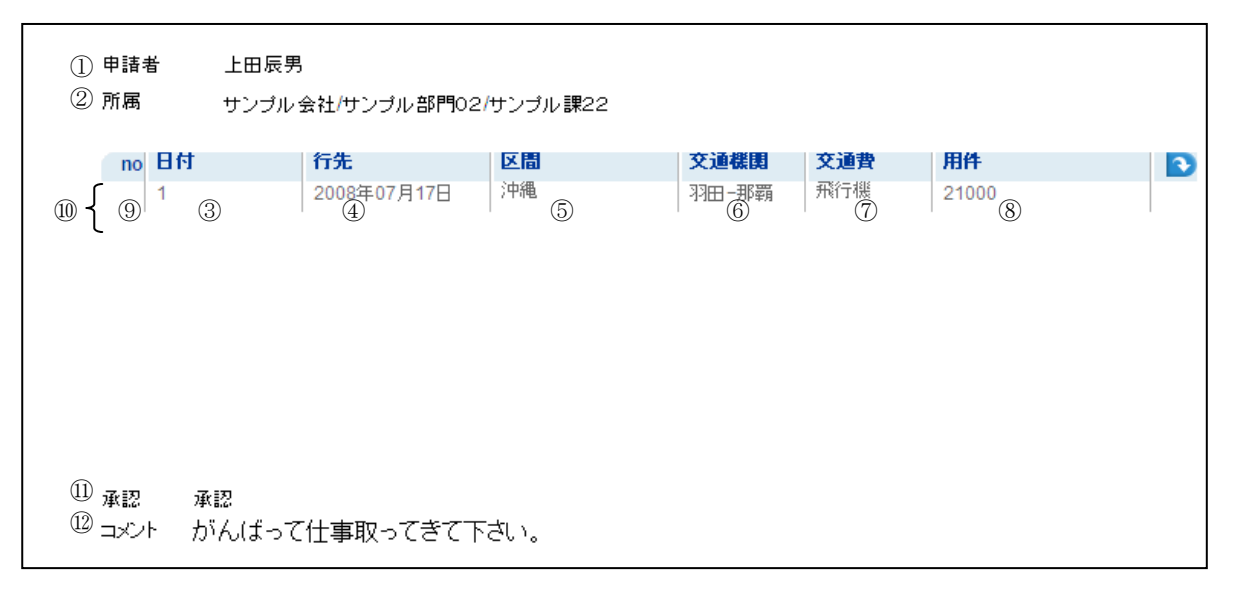

#### リレーションフォーム(notification)との対応

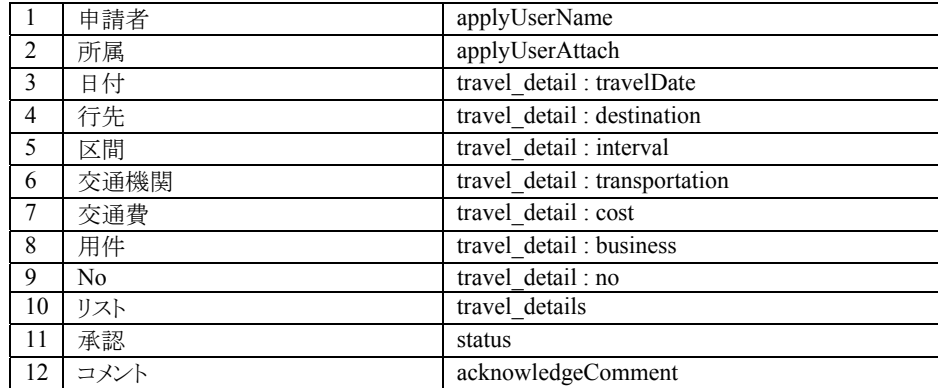

# **2.3.4.3** サンプルの実行手順

1. プロセスの開始(申請起票)

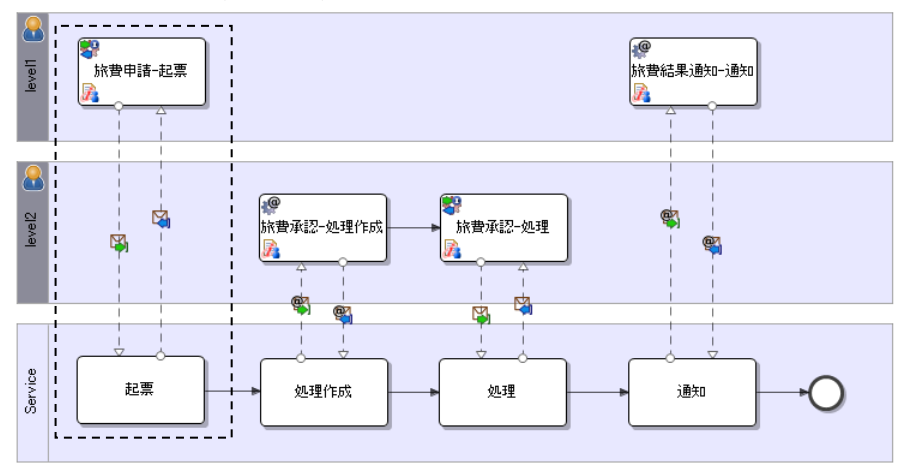

i) ログイン(申請者)

intra-mart へのログインを行います。ブラウザを起動し、intra-mart の[ログイン]画面を表示します。 ここでは[ログイン]画面の[ユーザ名]に「ueda」、パスワードに「ueda」を入力し、ログインします。

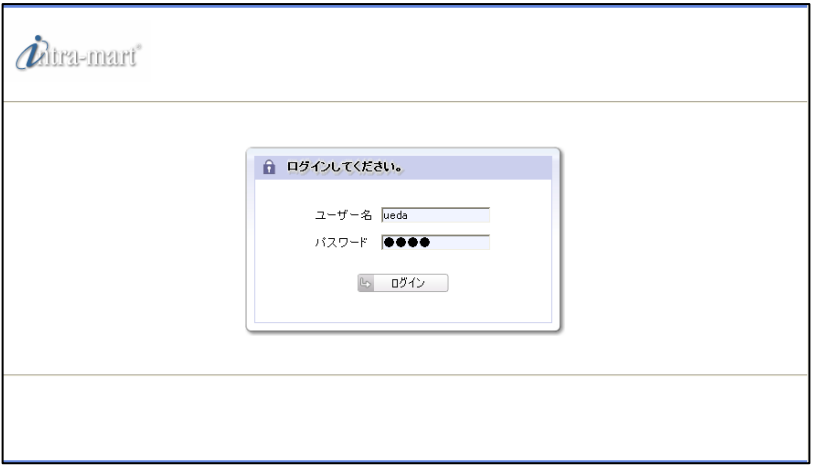

 $\overline{a}$ 

ii) プロセスの開始

intra-mart へログイン後、メニューより、[BPM]->[プロセス]を選択すると、実行可能なプロセスの一覧が 表示されます。一覧から「旅費申請 - JavaEE(Maskat)開発モデル」の[開始]を選択します。

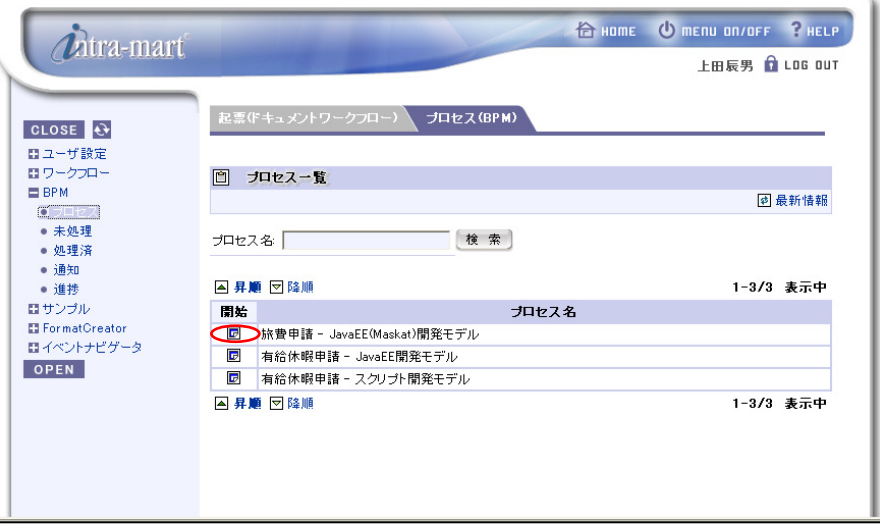

[開始]を選択すると、下記の画面が表示されます。

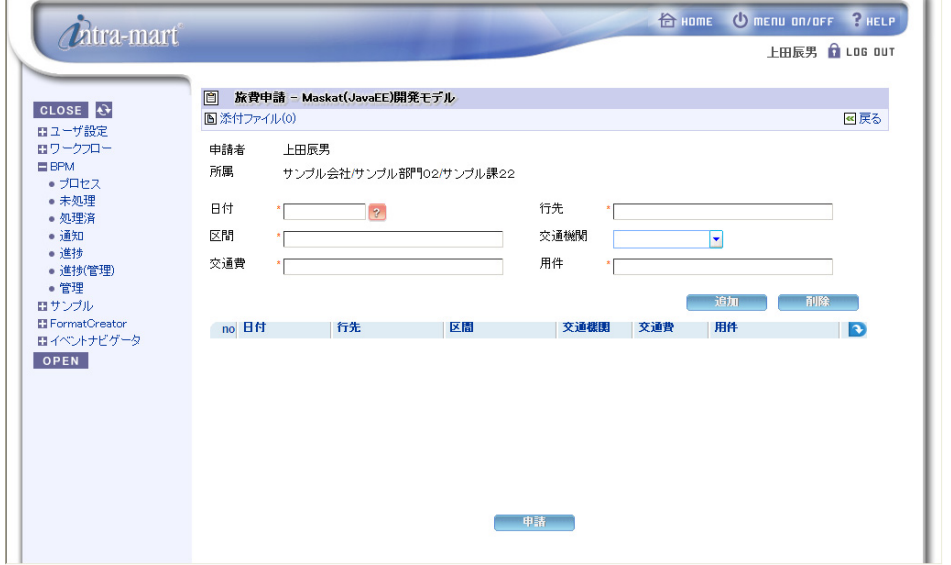

左上の[添付ファイル]をクリックすると「添付ファイル一覧」画面が表示され、ファイルが添付できます。

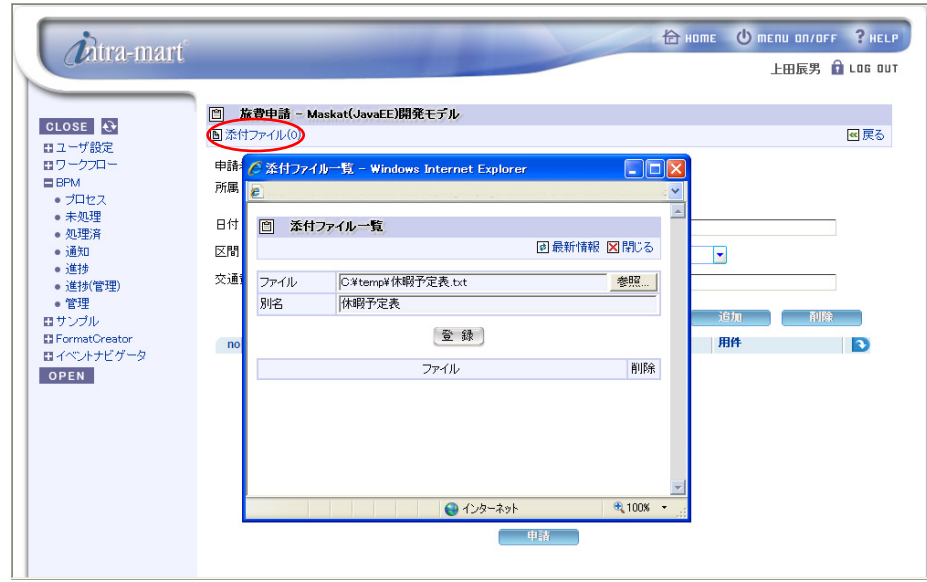

旅程を入力し、[追加]をクリックします。

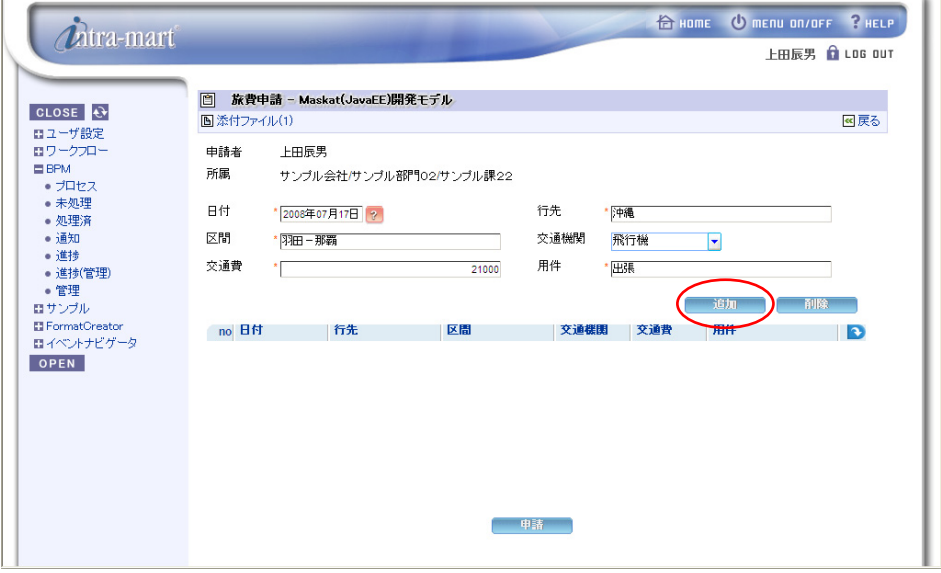

旅程が 1 件追加されます。

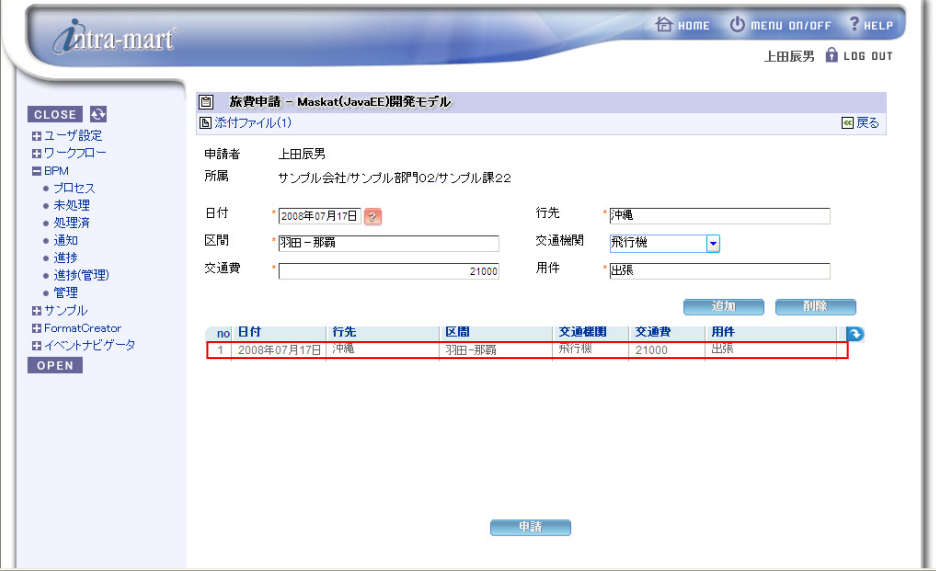

さらに旅程を追加します。

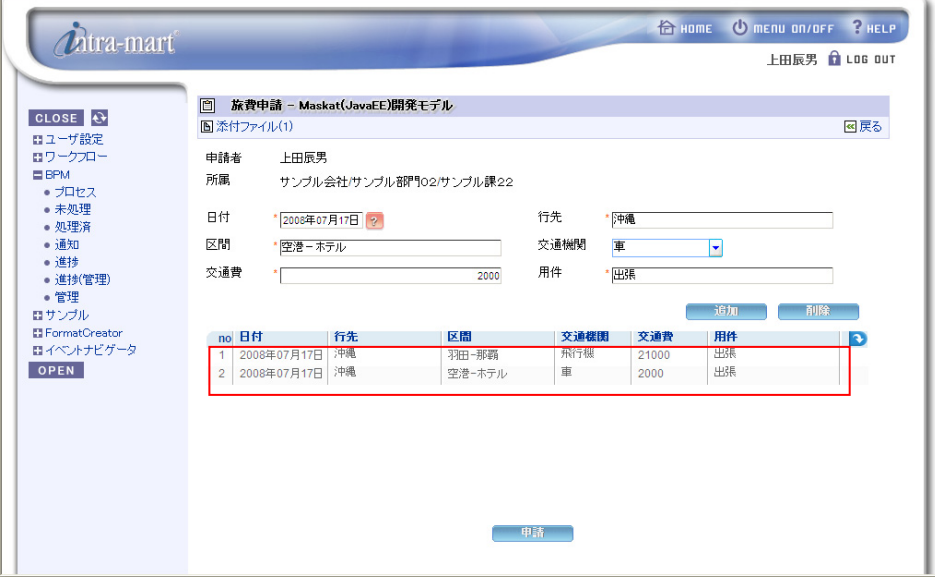

 $\mathbf{r}$ 

旅程を削除する場合は、該当する旅程を選択し[削除]をクリックします。

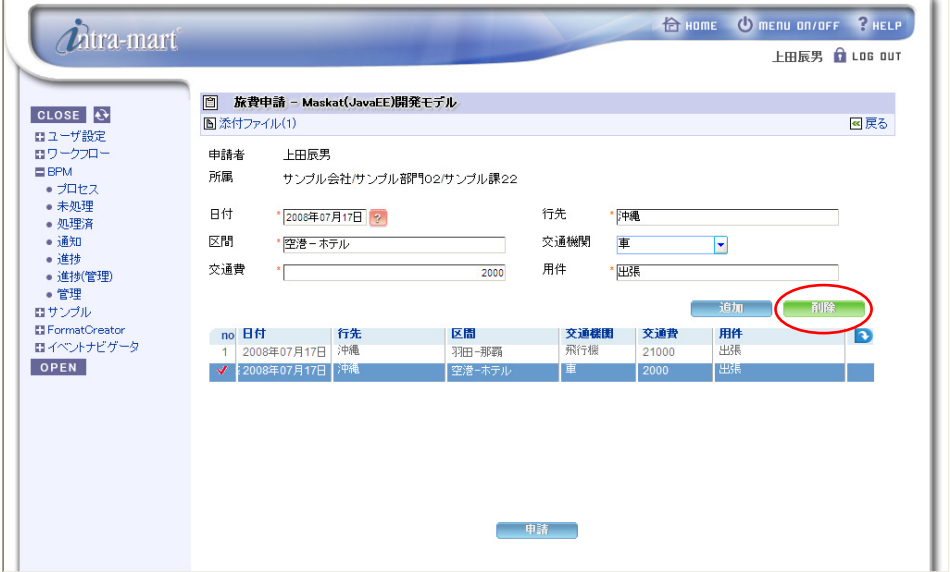

選択された旅程は削除されます。

申請内容を確定し、[申請]をクリックすると、申請処理が開始されます

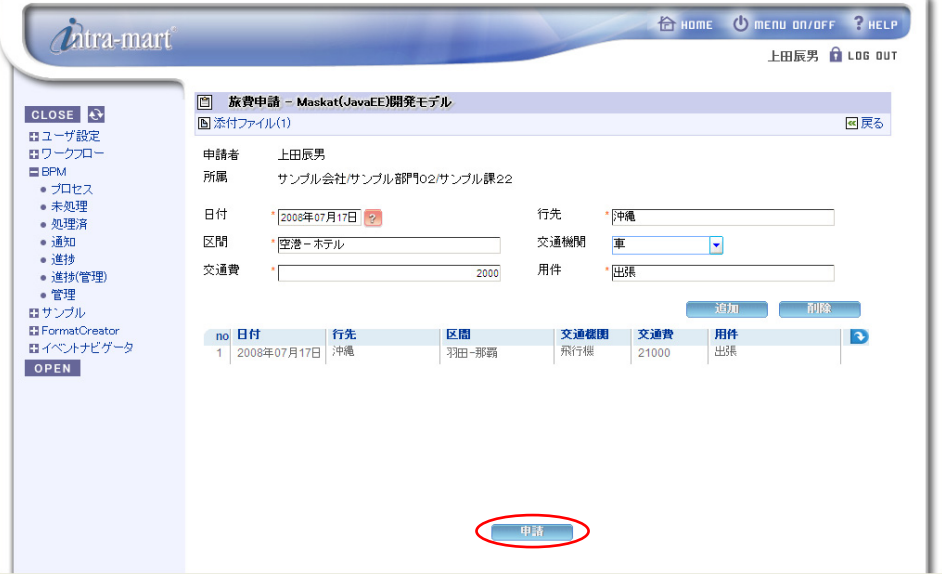

申請処理終了後、プロセス一覧へ遷移します。申請内容は承認者の未処理一覧へ起票されます。 [LOG OUT]をクリックし、intramart からログアウトします。

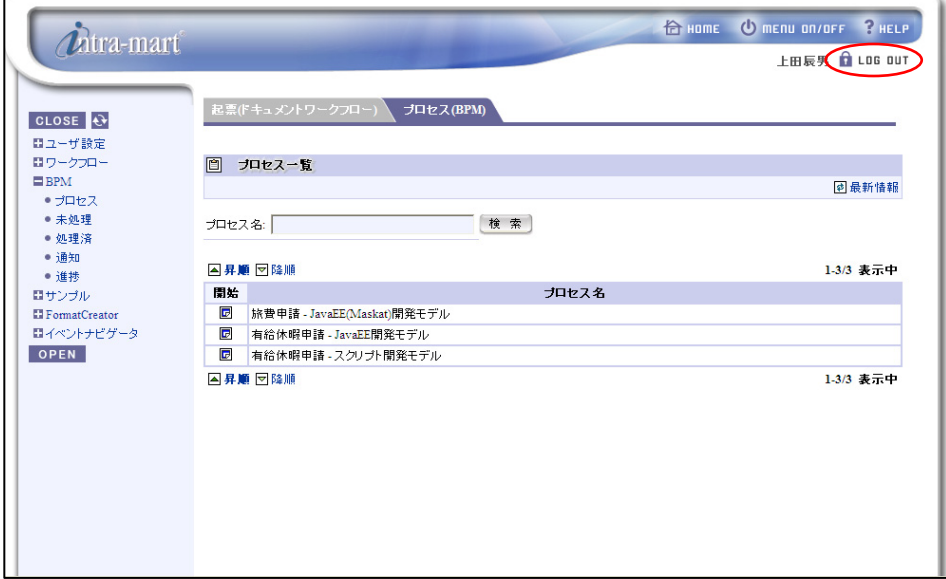

2. 承認処理

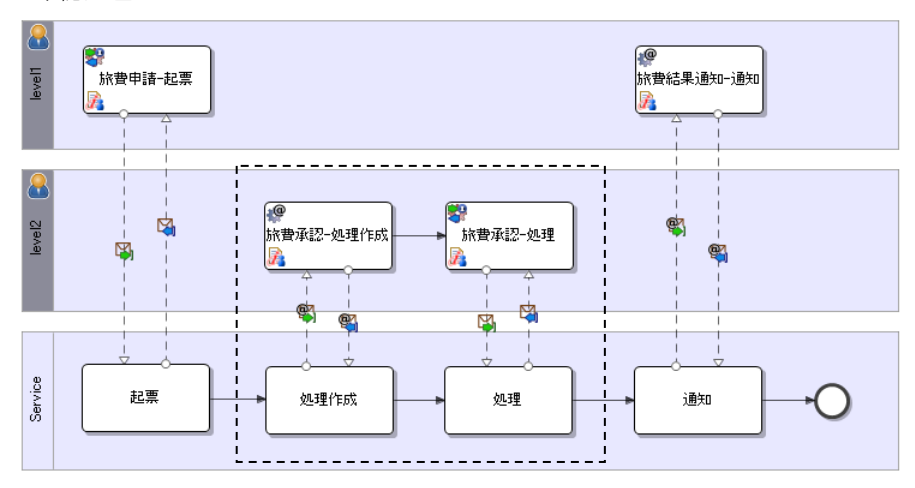

#### iii) ログイン(承認者)

intra-mart へのログインを行います。ブラウザを起動し、intra-mart の[ログイン]画面を表示します。 ここでは[ログイン]画面の[ユーザ名]に「aoyagi」、パスワードに「aoyagi」を入力し、ログインします。

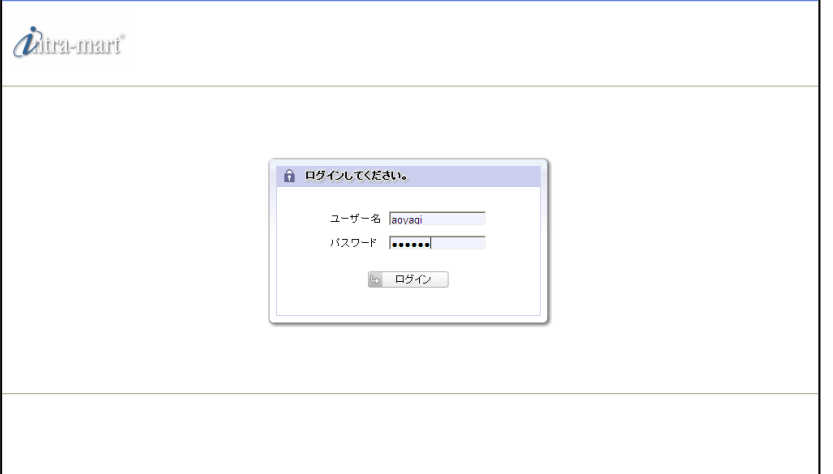

#### iv) 旅費承認

intra-mart へログイン後、メニューより、[ワークフロー]->[未処理]を選択すると、処理可能な案件の一覧 が表示されます。一覧から案件名「旅費承認 - JavaEE(Maskat)開発モデル」の[処理]を選択します。

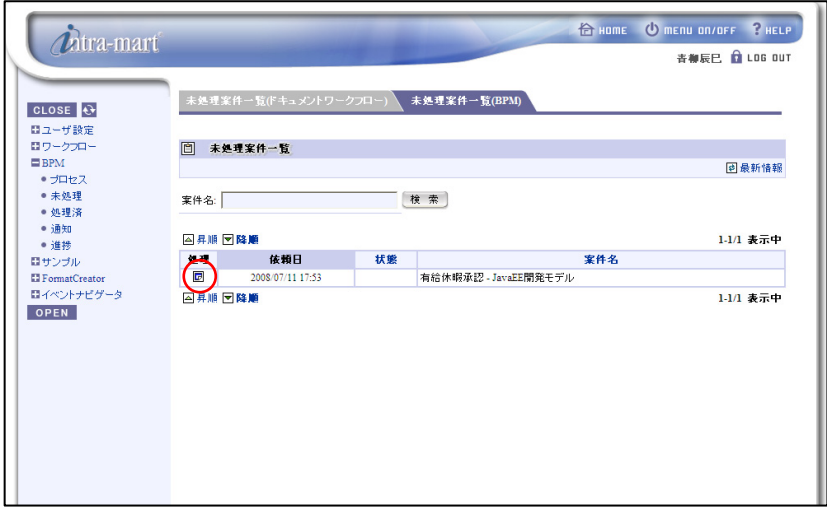

[処理]を選択すると下記の画面が表示されます。

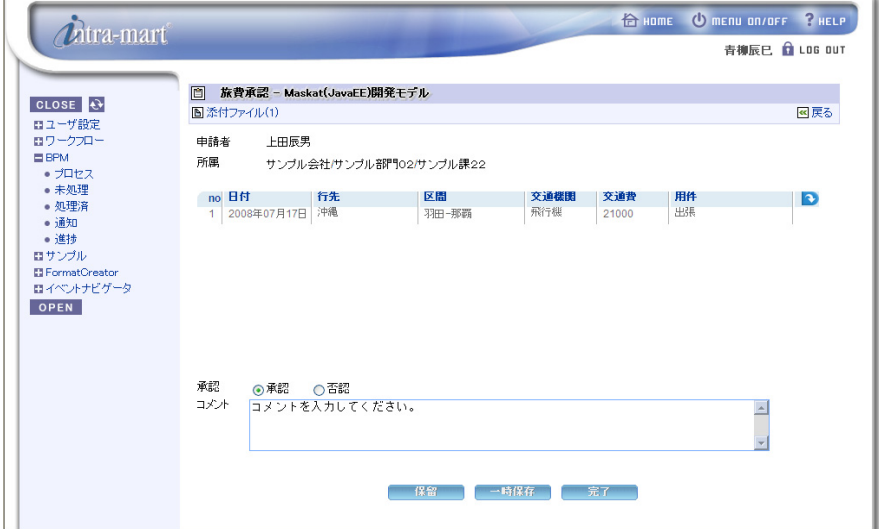

左上の[添付ファイル]をクリックすると「添付ファイル一覧」画面が表示され、ファイルを参照できます。 $\Box$ 

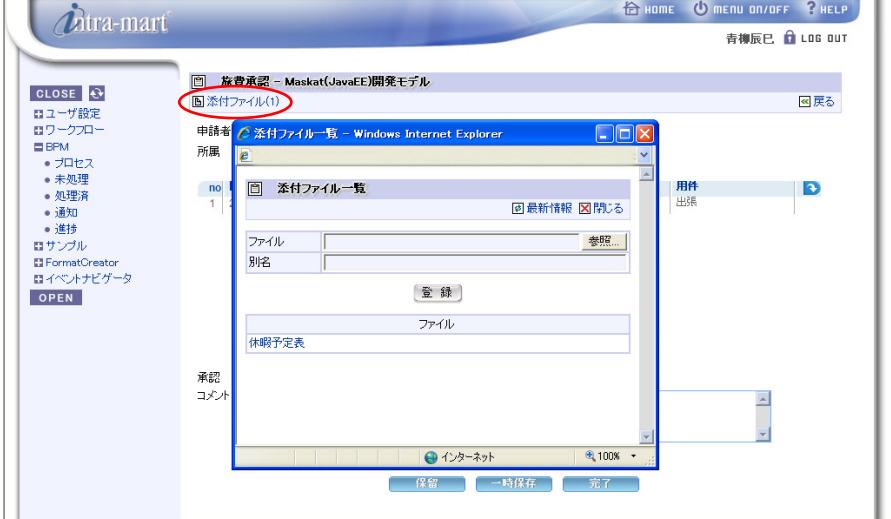

 $\overline{a}$ 

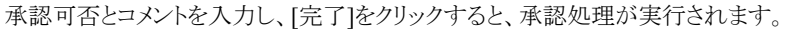

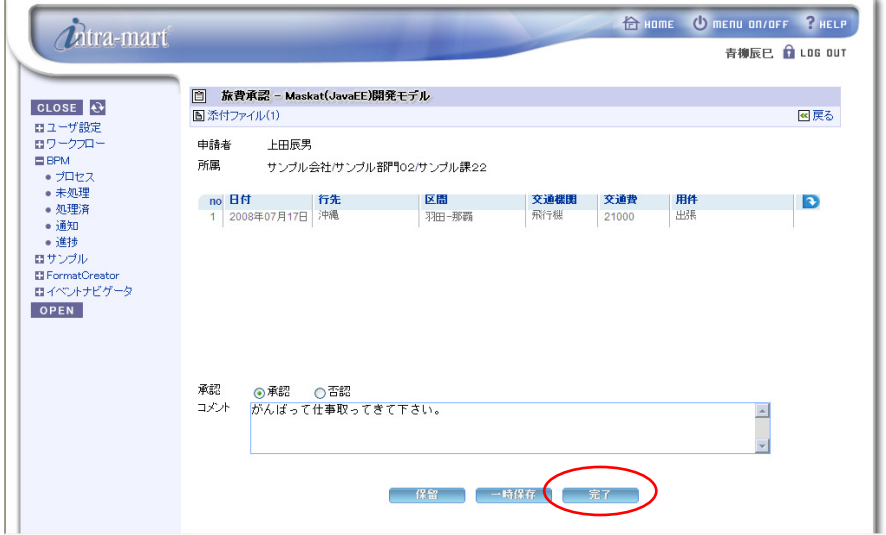

承認処理終了後、プロセス一覧へ遷移します。承認内容は申請者へ通知されます。 [LOG OUT]をクリックし、intramart からログアウトします。

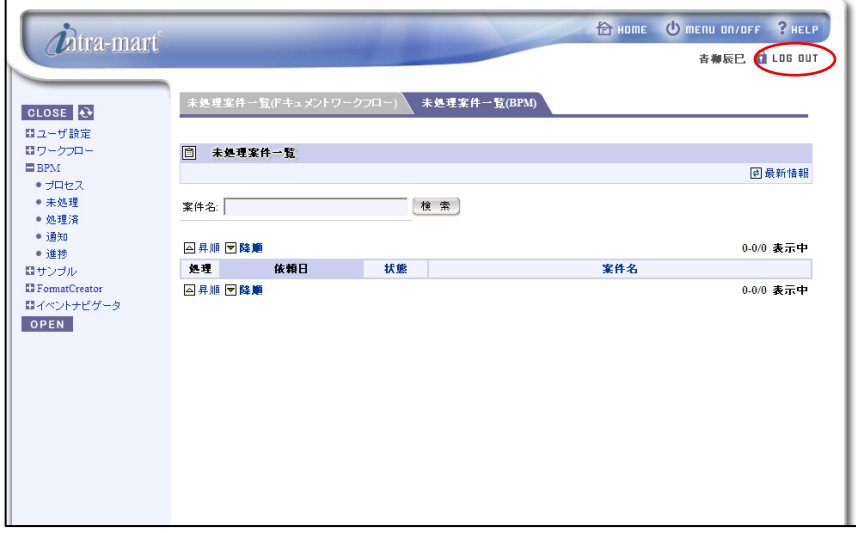

3. 承認結果確認

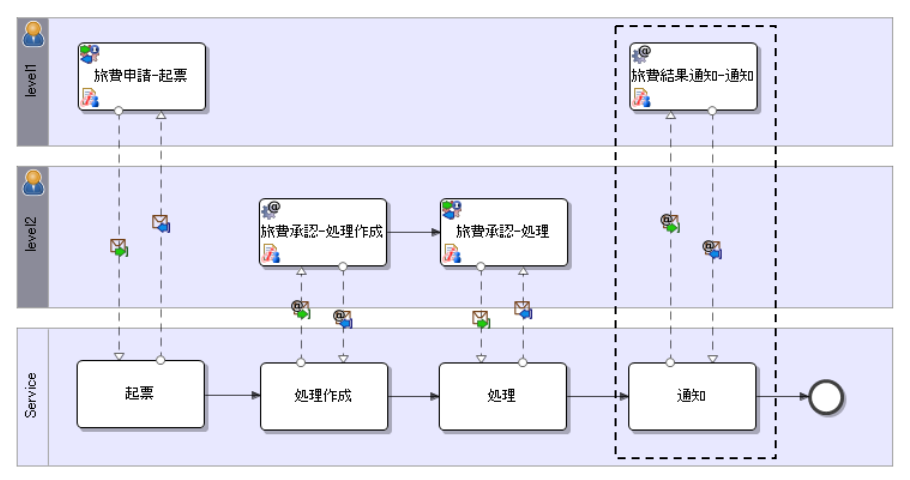

### i) ログイン(申請者)

intra-mart へのログインを行います。ブラウザを起動し、intra-mart の[ログイン]画面を表示します。 ここでは[ログイン]画面の[ユーザ名]に「ueda」、パスワードに「ueda」を入力し、ログインします。

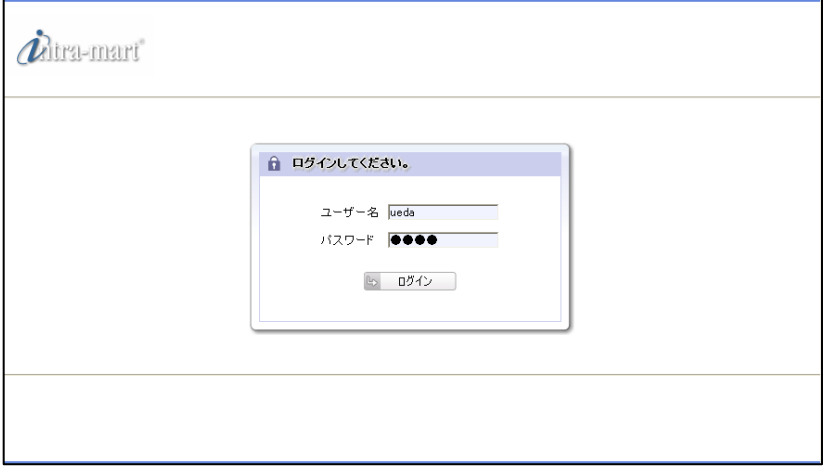

# ii) 未処理案件の処理

メニューより、[BPM]->[通知]を選択すると、参照可能なプロセスの一覧が表示されます。 一覧から「旅費結果通知 - JavaEE(Maskat)開発モデル」の[通知]を選択します。

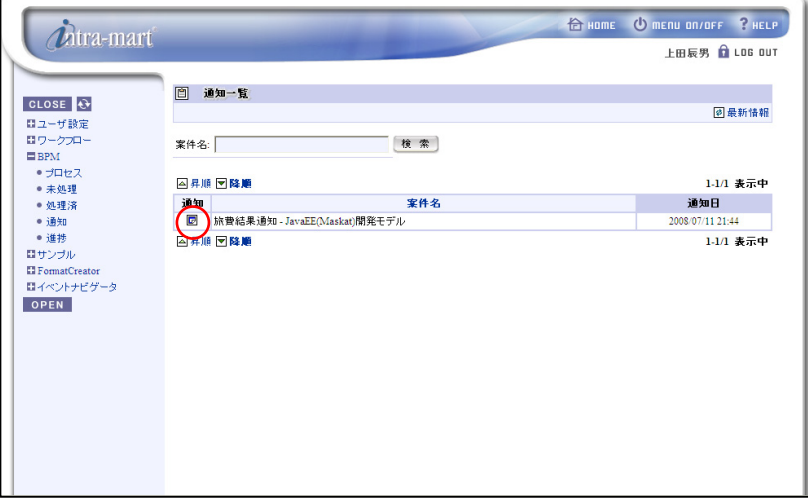

[通知]を選択すると、下記の申請結果画面が表示されます。

申請結果を確認後、[確認]をクリックするとプロセスが終了します。

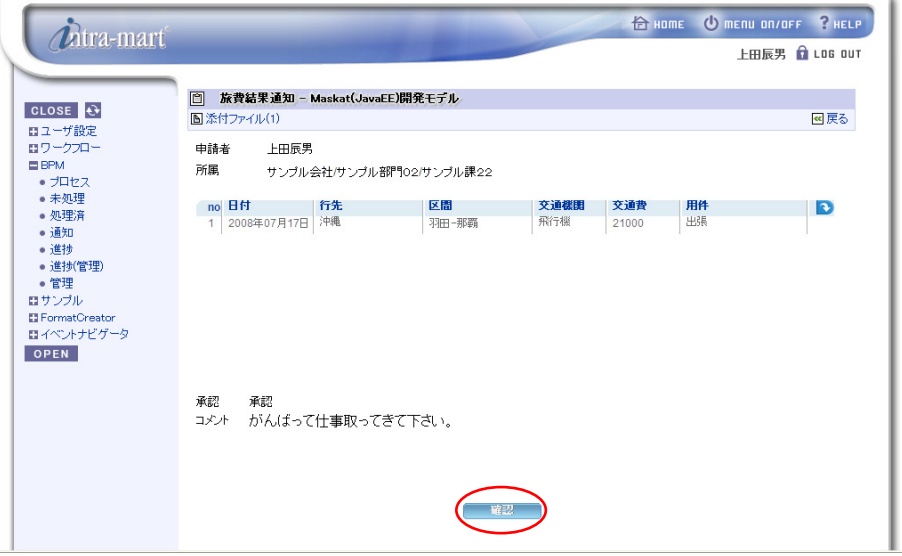

# **2.4 RCM**サンプル

RCM サンプルについて解説します。RCM サンプルは、BPM|Designer に同梱されており、以下のプロジェクトが 用意されています。

「sample\_rcm.zip」

サンプルプロジェクトは BPM|Designer をインストール時に(※インストールする項目で「サンプル」を指定した場 合のみ)、以下のフォルダに格納されます。

■ サンプルの格納場所

**%BPM|Designer%** /samples

# **2.4.1** 事前準備

本サンプルを実行するには以下の準備が必要となります。

- (1) サンプルプロジェクトのインポート サンプルプロジェクトの格納場所より、ワークスペースへサンプルプロジェクトをインポートします。
	- **%BPM|Designer%** /samples/rcm/sample\_rcm.zip
- BPM|Designer でのプロジェクトのインポートの操作方法については、「BPM|Designer 操作ガイド 1.2 プ ロジェクトの作成」を参照ください。

インポート後、ダイアグラム(RcmSampleDiagram01.bpm)を開いてください。

(2) RCM パースペクティブを設定。

BPM|Designer のメニュー>パースペクティブを開く>その他>RCM を選択してください。

■ RCM パースペクティブの詳細については、「BPM|Designer 操作ガイド 2.4.1 概要-初期設定」を参照く ださい。

# **2.4.2 RCM**サンプルの説明

(1) 概要

本サンプルは、見積書を作成し、値引き判定、決裁作業を経てお客様へ見積書を提出するまでの各処 理を BPM|Designer に反映したものです。

このサンプルでは、ダイアグラム上の各タスク(処理)にリスク及びコントロールをドラッグ&ドロップで関連 付けていくことができます。

また、ダイアグラム上で関連付けられたリスク及びコントロールは、一覧表示データの形式でPDFファイル 出力ができます。

(2) ファイル構成

本サンプルのファイル構成は以下のとおりです。

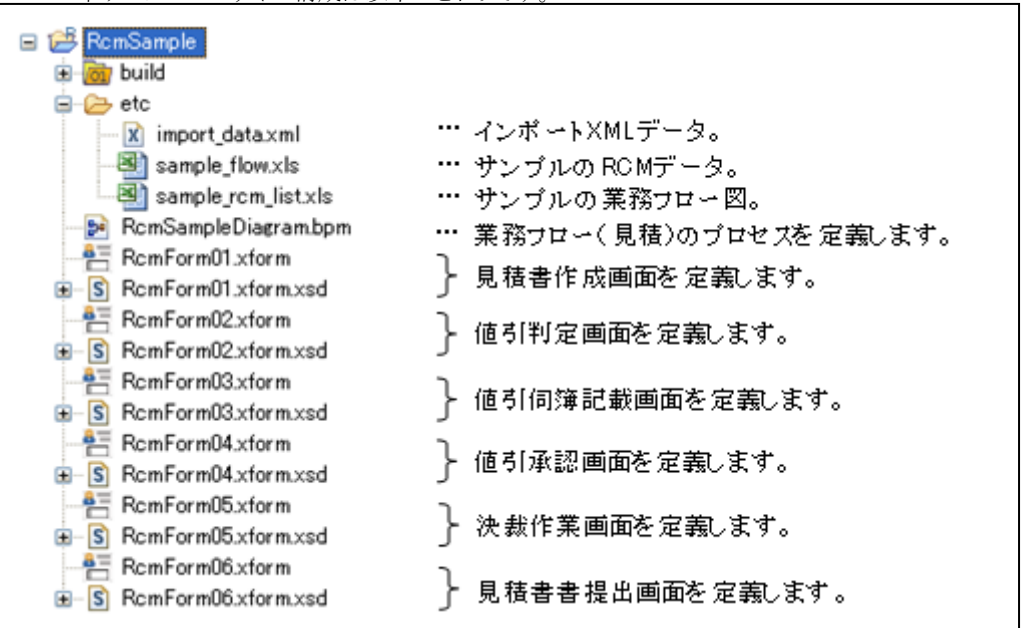

(3) フローの説明 (sample flow.xls)

sample flow.xls は、お客様から見積依頼を受付けて見積依頼書を送付するまでの処理を表しています。 RCM サンプルはこのフロー図に準じて作成されています。

RCM サンプルとしてダイアグラムに反映されているのは、この中の見積書作成から見積書提出までとなり ます。

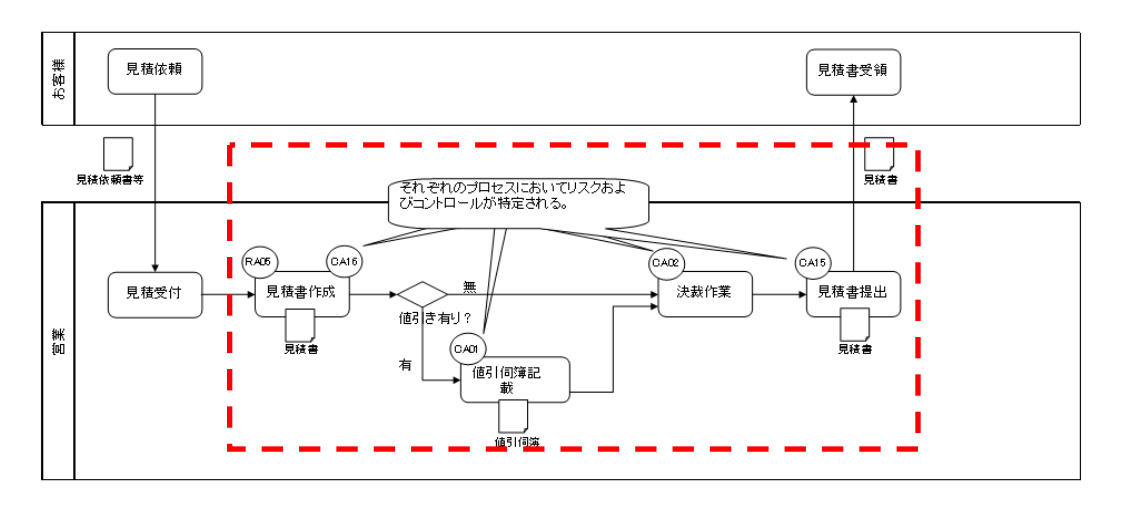

サンブル業務フロー(見積り)

(4) ダイアグラムの説明

RCM サンプルを BPM|Designer で開くと、sample flow.xls の処理の流れがダイアグラムへ反映されて います。

ダイアグラムでは処理の担当を明確にする為、営業管理者、営業担当者、内部処理などのプールに分 けられています。

処理を表す各タスクはこのプール内に配置されています。

sample flow.xls の各処理は、ダイアグラム上では複数のプールに跨る複数のタスクで構成されていま す。

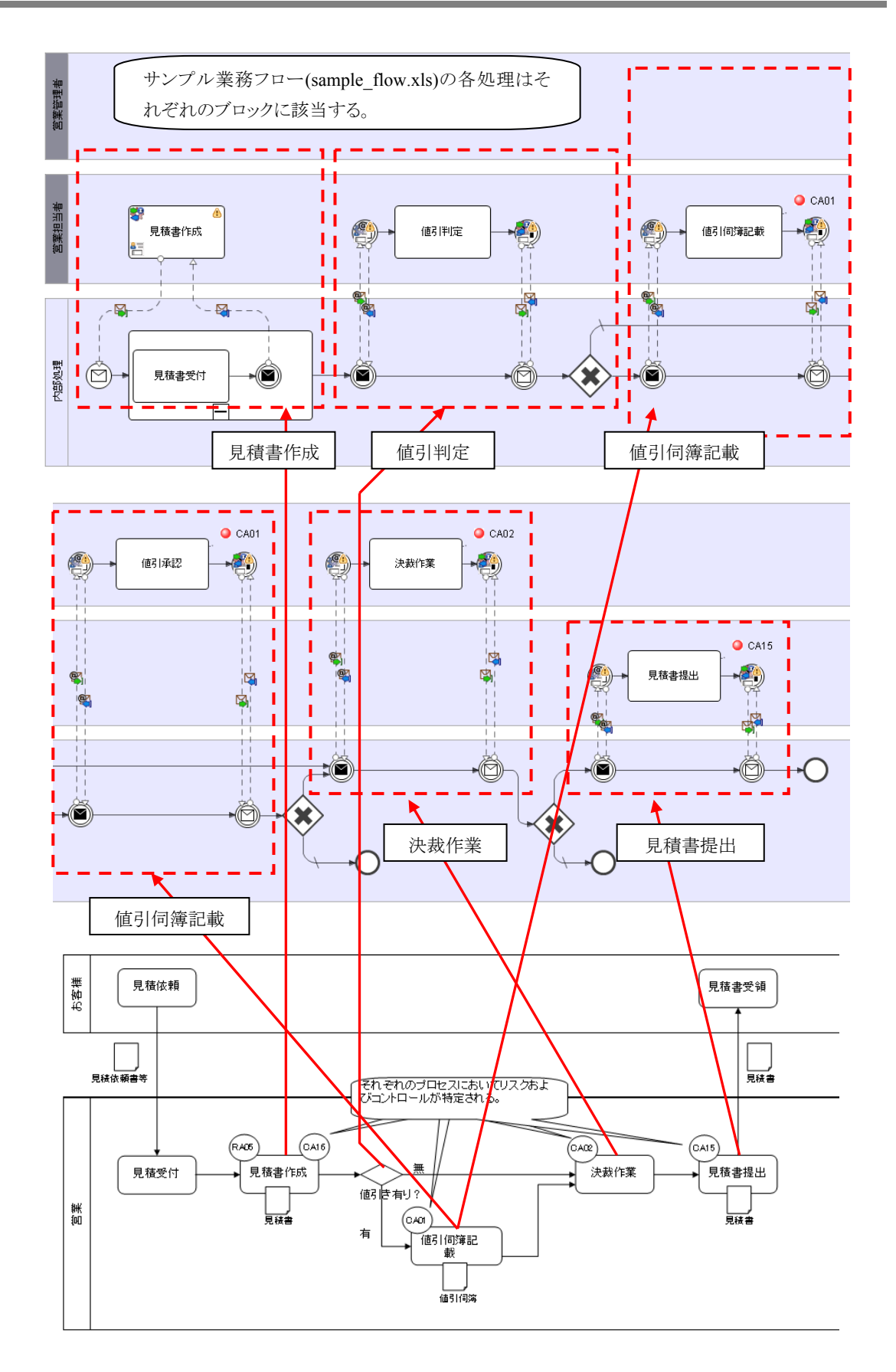

(5) RCM のデータの説明 (sample\_rcm\_list.xls) sample\_rcm\_list.xlsには、本サンプルで使用される RCM(リスクコントロールマトリックス)データが記載され ています。 サンプル上で使用されるリスク及びコントロールのデータは、この sample\_rcm\_list.xls のデータを元に作 成されています。 また、この sample\_rcm\_list.xls は内容を変更して新規に RCM データを作成し BPM|Designer に反映さ せることが可能です。 インポートデータの作成手順の詳細は、BPM|Designer 操作ガイド 2.4.2.1 インポート-インポートデータ

の作成を参照下さい。 また、フォーマットを変更してデータを作成する場合は、操作ガイド 2.4.3.1 フォーマット定義の変更方法を 参照下さい。

(6) インポート XML データの説明(import\_data.xml) sample\_rcm\_list.xls より生成されたインポート XML データが import\_data.xml です。 BPM|Designer は初期状態ではリスクやコントロールは設定されていませんので、この import data.xml を インポートする必要があります。

# **2.4.3** 操作手順

この章では、import data.xml を BPM|Designer へインポートし、ダイアグラム上のタスクへリスク及びコントロール の関連付けを行い、PDF出力を行うところまでを説明いたします。

各手順の詳細は、BPM|Designer 操作ガイド 2.4.2 操作手順を参照下さい。

(1) XML データインポート

BPM|Designer のメニュー>RCM>XML データインポート を選択し、[xml インポート]画面を表示しま す。

インポートするファイルに、import\_data.xml を選択し処理を実行します。

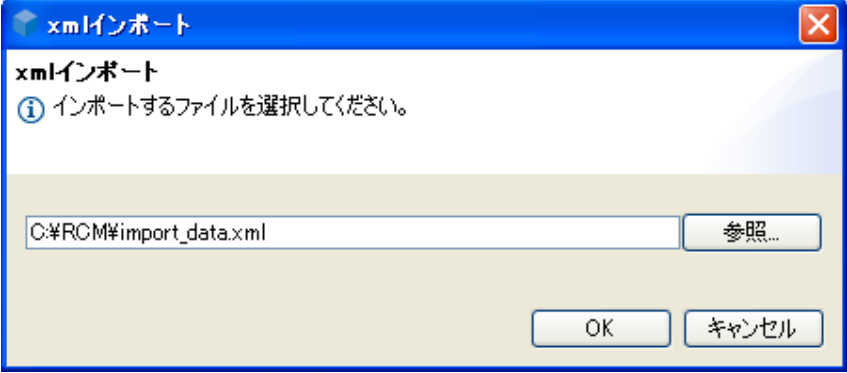

(2) データの検索

リスクを検索する場合、以下の手順で行います。

i) [Risk]画面のメニュー >検索 を選択し、[リスク検索]画面を表示します。

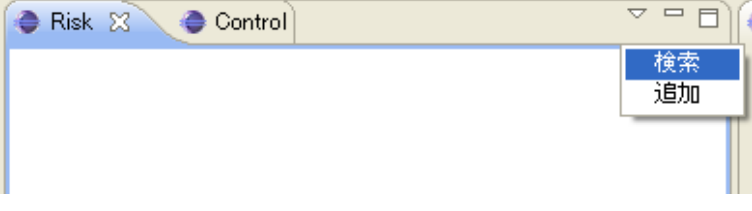

ii) [リスク検索]画面で条件を指定せず検索。 [Risk]画面に検索結果が表示されます。(全件)

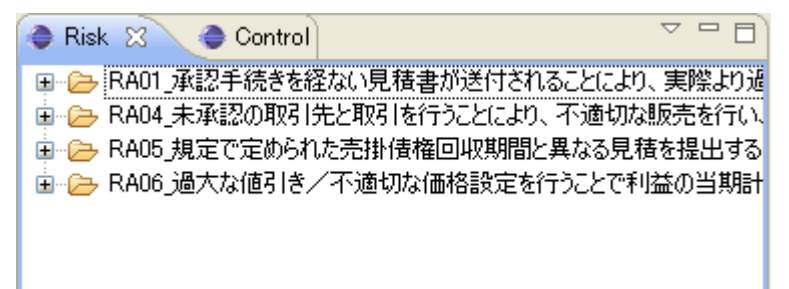

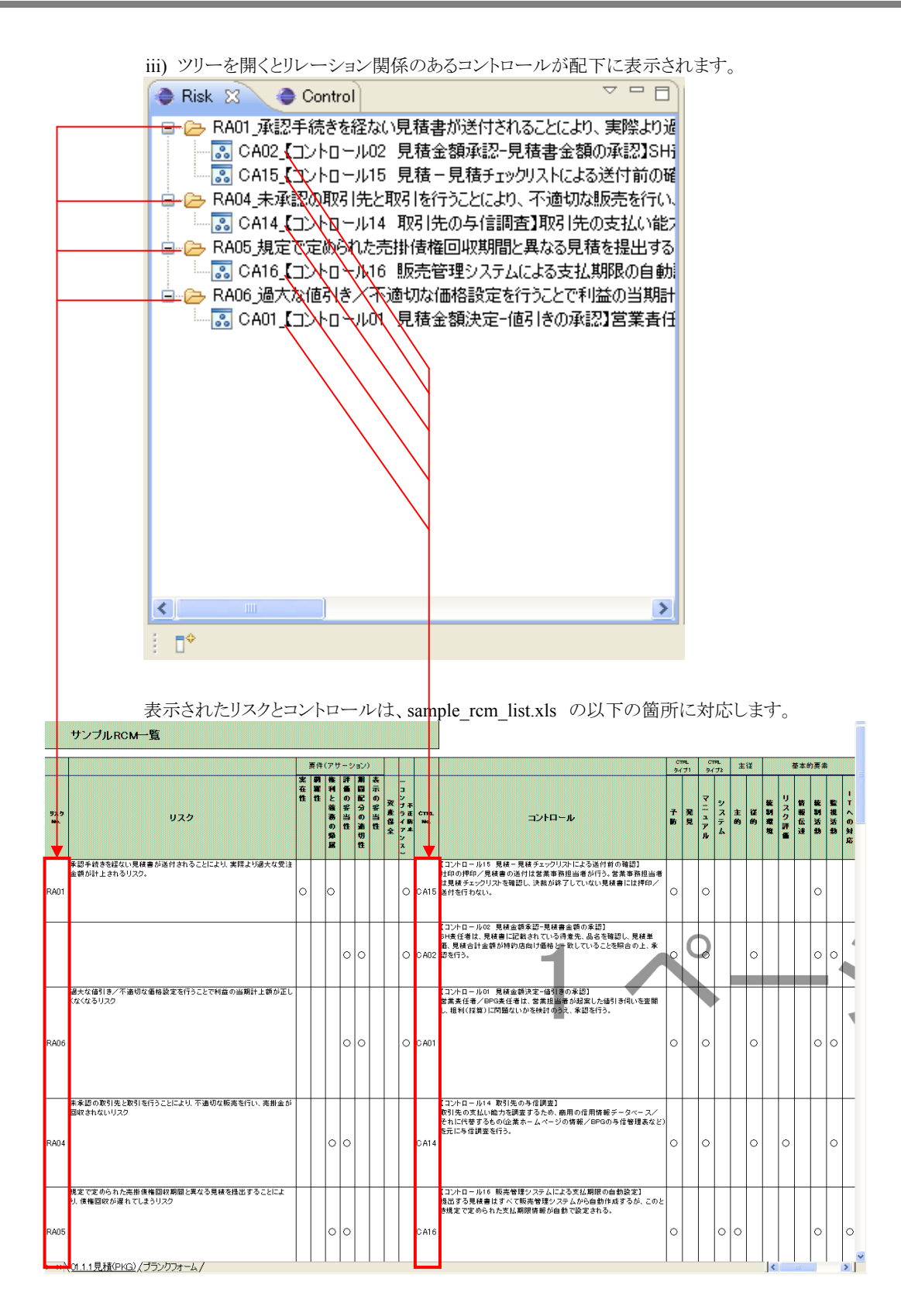

#### (3) タスクへの関連付け

i) sample flow.xls を確認し、関連付けたいリスク(RA05)を確認します。

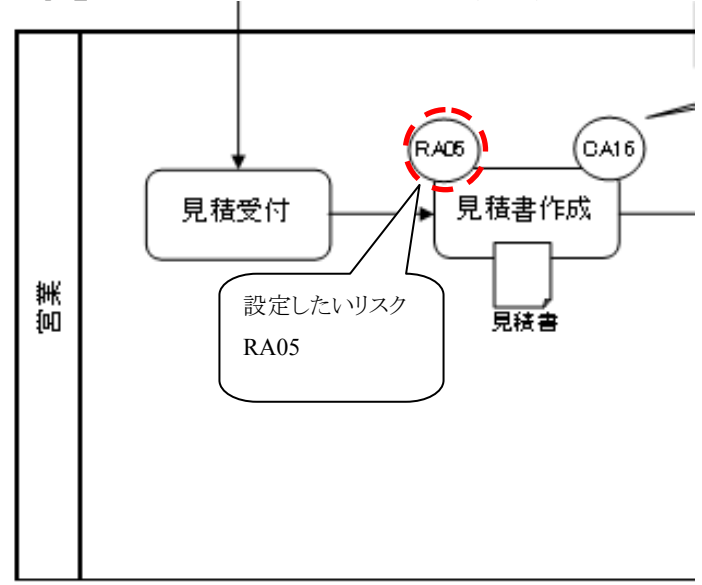

ii) BPM|Designer の[Risk]画面で対象リスク(RA05)をドラッグし、ダイアグラムの対象タスク(見積書作成 画面)上でドロップします。

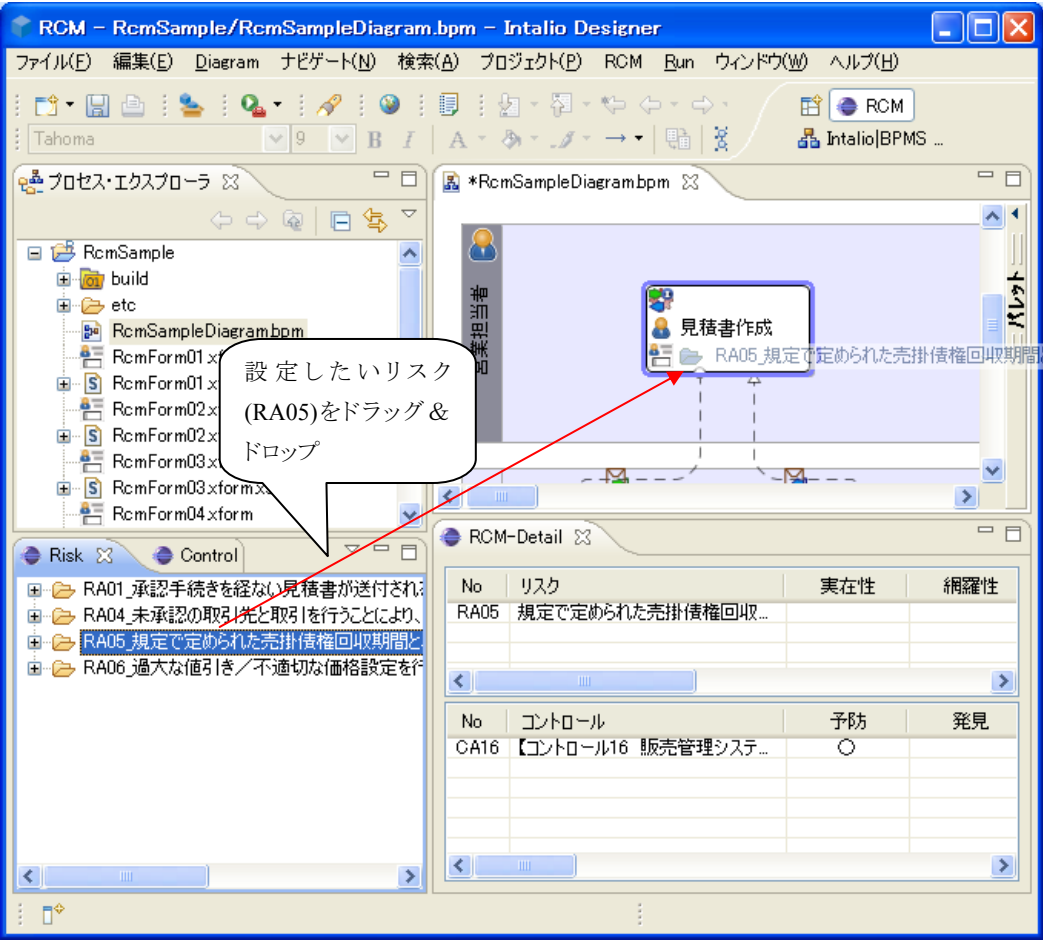

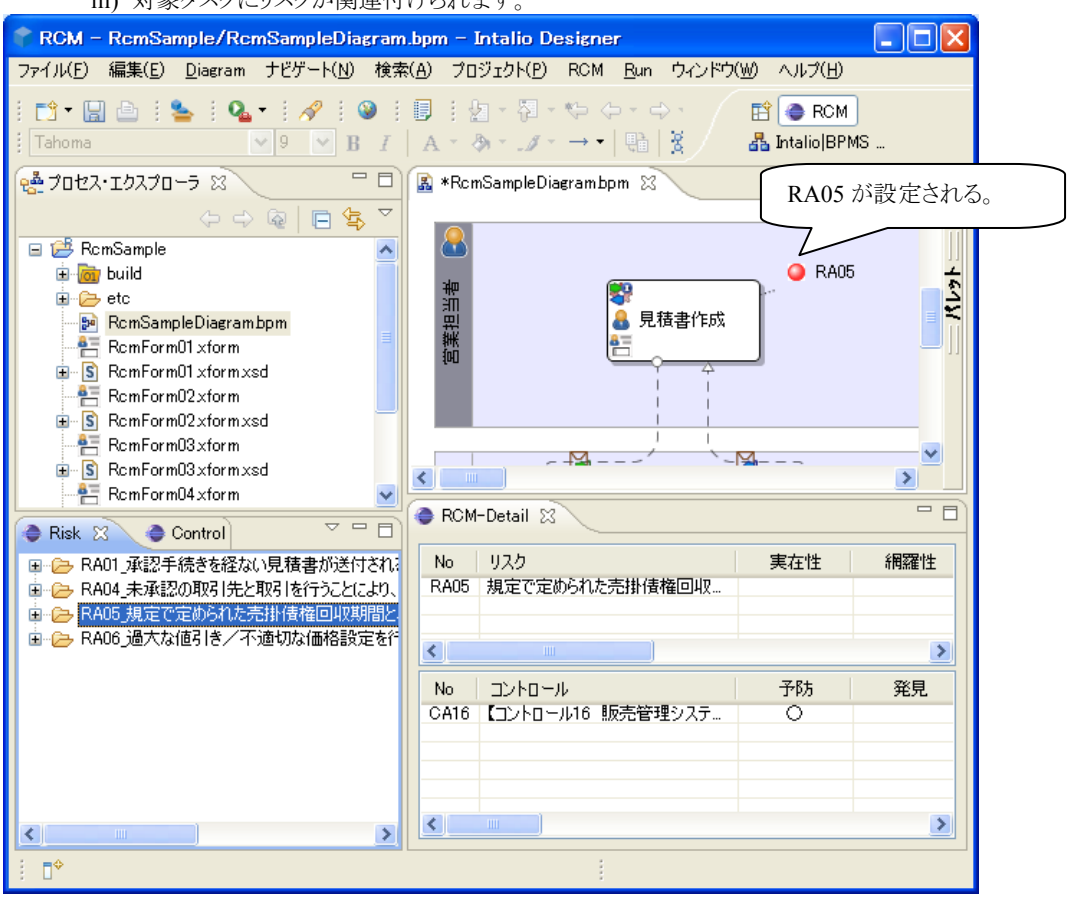

iii) 対象タスクにリスクが関連付けられます。

iv) 次に[Control]画面で検索を行い、対象コントロール(CA16)をタスク(見積書作成画面)に関連付けま す。

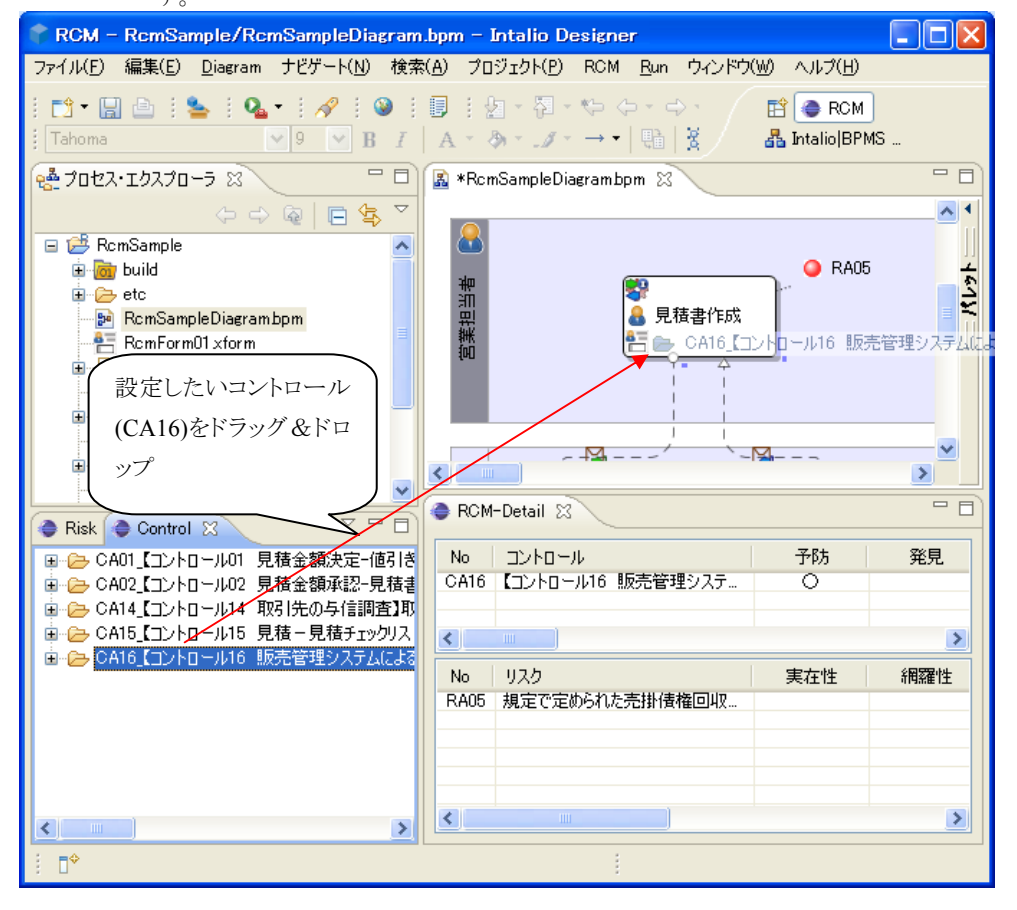

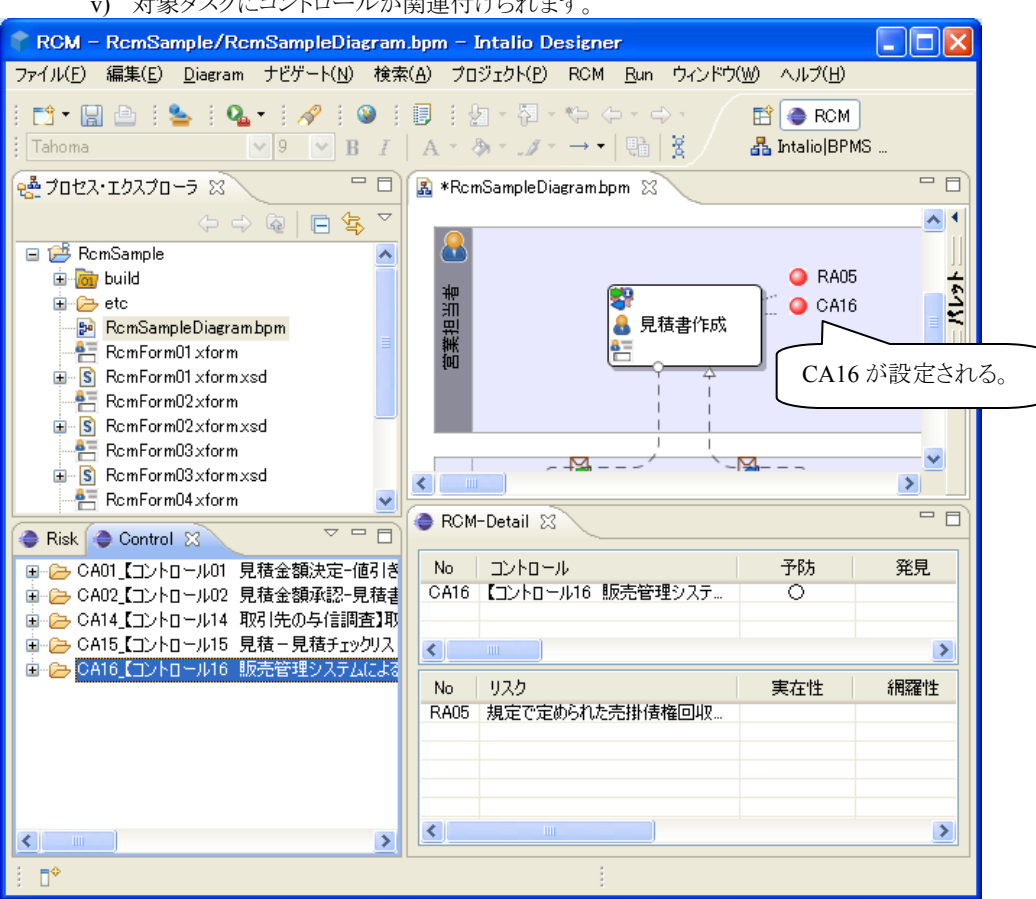

v) 対象タスクにコントロールが関連付けられます。

#### (4) RCM データの PDF 出力

ダイアグラムの各タスクに関連付けられた、リスク又はコントロールの情報は PDF ファイルに出力出来ます。 vi) 各タスクには以下のようにリスク又はコントロールが関連付けられています。

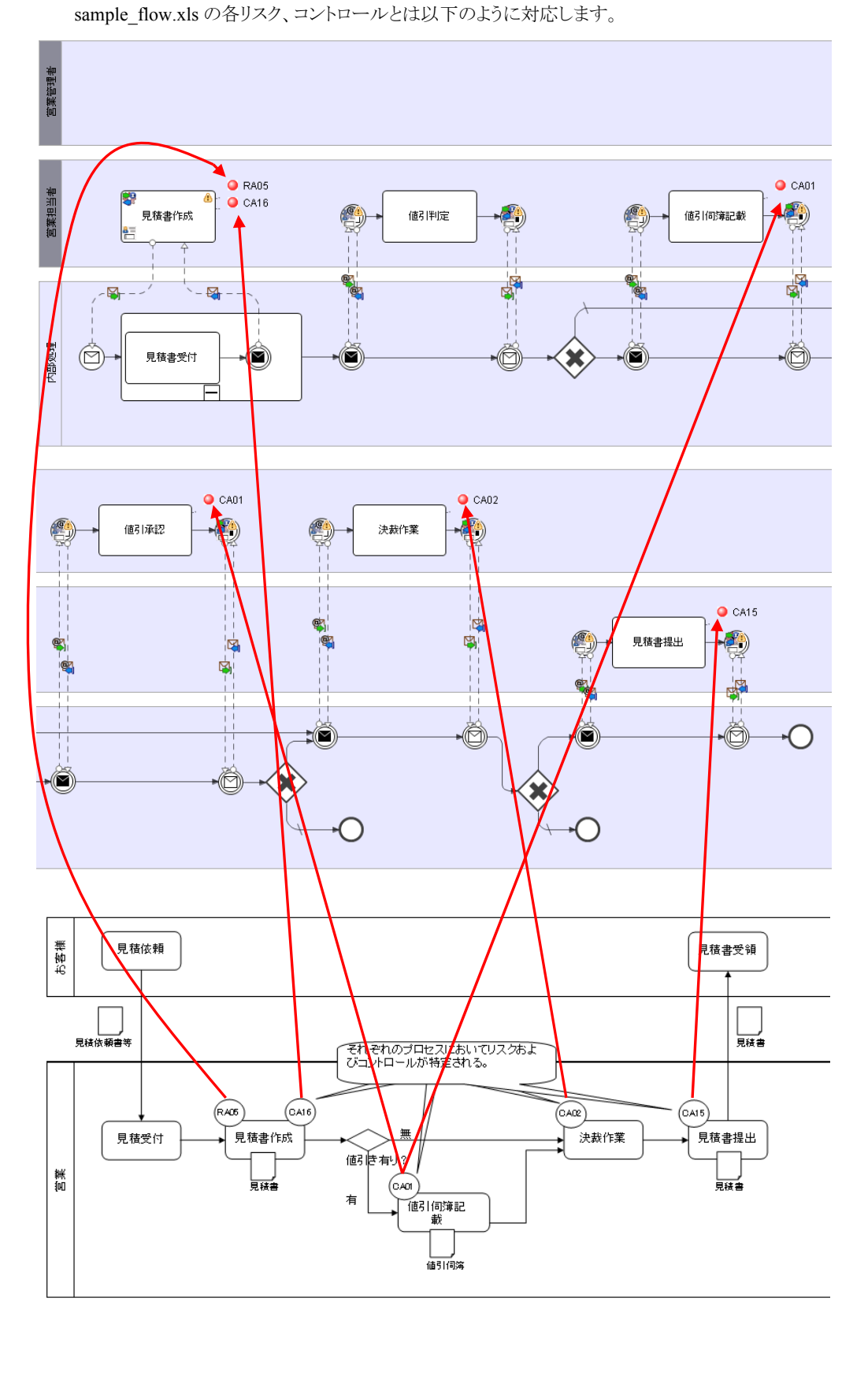

vii) BPM|Designer のメニュー>RCM>RCM 出力 を選択し、[RCM 出力]画面を表示します。

出力対象プロセス(RcmSampleDiagram01)を指定し、PDF ファイルの出力先を入力後、出力処理を行 ってください。

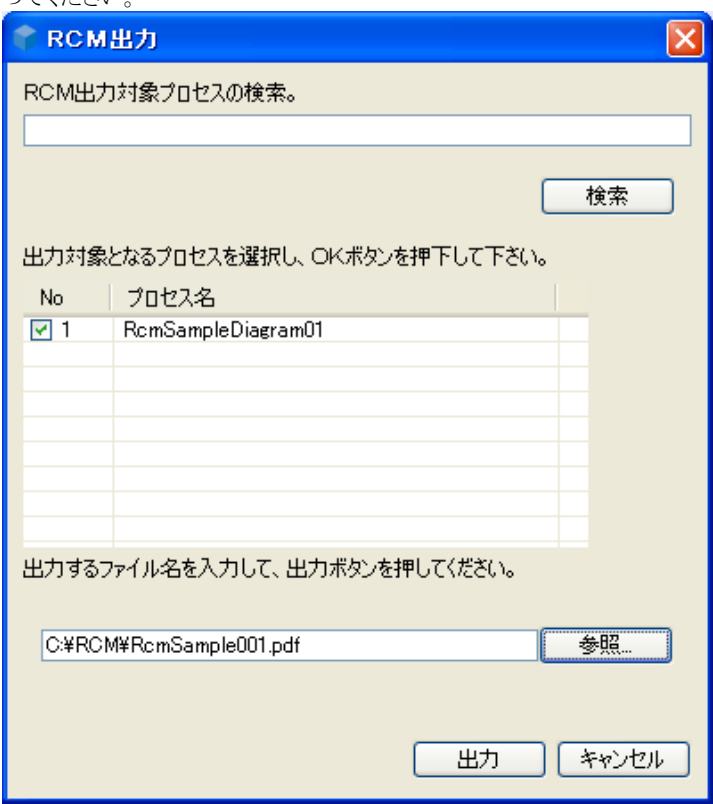

viii)出力された PDF を開くとリスクとコントロールの一覧が表示されています。

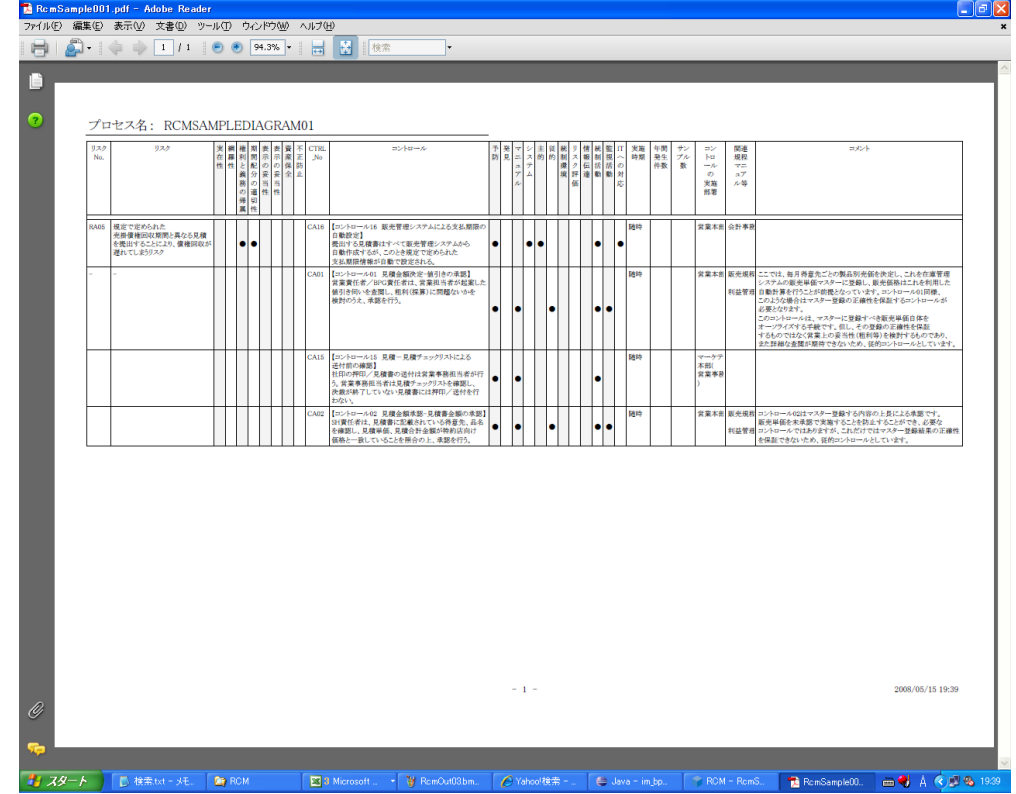

リスク(RA05)とコントロール(CA16)はリレーション関係があるので、一覧でもそのことが反映されていますが、 その他のコントロールは単独でダイアグラム上に存在している為、リスクは(-)で表示されます。

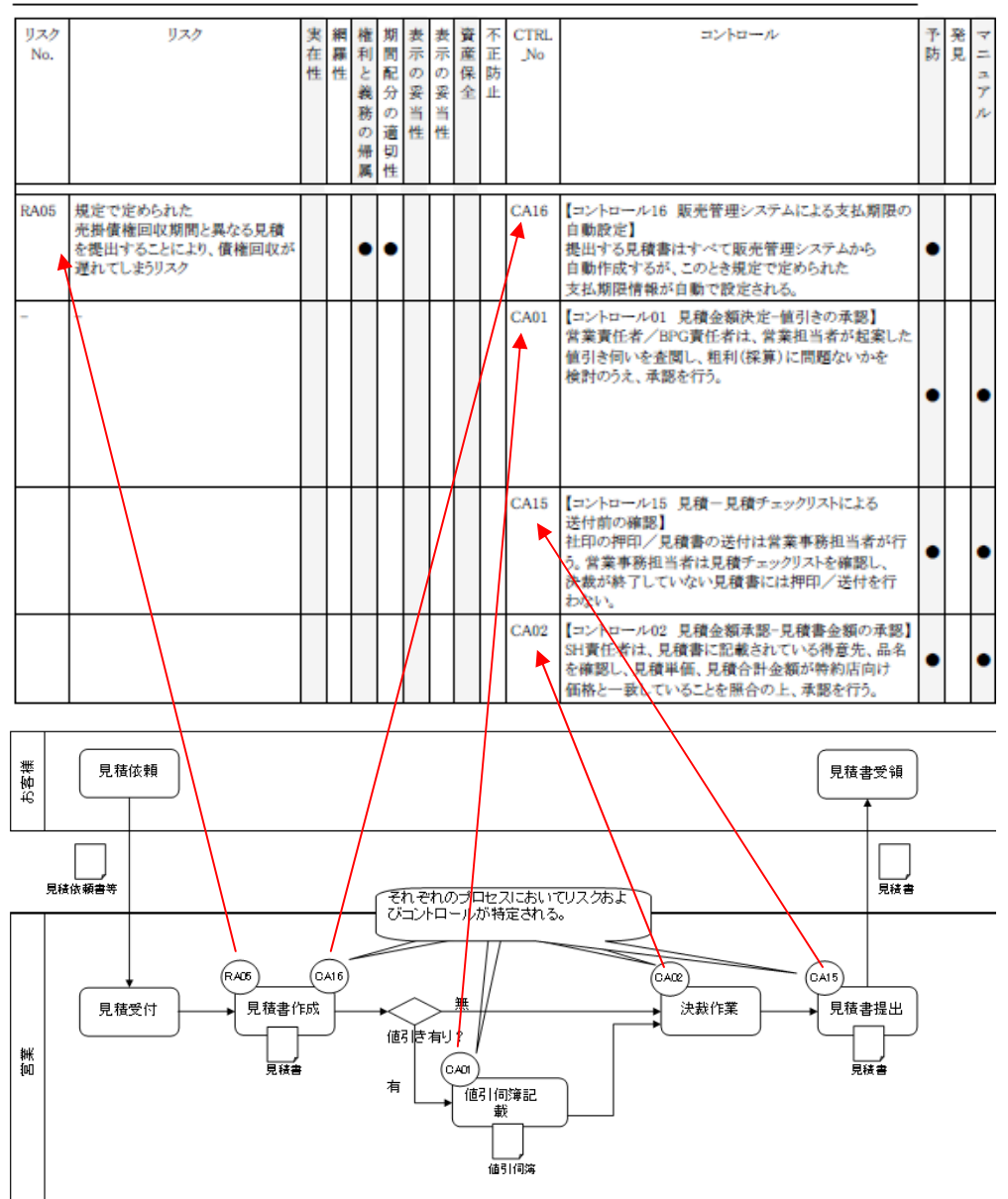

### プロセス名: RCMSAMPLEDIAGRAM01

# **2.4.4** フォーマットを変更する

(1) 概要

sample\_rcm\_list.xls のフォーマットが自社のニーズに合わない場合、フォーマットを変更(カラムの追加・ 削除)して、リスク及びコントロールのデータを生成したいと思うことがあるかもしれません。 この場合、以下の手順でフォーマットの変更ができます。

- i) フォーマットの変更 (sample\_rcm\_list.xls)
- ii) データ定義(スキーマ)生成
- iii) データ定義(スキーマ)の属性情報付加
- iv) XML データ作成
- v) スキーマと XML データのインポート
- vi) レポートデザインファイル(BIRT)の修正
- vii) 修正箇所の確認

## (2) フォーマットの変更 (sample\_rcm\_list.xls)

今回は、カラムを2つ追加、1つ削除のケースで修正を行います。

- sample\_rcm\_list.xls を開き以下の修正を行います。
- i) カラム[不正防止(コンプライアンス)]の右に、エクセルの挿入を使ってカラム[重要科目・現金]を追加 します。
- ii) カラム[監視活動]を削除
- iii) カラム[関連規程 マニュアル等]の後に、カラム[関連法制度]を挿入

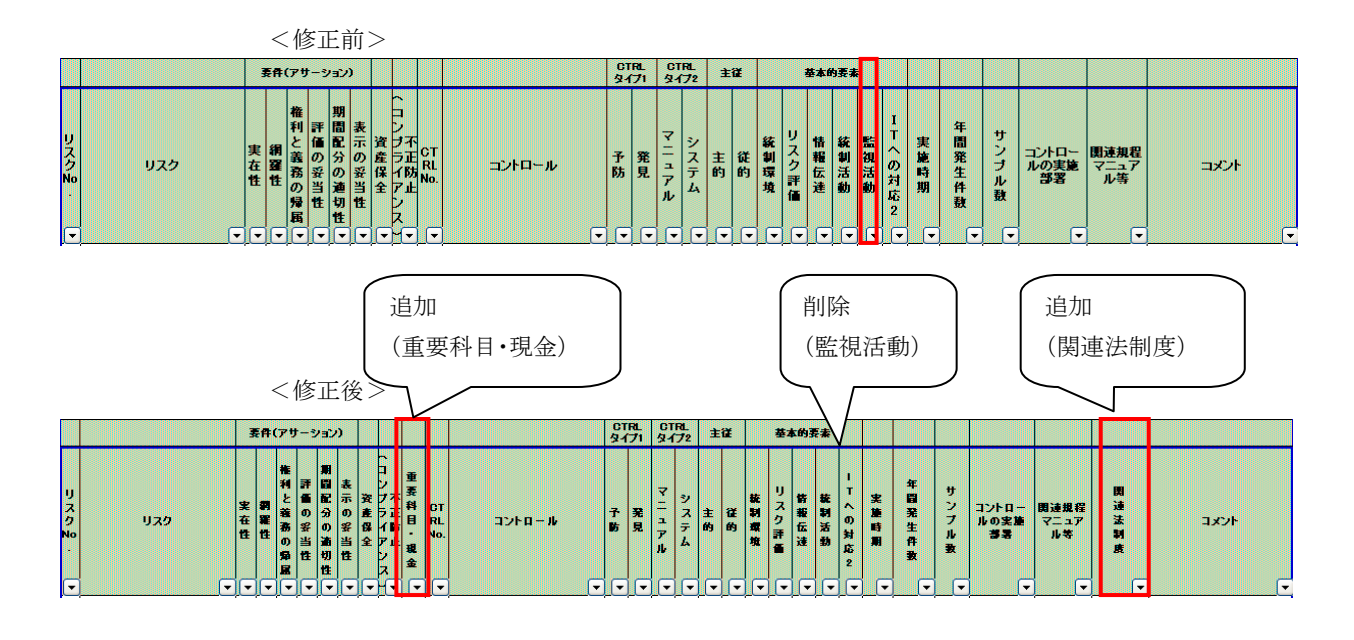

 フォーマットの変更の手順については、「BPM|Designer 操作ガイド 2.6.3.1 ■フォーマット定義(XML ス キーマ)の新規作成 (1)フォーマットの変更」を参照ください。

- (3) XML スキーマ生成 XML へ変換したいデータの範囲を指定し、Excel の機能を使い XML スキーマを生成します。
- XML スキーマ生成の手順については、「BPM|Designer 操作ガイド 2.6.3.1 ■フォーマット定義(XML ス キーマ)の新規作成 (2) XML スキーマ(フォーマット定義)生成」を参照ください。
- (4) フォーマット定義(XML スキーマ)の属性情報付加 生成された XML スキーマは、そのままでは RCM 機能では認識されませんので、いくつかの属性情報を 付加する必要があります。
- フォーマット定義(XML スキーマ)の編集の詳細は、「BPM|Designer 操作ガイド 2.6.3.1 ■フォーマット 定義(XML スキーマ)の編集」を参照下さい。

以下、オブジェクトタイプ、グループ名、表示名、表示タイプについてそれぞれの修正箇所を記載しま す。

i) オブジェクトタイプ(objType) 値に、risk またはcontrol を設定します。objTypeの設定値によりデータはリスクとコントロールに分けら れます。カラム[CTRL No.]より前は objType=" risk" を設定し、カラム[CTRL No.]以降は objType=" control" を設定します。

<リスク>

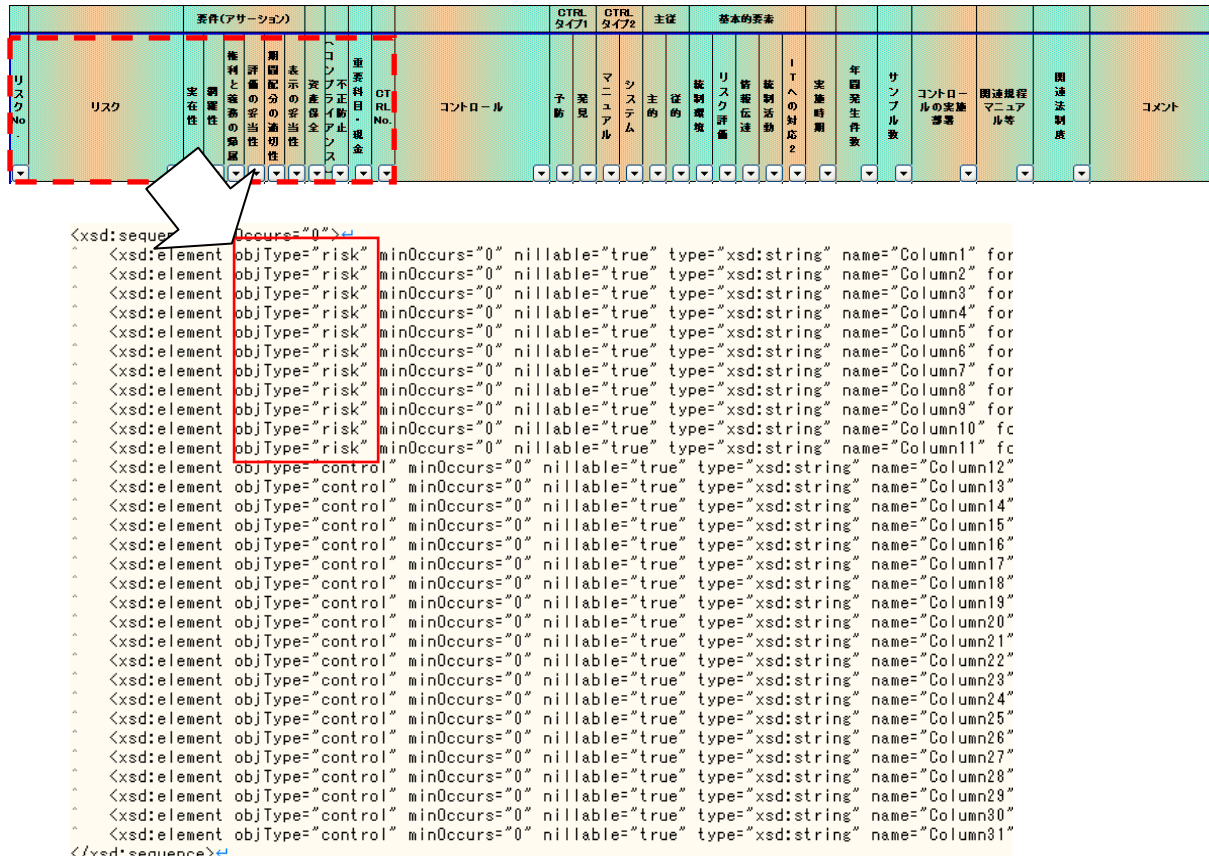
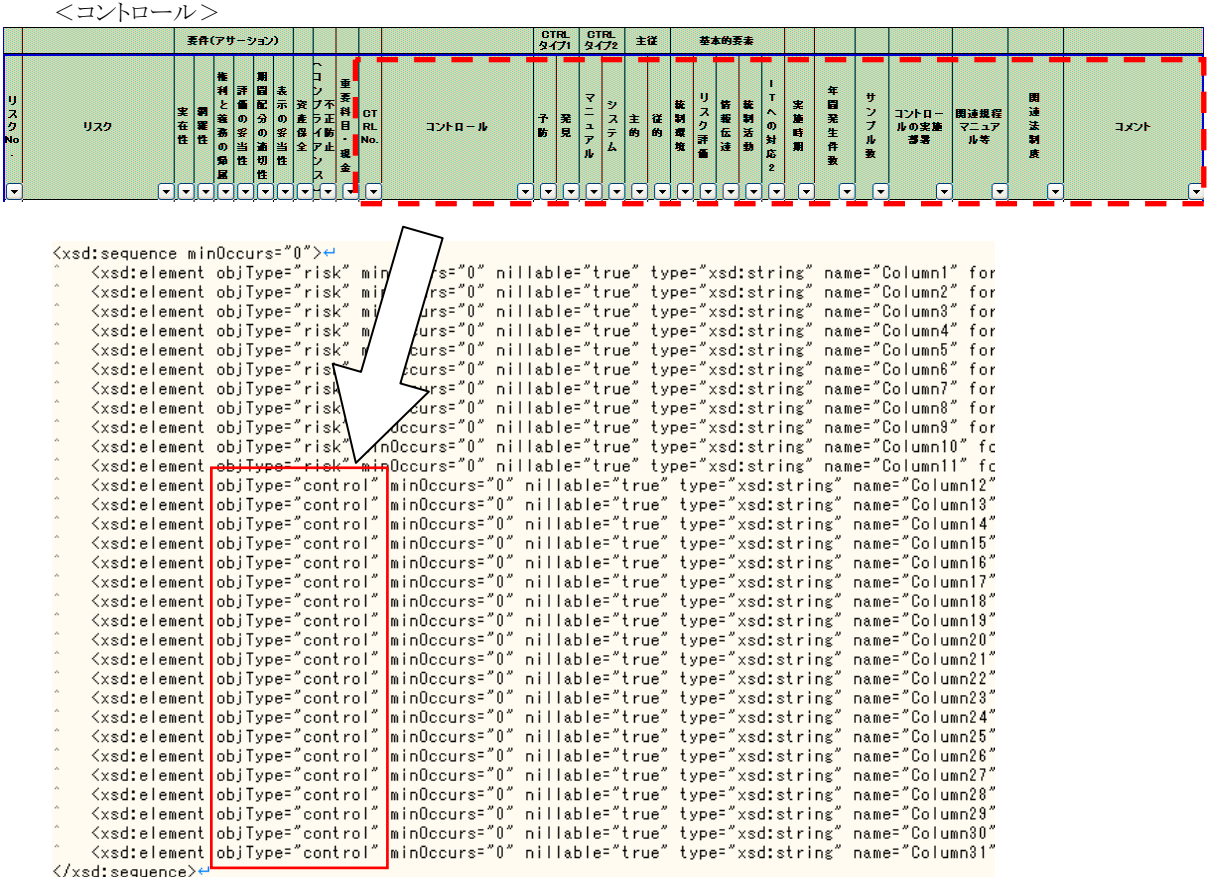

ii) グループ名(group)

各項目名の上位にあるグループ名を属性値として設定します。

グループ名が無いものは空白を設定します。

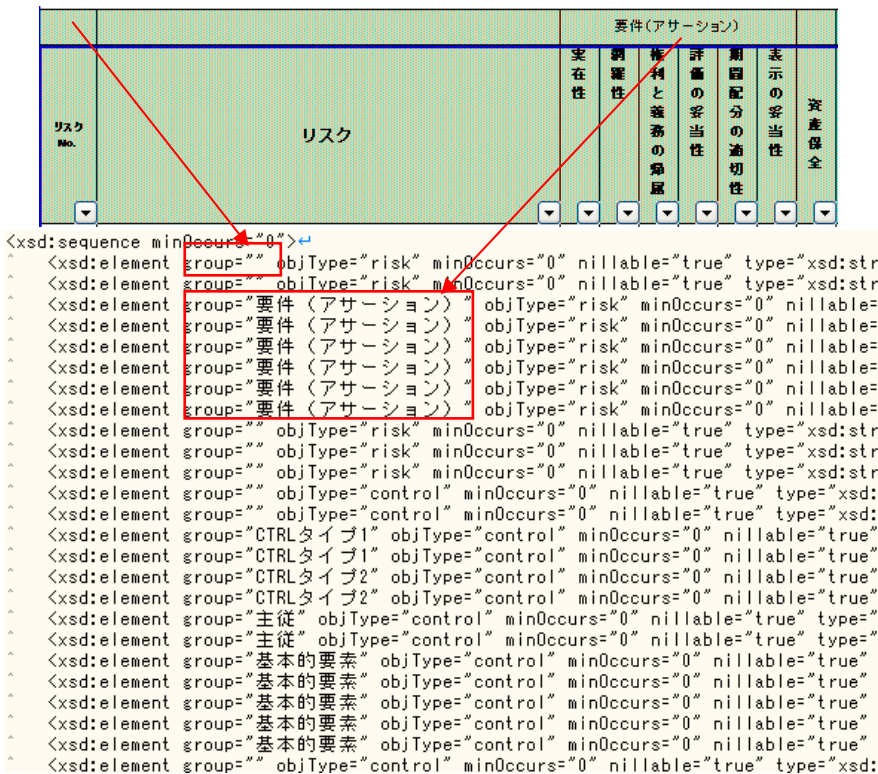

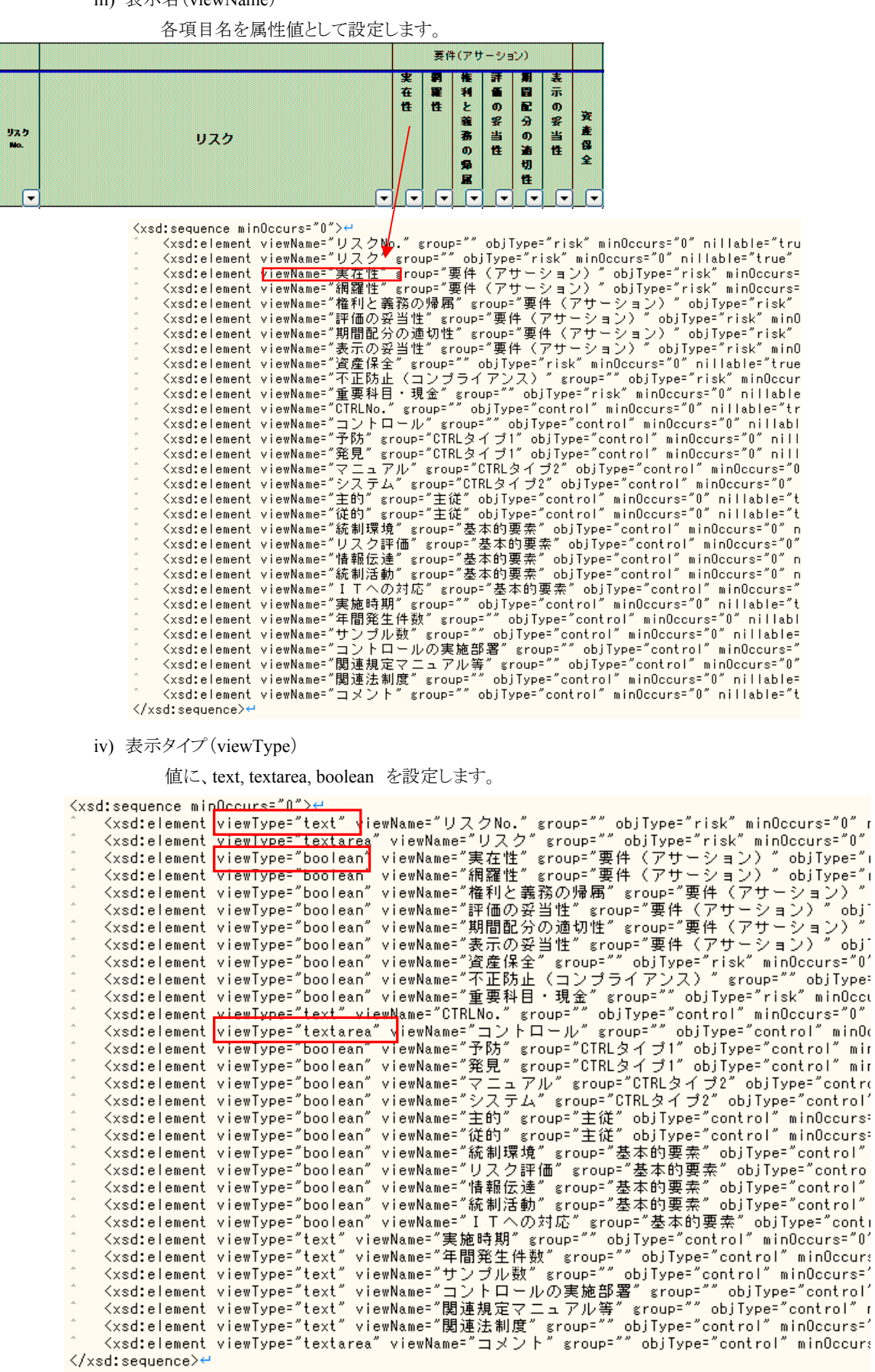

# iii) 表示名(viewName)

(5) XML データ作成

インポート XML データは以下の手順で作成します。

i) メニュー > データ > XML(X) > エクスポート(E) を選択し、[XML のエクスポート]画面を表示。<br>| Microsoft Excel - サンプルRCM一覧.xls

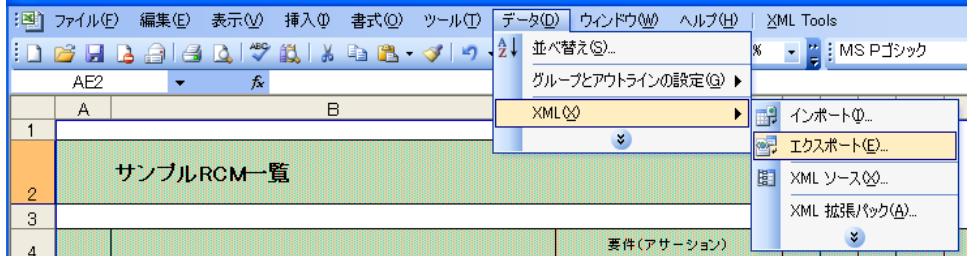

ii) 対応付けを選択し、OK ボタンクリック。

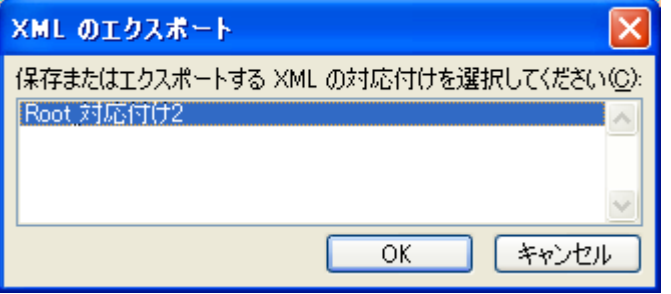

iii) 任意のファイル名(import\_data.xml)でエクスポートデータを保存する。

| XML のエクスポート     |             |                                               |  |
|-----------------|-------------|-----------------------------------------------|--|
| 保存先(D:          | <b>ROM</b>  | $\checkmark$<br>◎ □   Q × ■ ■ ツール(L) •        |  |
| 最近便ったド<br>キュメント |             |                                               |  |
| デスクトップ          |             |                                               |  |
| マイドキュメント        |             |                                               |  |
| マイコンピュータ        |             |                                               |  |
|                 | ファイル名(N):   | エクスポート<br><br>import_data.xml<br>$\checkmark$ |  |
| 77              | ファイルの種類(T): | キャンセル<br>XML ファイル (*.xml)<br>$\checkmark$     |  |

(6) スキーマと XML データのインポート

i) スキーマインポート BPM|Designer のメニュー>RCM>スキーマインポート を選択し、[スキーマインポート]画面を表示し ます。

インポートするファイルに、上記で作成した import\_schema.xsd を選択し処理を実行します。

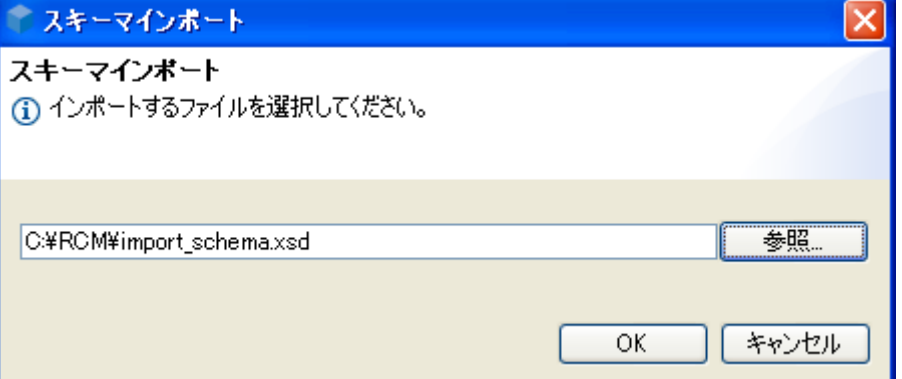

ii) XML データインポート

BPM|Designer のメニュー>RCM>XML データインポート を選択し、[xml インポート]画面を表示し ます。

インポートするファイルに、上記で作成した import\_data.xml を選択し処理を実行します。

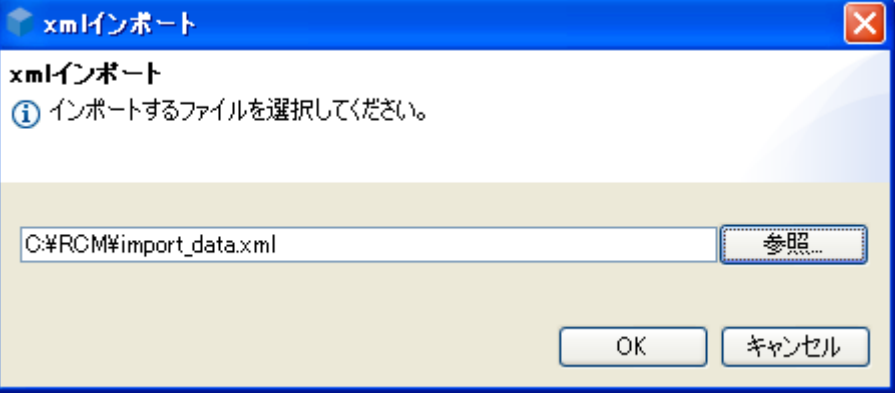

(7) レポートデザインファイル(BIRT)の修正

データ定義(スキーマ)を変更すると、PDF 出力関連ファイル(レポートデザインファイル)の修正が必要にな ります。レポートデザインファイルは BIRT で修正を行います。BIRT の詳細は以下の URL を参照下さい。 <http://www.eclipse.org/birt/phoenix/>

以下は、BIRT のレポートデザイン機能を使ってレポートデザインファイルの修正を行う手順を説明します。

i) 事前準備

以下の事前準備を行って下さい。 a.BIRT のインストール b. 上記 2.4.4 フォーマットを変更するの(1)~(5)までを実施 c.PDF出力を行う。(操作ガイド 2.6.2.5 RCM 出力の操作手順を実施してください) ii) レポートデザインファイルの取込

修正したいレポートデザインファイルを BIRT に取り込みます。レポートデザインファイルは以下の場所 に格納されています。

- <BPM|Designer のワークスペース>/\_temp/ImBpmRcm.rptdesign
	- a. レポートプロジェクトの作成

BIRT のメニュー > ファイル > 新規 > プロジェクト を選択し、[新規プロジェクト]画面を表示。 レポートプロジェクトを選択し、任意の名前(RcmSample)でレポートプロジェクトを作成します。

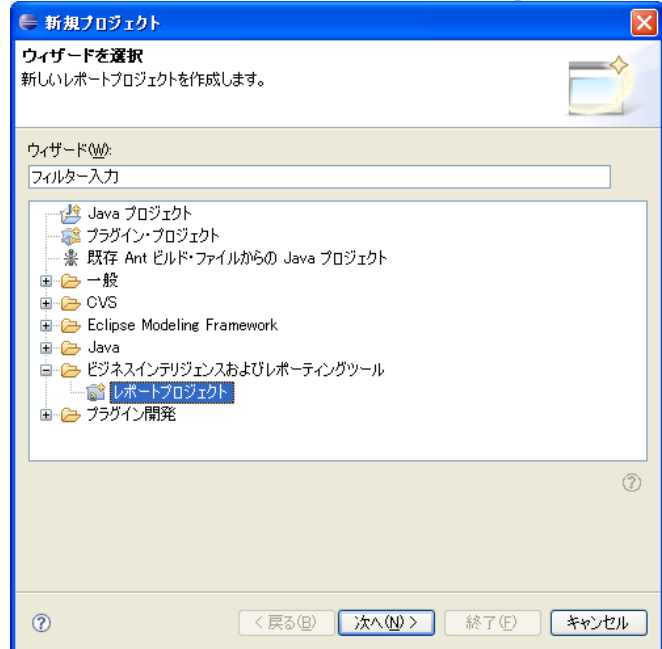

b. レポートデザインファイルのインポート

BIRT のメニュー > ファイル > インポート を選択し、[インポート]画面を表示。

ファイルシステムを選択し、レポートデザインファイルをインポートします。

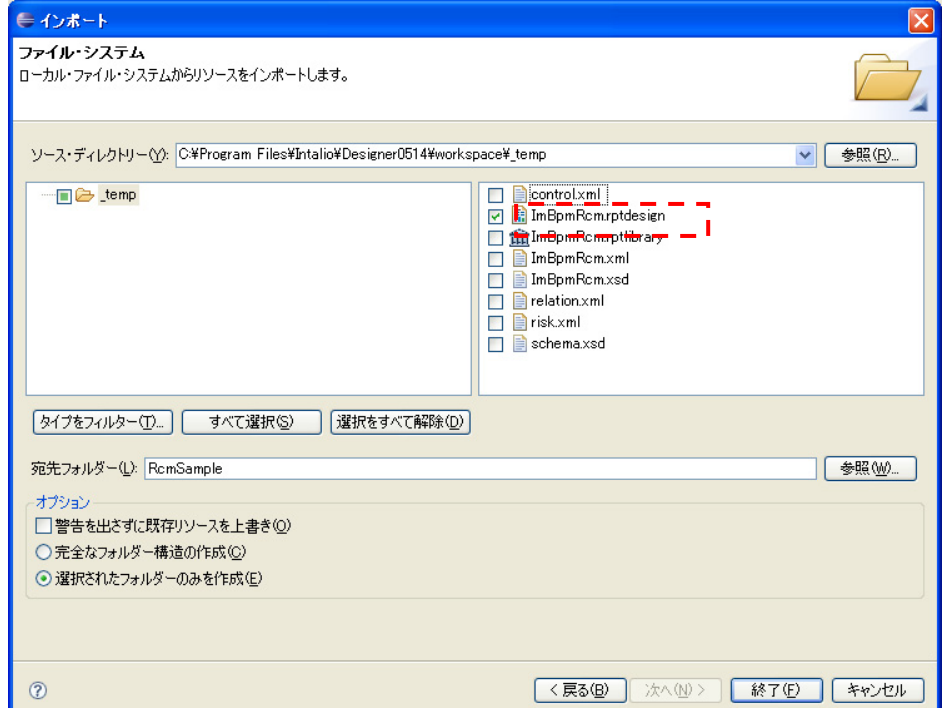

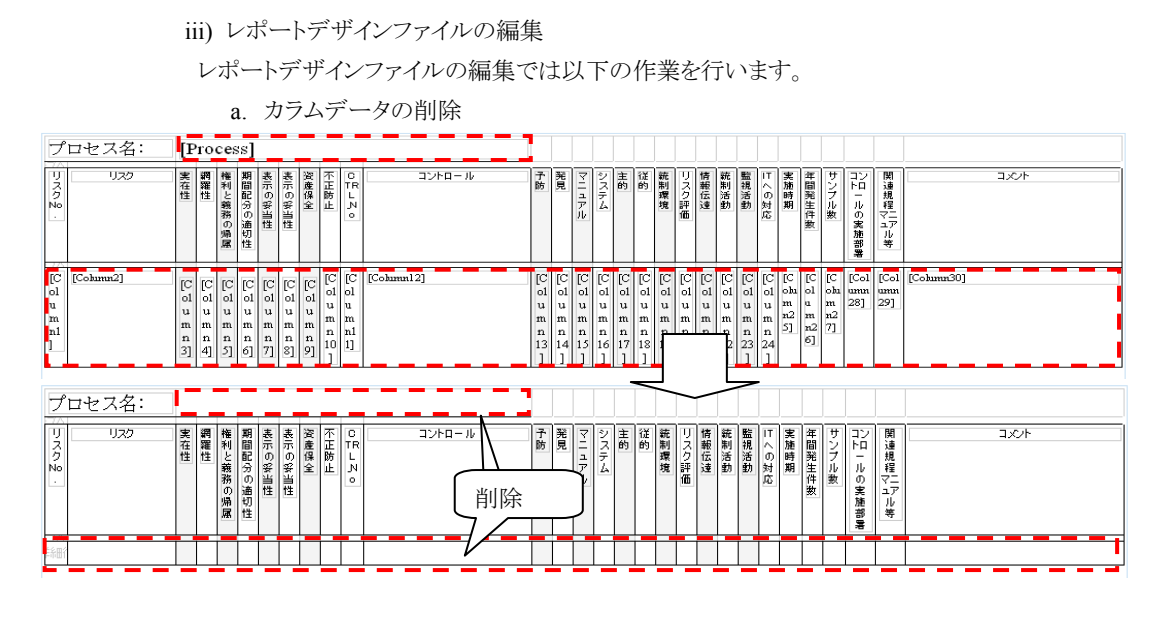

- b. データバインドの削除
	- テーブルで右クリックし、データバインドの編集を選択し、[データバインド]画面を表示します。

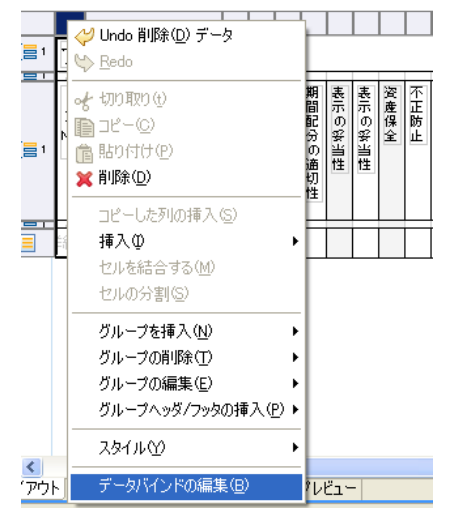

設定されているデータバインドを全て削除します。

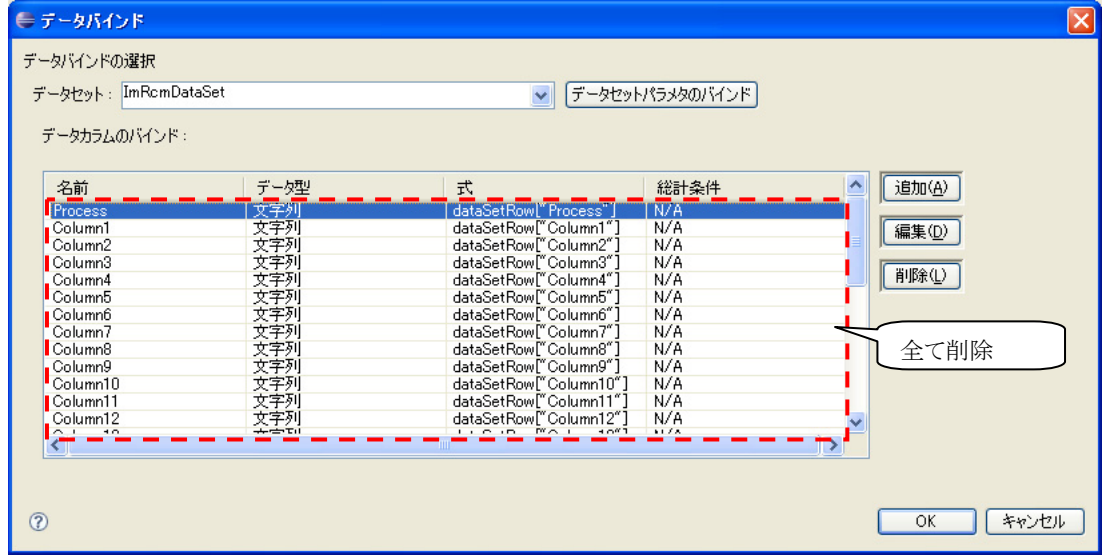

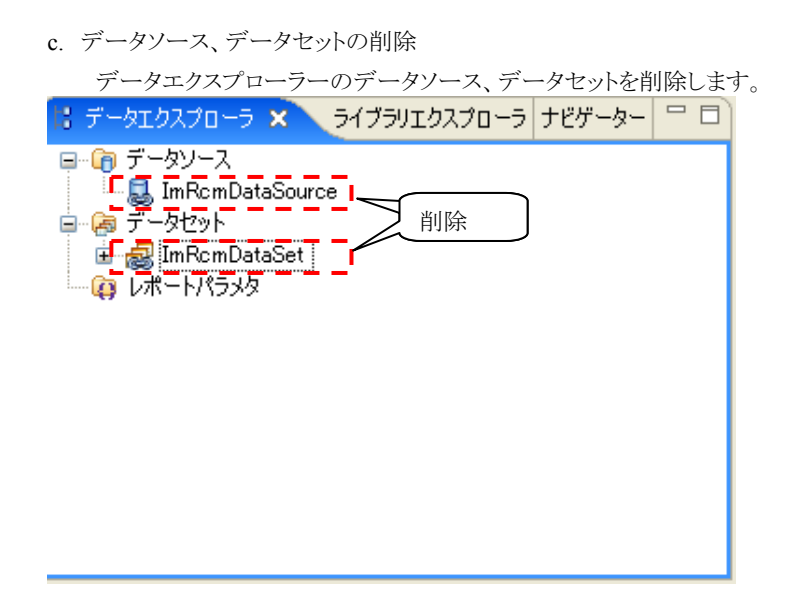

### d. ライブラリの削除

アウトラインのライブラリを削除します。

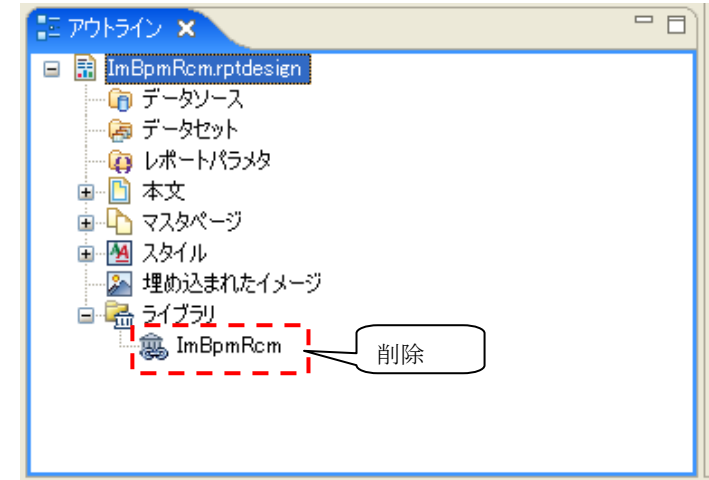

e. カラムの編集

sample\_rcm\_list.xls の修正に合わせてカラムを修正します。

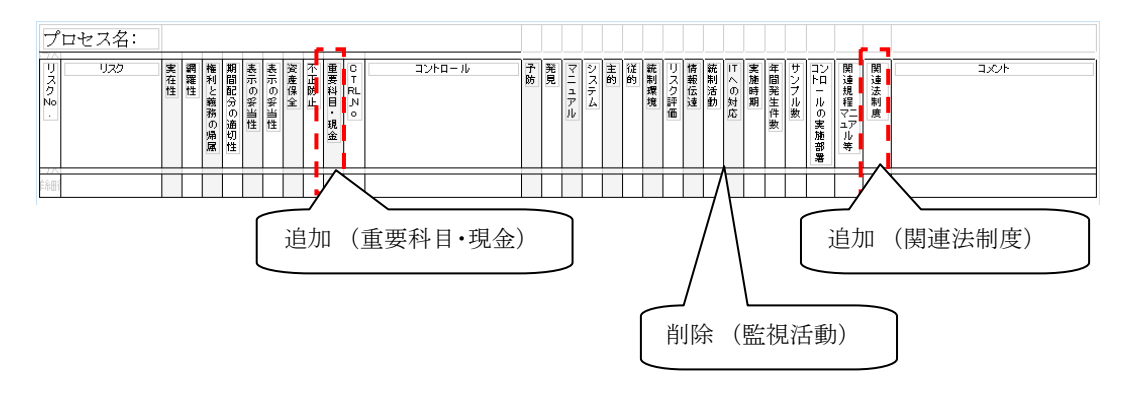

#### iv) ライブラリの新規作成

```
a. ライブラリの作成
```
BIRT のメニュー > ファイル > 新規 > ライブラリ を選択し、[新規ライブラリ]画面を表示。 任意の名前(ImBpmRcm.rptlibrary)を入力し、ライブラリを作成します。

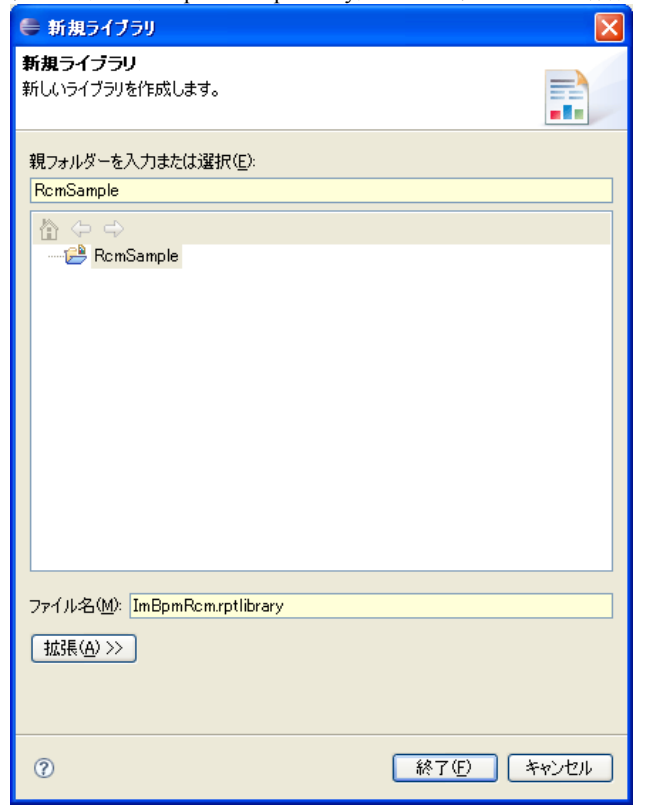

#### b. データソースの作成

新規作成したライブラリ(ImBpmRcm.rptlibrary)のデータエクスプローラ画面で、

データソース > 新規データソース を選択し、[新規データソース]画面を表示します。

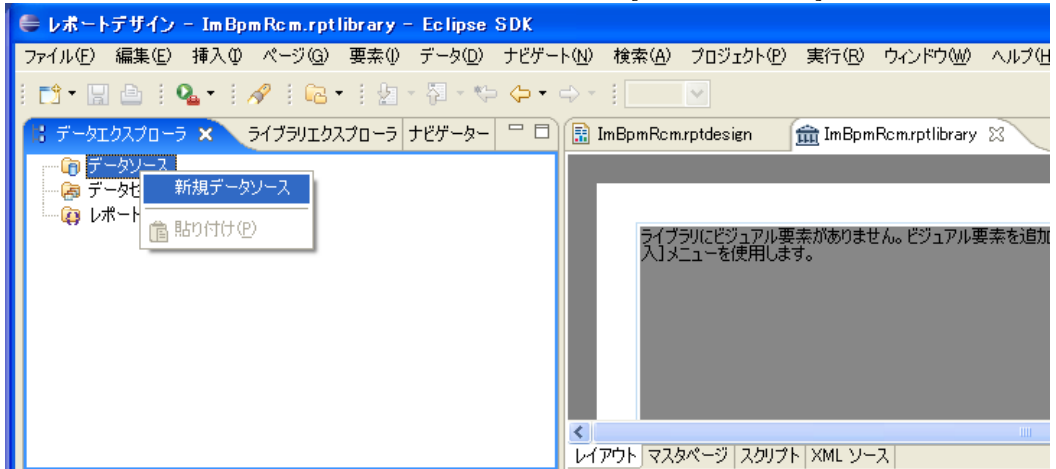

[新規データソース]画面で[XML データソース]を選択し、任意の名前(newDataSource)を入力しデ ータソースを作成します。

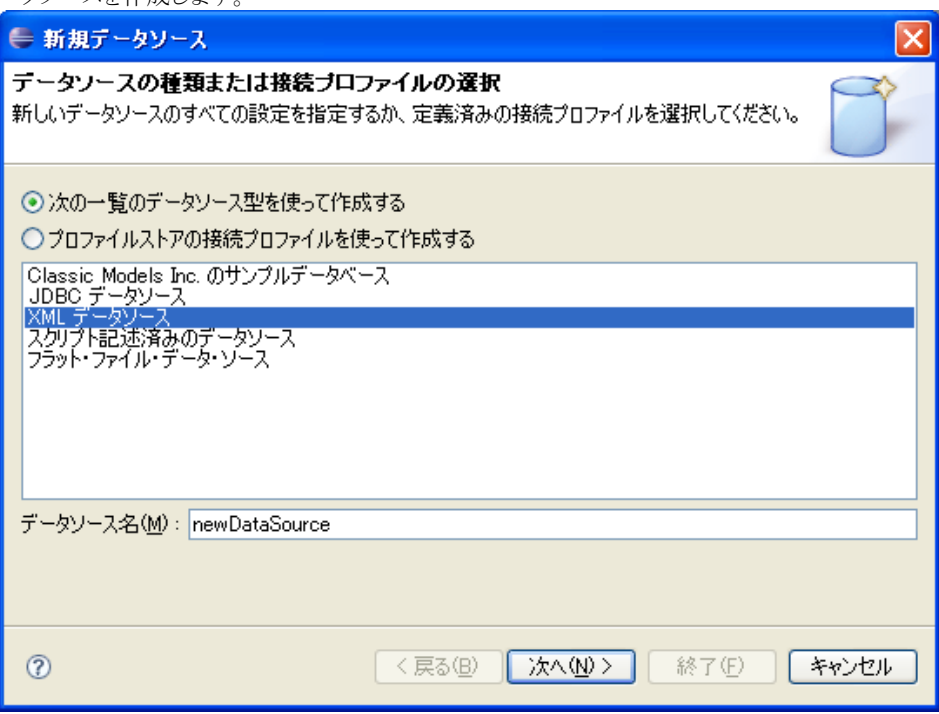

<BPM|Designer のワークスペース>/\_temp/にある XML ソースと XML スキーマを選択します。 ImBpmRcm.xml が無い場合は、一度 PDF 出力を行って下さい。

(操作ガイド 2.6.2.5 RCM 出力参照)

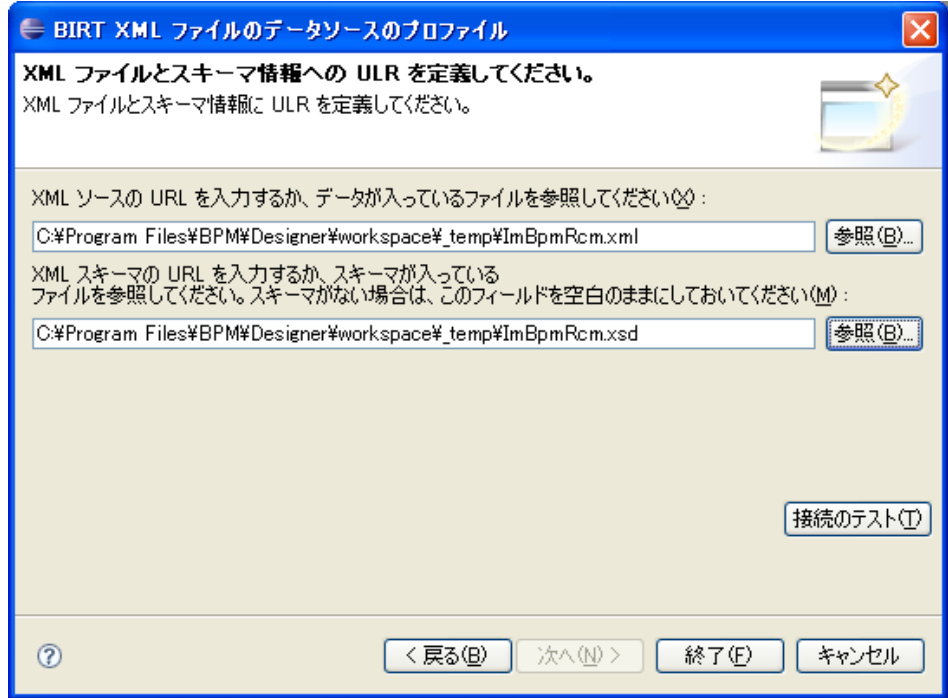

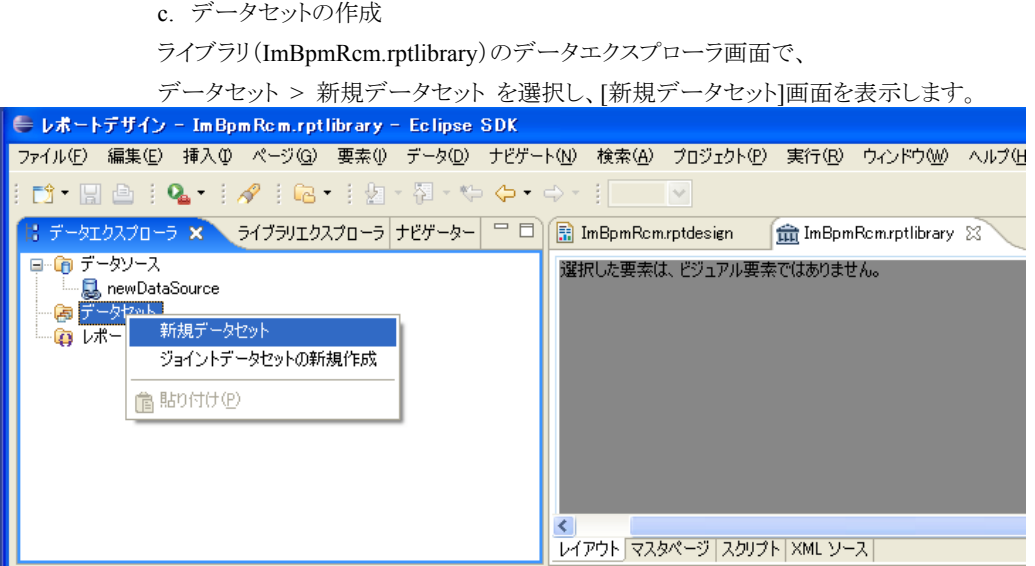

[新規データセット]画面で、任意の名前(newDataSet)を入力しデータセットを作成します。

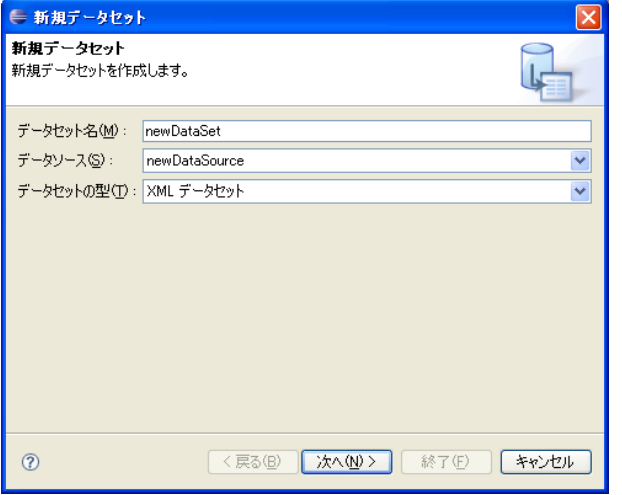

Row を選択し、テーブルのマッピングの Xpath 式を設定します。

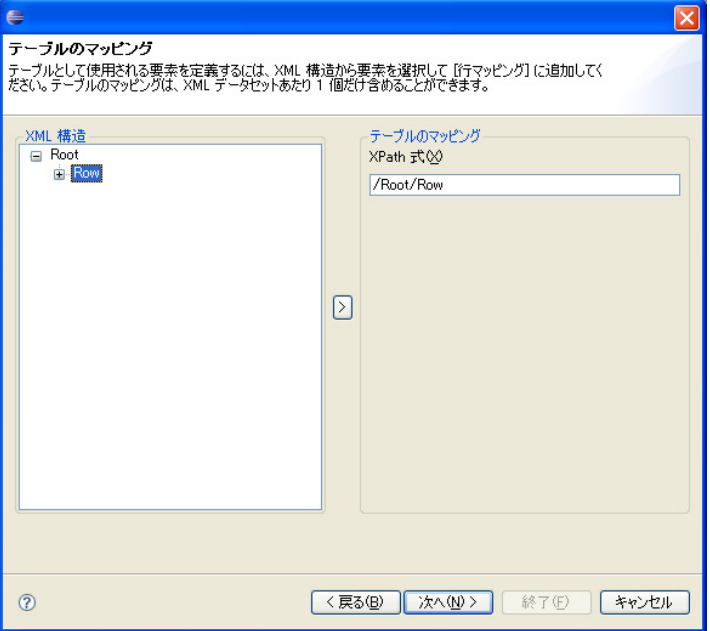

Row の配下を全て列マッピングへ設定します。

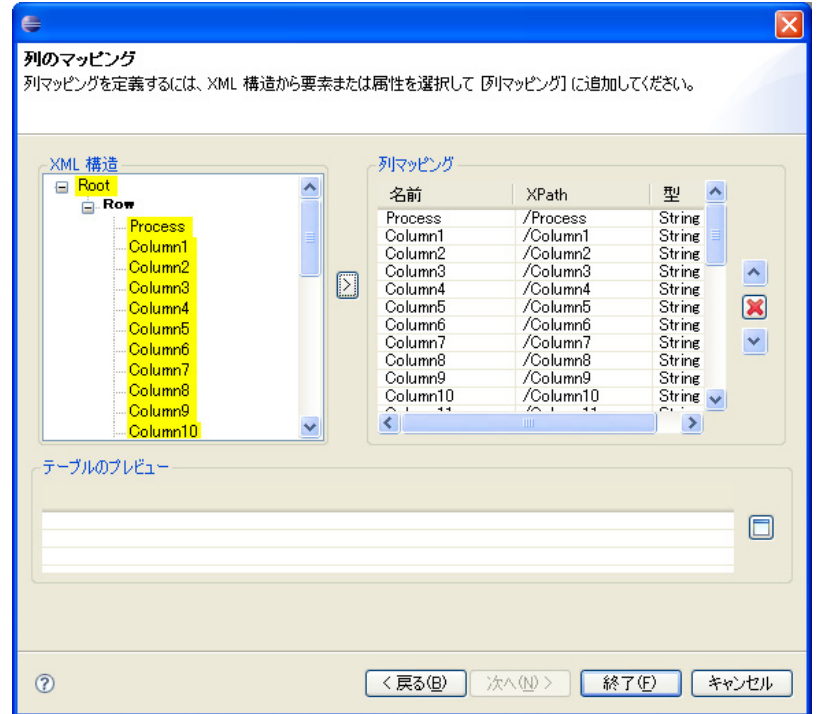

出力列を確認します。

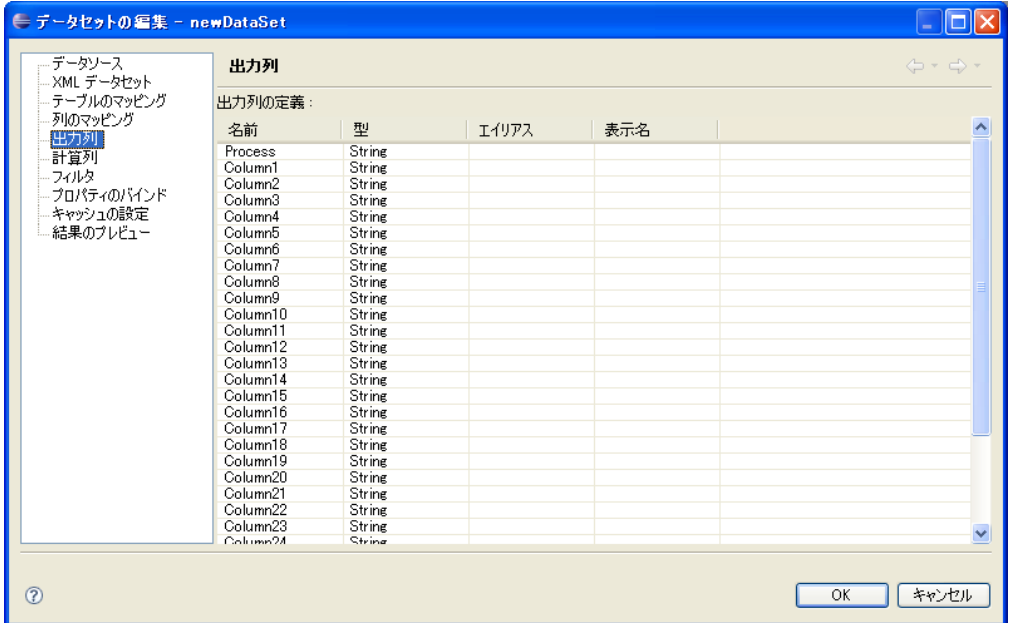

- v) レポートデザインのデータ設定
	- a. ライブラリとレポートデザインの関連付け ライブラリーエクスプローラ上にある newDataSource と newDataSet をドラッグ&ドロップで

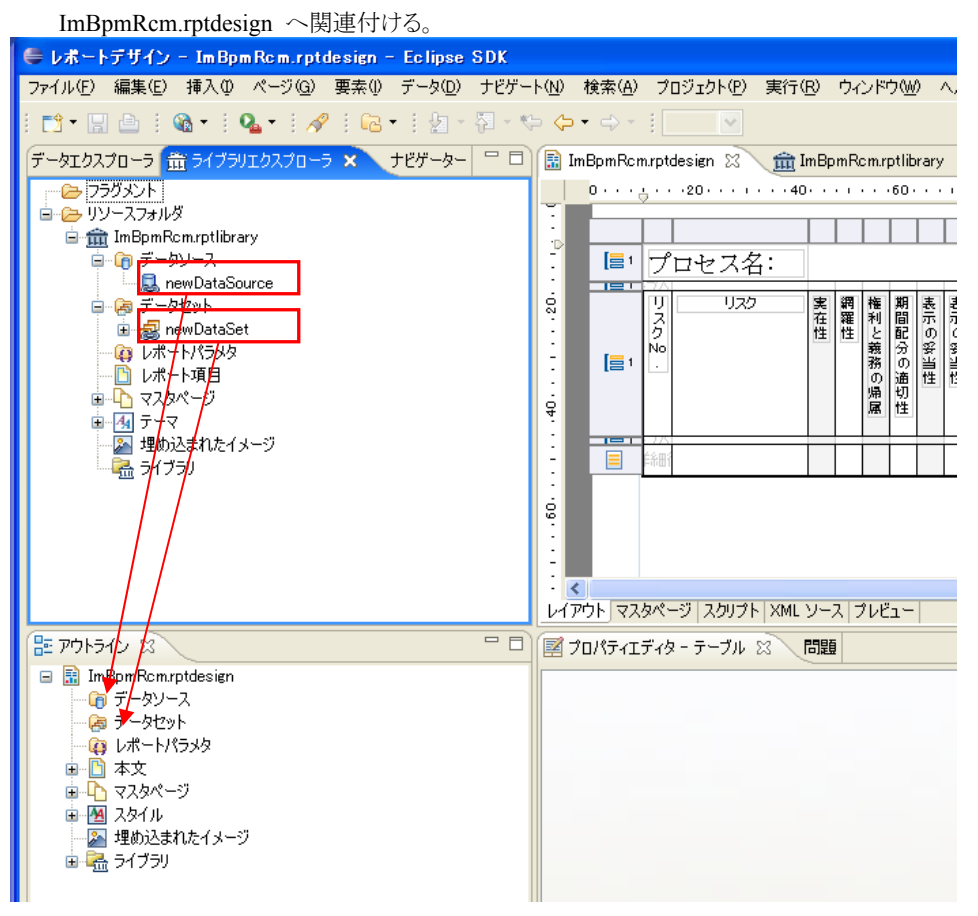

b. データセットとレポートデザインの関連付け

データエクスプローラ上にある newDataSet 配下のカラムデータをドラッグ&ドロップで ImBpmRcm.rptdesign の各項目へ関連付ける。

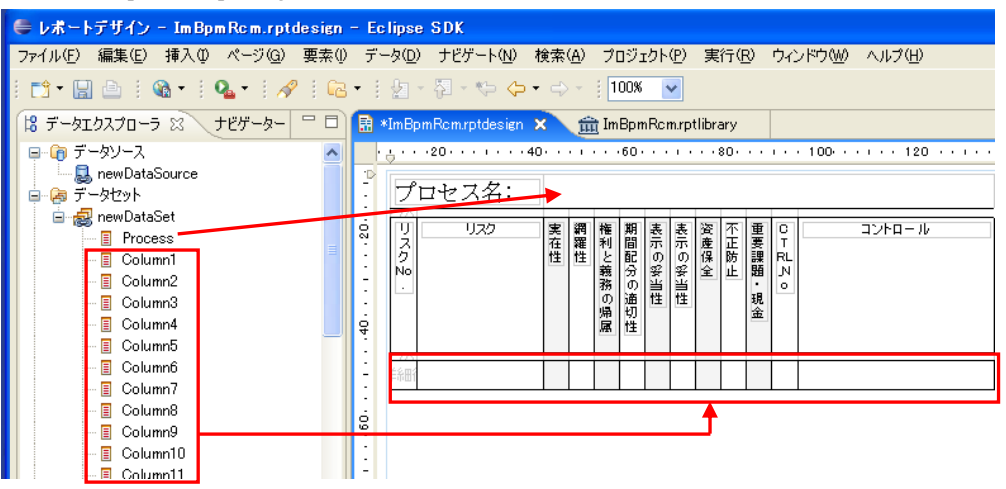

## 以下のようにカラムデータをレポートデザインへ配置。

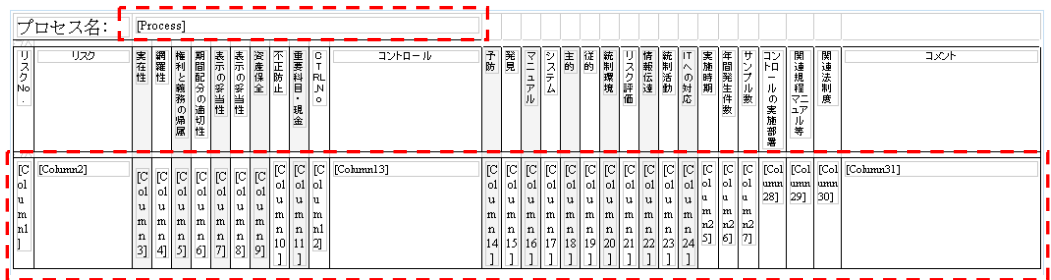

### プレビュー表示を行い、データが正しくセットされたか確認する。

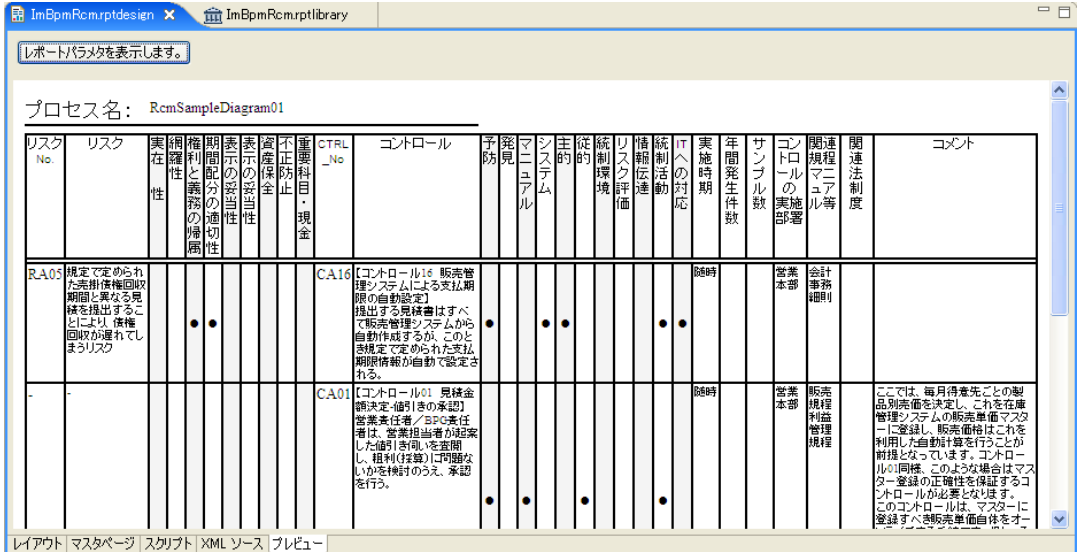

vi) レポートデザインファイルとライブラリファイルの更新

BIRT で作成したレポートデザインファイルとライブラリファイルで現在のファイルを上書きします。

a. コピー元ファイルの確認

ナビゲータ画面でレポートデザインファイル(ImBpmRcm.rptdesign)の[プロパティ]画面を開き、 ファイルのロケーションを確認します。

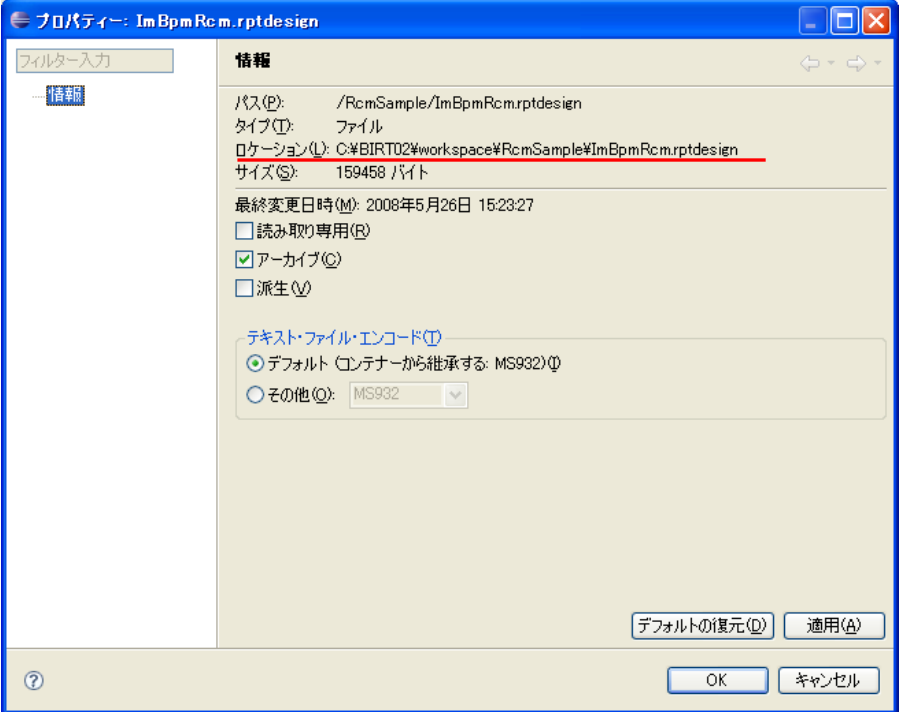

ライブラリファイル(ImBpmRcm.rptlibrary)についても同様にファイルのロケーションを確認します。

- b. ファイルの上書き
	- コピー元のファイルで以下のフォルダ配下のファイルを上書きします。

<BPM|Designer のワークスペース>/\_temp

更新後、BPM|Designer を再起動して下さい。

- (8) 修正箇所の確認
	- i) 画面
		- a. 検索画面
		- リスク検索

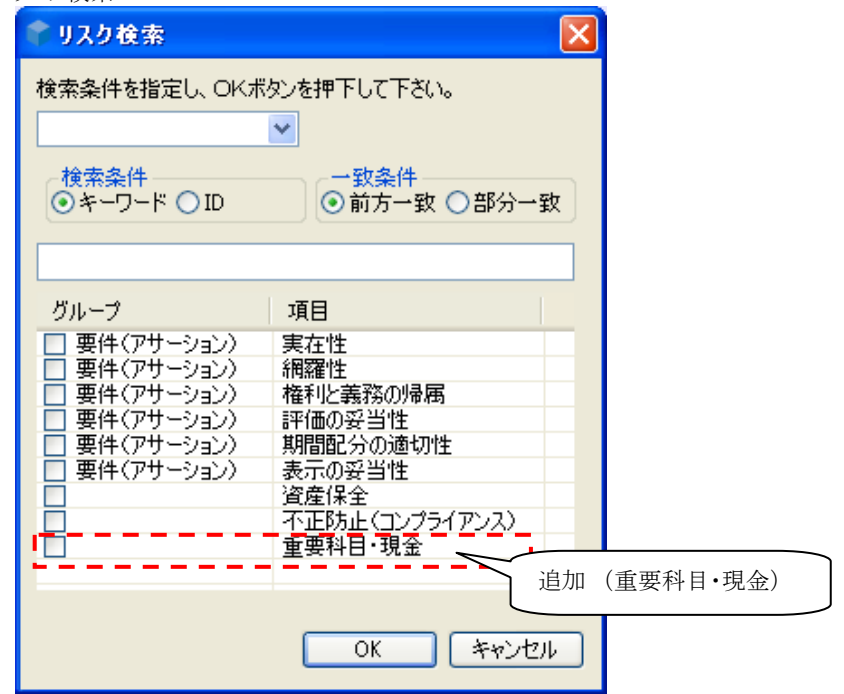

コントロール検索

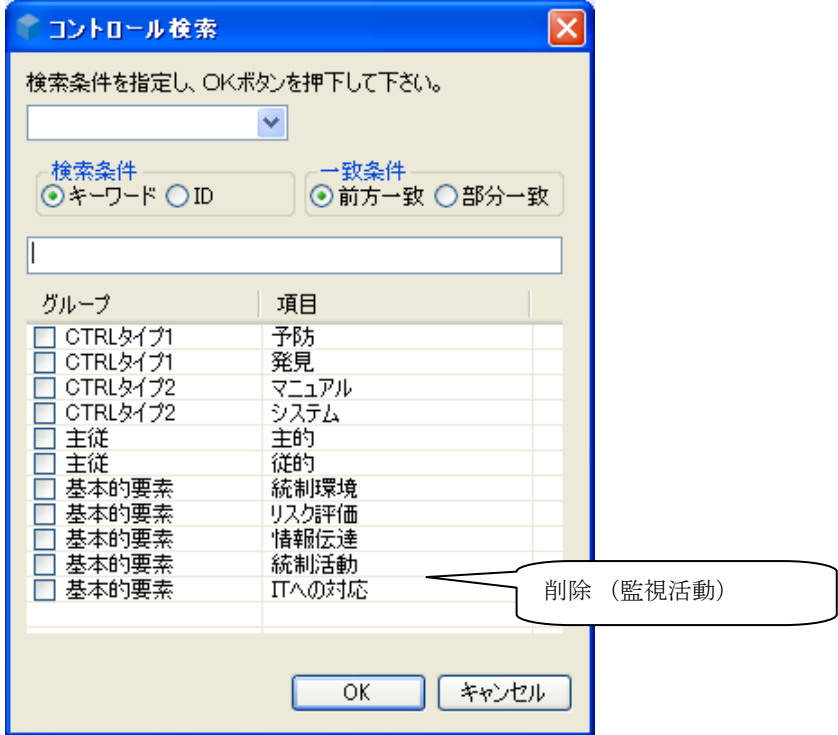

b. 追加画面  $\mathbf{U} \rightarrow \mathbf{A}^*\dot{\mathbf{H}}^+$ 

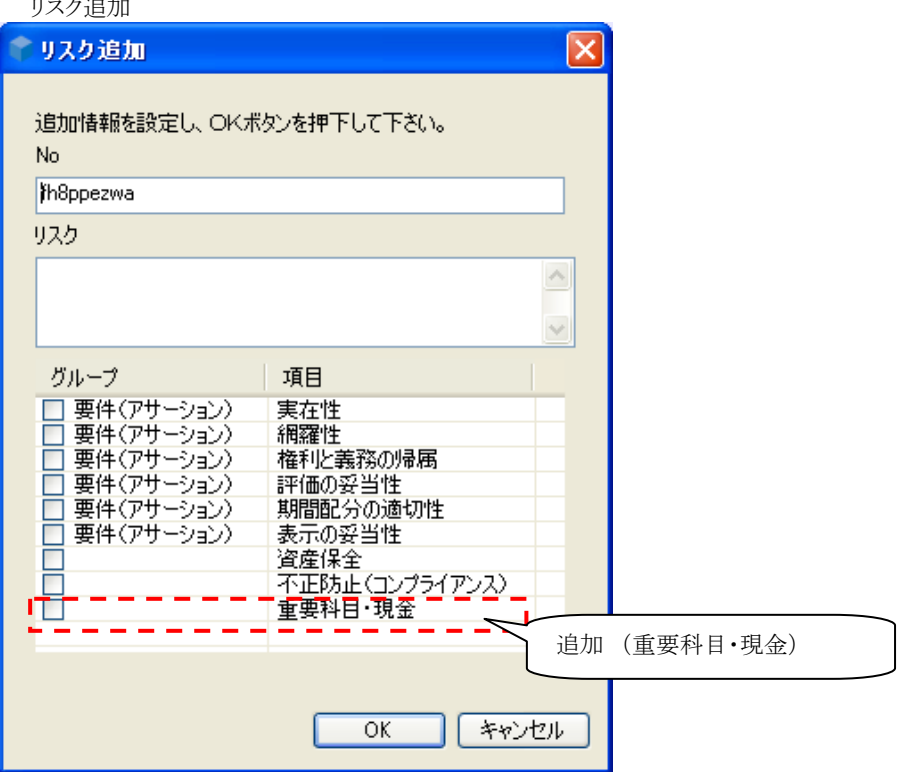

### コントロール追加

![](_page_123_Picture_47.jpeg)

# c. 編集画面

リスク編集

![](_page_124_Picture_38.jpeg)

## コントロール編集

![](_page_124_Picture_39.jpeg)

d. リレーション画面

![](_page_125_Picture_44.jpeg)

# e. 詳細画面

![](_page_126_Picture_42.jpeg)

|              | .                                      |             |    |          |      |         |         |      |            |         |           |
|--------------|----------------------------------------|-------------|----|----------|------|---------|---------|------|------------|---------|-----------|
|              | RCM-Detail 23                          |             |    |          |      |         |         |      |            |         | $=$ $F$   |
| No           | リスク                                    | 実在性         |    | 網羅性 権利と義 | 評価の妥 | 期間配分…   |         | 表示の妥 | 資産保全       | 不正防止…   | 重要科目·現金   |
| <b>RA01</b>  | 承認手続きを経ない見積書が送                         | $\circ$     |    | O        | O    | $\circ$ |         |      |            | $\circ$ |           |
|              |                                        |             |    |          |      |         |         |      |            |         |           |
| No           | コントロール                                 | 予防          | 発見 | マニュアルー   | システム | 主的      | 従的      |      | 統制環境 リスク評価 | 情報伝道    | 統制活動      |
| CA15<br>CA02 | 【コントロール15 見積-見積チェ<br>【コントロール02 見積金額承認- | О<br>Ō      |    | 8        |      |         | $\circ$ |      | 追加         |         | (重要科目·現金) |
|              |                                        |             |    |          |      |         |         |      |            |         |           |
|              |                                        |             |    |          |      |         |         |      |            |         |           |
|              |                                        |             |    |          |      |         |         |      |            |         |           |
|              |                                        |             |    |          |      |         |         |      |            |         |           |
| $\leq$       |                                        | <b>TILL</b> |    |          |      |         |         |      |            |         |           |

コントロール詳細

![](_page_126_Picture_43.jpeg)

![](_page_127_Figure_2.jpeg)

![](_page_127_Figure_3.jpeg)

# **2.5 WebService**によるプロセスの開始サンプル

WebServise によるプロセスの開始サンプルについて解説します。このサンプルは、プロジェクトとして以下のファイ ルが BPM|Designer に同梱されています。

 WebServise によるプロセスの開始サンプルプロジェクト sample process start webservice.zip

サンプルプロジェクトは BPM|Desinger をインストール時に(※インストールする項目で「サンプル」を指定した場合 のみ)、以下のフォルダに格納されます。

◆ [サンプルの格納場所] **%BPM|Designer%** /samples

# **2.5.1** 事前準備

本サンプルを実行するには、以下の準備が必要となります。

1. サンプルプロジェクトのインポート

[サンプルプロジェクトの格納場所]より、ワークスペースへサンプルプロジェクトをインポートします。 BPM|Designer でのプロジェクトのインポートの操作方法については、「BPM|Designer 操作ガイド 1.2 プロジェクト の作成」を参照ください。

2. サンプルプロジェクトのデプロイ

インポートしたサンプルプロジェクトを BPM|Server へデプロイします。

BPM|Designer でのプロジェクトのデプロイの操作方法については、「BPM|Designer 操作ガイド 1.6 デプロイ」を 参照ください。

3. WebService の intra-mart メニューへの登録

WebService をメニューに登録します。

パス: sample/bpms/from\_webservice/invoke.jssp

ロール : ユーザ設定ロール

4. WSDL ファイルの修正

WSDL ファイルのエンドポイントを修正します。以下のとおりに、BPM|Serverのアドレス:ポート番号に修正してくだ さい。

修正する WSDL ファイル: **%Storage Service%** / system/sample/bpms/ invokeFromWS-BPM.wsdl

```
34 行目~38 行目の抜粋
```
<wsdl:service name="CanonicServiceForWebService">

<wsdl:port name="canonicPort" binding="this:CanonicBindingForWebService">

 <soap:address location="http://localhost:8080/ode/processes/invokeProcessFromWebService/invokeFromWS/BPM/WebService> </wsdl:port>

</wsdl:service>

(例) BPM|Server の IP アドレス:ポート番号が 192.168.1.10:80 の場合

<soap:address location="http:// 192.168.1.10:80/ode/processes/invokeProcessFrom...

# (1) ダイアグラムの説明 10 intra-mart a form-notify ᅊ 勉 ĢИ, ② Ł, **BPM**  $\scriptstyle\sim$ notify ③invoke return 瘋 三頭  $\overline{\odot}$  $\overline{1}$ WebService  $\overline{ }$ service

# **2.5.2 WebService**によるプロセスの開始サンプル実行手順

このプロセスは WebService を経由して BPM プロセスを開始、プロセスが実行されたことを通知するプロセスのサ ンプルです。

外部サーバからプロセスの開始をリクエストすると、BPM サーバが外部サーバからデータを受け取り、プロセスを 開始します(①)。プロセスが開始されると、開始に成功したことが通知タスクで通知されます。(①→②)プロセス 開始後、開始タスクで受け取ったデータと、プロセスの実行結果がもとのサーバへ送信されます。(②→③)

(2) サンプル実行手順

```
i) ログイン(一般ユーザ)
```
ユーザ設定ロールを持つユーザでログインします。

ii) WebService の起動

メニューに登録した画面を開くと、プロセス開始画面が表示されます。この画面では、BPM サーバに送 信する内容を入力します。

![](_page_130_Picture_82.jpeg)

画面の各項目の説明

- 案件名
	- 通知画面に表示される案件名です。
- 担当者名 通知詳細画面に表示される名前です。
- 送信メッセージ 送信するメッセージです。

入力し終えたら開始ボタンをクリックします。プロセスが開始され、結果表示画面へ遷移します。

### iii) プロセス開始結果の表示

プロセスの開始に成功すると、以下の開始結果画面が表示されます。

![](_page_131_Picture_96.jpeg)

画面の各項目の説明

- ステータス
	- プロセスの実行結果です。
- 案件名

開始画面で入力した案件名が表示されます。

担当者名

開始画面で入力した担当者名が表示されます。

- 開始日時 開始画面で入力した、プロセスの開始を要求した日時が表示されます。 (BPM サーバ上でプロセスが開始された日時ではありません)。
- 送信メッセージ 開始画面で入力した送信メッセージが表示されます。
- ※ プロセスの開始に失敗した場合、エラー画面が表示されます。

iv) BPM 通知画面

プロセスを開始した後は、BPM の通知画面で結果を確認できます。

メニューの[BPM]-[通知]をクリックすると、以下の画面が表示されます。一覧表示されている案件名 の中に、プロセス開始画面で入力した案件名があるので、左のアイコンをクリックして詳細画面を開き ます。

![](_page_132_Picture_65.jpeg)

v) BPM 通知詳細画面

通知詳細画面では、プロセスが開始されたことが確認できます。

タイトルバーに案件名、XForm の画面で担当者名、開始日時、送信メッセージが表示されます。

![](_page_132_Picture_66.jpeg)

# **2.6 E**x**cel\_ BPM**連携サンプル

Excel BPM連携サンプルについて解説します。Excel BPMの連携サンプルは、BPM|Designerに同梱されており、 以下のプロジェクト及び Excel フォームが用意されています。

Excel BPM 連携サンプルプロジェクト(旅費申請)

sample excel ryohi.zip

Excel フォーム(旅費申請)

sample\_excelform.zip

サンプルプロジェクトは BPM|Desinger をインストール時に(※インストールする項目で「samples」を指定した場合 のみ)、以下のフォルダに格納されます。

◆ 「サンプルの格納場所1

**%BPM|Designer% /**samples/ sample\_bpm\_excel

# **2.6.1** 事前準備

本サンプルを実行するには、以下の準備が必要となります。

1. サンプルプロジェクトのインポート

[サンプルプロジェクトの格納場所]より、ワークスペースへサンプルプロジェクト「sample\_excel\_ryohi.zip」をインポ ートします。

- BPM|Designer でのプロジェクトのインポートの操作方法については、「BPM|Designer 操作ガイド 1.2 プロジェクトの作成」を参照ください。
- 2. Excel フォームの設置

「sample\_excelform.zip」を任意のフォルダに解凍します。 解凍後、以下のファイル及びフォルダが作成されます。

![](_page_133_Picture_187.jpeg)

※ sample\_excelform/wsdl フォルダは、出張旅費申請書.xls と同一フォルダに配置する必要があります。

※ 出張旅費申請書を利用するために、Excel の設定で、マクロのセキュリティレベルを「中」にしてください。

※ Excel のマクロでウェブサービスを呼び出すためのスタブを作成するため、Web Service Toolkit の機能が必要になります。クラ イアント環境要件は以下の通りです。

 OS: Windows 2000; Windows Server 2003; Windows XP アプリケーション: Excel 2003

> 参考 URL: [http://www.microsoft.com/downloads/details.aspx?FamilyID=FA36018A-E1CF-48A3-9B35-169D819ECF18&dis](http://www.microsoft.com/downloads/details.aspx?FamilyID=FA36018A-E1CF-48A3-9B35-169D819ECF18&displaylang=ja) [playlang=ja](http://www.microsoft.com/downloads/details.aspx?FamilyID=FA36018A-E1CF-48A3-9B35-169D819ECF18&displaylang=ja)

3. ファイルの書き換え BPM|Server 及び iwp のインストール環境に応じて、ファイルの編集が必要になります。 編集が必要なファイルは、以下の通りです。

○ ファイル格納場所 : sample excelform/wsdl/apply-Process.wsdl 36 行目

<soap:address location="http://**localhost:8080**/ode/processes/sample\_excel\_ryohi/apply/Process/applicant"/> **localhost:8080** ⇒**{ BPM|Server** の **IP** アドレス **}**:**{** ポート番号 **}** 

○ ファイル格納場所 : sample excelform/wsdl/inquire-Process.wsdl 36 行目

<soap:address location="http://**localhost:8080**/ode/processes/sample\_excel\_ryohi/inquire/Process/Applicant"/> **localhost:8080** ⇒**{ BPM|Server** の **IP** アドレス **}**:**{** ポート番号 **}** 

○ ファイル格納場所 : sample excel ryohi/service/calc fare/calc fare-Server.wsdl

<soap:address location="http://**localhost:8080**/ode/processes/sample\_excel\_ryohi/calc\_fare/Server/Client"/> **localhost:8080** ⇒**{ BPM|Server** の **IP** アドレス **}**:**{** ポート番号 **}** 

○ ファイル格納場所 : sample excel ryohi/service/read permanent/ReadPermanentService.wsdl **localhost:8088** ⇒**{ iwp** インストール時に指定した **IP** アドレス **}**:**{** ポート番号 **}** 

#### 84 行目

37 行目

 <soap:address location="http:// **localhost**:**8088** / imart/services/ReadPermanentObjService.ReadPermanentObjServiceHttpSoap11Endpoint" />

87 行目

 <soap12:address location="http:// **localhost**:**8088**/ imart/services/ReadPermanentObjService.ReadPermanentObjServiceHttpSoap12Endpoint" />

90 行目

 <http:address location="http:// **localhost**:**8088**/ imart/services/ReadPermanentObjService.ReadPermanentObjServiceHttpEndpoint" />

○ ファイル格納場所 : sample excel ryohi/service/write permanent/WritePermanentService.wsdl **localhost:8088** ⇒**{ iwp** インストール時に指定した **IP** アドレス **}**:**{** ポート番号 **}** 

![](_page_134_Picture_346.jpeg)

注意) ファイルの書換えを行うと権限がクリアされますので、権限の設定はファイルの書換え後に行って下さい。

○ ファイル格納場所:

% **AppRuntime** % /doc/imart/WEB-INF/services/im\_bpms\_permanent\_obj\_read/META-INF/ReadPermanentObjService.wsdl **%IWP\_HTTP\_ADDRESS%:%IWP\_HTTP\_PORT%** ⇒**{ iwp** インストール時に指定した **IP** アドレス **}**:**{** ポート番号 **}** 

![](_page_135_Picture_199.jpeg)

○ ファイル格納場所:

**% AppRuntime%**/doc/imart/WEB-INF/services/im\_bpms\_permanent\_obj\_wite/META-INF/WritePermanentObjService.wsdl **%IWP\_HTTP\_ADDRESS%:%IWP\_HTTP\_PORT%** ⇒**{ iwp** インストール時に指定した **IP** アドレス **}**:**{** ポート番号 **}** 

![](_page_135_Picture_200.jpeg)

4. サンプルプロジェクトのデプロイ インポートしたサンプルプロジェクト「sample\_excel\_ryohi」を BPM|Server へデプロイします。 BPM|Designer でのプロジェクトのデプロイ操作方法については、「BPM|Designer 操作ガイド 1.6 デプロイ」を 参照ください。

# **2.6.2** サンプルフローの説明

(1) ファイル構成

本サンプルのファイル構成は以下の通りです。

![](_page_136_Figure_4.jpeg)

※ データ格納サービス(PermanentObj)は iwp 以下に配置されます。

{ iwp インストールフォルダ } /doc/imart/WEB-INF/classes/sample/bpms/permanent

(2) サンプル概要

(ⅰ) サンプル略図

本サンプルは、申請者が作成したドキュメント(旅費申請書)につき、一次承認者、二次承認者が承認することで フローが終了するドキュメントワークフローです。

![](_page_137_Figure_5.jpeg)

### (ⅱ) 全体像

本サンプルの全体像を下に示します。

本サンプルのダイアグラムは、以下のブロックによって構成されています。

![](_page_137_Figure_9.jpeg)

\*1 申請者:旅費申請を行う申請者を表します。

- \*2 上長:一次承認を行う上長を表します。
- \*3 経理:二次承認を行う経理を表します。
- \*4 プロセス:サーバサイドのプロセスを表します。
- \*5 交通費計算サービス:交通費計算機能を持つウェブサービス(後述)を表します。
- \*6 データ格納サービス:承認情報を格納する機能を持つウェブサービス(後述)を表します。
- (ⅲ) サンプルにおける権限の設定

本サンプルでは権限が設定されていませんので任意の権限設定を行って下さい。 このあとの説明では、ダイアグラム上の各プールへの権限設定を以下のように行ったとして記述しています。 同様の手順で確認される場合は、同じ権限で設定されることを推奨いたします。。

- 上長 : (組織+役職)サンプル会社/サンプル部門01/課長 ※ 役職に「サンプル部門01:課長」設定が必要になります。 ※ サンプルデータ上の該当者は、「片山聡」です。
- 経理 : (組織)サンプル会社/サンプル部門01/サンプル課12
- ※ サンプルデータ上の該当者は「円山益男」です。
- (ⅳ) サンプルの機能

本サンプルのダイアグラムでは、Excel 申請書と BPM を連携させることにより、Excel で起票・申請した旅費申請 について、BPM 上で承認処理を行います。

- ・ 申請受付 : 申請者が起票・申請した申請書につき、申請を受理します。
- ・ 一次承認要否判定 : 申請内容から、一次承認(上長による承認)が必要か判定します。
- ・ 一次承認 : 一次承認要否判定において、一次承認が必要と判断された場合は、上長が一次承認を 行います。
- ・ 二次承認 : 経理が二次承認を行います。
- (ⅴ) 連携するウェブサービスの説明
	- 本サンプルのダイアグラムで BPM と連携するウェブサービスとして、以下のサービスがあります。
	- 交通費計算

Designer 上の calc fare.bpm に対応するサービスです。

一定の条件を満たす場合(利用交通機関が電車またはバスの場合)に、本サービスを利用し、 交通費の計 算を行います。

本サンプルでは、以下の場合にのみ、交通費計算サービスによって交通費の計算が行われます。

交通手段 : 電車

経路判定 : 新橋-溜池山王

片道・往復判定 : 片道または往復

その他の場合は、本サービスでは「サポート外」として処理されます。

交通費計算サービスでは、以下の処理が行われます。

・ 交通費計算

○データ格納サービス

iwp 上のサーバモジュール(Read/WritePermanentObject)に対応したサービスです。

申請者はプロセスの進捗状況を確認する際に、本サービスから承認情報を取得することによって、承認結果に ついて問い合わせすることができます。

データ格納サービスでは、以下の処理が行われます。

- ・ 承認情報取得 : 承認ステータスについて「申請中」状態を格納します
- ・ 承認ステータス格納(一次承認待ち) : 承認ステータスについて「一次承認待ち」状態を格納します
- ・ 一次承認結果格納 : 一次承認者の承認者名・承認日・結果・コメント・ステータスを格納します
- ・ 承認ステータス格納(二次承認待ち) : 承認ステータスについて「二次承認待ち」状態を格納します
- ・ 二次承認結果格納 : 二次承認者の承認者名・承認日・結果・コメント・ステータスを格納します

(3) 旅費申請ダイアグラム

旅費申請ダイアグラムについて、上記の4ブロックに分けて、解説します。

(ⅰ) 申請受付

申請内容に不足がない場合、申請は受理され、受理された申請は、一次承認要否判定に流れます。 申請受理後、Excel ファイルを開く都度、承認情報を確認し結果が Excel に反映されます。

![](_page_140_Figure_5.jpeg)

(ⅱ) 一次承認要否判定

受理された申請書は、その内容に応じて、上長による一次承認の要否について判定を受けます。

![](_page_141_Figure_4.jpeg)

一次承認の要否は、宿泊費・交通手段・交通費計算サービスによる交通費チェックの結果(OK または NG)により、 決定します。

一次承認の要否については、下表の通りです。

![](_page_141_Picture_125.jpeg)

(ⅲ) 一次承認

上長による一次承認を必要とする場合、一次承認者が承認または否認の判定を行うタイミングで、データ格納サ ービスに承認情報を格納します。

データ格納サービスに値を格納することによって、申請後にデータ格納サービスに承認情報の問い合わせを行 い、プロセスの進捗状況を確認することができます。

![](_page_142_Figure_4.jpeg)

(ⅳ) 二次承認

所属上長による承認を通過したプロセス及び一次承認が不要のプロセスは、経理による判定を受けます。 一次承認と同様に、二次承認者が承認判定を行うタイミングで、データ格納サービスに承認情報を格納します。

![](_page_143_Figure_4.jpeg)
# **2.6.3** サンプルの実行手順

(1) プロセスの開始(起票)

(i) Excel シートでの起票

出張旅費申請書.xls に必要事項を入力し、出張旅費申請書を作成します。

※ユーザ ID、利用開始日、利用終了日、旅行事由は入力必須項目になります。

記入漏れがありますと、起票できません。

※ 出張旅費申請書の「申請」ボタン以下(下図網掛け部分)は、申請済プロセスの進捗状況を確認する ための項目です。申請時に記入する必要はありません。

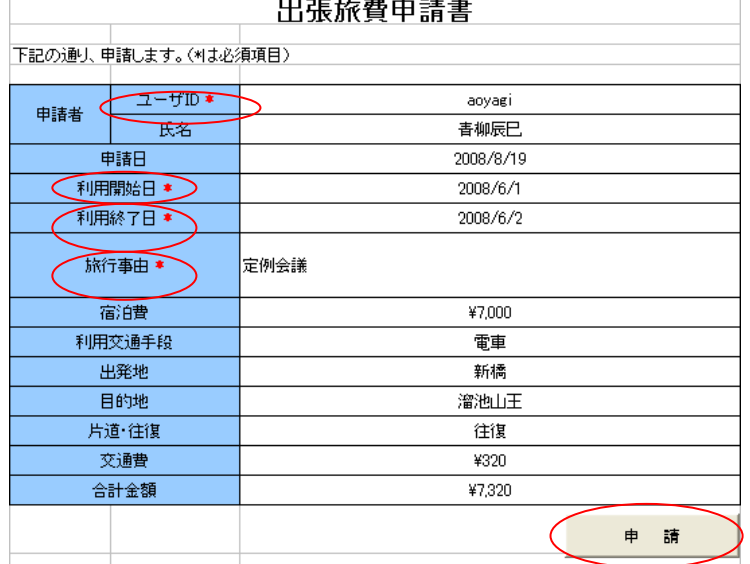

※以下の項目は自動的に設定されます。承認結果は、ファイルを開いたときに照会されます。

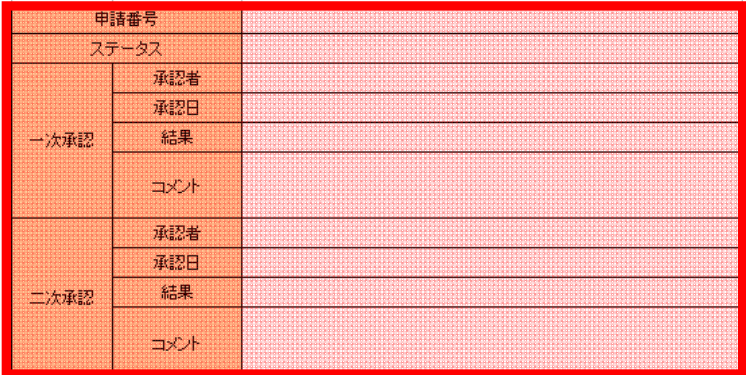

申請内容入力後に、「申請」ボタンをクリックします。 以下のメッセージが表示されたら、申請完了です。

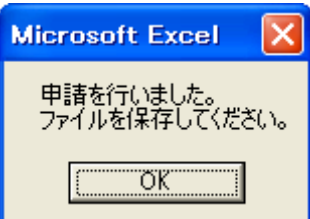

申請後、Excel の「保存」ボタンを押し、申請情報を保存してください。 ※申請後にプロセスの進捗状況を確認する際には、申請時に割り振られる申請番号に紐づけて、デー タを取得します。そのため、申請番号を取得した時点で、保存してください。

#### (ⅱ) 申請完了の確認

出張旅費申請書.xls を開くことで、申請済プロセスの現在のステータスを確認できます。 「ステータス」欄が「申請中」になり、承認情報が追記された状態を確認できます。

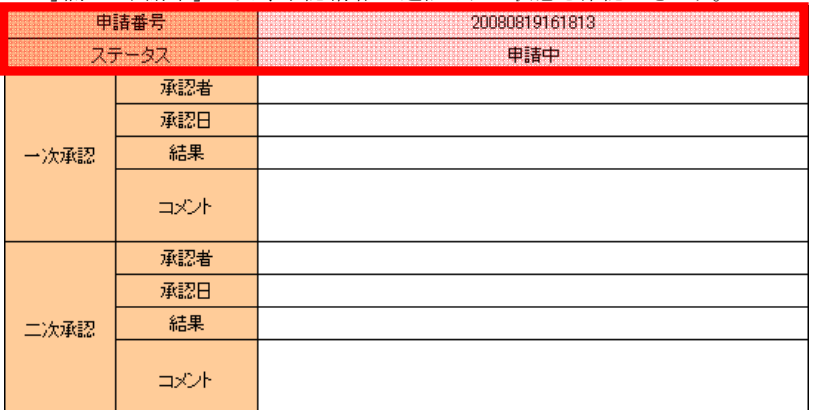

(2) 案件の処理(一次承認)

一次承認は、上長による承認の要否により、処理方法が異なります。

※ 上長の承認要否についての条件は、「2.5.2 サンプルフローの説明 (3)旅費申請ダイアグラム (ⅱ)一次承認 要否判定」を参照してください。

○ 所属上長の承認が不要な場合

上長は一次承認を行う必要はありません。

○ 所属上長の承認が必要な場合

上長による承認は、以下の手順で行います。

(ⅰ) ログイン(所属上長)

イントラマートへのログインを行います。ブラウザを起動し、イントラマートの[ログイン]画面を表示します。 上司「片山」の ID「katayama」パスワード「katayama」を入力し、ログインします。

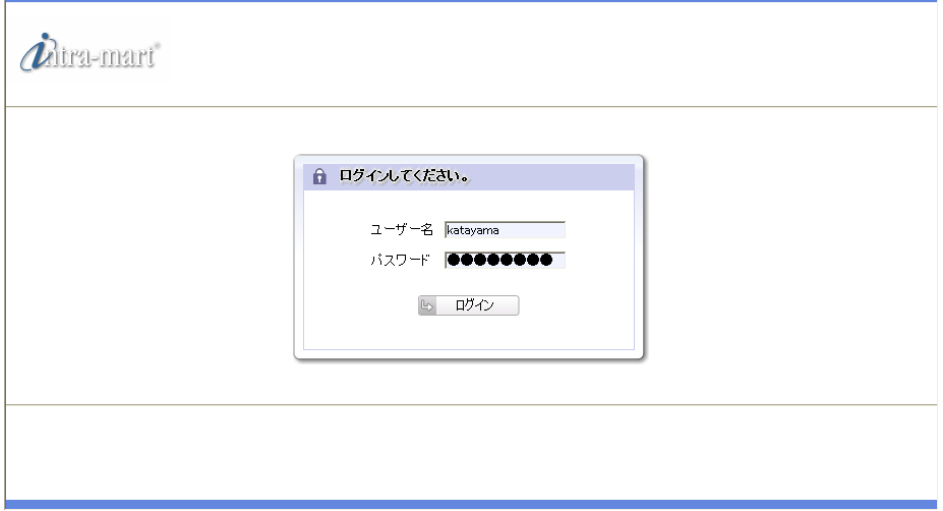

## (ⅱ) 承認処理(所属上長)

メニューより、[BPM]->[未処理]を選択すると、処理可能な案件の一覧が表示されます。

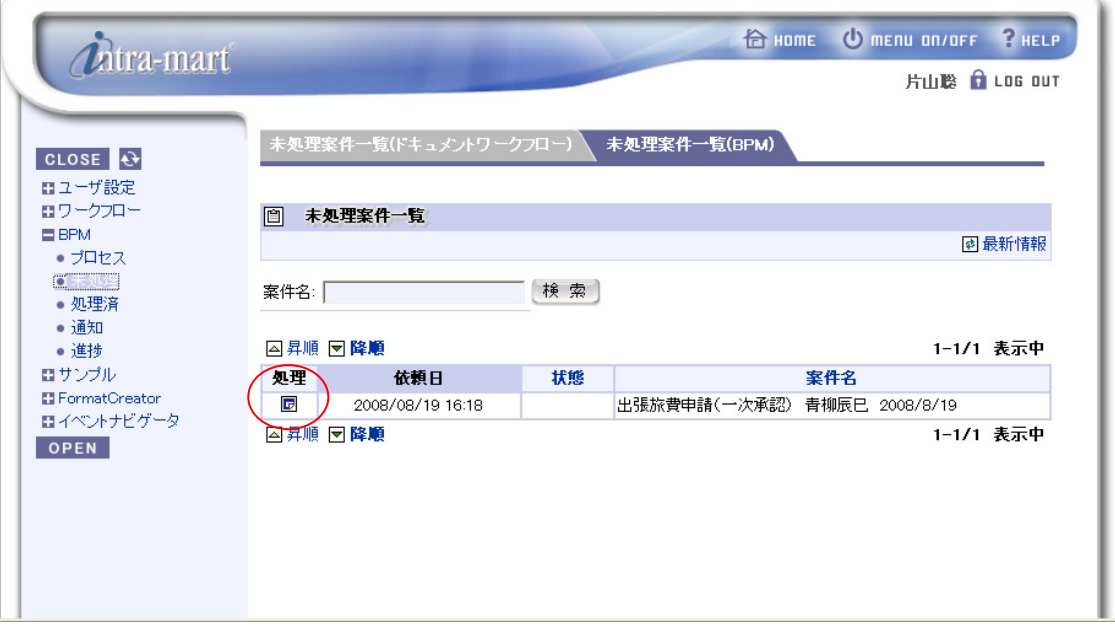

一覧から案件名「出張旅費申請(一次承認) 青柳辰巳」欄の[処理]アイコンをクリックします。

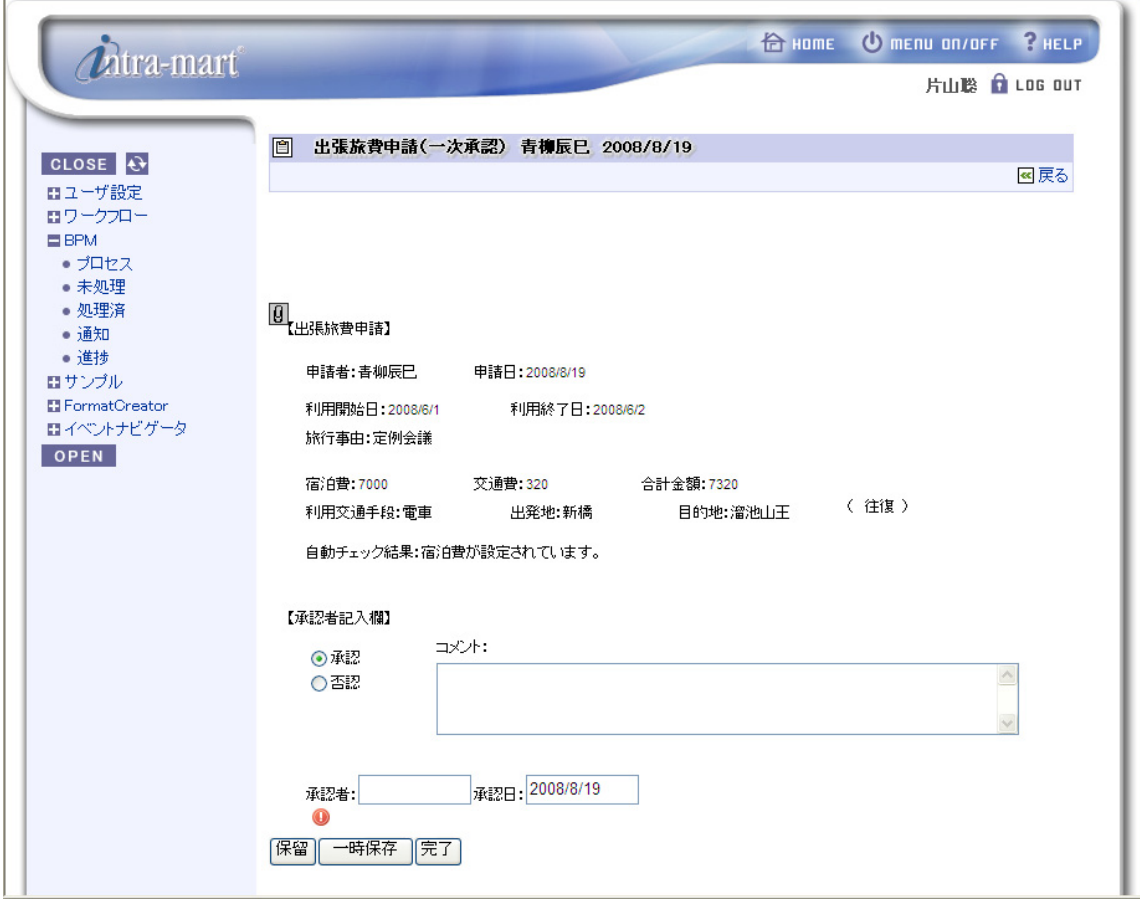

下記「出張旅費申請(一次承認)」画面が表示されます。

 $\overline{\nu}$ 

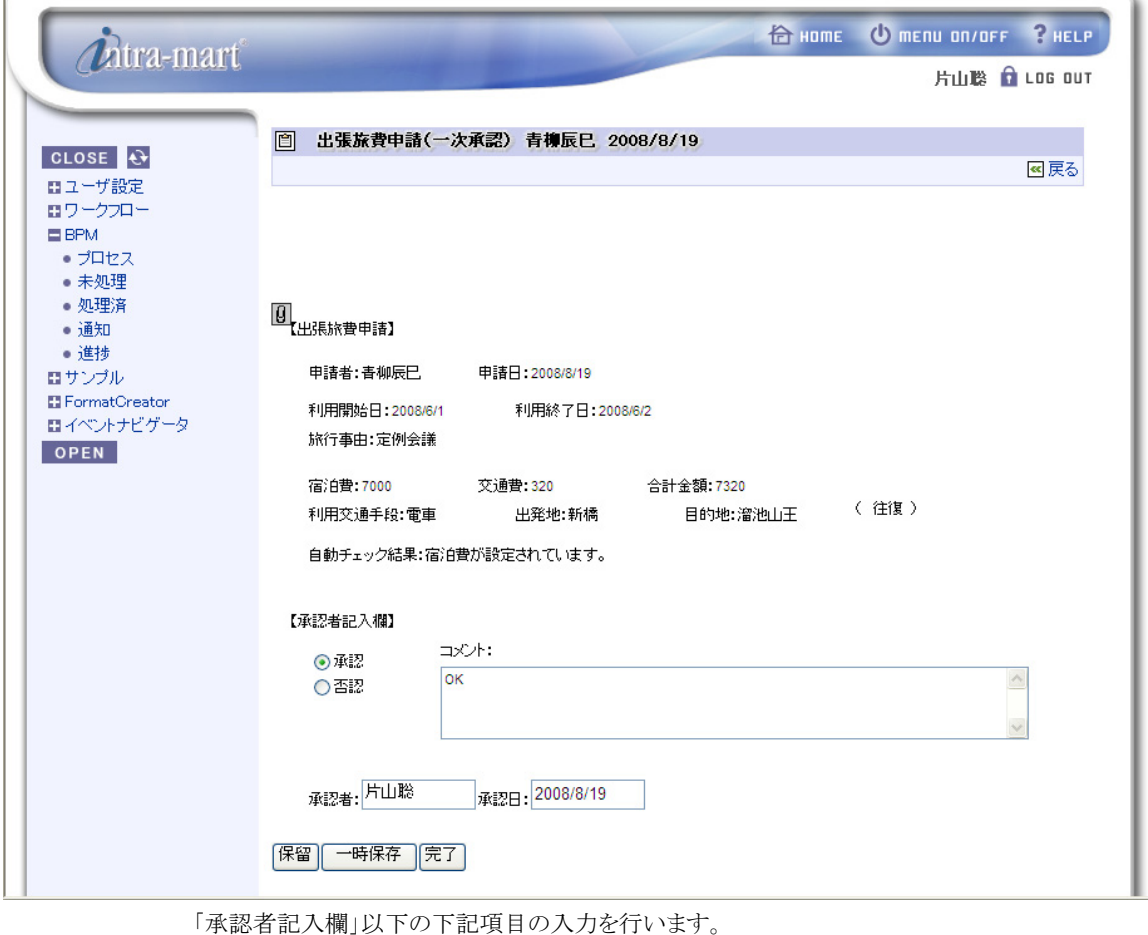

- ・ 承認/否認
- ・ コメント
- ・ 承認者名
- ・ 承認日

記入後に、「完了」をクリックします。

以上で一次承認が完了です。

## (ⅲ) プロセスの進捗状況の確認

申請時に利用した出張旅費申請書.xls ファイルを開くことで、フローの進捗状況を確認できます。

一次承認後に出張旅費申請書.xls を開くと、一次承認画面で入力した値が追加されたことが確認できます。n Bergerak .<br>Alamania mezona na tenta tenta alama men

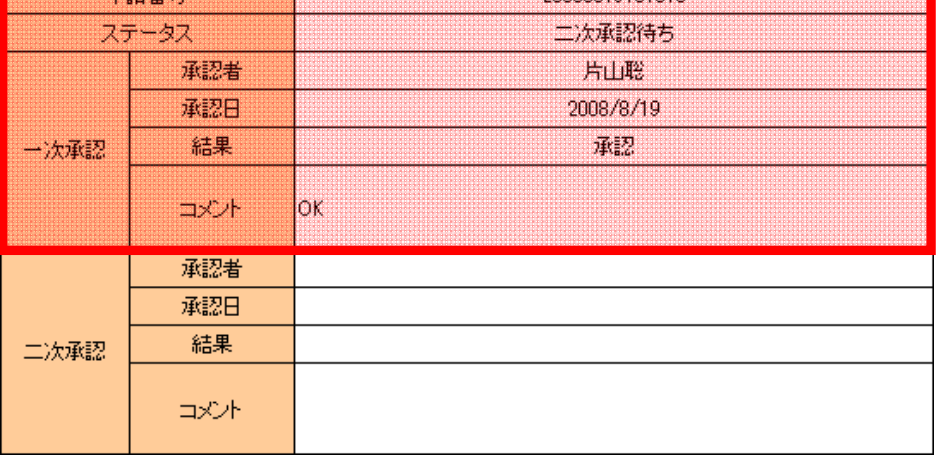

(3) 経理による案件の処理(二次承認)

一次承認が完了したプロセスについては、続いて、経理による二次承認が行われます。

(ⅰ) ログイン(経理)

イントラマートへのログインを行います。ブラウザを起動し、イントラマートの[ログイン]画面を表示します。 本サンプルの承認権限を持つユーザでログインします。

ユーザ ID「maruyama」パスワード「maruyama」を入力し、ログインします。

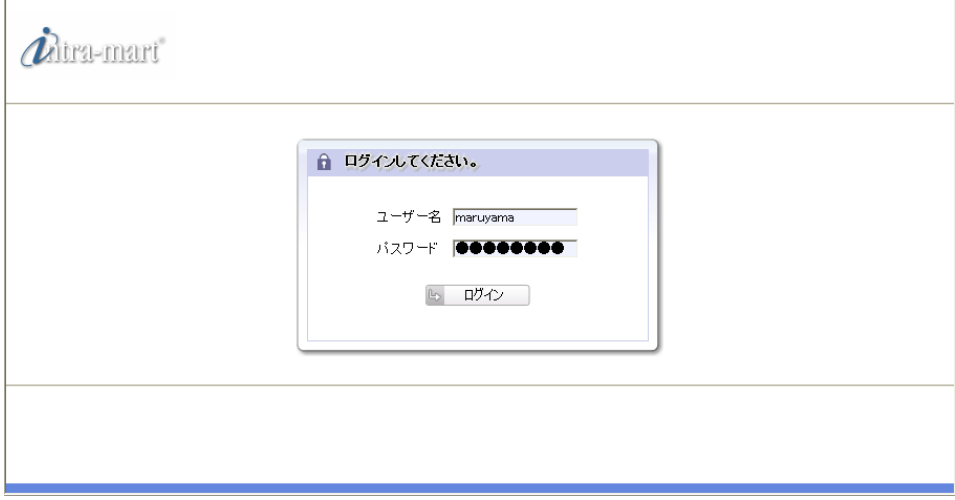

#### (ⅱ) 承認処理(経理)

メニューより、[BPM]->[未処理]を選択すると、処理可能な案件の一覧が表示されます。 一覧から案件名「出張旅費申請(二次承認) 青柳辰巳」の[処理]をクリックします

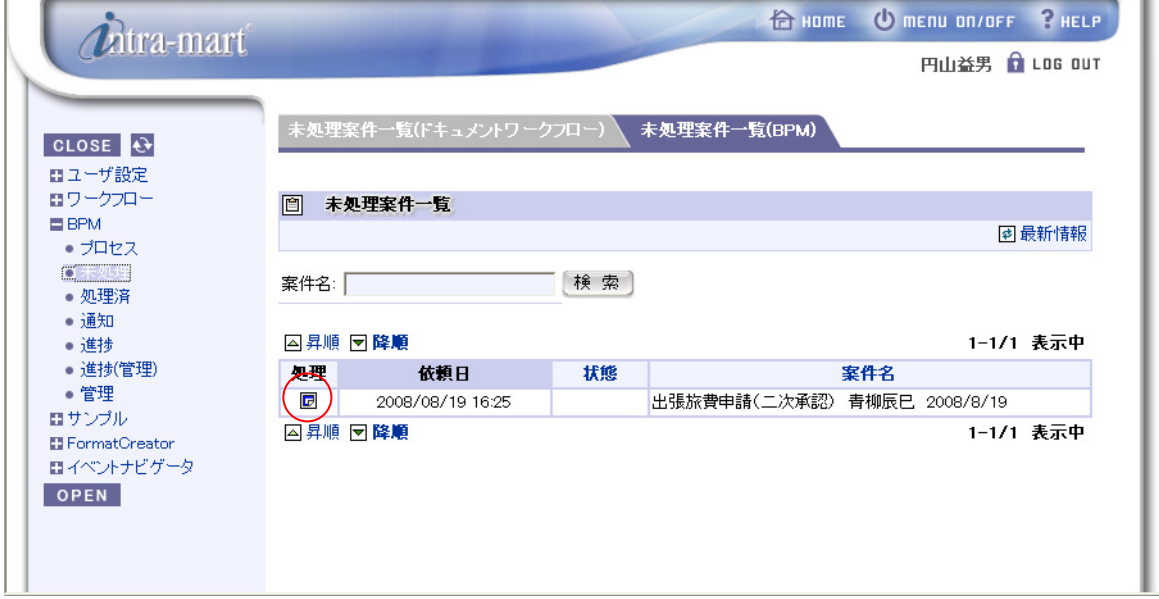

'n

[処理]を選択すると「出張旅費申請(二次承認)」画面が表示されます。

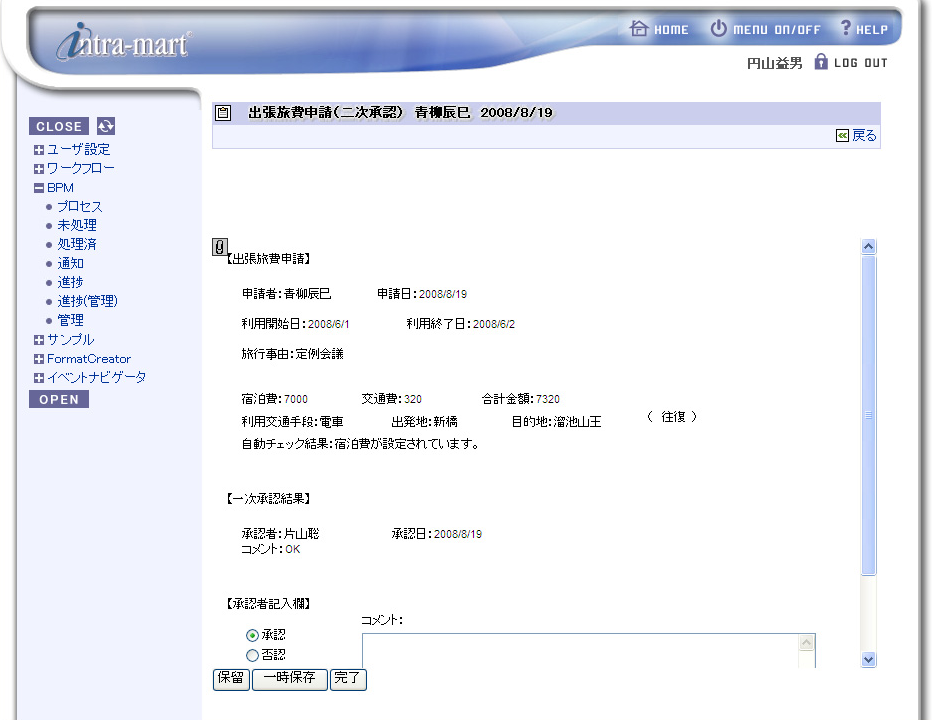

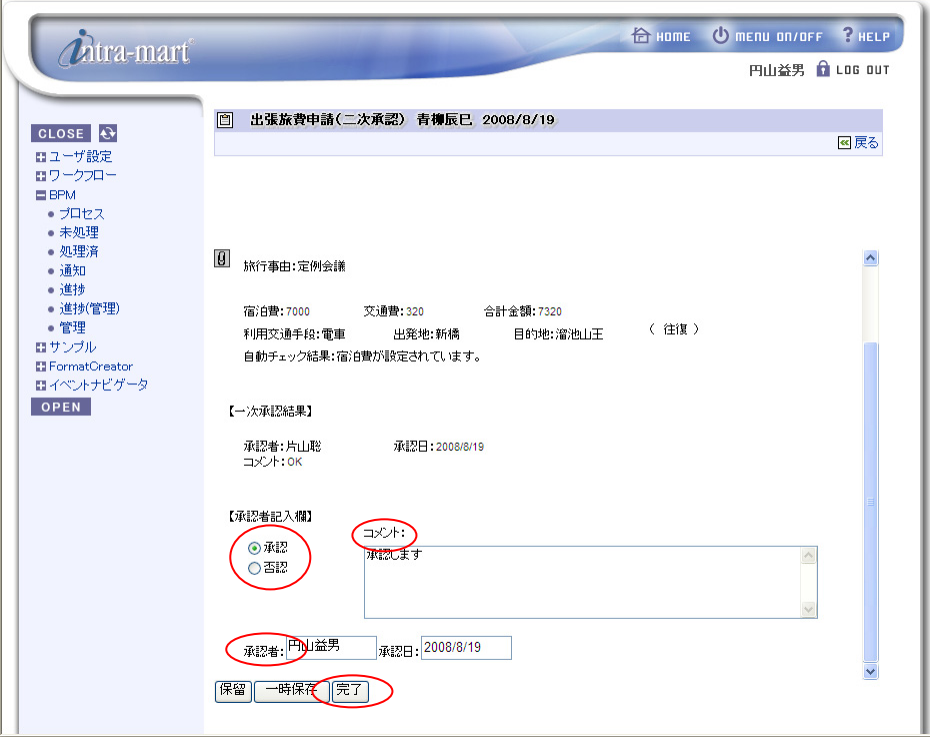

承認者記入欄以下の下記項目の入力を行います。

- ・ 承認/否認
- ・ 承認者名
- ・ コメント
- ・ 承認日

記入後に、「完了」を押下します。 以上で二次承認が完了しました。

## (ⅲ) プロセスの進捗状況の確認

申請時に利用した出張旅費申請書.xls ファイルを開くことで、フローの進捗状況を確認できます。 承認が行われると、出張旅費申請書.xls の以下の項目欄に値が追加・変更されます。

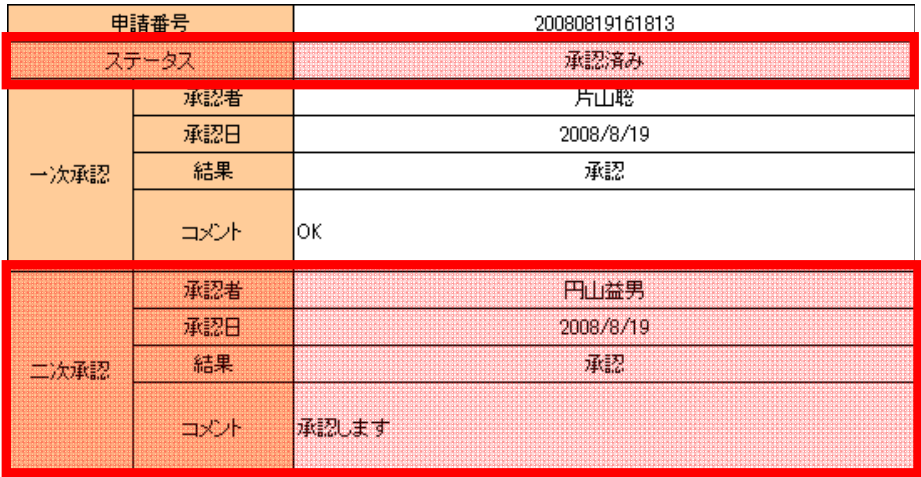

intra-mart WebPlatform/AppFramework Ver.7.0 BPM イントロダクション

2008/08/22 初版

Copyright 2000-2008 株式会社 NTT データ イントラマート All rights Reserved. TEL: 03-5549-2821 FAX: 03-5549-2816 E-MAIL: info@intra-mart.jp URL: http://www.intra-mart.jp/